# <span id="page-0-0"></span>**Dell™ 2130cn Color Laser Printer User's Guide**

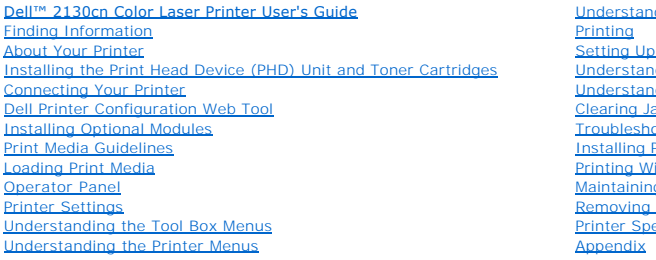

nding Your Printer Software Ip for Shared Printing anding Fonts unding Printer Messages Jams Tooting Guide **I** Printer Drivers With Web Services on Devices (WSD) ing Your Printer g Options **pecifications** 

# **Notes, Notices, and Cautions**

**NOTE:** A NOTE indicates important information that helps you make better use of your printer.

**NOTICE:** A **NOTICE** indicates either potential damage to hardware or loss of data and tells you how to avoid the problem.

CAUTION: A CAUTION indicates a potential for property damage, personal injury, or death.

**Information in this document is subject to change without notice.**

**© 2008 Dell Inc. All rights reserved.**

Reproduction in any manner whatsoever without the written permission of Dell Inc. is strictly forbidden.

Trademarks used in this text: *Dell*, the *DELL* logo, *Inspiron*, *Dell Precision*, *Dimension*, *OptiPlex*, *Latitude, PowerEdge, PowerVault, PowerApp, and Dell OpenManage*  are trademarks of Dell Inc.; *Intel, Pentium, and Celeron* are registered trademarks of Intel Corporation; *Microsoft, Windows, Windows Server, MS-DOS and<br><i>Windows Vista* are either trademarks or registered trademarks of M Adobe Systems Incorporated in the United States and/or other countries.

Other trademarks and trade names may be used in this document to refer to either the entities claiming the marks and names or their products. Dell Inc. disclaims any proprietary interest in trademarks and trade names other than its own.

Our printer software uses some of the codes defined by the Independent JPEG Group.

### **UNITED STATES GOVERNMENT RESTRICTED RIGHTS**

This software and documentation are provided with RESTRICTED RIGHTS. Use, duplication or disclosure by the Government is subject to restrictions as set<br>forth in subparagraph (c)(1)(ii) of the Rights in Technical Data and C

November 2008 Rev. A01

<span id="page-1-0"></span>[Back to Contents Page](file:///C:/data/systems/PRN2130CN/en/ug/index.htm)

# **Print Media Guidelines**

- <sup>o</sup> Paper
- **O** Envelopes
- **O** Labels
- 
- **O** Storing Print Media
- **O** Identifying Print Media Sources and Specifications

Print media is paper, labels, envelopes, and coated paper among others. Your printer provides high-quality printing on a variety of print media. Selecting the<br>appropriate print media for your printer helps avoid printing t

### <span id="page-1-1"></span>**Paper**

For the best print quality in color, use 75 g/m<sup>2</sup> (20 lb) xerographic, grain long paper. For the best print quality in black and white, use 90 g/m<sup>2</sup> (24 lb)<br>xerographic, grain long paper. Before buying large quantities o

When loading paper, identify the recommended print side on the paper package, and load the paper accordingly. See "Loading Print Media in the Standard 250-Sheet Tray and Optional 250-Sheet Feeder" and ["Loading the Single Sheet Feeder"](file:///C:/data/systems/PRN2130CN/en/ug/sectioaj.htm#wp1180133) for detailed loading instructions.

### **Paper Characteristics**

The following paper characteristics affect print quality and reliability. It is recommended that you follow these guidelines when evaluating new paper stock.

#### **Weight**

The standard 250-sheet tray automatically feeds paper weights from 60 to 216 g/m<sup>2</sup> (16 to 80 lb bond) grain long. The single sheet feeder automatically feeds paper weights from 60 to 216 g/m<sup>2</sup> (16 to 80 lb bond) grain long. Paper lighter than 60 g/m<sup>2</sup> (16 lb) may not feed properly, and could cause paper jams. For<br>best performance, use 75 g/m<sup>2</sup> (20 lb bond) grain long paper.

**NOTE:** The optional 250-sheet feeder automatically feeds paper weights from 60 to 105 g/m<sup>2</sup> (16 to 80 lb bond) grain long. Paper lighter than 60 g/m<sup>2</sup> (16 lb) may not feed properly, and could cause paper jams. For best performance, use 75  $g/m^2$  (20 lb bond) grain long paper.

#### **Curl**

Curl is the tendency of print media to curve at its edges. Excessive curl can cause paper feeding problems. Curl usually occurs after the paper passes through the printer, where it is exposed to high temperatures. Storing paper unwrapped, even in the paper tray, can contribute to paper curling prior to printing and<br>cause feeding problems regardless of humidity. When printing on

#### **Smoothness**

The degree of paper smoothness directly affects print quality. If the paper is too rough, the toner does not fuse to the paper properly, resulting in poor print quality. If the paper is too smooth, it can cause paper feeding problems. Smoothness between 150 and 250 Sheffield points produces the best print quality.

### **Moisture Content**

The amount of moisture in the paper affects both print quality and the ability of the printer to feed the paper properly. Leave the paper in its original packaging until you are ready to use it. This limits the exposure of the paper to moisture changes that can degrade its performance.

#### **Grain Direction**

Grain refers to the alignment of the paper fibers in a sheet of paper. Grain is either grain long, running the length of the paper, or grain short, running the width of the paper. For 60 to 135 g/m<sup>2</sup> (16 to 36 lb bond) paper, grain long fibers are recommended. For paper heavier than 135 g/m<sup>2</sup> (36 lb bond), grain short is preferred.

#### **Fiber Content**

Most high-quality xerographic paper is made from 100% chemically pulped wood. Paper containing fibers such as cotton possess characteristics that can result in degraded paper handling.

### **Recommended Paper**

To ensure the best print quality and feed reliability, use 75 g/m<sup>2</sup> (20 lb) xerographic paper. Business paper designed for general business use also provide<br>acceptable print quality. Only use paper able to withstand high

**NOTE:** Always print several samples before buying large quantities of any type of print media. When choosing any print media, you should consider the weight, fiber content, and color.

### **Unacceptable Paper**

The following paper types are not recommended for use with the printer:

- l Chemically treated paper used to make copies without carbon paper, also known as carbonless paper, carbonless copy paper (CCP), or no carbon required (NCR) paper
- l Preprinted paper with chemicals that may contaminate the printer
- l Preprinted paper that can be affected by the temperature in the fuser
- 1 Preprinted paper that require a registration (the precise print location on the page) greater than ±0.09 inches, such as optical character recognition (OCR) forms
- In some cases, you can adjust registration with your software program to successfully print on these forms.
- l Coated paper (erasable bond), synthetic paper, thermal paper
- l Rough-edged, rough or heavily textured surface paper, or curled paper
- l Recycled paper containing more than 25% post-consumer waste that do not meet DIN 19 309
- l Multiple-part forms or documents
- l Print quality may deteriorate (blank spaces or blotches may appear in the text) when printing on talc or acid paper.

### **Selecting Paper**

Proper paper selection helps prevent jams and ensures trouble-free printing.

To help avoid jams or poor print quality:

- l Always use new, undamaged paper.
- 1 Before loading the paper, identify the recommended print side of the paper. This information is usually indicated on the paper package.
- l Do not use paper that you have cut or trimmed yourself.
- l Do not mix print media sizes, weights, or types in the same source. This may result in a paper jam.
- l Do not remove the tray while a job is printing.
- l Ensure that the paper is properly loaded in the tray.
- l Flex paper back and forth, and then fan them. Straighten the edges of the stack on a level surface.

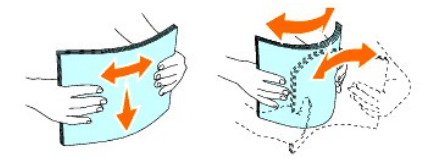

### **Selecting Preprinted Form and Letterhead**

When selecting preprinted forms and letterhead paper for the printer:

- l Use grain long paper for best results.
- 1 Use only forms and letterhead printed using an offset lithographic or engraved printing process.
- l Select paper that absorb ink, but do not bleed.
- l Avoid paper with rough or heavily textured surfaces.
- l Use paper printed with heat-resistant inks designed for use in xerographic copiers. The ink must withstand temperatures of 225°C (437°F) without melting or releasing hazardous emissions.
- l Use inks that are not affected by the resin in toner or the silicone in the fuser. Inks that are oxidation-set or oil-based should meet these requirements;<br>latex inks might not. If you are in doubt, contact your paper su

### **Printing on Letterhead**

Check with the manufacturer or vendor to determine whether the pre-printed letterhead you have selected is acceptable for laser printers.

Page orientation is important when printing on letterhead. Use the following table for help when loading letterhead in the print media sources.

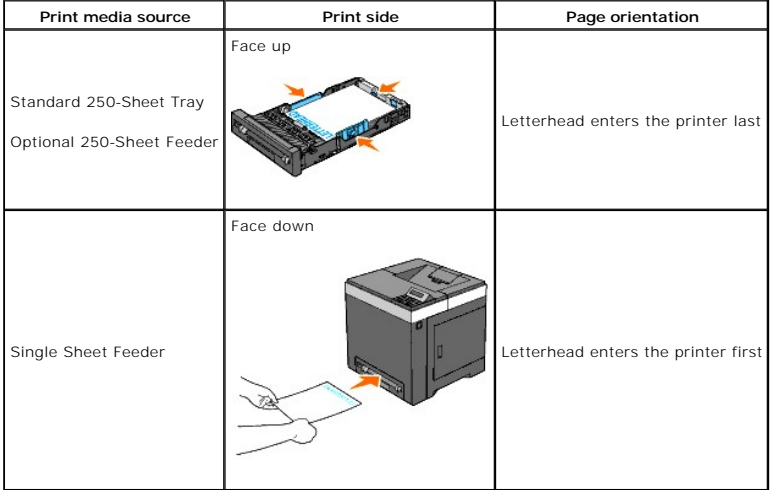

### **Selecting Pre-Punched Paper**

Pre-punched paper brands can differ in the number and placement of holes and in manufacturing techniques. However, it may not be possible to print on the paper to depending on the placement of holes on the paper.

To select and use pre-punched paper:

- l Test paper from several manufacturers before ordering and using large quantities of pre-punched paper.
- l Paper should be punched at the paper manufacturer and not drilled into paper already packaged in a ream. Drilled paper can cause jams when multiple sheets feed through the printer. This may result in a paper jam.
- l Pre-punched paper can include more paper dust than standard paper. Your printer may require more frequent cleaning and feed reliability may not be as good as standard paper.
- l Weight guidelines for pre-punched paper are the same as non-punched paper.

## <span id="page-3-0"></span>**Envelopes**

Depending on the choice of envelopes, it is possible to expect variable levels of light wrinkling. Before buying large quantities of any print media, it is<br>recommended that you try a sample first. See <u>"Loading Print Media</u> Sheet Feeder" for instructions on loading an envelope.

When printing on envelopes:

- 1 Use only high-quality envelopes that are designed for use in laser printers.
- 1 Set the print media source to the single sheet feeder or standard 250-sheet tray. Set the paper type to *Envelope*, and select the correct size of envelope from the printer driver.
- 1 For best performance, use envelopes made from 75 g/m<sup>2</sup> (20 lb bond) paper. You can use up to 105 g/m<sup>2</sup> (28 lb bond) weight for the envelope feeder as long as the cotton content is 25% or less. Envelopes with 100% cotton content must not exceed 90 g/m<sup>2</sup> (24 lb bond) weight.
- l Use only freshly unpackaged, undamaged envelopes.
- l Use envelopes that can withstand temperatures of 205°C (401°F) without sealing, excessive curling, wrinkling, or releasing hazardous emissions. If you have any doubts about the envelopes you are considering, check with the envelope supplier.
- l Adjust the guide to fit the width of the envelopes.
- l To load envelope in the single sheet feeder, insert the envelope with the flaps closed and the short-edge of the envelope facing into the printer. The printer inter. The printer of the printer. The printer inter inter. T
- l See <u>"Loading Print Media in the Standard 250-Sheet Tray and Optional 250-Sheet Feeder"</u> or <u>["Loading the Single Sheet Feeder"](file:///C:/data/systems/PRN2130CN/en/ug/sectioaj.htm#wp1180133)</u> for instructions on<br>Ioading an envelope.
- l Use one envelope size during a print job.
- l Ensure the humidity is low because high humidity (more than 60%) and the high printing temperatures may seal the envelopes.
- l For best performance, do not use envelopes that:
- <span id="page-4-3"></span>¡ Have excessive curl or twist
- o Are stuck together or damaged in any way
- o Contain windows, holes, perforations, cutouts, embossing
- o Use metal clasps, string ties, or metal folding bars
- o Have an interlocking design
- o Have postage stamps attached
- o Have any exposed adhesive when the flap is in the sealed or closed position
- o Have nicked edges or bent corners
- o Have rough, cockle, or laid finishes

## <span id="page-4-0"></span>**Labels**

Your printer can print on many labels designed for use with laser printers. Label adhesives, face sheet (printable stock), and topcoats must be able to<br>withstand temperatures of 205°C (401°F) and pressure of 25 pounds per

When printing on labels:

- l Set the paper type to **Label** from the printer driver.
- 1 Do not load labels together with paper in the same tray. This may result in a jam.
- l Do not use label sheets with a slick backing material.
- l Do not print within 1 mm (0.04 inches) of the die cut.
- i Use full label sheets. Partial sheets may cause labels to peel off during printing, resulting in a jam. Partial sheets also contaminate your printer and your<br>cartridge with adhesive, and could void your printer and cartr
- 1 Use labels that can withstand temperatures of 205°C (401°F) without sealing, excessive curling, wrinkling, or releasing hazardous emissions.
- l Do not print within 1 mm (0.04 inches) of the edge of the label, of the perforations, or between die-cuts of the label.
- Do not use label sheets that have adhesive to the edge of the sheet. It is recommended that zone coating of the adhesive is done at least 1 mm (0.04<br>inches) away from the edges. Adhesive material contaminates your printer
- l If zone coating of the adhesive is not possible, a 3 mm (0.125 inches) strip should be removed on the leading and driver edge, and a non-oozing adhesive should be used.
- l Remove a 3 mm (0.125 inches) strip from the leading edge to prevent labels from peeling inside the printer.
- 1 Portrait orientation is preferred, especially when printing bar codes.
- l Do not use labels that have exposed adhesive.

## <span id="page-4-1"></span>**Storing Print Media**

For proper print media storage, the following guidelines help avoid media feeding problems and uneven print quality.

- 1 For best results, store print media in an environment where the temperature is approximately 21°C (70°F) and the relative humidity is 40%.
- 1 Store cartons of print media on a pallet or shelf, rather than directly on the floor.
- 1 If you store individual packages of print media out of the original carton, ensure that they rest on a flat surface so that the edges do not buckle or curl.
- l Do not place anything on top of the print media packages.

## <span id="page-4-2"></span>**Identifying Print Media Sources and Specifications**

The following tables provide information on standard and optional print media sources.

### **Supported Paper Sizes**

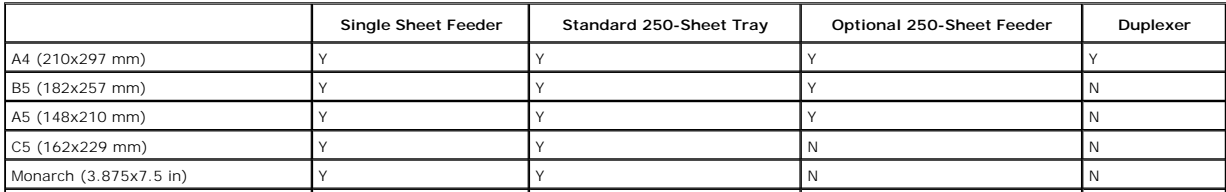

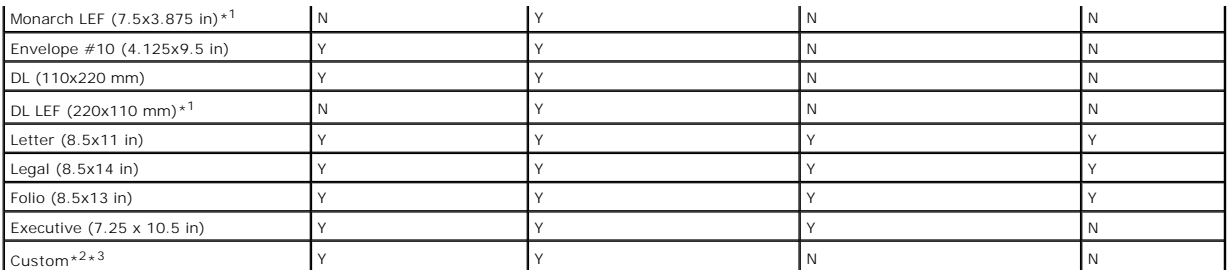

\*<sup>1</sup> You can load the paper in two kinds of the paper orientation, the short-edge feed (SEF) and the long edge feed (LEF). The SEF is the paper orientation<br>that is load the paper into the printer from short edge. The LEF i

 $*^2$  Custom width: 76.2 mm (3.00 inches) to 215.9 mm (8.5 inches)

Custom length: 127 mm (5.00 inches) to 355.6 mm (14.00 inches)

\*<sup>3</sup> Only the administrator user can set the custom size from the printer driver.

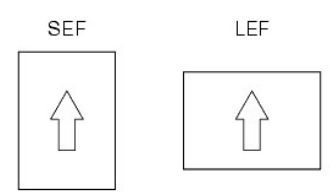

# **Supported Paper Types**

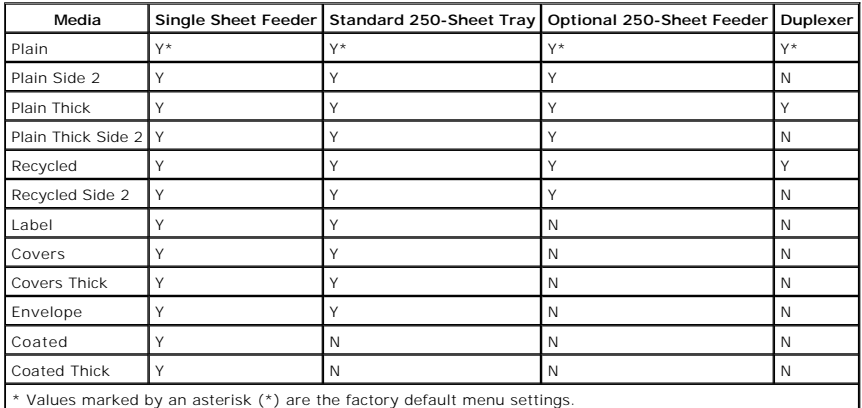

## **Paper Type Specifications**

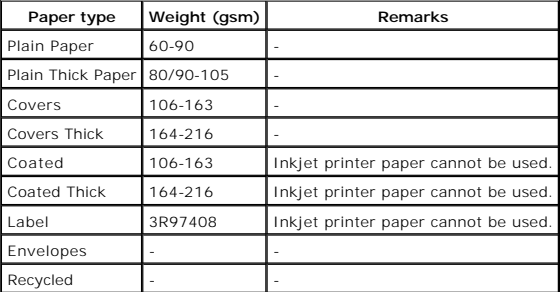

<span id="page-7-0"></span>[Back to Contents Page](file:///C:/data/systems/PRN2130CN/en/ug/index.htm)

# **Loading Print Media**

- Standard 250-Sheet Tray and Optional 250-Sheet Feeder
- **O** Loading Print Media in the Standard 250-Sheet Tray and Optional 250-Sheet Feeder
- Single Sheet Feeder
- **Q** Loading the Single Sheet Feeder
- **O** Using the Duplex Function
- [Using the Output Tray](#page-12-1)
- **O** Using the Output Tray Extension

Loading print media properly helps prevent jams and ensures trouble-free printing.

Before loading print media, identify the recommended print side of the print media. This information is usually on the print media package.

## <span id="page-7-1"></span>**Standard 250-Sheet Tray and Optional 250-Sheet Feeder**

## **Capacity**

The standard 250-sheet tray and optional 250-sheet feeder can hold:

l 250 sheets of the standard paper.

### **Print Media Dimensions**

The standard 250-sheet tray accepts print media within the following dimensions:

- l Width 76.2 mm (3.00 inches) to 215.9 mm (8.5 inches)
- l Length 127 mm (5.00 inches) to 355.6 mm (14.00 inches)

The optional 250-sheet feeder accepts print media within the following dimensions:

- l Width 148 mm (5.82 inches) to 215.9 mm (8.5 inches)
- l Length 210 mm (8.27 inches) to 355.6 mm (14.00 inches)

## <span id="page-7-2"></span>**Loading Print Media in the Standard 250-Sheet Tray and Optional 250-Sheet Feeder**

**NOTE:** To avoid paper jams, do not remove the tray while printing is in progress.

**NOTE:** Use only laser print media. Do not use ink jet paper in this printer.

All trays are loaded the same way.

1. Pull the tray out of the printer about 200 mm. Hold the tray with both hands, and remove it from the printer.

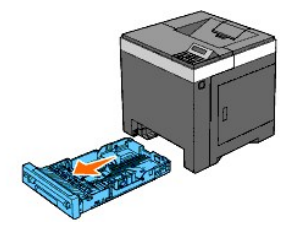

2. Adjust the paper guides.

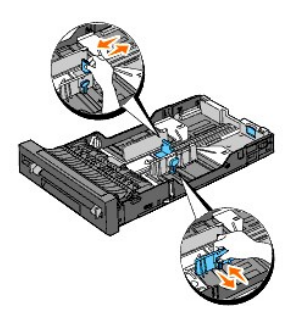

**NOTE:** When you feed paper from the tray loaded with Legal size paper, extend the rear side of the tray.

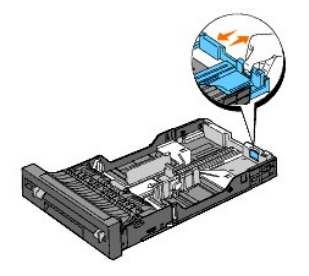

3. Before loading the print media, flex the sheets back and forth, and then fan them. Straighten the edges of the stack on a level surface.

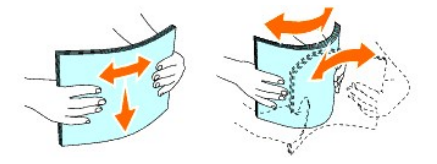

4. Place the print media into the tray with the recommended print side facing up.

**NOTE:** Do not exceed the maximum fill line in the tray. Overfilling the tray may cause paper jams.

5. Adjust the width guides and length guides until they rest lightly against the edges of the stack of paper.

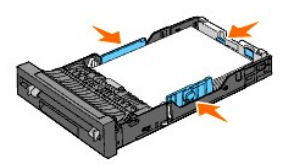

- NOTE: When loading user-specified print media, adjust the width guides and slide the extendable part of the tray by squeezing the length guide<br>and sliding it until it rests lightly against the edge of the stack of paper.
- 6. After confirming that the guides are securely adjusted, insert the tray into the printer.

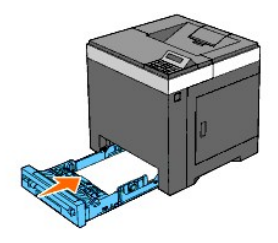

7. Select the paper type from the operator panel if any print media other than plain print media is loaded. If a user-specified print media is loaded in the<br>standard 250-sheet tray, you must specify the paper size setting

8. Press **Menu** button.

- 9. Press **A** or **V** button until Tray Settings appears, and then press **V** (Set) button.
- 10. Press **A** or **V** button until Tray 1 appears, and then press **V** (Set) button.
- 11. Press **A** or **V** button until Paper Type appears, and then press **V** (Set) button.
- 12. Press **A** or **V** button until the desired paper types appears, and then press **V** (Set) button.
- 13. Press button.
- 14. Press **A** or **V** button until Paper Size appears, and then press **V** (Set) button.
- 15. Press **A** or **V** button until Custom Size appears, and then press **V** (Set) button.
- 16. Press **A** or **V** button until the desired paper size appears, and then press **V** (Set) button.

## **Loading Letterhead**

When using the standard 250-sheet tray or optional 250-sheet feeder, the letterhead enters the printer last with the print side facing up.

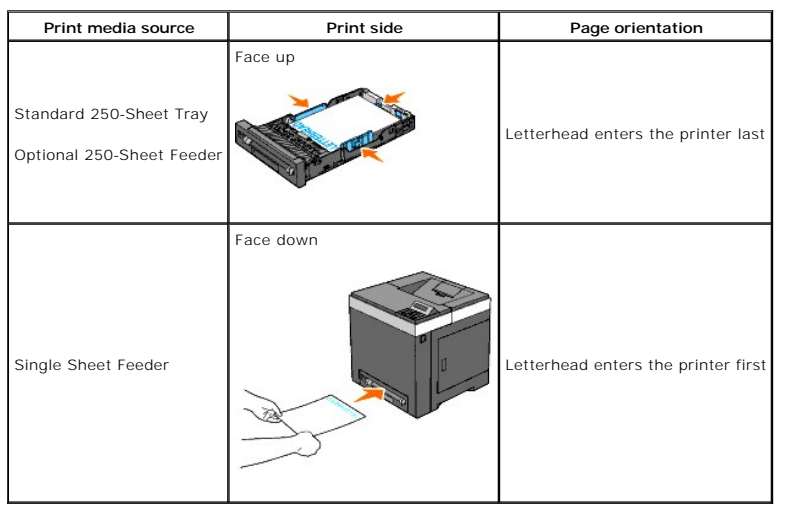

When using the single sheet feeder, the letterhead enters the printer first with the print side facing down.

## **Loading Envelopes**

Use the following guidelines when loading envelopes in the standard 250-sheet tray:

**NOTE:** If you do not load envelopes in the standard 250-sheet tray right after they have been removed from the packaging, they may bulge. To avoid<br>jams, flatten them as shown below before loading them in the standard 250-

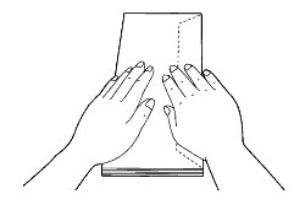

### **Envelope#10**

Load the envelopes short edge feed with the flaps closed and the print side up. Ensure that the flaps come at the right when you face towards the printer.

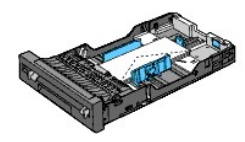

### **Monarch or DL**

The Monarch or DL envelopes can be loaded in one of the following ways:

Load the envelopes short edge feed with the flaps closed and the print side up. Ensure that the flaps come at the right when you face towards the printer.

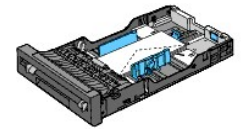

### OR

Load the envelopes long edge feed (LEF) with the flaps open and the print side up. Ensure that the flaps come at the top when you face towards the printer.

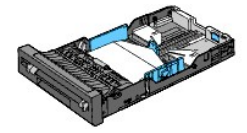

### **C5**

Load the envelopes short edge feed with the flaps closed and the print side up. Ensure that the flaps come at the bottom when you face towards the printer.

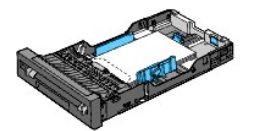

### **Linking Trays**

Tray linking allows you to load the same size and type of print media in the standard 250-sheet tray and optional 250-sheet feeder. The printer automatically<br>links the trays and will use the first tray until it runs out of

If you load the same size print media in each tray, ensure that the type of media is same.

When the selected trays are loaded with the same size and type of print media, select the Paper Type settings in the Tray Settings for each source.

To disable tray linking, set the Paper Type to a unique value in each one of the trays. If all trays do not have the same type of print media when linked, you<br>could mistakenly print a job on the wrong paper type.

NOTE: If the paper type is not specified in the printer driver, the printer automatically links the trays (even if there are different types of print media loaded in them)

## <span id="page-10-0"></span>**Single Sheet Feeder**

## **Capacity**

The single sheet feeder can hold:

l 1 sheet of the standard paper.

### **Print Media Dimensions**

The single sheet feeder accepts print media within the following dimensions:

- <span id="page-11-0"></span>l Width - 76.2 mm (3.00 inches) to 215.9 mm (8.5 inches)
- l Length 127 mm (5.00 inches) to 355.6 mm (14.00 inches)

## <span id="page-11-1"></span>**Loading the Single Sheet Feeder**

1. Adjust the width guides to the print media's width.

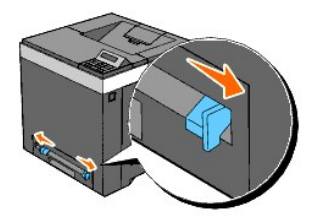

- 2. Hold both sides of the print media facing down close to the single sheet feeder, and push it into the printer until it automatically feeds.
	- **NOTE:** Do not force the print media into the single sheet feeder.
	- **NOTE:** Load letterhead face-down, with the top of the sheet entering the printer first.
	- **NOTE:** If you experience problems with paper feed, turn the paper around.

# **Loading an Envelope**

### **Envelope#10, Monarch, or DL**

To load an envelope into the single sheet feeder, insert the envelope short edge feed with the flap closed and the print side down. Ensure that the flap comes<br>at the right when you face towards the printer.

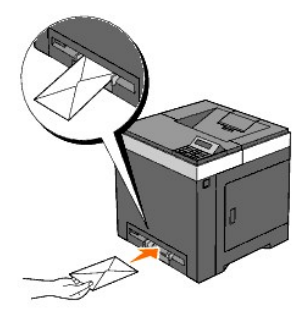

NOTICE: Never use envelopes with windows, coated linings, or self-stick adhesives. These lead to paper jams and can damage the printer.

**NOTE:** Ensure that you load an envelope with the flap completely closed.

**NOTE:** Insert an envelope with the flap side face up and with the stamp area on the top right side.

#### **C5**

To load an envelope into the single sheet feeder, insert the envelope short edge feed with the flap open and the print side down. Ensure that the flap comes at the bottom when you face towards the printer.

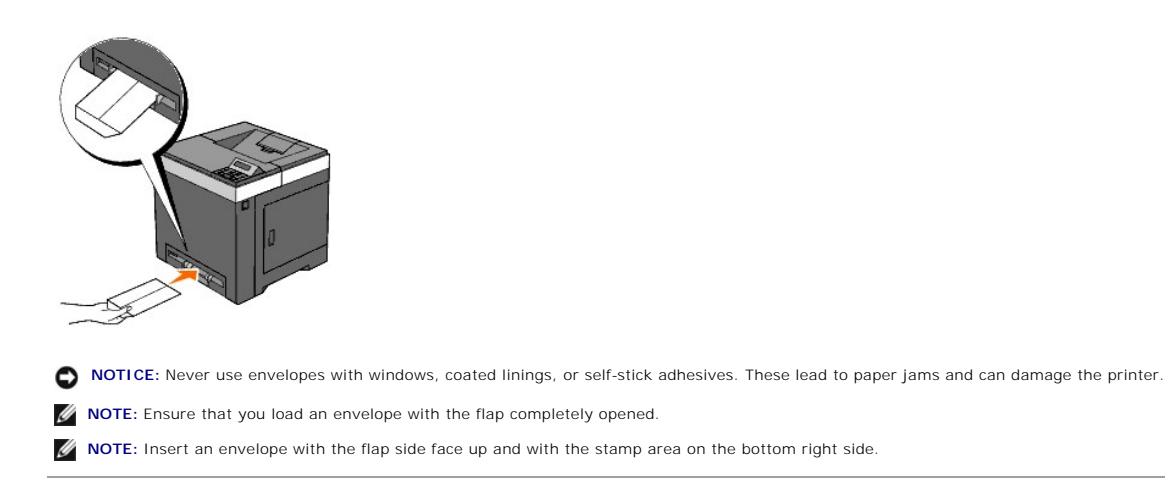

# <span id="page-12-0"></span>**Using the Duplex Function**

Duplex printing (or two-sided printing) allows you to print on both sides of a sheet of paper automatically. Duplex printing is only available when the optional duplexer is installed on the printer. For information on how to install the duplexer, see ["Installing a Duplexer".](file:///C:/data/systems/PRN2130CN/en/ug/sectiony.htm#wp1185194) For sizes that are acceptable for duplexer, see ["Supported Paper Sizes".](file:///C:/data/systems/PRN2130CN/en/ug/sectioah.htm#wp1180218)

## **Using Booklet Print**

To use booklet print, you must select either **Flip on Short Edge** or **Flip on Long Edge** from the Duplex menu in the printer properties dialog box and then<br>Select **Booklet Creation** in the **Booklet/Poster/Mixed Document** d

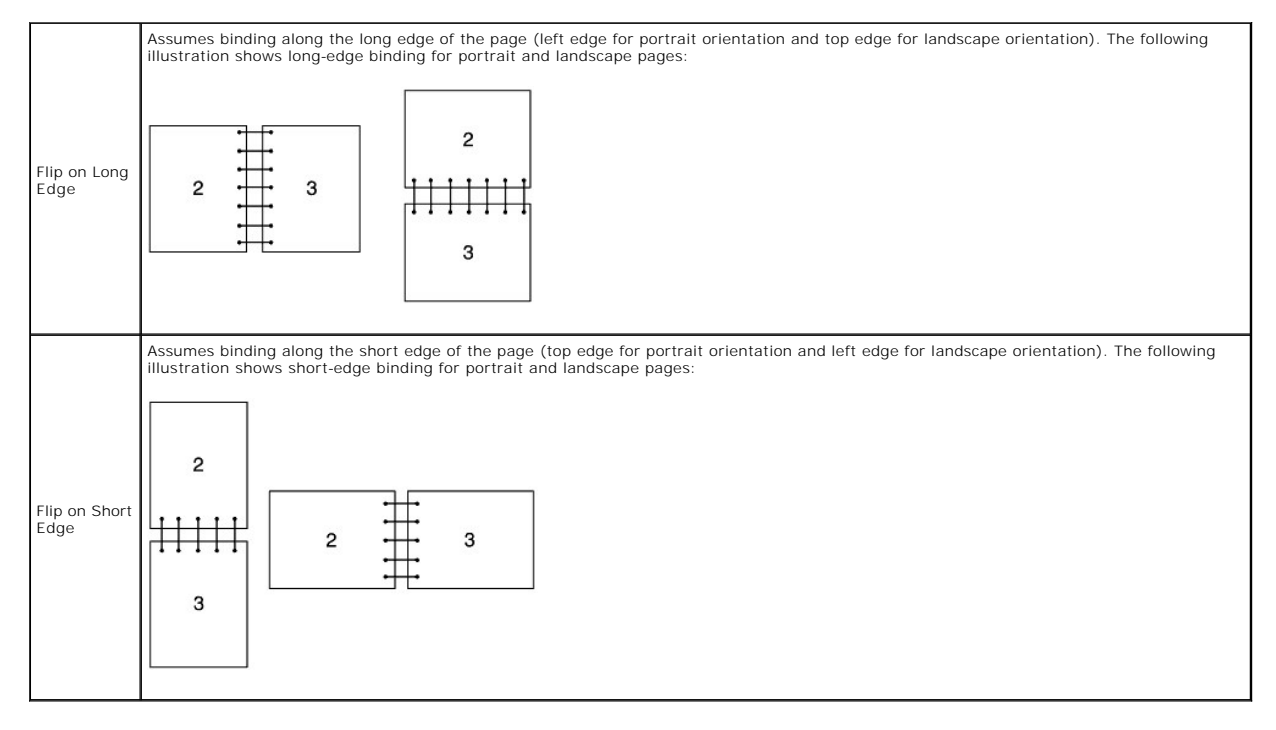

# <span id="page-12-1"></span>**Using the Output Tray**

The output tray holds up to:

l 150 sheets of plain paper

# <span id="page-13-0"></span>**Using the Output Tray Extension**

The output tray extension is designed to prevent print media from falling from the printer after the print job is complete.

Before printing a document, ensure the output tray extension is fully extended.

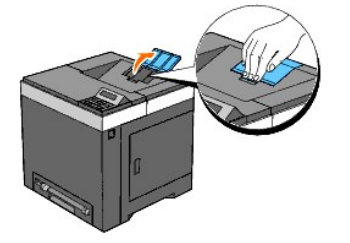

[Back to Contents Page](file:///C:/data/systems/PRN2130CN/en/ug/index.htm)

<span id="page-14-0"></span>[Back to Contents Page](file:///C:/data/systems/PRN2130CN/en/ug/index.htm)

# **Printer Settings**

- **Printing a Printer Settings Page**
- [Using the Operator Panel to Change Printer Settings](#page-14-2)
- [Using the Tool Box to Change the Printer Settings](#page-15-0)
- [Using the Dell Printer Configuration Web Tool to Change Printer Settings](#page-16-0)
- **•** Resetting Defaults
- **O** Initializing NVRAM for Network Settings

You can change most system settings from your software programs. If your printer is attached to the network, you can change settings from the **Dell Printer**<br>**Configuration Web Too**l. To launch the **Dell Printer Configurati** 

Settings from the software program update the default printer settings for the printer. Settings from the printer driver only apply to the job you are sending to the printer.

If you cannot change a setting from your software program, use the operator panel, Tool Box or the **Dell Printer Configuration Web Tool**. Changing a printer<br>setting from the operator panel, Tool Box or from the **Dell Print** 

### <span id="page-14-1"></span>**Printing a Printer Settings Page**

You can verify the detailed printer settings by printing a printer settings page.

### **When Using the Operator Panel**

- 1. Press **Menu** button.
- 2. Press  $\blacktriangledown$  button until Report/List appears, and then press  $\blacktriangledown$  (Set) button.
- 3. Printer Setting is displayed. Press **(Set)** button.

The printer settings page is printed.

### **When Using the Tool Box**

1. Click **start**® **All Programs**® **Dell Printers**® **Dell 2130cn Color Laser Printer**® **Tool Box**.

The **Select Printer** dialog box opens.

2. Click the name of this printer listed in **Printer Name**, and then click **OK**.

The **Tool Box** opens.

- 3. Click the **Printer Settings Report** tab.
- 4. Select **Reports** from the list at the left side of the page.

The **Reports** page is displayed.

5. Click the **Printer Settings** button.

The printer settings page is printed.

### <span id="page-14-2"></span>**Using the Operator Panel to Change Printer Settings**

You can select menu items and corresponding values from the operator panel.

When you first enter the menus from the operator panel, you see an asterisk (\*) next to a value in the menus.

This asterisk indicates the factory default menu setting. These settings are the original printer settings.

**NOTE:** Factory defaults may vary for different countries.

When you select a new setting from the operator panel, an asterisk appears next to the setting to identify it as the current user default menu setting.

These settings are active until new ones are selected or the factory defaults are restored.

To select a new value as a setting:

- 1. Press **Menu** button.
- 2. Press **∧** or **V** button until the desired menu appears, and then press **√** (Set) button.
- 3. Press **or V** button until the desired menu or menu item appears, and then press **V** (Set) button.
	- 1 If the selection is a menu, the menu is opened and the first system setting in the menu appears.
	- l If the selection is a menu item, the default menu setting for the menu item appears. (The current user default menu setting has an asterisk (\*) beside it.)

Each menu item has a list of values for the menu item. A value can be:

- l A phrase or word to describe a setting
- l A numerical value that can be changed
- l An On or Off setting
- 1 Press ▲ or ♥ buttons at the same time. This will restore the factory default menu settings. Press ♥ (Set) button to return the settings to the<br>factory default menu settings.
- 4. Press  $\bigwedge$  or  $\bigvee$  button to scroll until the desired value appears.
- 5. Press **(Set)** button.

This enables the setting value, which is indicated by an asterisk (\*) next to the setting value.

6. Press **Cancel** or **C** button to return to the previous menu.

To continue setting other items, select the desired menu. To quit setting new values, press **Cancel** button.

Driver settings may override changes previously made and may require you to change the operator panel defaults.

# <span id="page-15-0"></span>**Using the Tool Box to Change the Printer Settings**

You can select menu items and corresponding values from the Tool Box.

**NOTE:** Factory defaults may vary for different countries.

These settings are active until new ones are selected or the factory defaults are restored.

To select a new value as a setting:

1. Click **start**® **All Programs**® **Dell Printers**® **Dell 2130cn Color Laser Printer**® **Tool Box**.

The **Select Printer** dialog box opens.

2. Click the name of this printer listed in **Printer Name**, and then click **OK**.

The **Tool Box** opens.

- 3. Click the **Printer Maintenance** tab.
- 4. Select the desired menu item.

Each menu item has a list of values for the menu item. A value can be:

- l A phrase or word to describe a setting
- l A numerical value that can be changed
- l An On or Off setting
- 5. Select the desired value, and then click the associated button with each menu item.

Driver settings may override changes previously made and may require you to change the Tool Box defaults.

## <span id="page-16-0"></span>**Using the Dell Printer Configuration Web Tool to Change Printer Settings**

If your printer is connected to the network, you can change the device settings from your Web browser. If you are a network administrator, you can clone the<br>printer settings of one printer to one or all printers on the net

Type your printer's IP address in your Web browser. Choose **Printer Settings** from the topics list, and then select the **System Settings** you want to change.

To copy your printer settings to another printer on the network, choose **Copy Printer Settings** from the topics list, and then type the other printer's IP<br>address.

If you do not know your printer's IP address, see the printer settings page. To print a printer settings page:

## **When Using the Operator Panel**

- 1. Press **Menu** button.
- 2. Press **V** button until Report/List appears, and then press **V** (Set) button.
- 3. Printer Setting is displayed. Press **(Set)** button.

The printer settings page is printed.

## **When Using the Tool Box**

1. Click **start**® **All Programs**® **Dell Printers**® **Dell 2130cn Color Laser Printer**® **Tool Box**.

The **Select Printer** dialog box opens.

2. Click the name of this printer listed in **Printer Name**, and then click **OK**.

The **Tool Box** opens.

- 3. Click the **Printer Settings Report** tab.
- 4. Select **Reports** from the list at the left side of the page. The **Reports** page is displayed.
- 5. Click the **Printer Settings** button.

The printer settings page is printed.

## <span id="page-16-1"></span>**Resetting Defaults**

After executing this function and rebooting the printer, all the menu parameters, except the parameters for the network, are reset to their default values.

## **When Using the Operator Panel**

- 1. Press **Menu** button.
- 2. Press  $\blacktriangledown$  button until Admin Menu appears, and then press  $\blacktriangledown$  (Set) button.
- 3. Press **V** button until Maintenance appears, and then press **V** (Set) button.
- 4. Press **V** button until Reset Defaults appears, and then press **V** (Set) button.
- 5. The Are you sure? message appears on the operator panel. Press **(Set)** button.
- 6. Turn off the printer, and then on again to apply the settings.

## **When Using the Tool Box**

1. Click **start**® **All Programs**® **Dell Printers**® **Dell 2130cn Color Laser Printer**® **Tool Box**.

The **Select Printer** dialog box opens.

2. Click the name of this printer listed in **Printer Name**, and then click **OK**.

The **Tool Box** opens.

- 3. Click the **Printer Maintenance** tab.
- 4. Select **Reset Defaults** from the list at the left side of the page. The **Reset Defaults** page is displayed.
- 5. Click the **Start** button.

The printer is turned off automatically to apply the settings.

## <span id="page-17-0"></span>**Initializing NVRAM for Network Settings**

You can initialize the IP address and network-related settings by initializing NVRAM for Network settings.

- 1. Press **Menu** button.
- 2. Press  $\blacktriangledown$  button until Admin Menu appears, and then press  $\blacktriangledown$  (Set) button.
- 3. Press **V** button until Network appears, and then press **V** (Set) button.
- 4. Press  $\blacktriangledown$  button until Reset LAN appears, and then press  $\blacktriangledown$  (Set) button.
- 5. The Are you sure? message appears on the operator panel. Press **(Set)** button.
- 6. Turn off the printer, and then on again to apply the settings.

[Back to Contents Page](file:///C:/data/systems/PRN2130CN/en/ug/index.htm)

<span id="page-18-0"></span>[Back to Contents Page](file:///C:/data/systems/PRN2130CN/en/ug/index.htm)

# **Understanding the Tool Box Menus**

- **Printer Settings Report**
- **O** Printer Maintenance
- **O** Diagnosis

The Tool Box allows you to view or specify the printer settings. You can also diagnose the printer settings by using the Tool Box.

The Tool Box consists of the **Printer Settings Report**, **Printer Maintenance**, and **Diagnosis** tabs.

**NOTE:** A **Password** dialog box appears the first time you try to change settings on ToolBox when Panel Lock is set on the printer. In this case, input<br>the password you specified, and click OK to apply the settings.

## <span id="page-18-1"></span>**Printer Settings Report**

The **Printer Settings Report** tab includes the **Printer Information**, **Menu Settings**, **Reports**, **Network Settings**, and **TCP/IP Settings** pages.

**NOTE:** Values marked by an asterisk (\*) are the factory default menu settings.

## **Printer Information**

#### **Purpose:**

To display the printer's system information.

**Values:**

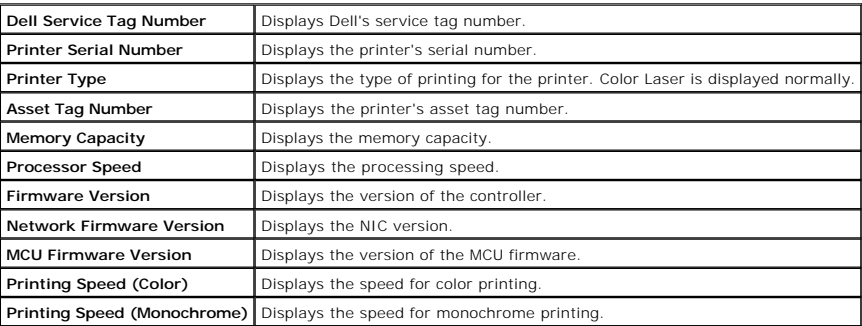

### **Menu Settings**

#### **Purpose:**

To display the printer's menu settings.

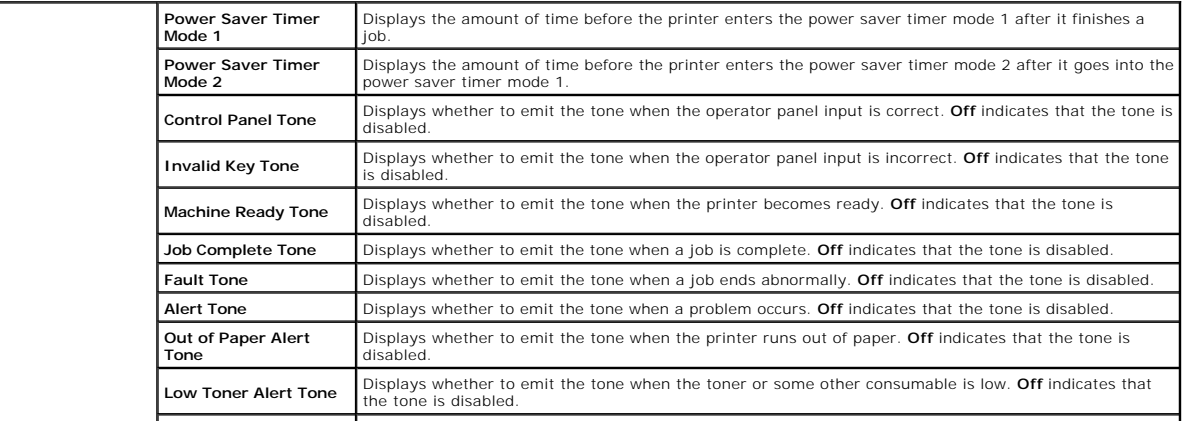

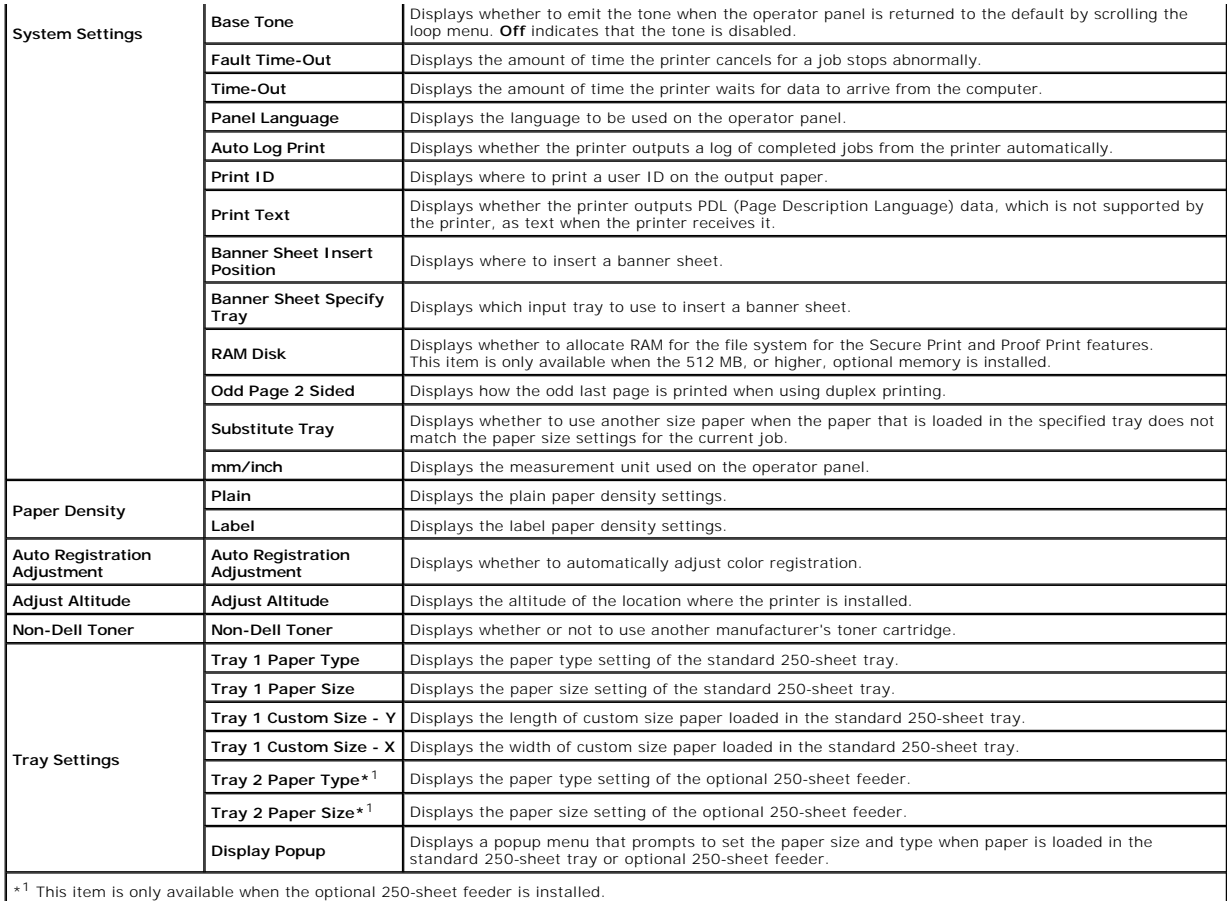

## **Reports**

**Purpose:**

To print the printer's settings and history information.

The reports are printed in the paper size specified in printer settings. The default is A4 or Letter.

**Values:**

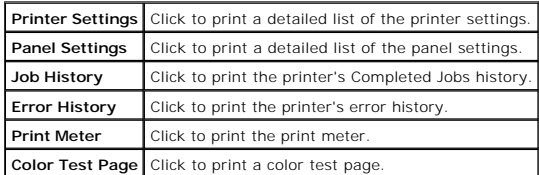

# **TCP/IP Settings**

**Purpose:**

To display the current settings of TCP/IP (Transmission Control Protocol/Internet Protocol) protocol.

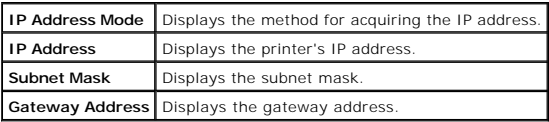

## <span id="page-20-0"></span>**Printer Maintenance**

The Printer Maintenance tab includes the System Settings, Paper Density, Registration Adjustment, Adjust Altitude, Reset Defaults, Non-Dell Toner,<br>Initialize PrintMeter, Tray Settings, TCP/IP Settings, and Network Settings

**NOTE:** Values marked by an asterisk (\*) are the factory default menu settings.

## **System Settings**

#### **Purpose:**

To Use these settings to configure the printer's power management, warning tones, time-out time, operator panel language setting, job log auto print,<br>position of the Print ID, setting of the dump print, setting of the addi

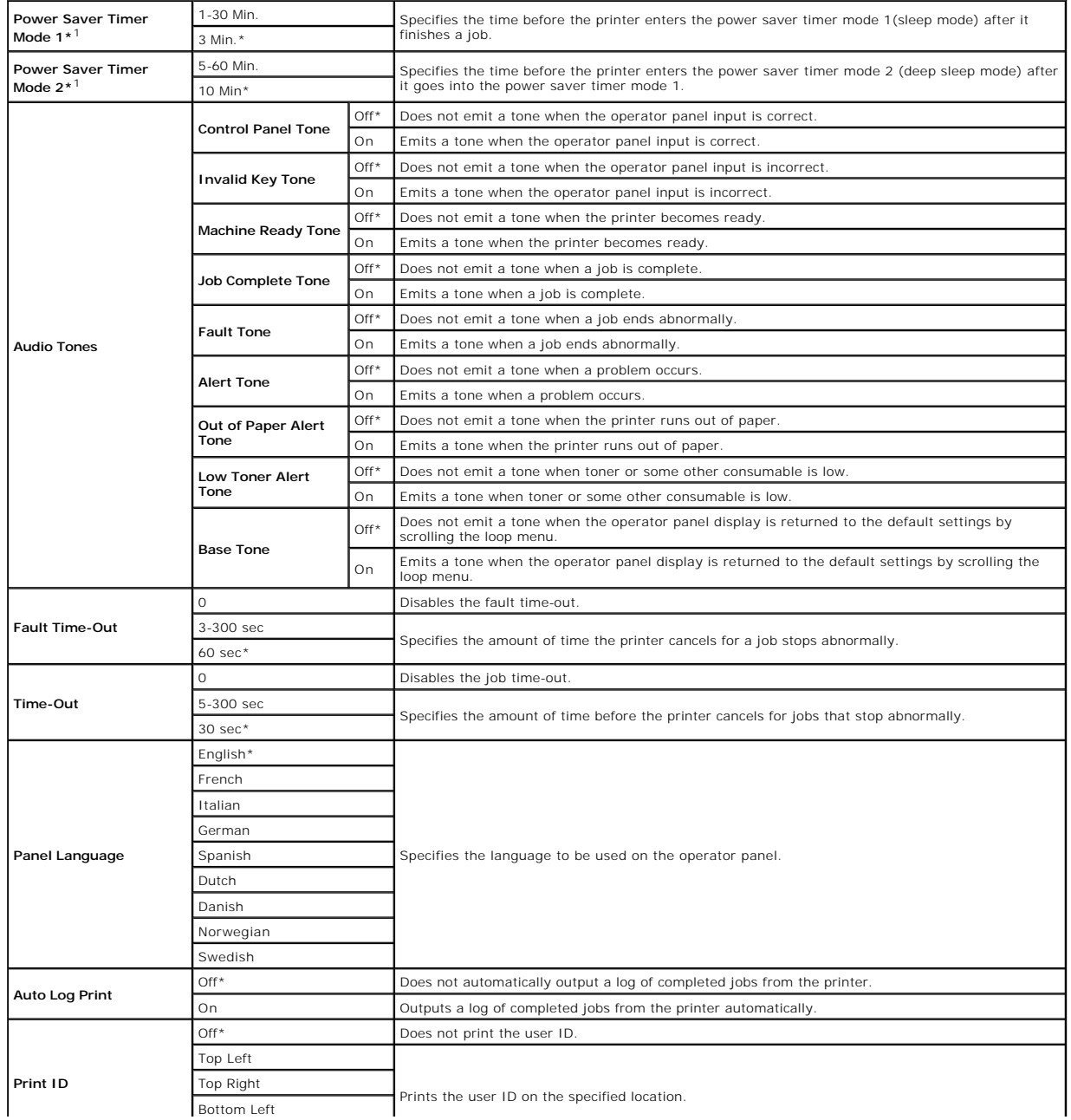

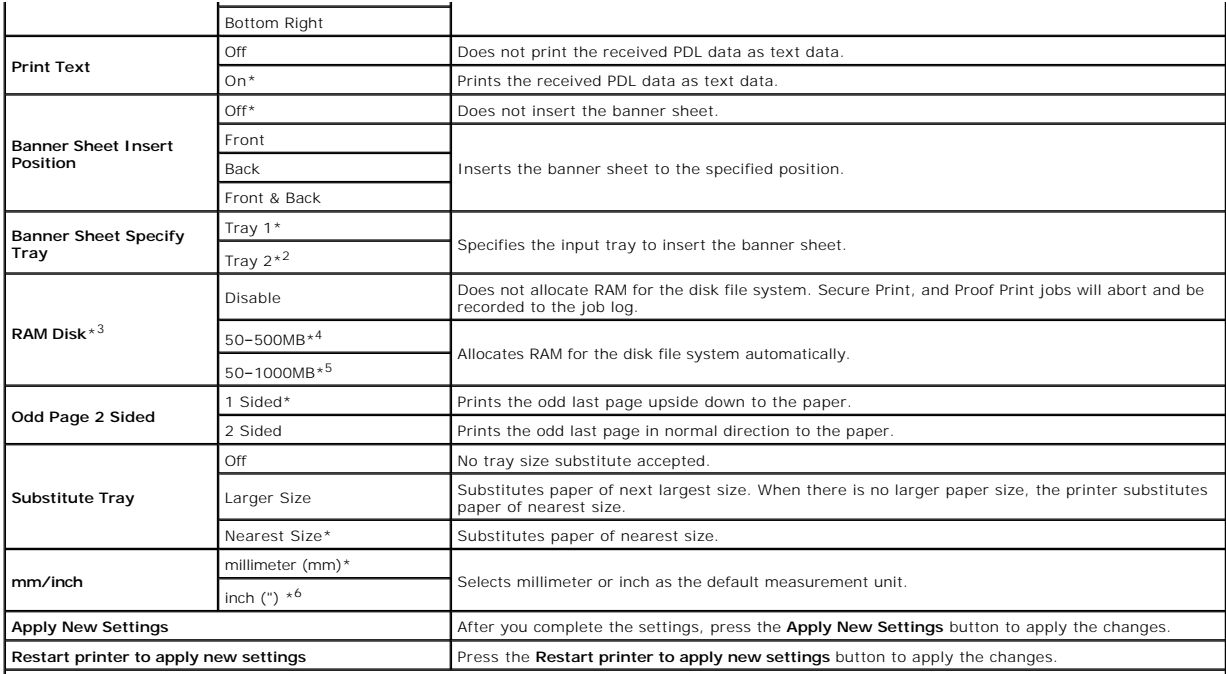

\*<sup>1</sup> Enter 3 to put the printer in the power saver timer mode three minutes after it finishes a job. This uses much less energy, but requires more warm-up<br>time for the printer. Enter 3 if your printer shares an electrical

Select a high value if your printer is in constant use. Under most circumstances, this keeps the printer ready to operate with minimum warm-up time. Select a pri<br>Selue between 1 and 30 minutes for the power saver timer mod

The printer automatically returns to the standby mode from the power saver timer mode when it receives data from the computer. You can also return the<br>printer to the standby mode by pressing any button on the operator pane

\*<sup>2</sup> This item is only available when the optional 250-sheet feeder is installed.

\*<sup>3</sup> This item is only available when the 512 MB, or higher, optional memory is installed.

\*<sup>4</sup> Only displayed when the optional 512 MB memory is installed.

\*<sup>5</sup> Only displayed when the optional 1024 MB memory is installed.

\* 6 The factory default setting of **mm/inch** is set to **inch(")** in the United States.

### **Paper Density**

#### **Purpose:**

To specify the paper density settings.

#### **Values:**

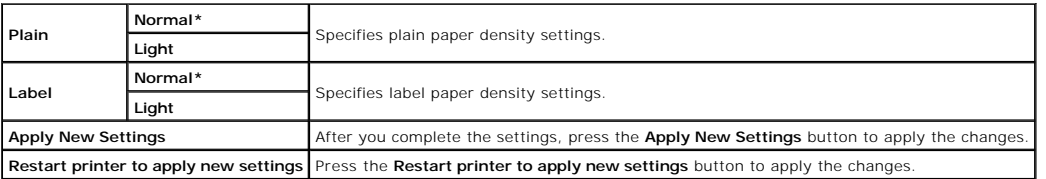

## **Registration Adjustment**

**Purpose:**

To set Color Registration Adjustment (individual yellow, magenta, cyan correction) settings. When **Auto Registration Adjustment** is set to **On**, the printer<br>prints the color registration chart and adjusts the color registr

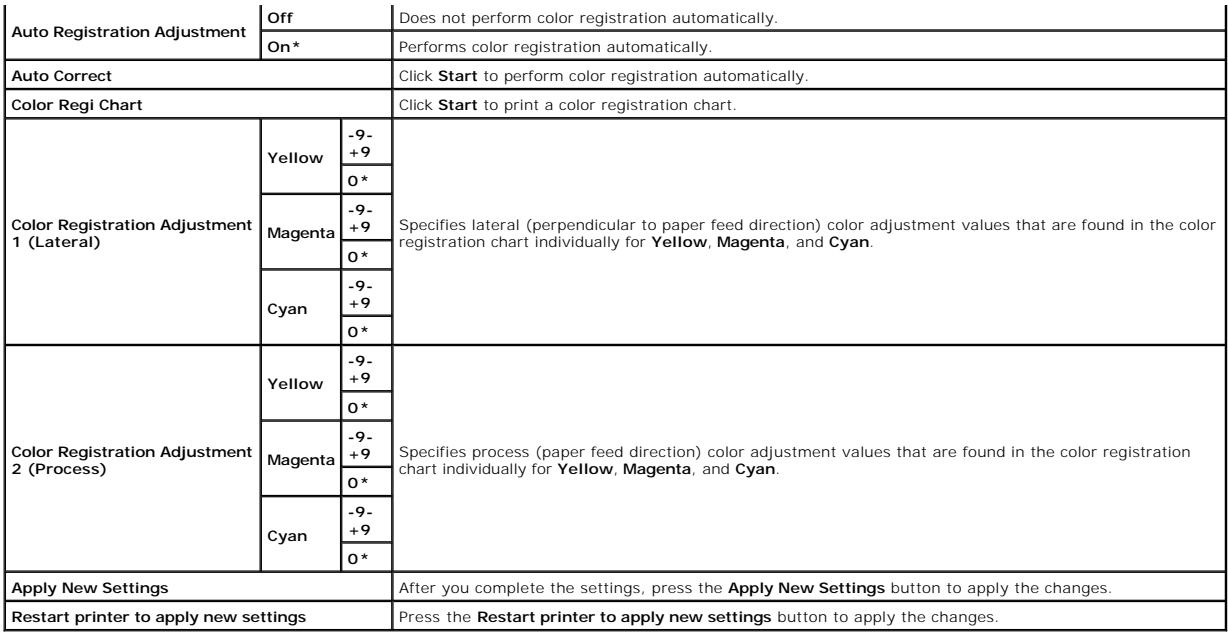

## **Adjust Altitude**

### **Purpose:**

To specify the altitude of the location where the printer is installed.

The discharge phenomenon for charging the photo conductor varies with barometric pressure. Adjustments are performed by specifying the altitude of the location where the printer is being used.

**Values:**

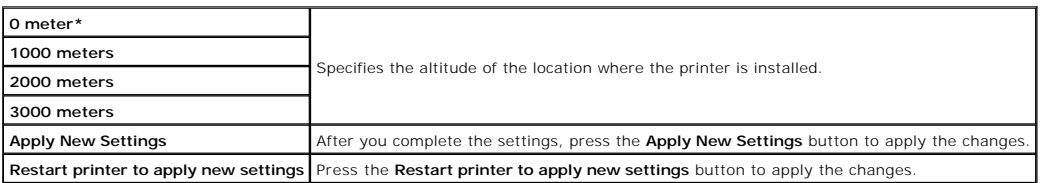

### **Reset Defaults**

#### **Purpose:**

To initialize the NV (nonvolatile) memory for system parameters. After executing this function to automatically restart the printer, the menu parameters, or data are reset to their default values.

**Values:**

**Start** Initializes system parameters.

# **Non-Dell Toner**

When Non-Dell toner cartridge is used, the printer may be severely damaged and may not be covered by your warranty.

### **Purpose:**

To specify whether or not to use another manufacturer's toner cartridge.

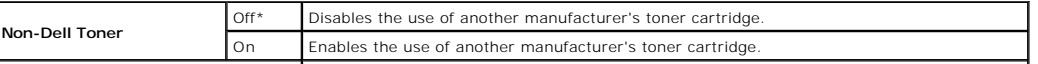

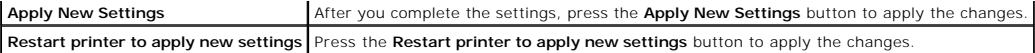

## **Initialize PrintMeter**

### **Purpose:**

To initialize the printer's PrintMeter. Executing this function restarts the printer, and the value of the meter resets to 0.

**Values:**

**Initialize PrintMeter** Click **Start** to initialize the PrintMeter.

# **Tray Settings**

### **Purpose:**

To specify the paper types and sizes for input trays respectively.

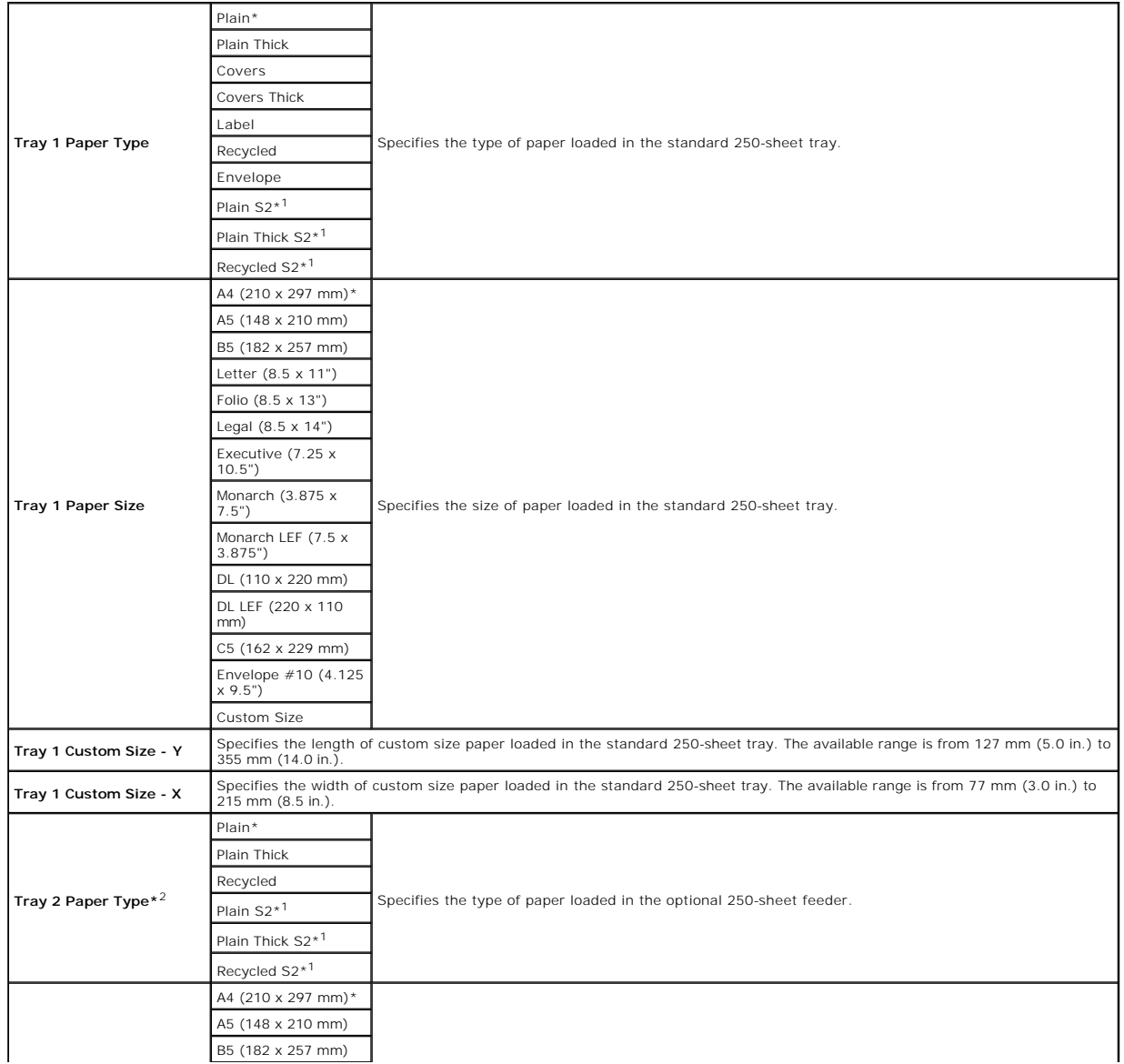

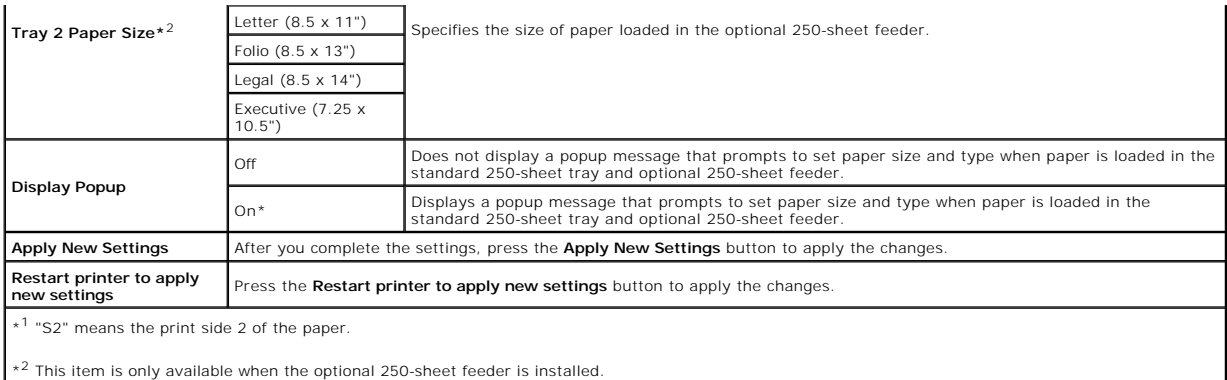

# **TCP/IP Settings**

### **Purpose:**

To configure TCP/IP settings.

### **Values:**

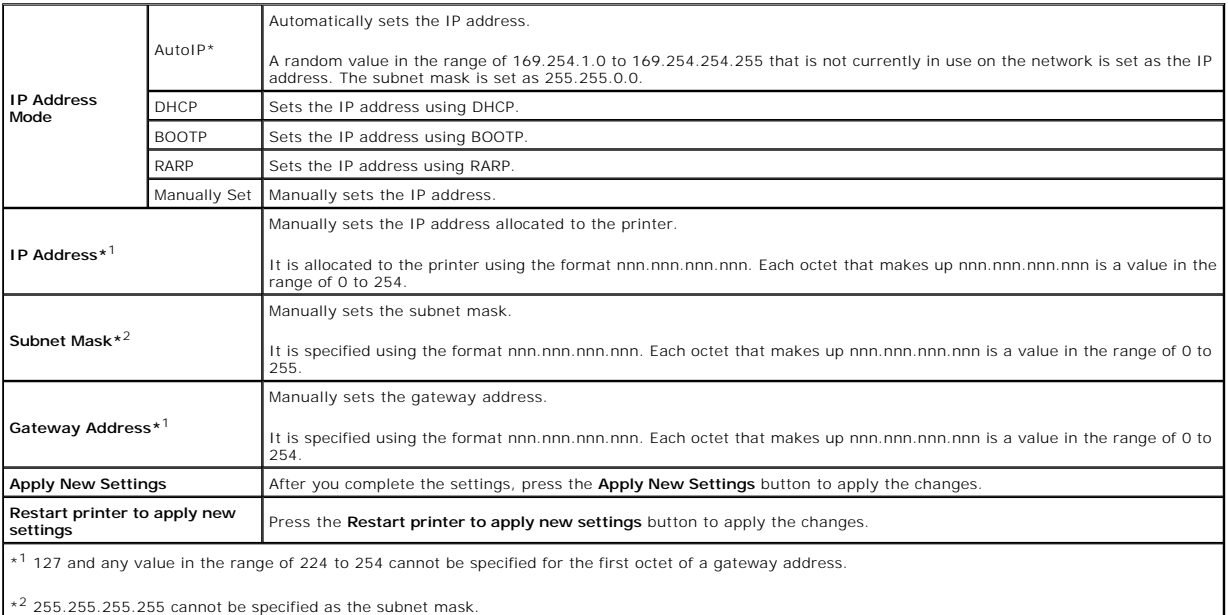

# **Network Settings**

### **Purpose:**

To display the server settings of the **Dell Printer Configuration Web Tool**.

**NOTE:** When the printer is connected to the local port, this setting cannot be displayed.

### **Values:**

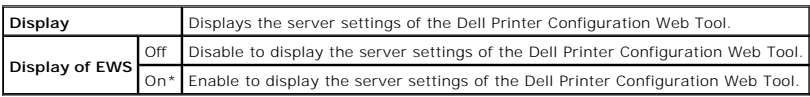

# <span id="page-24-0"></span>**Diagnosis**

The **Diagnosis** tab includes the **Chart Print**, **Machine Check**, **Paper Wrinkle Check Mode**, **Environment Sensor Info**, **Developer Stir Mode**, and **Refresh Mode** pages.

**NOTE:** Values marked by an asterisk (\*) are the factory default menu settings.

## **Chart Print**

### **Purpose:**

To print various charts that can be used for the printer's diagnosis.

### **Values:**

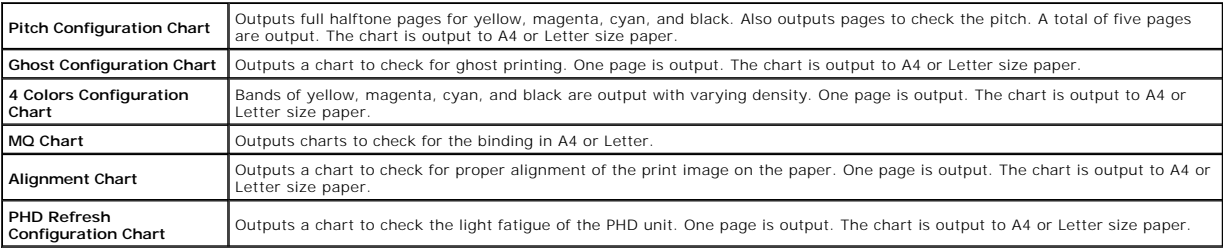

## **Machine Check**

### **Purpose:**

To check the operation of the printer's components.

**Values:**

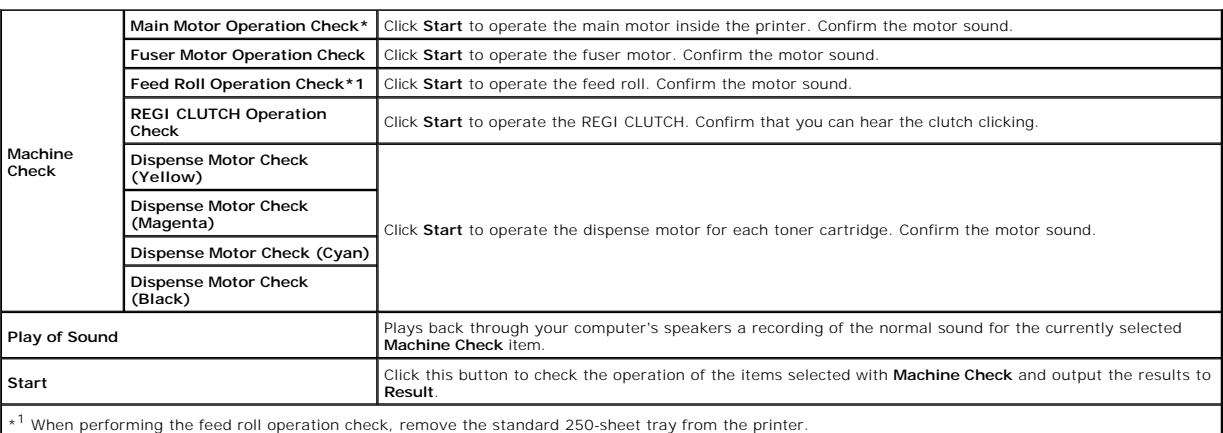

## **Paper Wrinkle Check Mode**

### **Purpose:**

To determine whether or not paper is wrinkled in the fuser.

This function stops printing before the paper enters the fuser. After you remove the paper inside the printer, check the following:

- l If the paper is wrinkled, the wrinkle occurred in the part other than fuser.
- l If the paper is not wrinkled, the wrinkle occurred in the fuser.

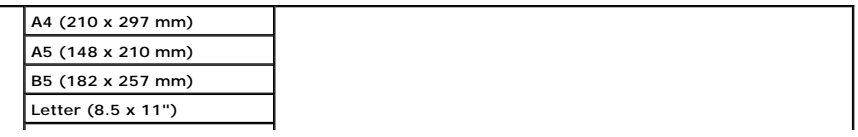

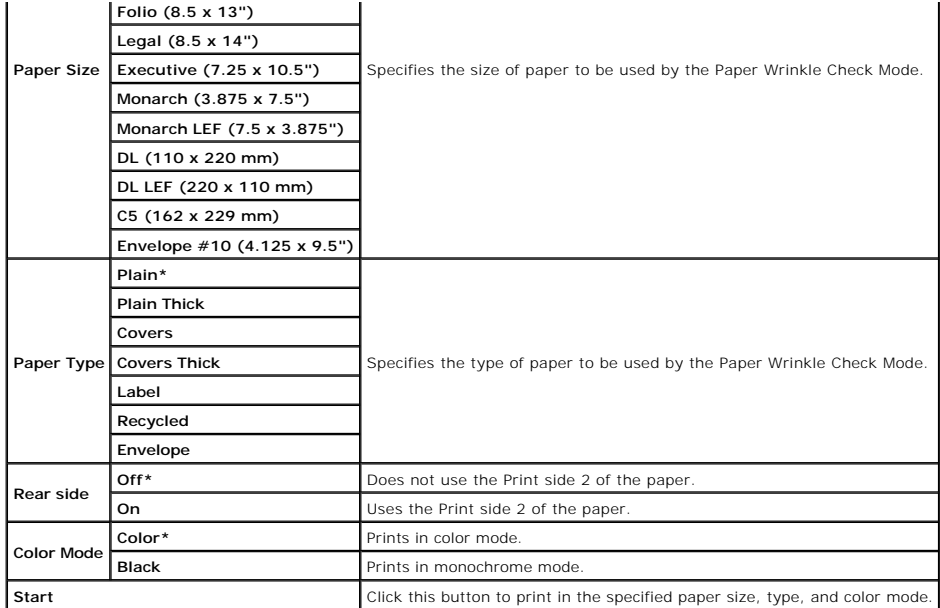

## **Environment Sensor Info**

### **Purpose:**

To output the printer's internal environment sensor information to **Result** by pressing the **Get Environment Sensor Info** button.

## **Developer Stir Mode**

### **Purpose:**

To rotate the developer motor and stir the toner in the toner cartridge.

**Values:**

**Developer Stir Mode** Click **Start** to stir the toner.

### **Refresh Mode**

### **Purpose:**

To use up a toner cartridge or PHD unit when you need to replace it before the end of its life, or to stir the toner in a new toner cartridge.

### **CAUTION: Using the Refresh Mode consumes extra toner.**

**Values:**

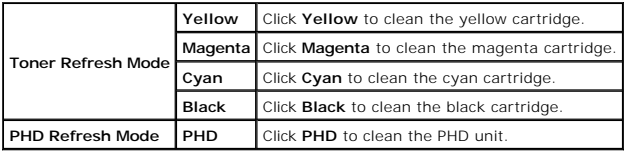

[Back to Contents Page](file:///C:/data/systems/PRN2130CN/en/ug/index.htm)

<span id="page-27-0"></span>[Back to Contents Page](file:///C:/data/systems/PRN2130CN/en/ug/index.htm)

# **Understanding the Printer Menus**

- **O** Report/List
- **O** Admin Menu
- **O** Tray Settings
- **Stored Print**
- **O** Setting Panel Lock

When your printer is configured as a network printer available to a number of users, the access to the Admin Menu menus can be limited. This prevents other<br>users from using the operator panel to inadvertently change a prin

However, you can use your printer driver to override printer user defaults and select settings for individual print jobs.

To complete print jobs, you may also need to modify tray settings.

## <span id="page-27-1"></span>**Report/List**

Use the Report/List menu to print various types of reports and lists.

### **Printer Setting**

#### **Purpose:**

To print a list of the current user default values, the installed options, the amount of installed print memory, and the status of printer supplies.

#### **Panel Settings**

#### **Purpose:**

To print a detailed list of all the settings on the operator panel menus.

#### **PCL Fonts List**

#### **Purpose:**

To print a sample of the available PCL fonts.

#### **See also:**

["Understanding Fonts"](file:///C:/data/systems/PRN2130CN/en/ug/sectiode.htm#wp1185465), ["Printing a Font Sample List"](file:///C:/data/systems/PRN2130CN/en/ug/sectioco.htm#wp1181428)

### **PCL Macro List**

#### **Purpose:**

To print the information on the downloaded PCL macro.

#### **Job History**

#### **Purpose:**

To print a detailed list of the print jobs that have been processed. This list contains the last 20 jobs.

### **Error History**

#### **Purpose:**

To print a detailed list of paper jams and fatal errors.

#### **Print Meter**

### **Purpose:**

To print the reports for the total number of pages printed. When printed using either the printer control panel or **Dell Printer Configuration Web Tool**, the report will be titled **Print Volume Report**.

### **Color Test Page**

### **Purpose:**

To print a page for testing colors.

### **Stored Document**

### **Purpose:**

To print a list of all files that are stored for Secure Print and Proof Print in the RAM disk.

**A NOTE:** The Stored Document is displayed only when the 512 MB or more optional memory is installed on the printer and RAM Disk under System Settings is enabled.

## <span id="page-28-0"></span>**Admin Menu**

Use the **Admin Menu** menu to configure a variety of printer features.

### **Network**

Use the Network menu to change the printer settings affecting jobs sent to the printer through the wired or wireless network.

**NOTE:** Values marked by an asterisk (\*) are the factory default menu settings.

#### **Ethernet**

#### **Purpose:**

To specify the communication speed and the duplex settings of Ethernet. Any changes made become effective after the printer is turned off and then on.

#### **Values:**

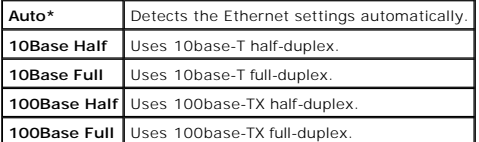

#### **Status**

#### **Purpose:**

To display the information on the wireless signal strength. Any change cannot be made on the operator panel to improve the status of the wireless connection.

#### **Values:**

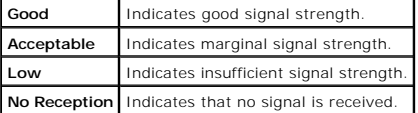

**NOTE:** This item is only displayed when an optional wireless printer adapter is installed.

### **Reset Wireless**

#### **Purpose:**

To initialize wireless network settings. After executing this function and rebooting the printer, all wireless network settings are reset to their default values.

**NOTE:** This item is only displayed when an optional wireless printer adapter is installed.

### **TCP/IP**

### **Purpose:**

To configure TCP/IP settings. Any changes made become effective after the printer is turned off and then on.

### **Values:**

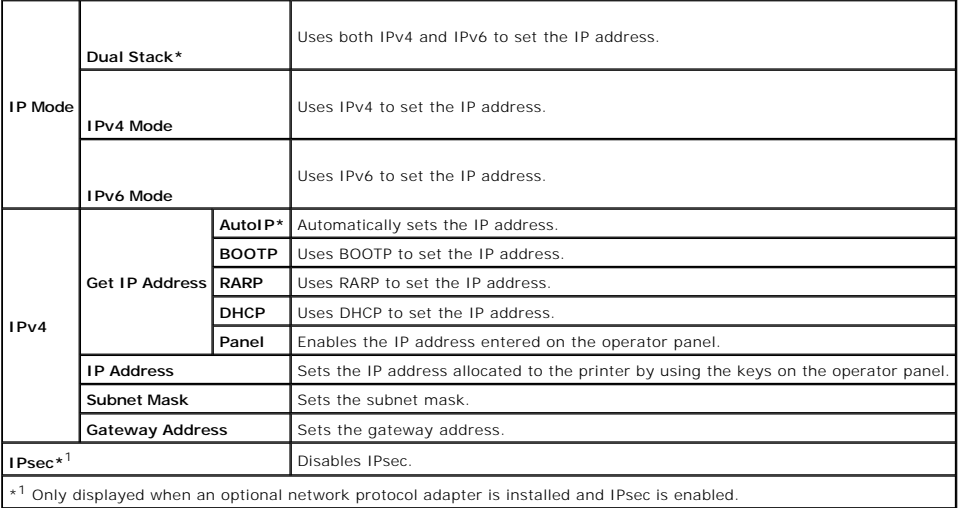

### **Protocol**

#### **Purpose:**

To enable or disable each protocol. Any changes made become effective after the printer is turned off and then on.

#### **Values:**

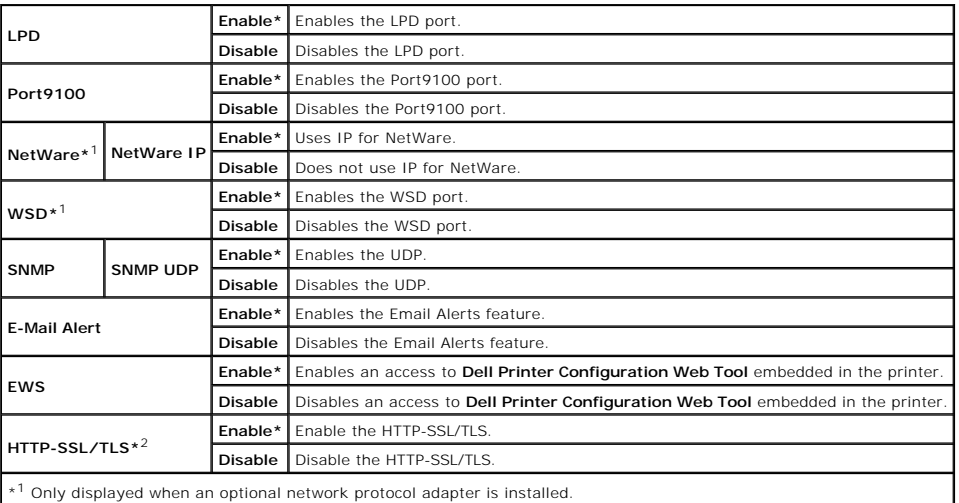

\*<sup>2</sup> Only displayed when an optional network protocol adapter is installed and which is authenticated by EWS.

### **IP Filter**

**Purpose:**

To block data received from certain IP addresses through the wired or wireless network. You can set up to five IP addresses. Any changes made become effective after the printer is turned off and then on.

**Values:**

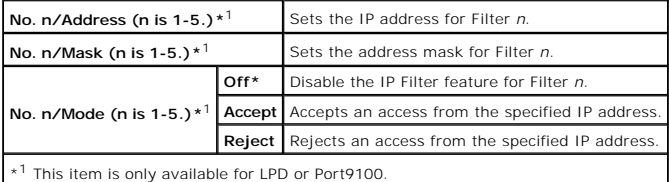

### **IEEE 802.1x**

#### **Purpose:**

To disable the IEEE 802.1x authentication. Any changes made become effective after the printer is turned off and then on.

**NOTE:** This item is only displayed when the IEEE 802.1x authentication is enabled and the optional network protocol adapter is installed, and also when the optional wireless printer adapter is not installed.

#### **Reset LAN**

#### **Purpose:**

To initialize wired network data stored in NV (non-volatile) memory. After executing this function and rebooting the printer, all wired network settings are reset to their default values.

### **USB Settings**

Use the USB Settings menu to change printer settings affecting a USB port.

**NOTE:** Values marked by an asterisk (\*) are the factory default menu settings.

#### **Port Status**

#### **Purpose:**

To enable or disable the USB interface. Any changes made become effective after the printer is turned off and then on.

**Values:**

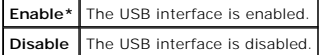

## **System Settings**

Use the System Settings menu to configure a variety of printer features.

**NOTE:** Values marked by an asterisk (\*) are the factory default menu settings.

### **PowerSaver Time**

### **Purpose:**

To specify the time for transition to power saver mode.

#### **Values:**

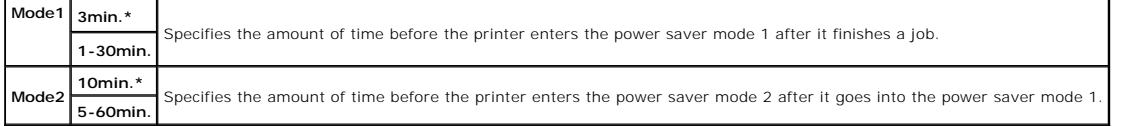

Enter 3 to put the printer in power saver mode three minutes after it finishes a job. This uses much less energy, but requires more warm-up time for the

printer. Enter 3 if your printer shares an electrical circuit with room lighting and you notice lights flickering.

Select a high value if your printer is in constant use. Under most circumstances, this keeps the printer ready to operate with minimum warm-up time. Select a<br>value between 1 and 30 minutes for power save mode if you want a

The printer automatically returns to the standby mode from the power saver mode when it receives data from the computer. You can also return the printer to the standby mode by pressing any button on the operator panel.

#### **Audio Tones**

### **Purpose:**

To configure settings for tones emitted by the printer during operation or when a warning message appears.

#### **Values:**

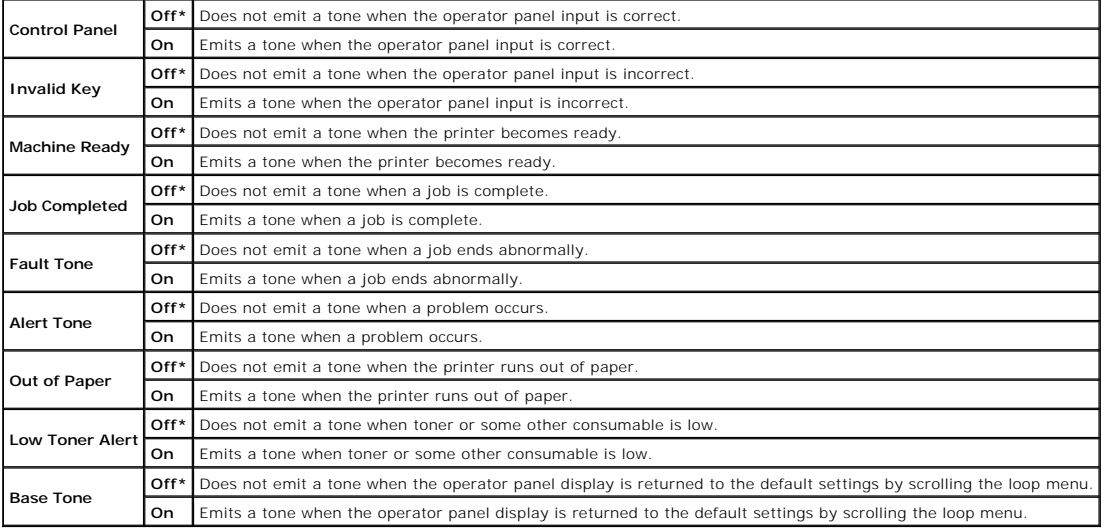

### **Fault Time-Out**

### **Purpose:**

Specifies in seconds the amount of time the printer should cancel for a job stops abnormally. The print job is cancelled if the time-out time is exceeded.

**Values:**

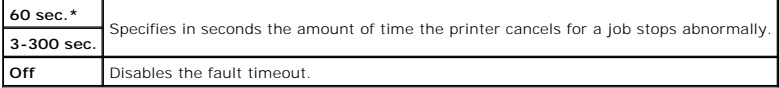

#### **Time-Out**

#### **Purpose:**

To specify in seconds the amount of time the printer should wait for data to arrive from the computer. The print job is cancelled if the time-out time is exceeded.

#### **Values:**

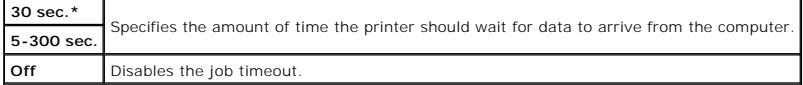

### **Panel Language**

#### **Purpose:**

To determine the language of the text on the operator panel screen.

**Values:**

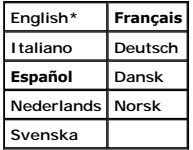

#### **Auto Log Print**

**Purpose:**

To automatically print a log of completed jobs after every 20 jobs.

**Values:**

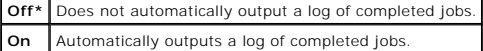

Print logs can also be printed using the Report/List menu.

**NOTE:** Restart your printer when you change the settings for the RAM Disk menu.

#### **Print ID**

#### **Purpose:**

To specify a location where the user ID is printed.

**Values:**

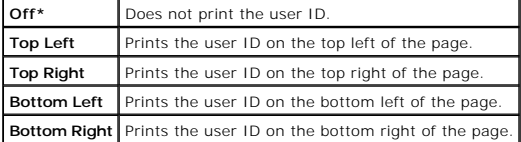

**NOTE:** When printing on DL size paper, a part of the user ID may not be printed correctly.

### **Print Text**

#### **Purpose:**

To specify whether the printer outputs PDL data, which is not supported by the printer, as text when the printer receives it. Text data is printed on A4 or Letter size paper.

#### **Values:**

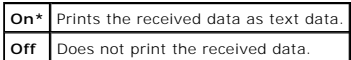

#### **Banner Sheet**

#### **Purpose:**

To specify the position of banner sheet, and also specify the tray in which the banner sheet is loaded.

**NOTE:** You can prevent to mingle the documents together by inserting the banner sheet into every document.

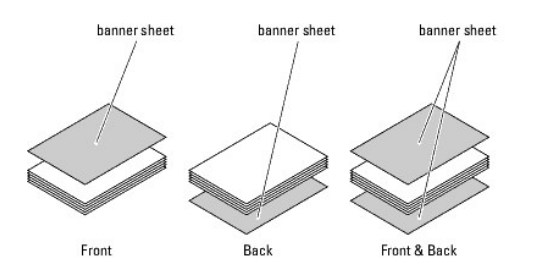

**Values:**

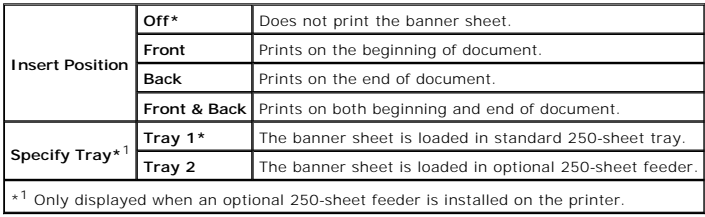

#### **RAM Disk**

#### **Purpose:**

To allocate memory to the RAM disk file system for the Secure Print and Proof Print features. Any changes made become effective after the printer is turned off and then on.

### **Values:**

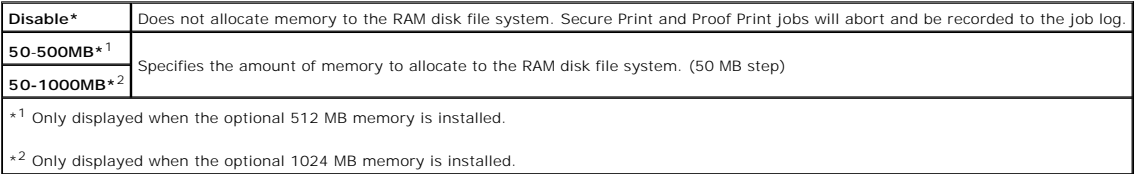

**NOTE:** The RAM Disk menu is displayed only when 512 MB or more memory is installed on the printer.

**NOTE:** Restart your printer when you change the settings for the RAM Disk menu.

## **Odd Page 2Sided**

### **Purpose:**

Specifies how the odd last page is printed when using duplex printing.

**Values:**

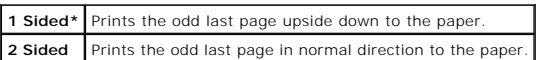

### **Substitute Tray**

### **Purpose:**

Specifies whether or not to use another size paper when the paper that is loaded in the specified tray does not match the paper size settings for the current job.

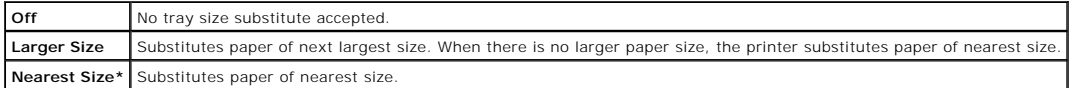

### **Purpose:**

Specifies the default measurement unit displayed after the numeric value on the operator panel.

#### **Values:**

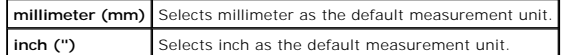

**NOTE:** The default for mm/inch varies depending on the default Paper Size. The default Paper Size varies depending on country-specific factory default.<br>The default for mm/inch setting is mm when the default Paper Size is

### **Maintenance**

Use the Maintenance menu to initialize the NV (non-volatile) memory, configure the plain paper quality adjustment settings, and configure the security settings.

**NOTE:** Values marked by an asterisk (\*) are the factory default menu settings.

### **F/W Version**

#### **Purpose:**

To display the printer's firmware version.

### **Service Tag**

#### **Purpose:**

To display the printer's service tag.

### **Paper Density**

#### **Purpose:**

To specify paper density settings.

### **Values:**

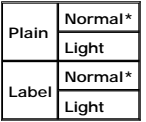

### **Adjust BTR**

**NOTICE:** The print quality changes depending on the setting values you select for this item.

#### **Purpose:**

To specify the transfer roller voltage adjustment for each paper type.

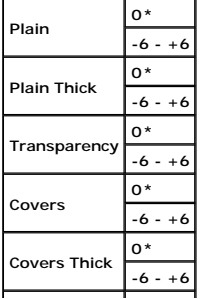

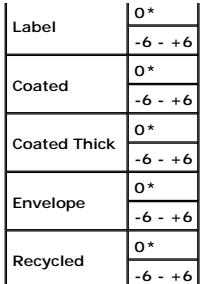

### **Adjust Fuser**

**NOTICE:** The print quality changes depending on the setting values you select for this item.

### **Purpose:**

To adjusts the fuser temperature setting for each paper type.

**Values:**

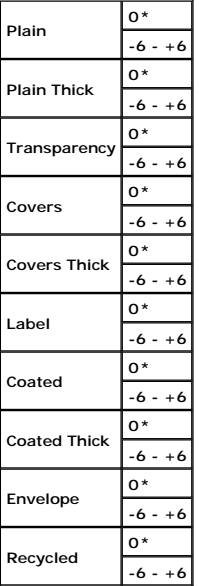

### **Auto Reg Adj**

### **Purpose:**

To specify whether to automatically perform color registration adjustment.

**Values:**

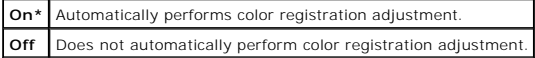

### **Color Reg Adj**

### **Purpose:**

To specify whether to manually perform color registration adjustment. Manual Color Registration Adjustments are required such as after the printer is moved.

**NOTE:** The Color Reg Adj feature can be configured when Auto Reg Adj is set to Off.
**Values:**

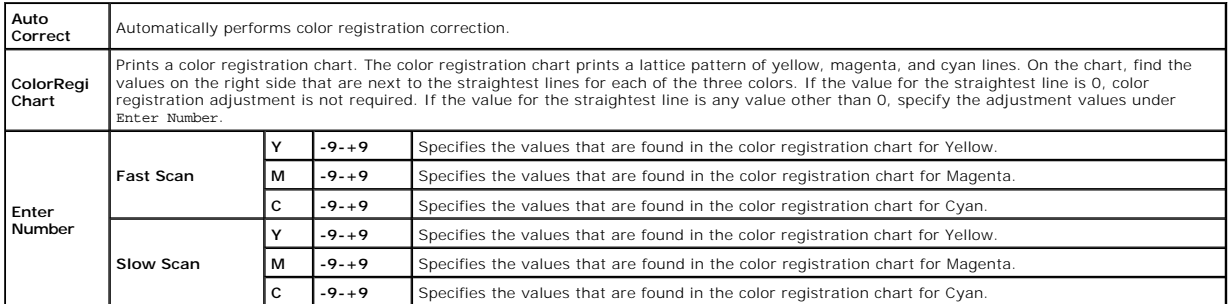

## **Adjust Altitude**

## **Purpose:**

To specify the altitude of the location where the printer is installed.

The discharge phenomenon for charging the photo conductor varies with barometric pressure. Adjustments are performed by specifying the altitude of the location where the printer is being used.

**NOTICE:** An incorrect altitude adjustment setting leads to poor printing quality, incorrect indication of remaining toner, etc.

**Values:**

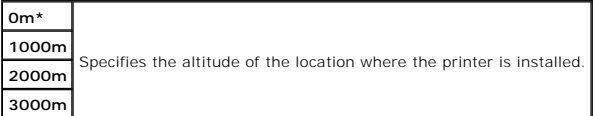

## **Clean Developer**

## **Purpose:**

To set whether to stir toner in a new toner cartridge.

## **Toner Refresh**

#### **Purpose:**

To clean the toner in each toner cartridge.

#### **Drum Refresh**

#### **Purpose:**

To clean the surface of the PHD unit.

## **Init PrintMeter**

#### **Purpose:**

To initialize the print meter of the printer. When the print meter is initialized, the meter count is reset to 0.

## **Reset Defaults**

## **Purpose:**

To initialize the NV (non-volatile) memory. After executing this function and rebooting the printer, all the menu parameters, except the parameters for the network, are reset to their default values.

## <span id="page-37-1"></span>**Clear Storage**

## **Purpose:**

To clear all files that are stored as Secure, Store, and Proof Print in the optional memory.

**A NOTE:** The Clear Storage menu is only displayed when an optional 256 MB or more memory is installed on your printer and RAM Disk under System Settings is enabled.

## **Non-Dell Toner**

#### **Purpose:**

To specify whether or not to use another manufacturer's toner cartridge.

**NOTICE**: Use of a non-Dell toner cartridge may result in some of the printer's functions to be unavailable, a reduction in print quality, or deterioration of<br>printer's reliability. Use of a new Dell brand toner cartridge

**NOTE:** Before you install another manufacture's toner cartridge, be sure to restart the printer.

#### **Values:**

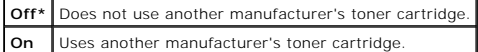

## **PCL**

Use the PCL menu to change printer settings that only affect jobs using the PCL emulation printer language.

**NOTE:** Values marked by an asterisk (\*) are the factory default menu settings.

#### **Paper Tray**

#### **Purpose:**

To specify the input tray.

## **Values:**

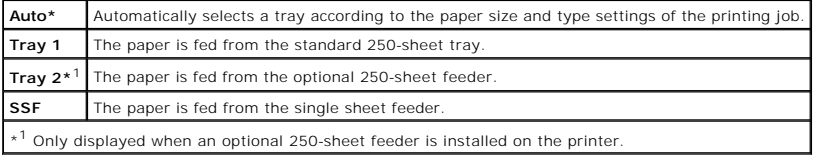

#### **Paper Size**

#### **Purpose:**

To specify the default paper size.

#### **Values:**

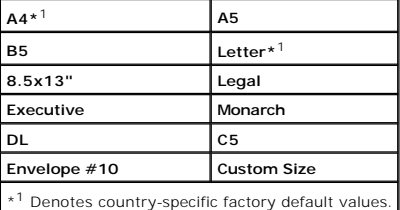

<span id="page-37-0"></span>**NOTE:** Selecting a custom size for the paper size prompts you to enter a custom length and width.

#### **Orientation**

## **Purpose:**

To specify how text and graphics are oriented on the page.

## **Values:**

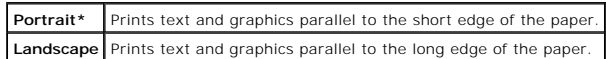

## **2 Sided**

## **Purpose:**

To set duplexing as the default for all print jobs. (Select **Duplex** from the printer driver to duplex only specific jobs.)

**NOTE:** The 2 Sided menu is only available when the optional duplexer is installed on the printer.

## **Values:**

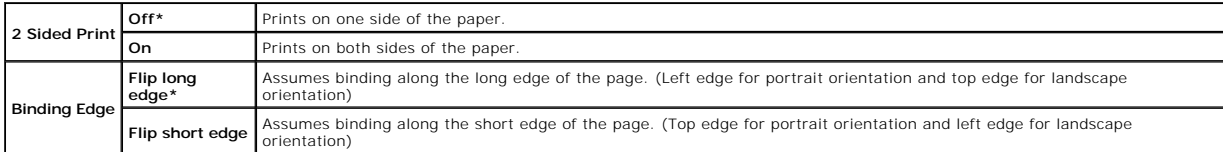

**NOTE:** For details on the **Flip long edge** and **Flip short edge** options, see ["Flip on Long Edge"](file:///C:/data/systems/PRN2130CN/en/ug/sectioaj.htm#wp1182363) and ["Flip on Short Edge"](file:///C:/data/systems/PRN2130CN/en/ug/sectioaj.htm#wp1182373).

## **Font**

## **Purpose:**

To specify the default font from the fonts registered in the printer.

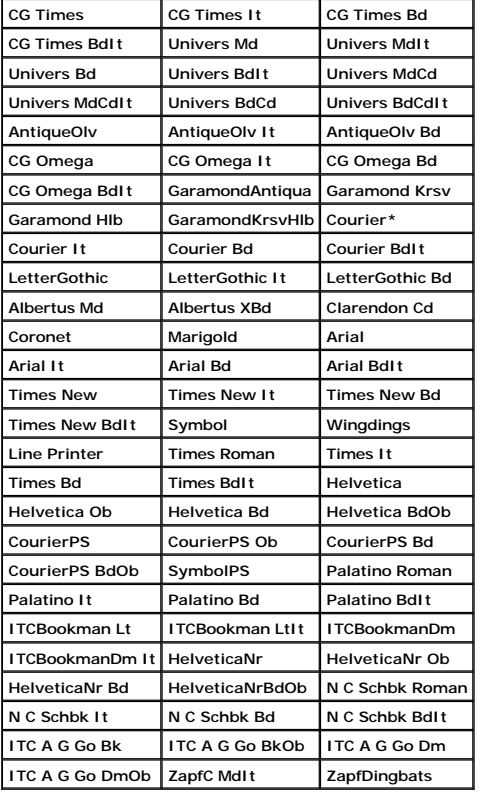

## **Symbol Set**

# **Purpose:**

To specify a symbol set for a specified font.

## **Values:**

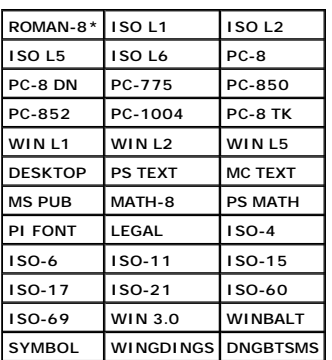

## **Font Size**

#### **Purpose:**

To specify the font size for scalable typographic fonts.

## **Values:**

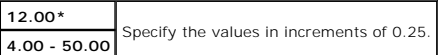

Font size refers to the height of the characters in the font. One point equals approximately 1/72 of an inch.

**NOTE:** The Font Size menu is only displayed for typographic fonts.

## **See also:**

["Pitch and Point Size"](file:///C:/data/systems/PRN2130CN/en/ug/sectiode.htm#wp1183177)

## **Font Pitch**

**Purpose:**

To specify the font pitch for scalable monospaced fonts.

## **Values:**

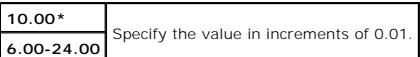

Font pitch refers to the number of fixed-space characters in a horizontal inch of type. For nonscalable monospaced fonts, the pitch is displayed, but cannot be changed.

**NOTE:** The Font Pitch menu is only displayed for fixed or monospaced fonts.

#### **See also:**

["Pitch and Point Size"](file:///C:/data/systems/PRN2130CN/en/ug/sectiode.htm#wp1183177)

## **Form Line**

**Purpose:**

To set the number of lines in a page.

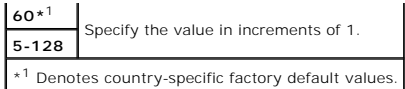

The printer sets the amount of space between each line (vertical line spacing) based on the Form Line and Orientation menu items. Select the correct Form<br>Line and Orientation before changing Form Line.

#### **See also:**

["Orientation"](#page-37-0)

## **Quantity**

## **Purpose:**

To set the default print quantity. (Set the number of copies required for a specific job from the printer drivers selected from the printer driver always<br>override values selected from the operator panel.)

#### **Values:**

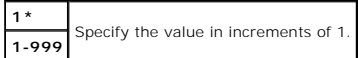

## **Image Enhance**

#### **Purpose:**

To specify whether to perform the image enhancement feature. Image enhancement is a feature that makes the boundary line between black and white smoother to decrease jagged edges and enhance the visual appearance.

#### **Values:**

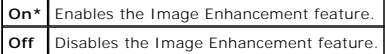

## **Hex Dump**

#### **Purpose:**

To help isolate the source of a print job problem. With Hex Dump selected, all data sent to the printer is printed in hexadecimal and character representation. Control codes are not executed.

#### **Values:**

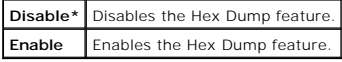

## **Draft Mode**

#### **Purpose:**

To save toner by printing in the draft mode. The print quality is reduced when printing in the draft mode.

## **Values:**

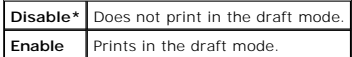

#### **LineTermination**

#### **Purpose:**

To add the line termination commands.

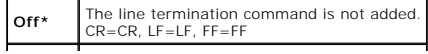

<span id="page-41-1"></span>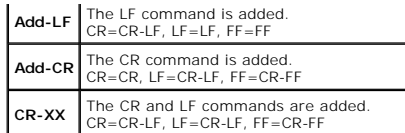

## **Default Color**

#### **Purpose:**

To specify the color mode to Color or Black. This setting is used for a print job which does not specify a print mode.

#### **Value:**

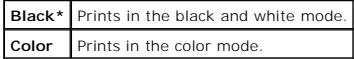

## **Panel Settings**

Use the Panel Settings menu to set a password to limit access to the menus. This prevents items from being changed accidentally.

**NOTE:** Values marked by an asterisk (\*) are the factory default menu settings.

#### **See also:**

["Setting Panel Lock"](#page-43-0)

## **Panel Lock**

#### **Purpose:**

To limit access to the menus.

#### **Values:**

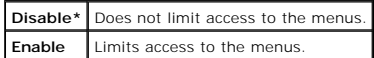

## <span id="page-41-0"></span>**Change Password**

#### **Purpose:**

To set a password to limit access to the menus.

#### **Values:**

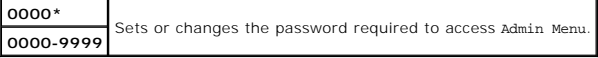

**NOTE:** This item is only displayed when Panel Lock is set to Enable.

# **Tray Settings**

Use the Tray Settings menu to define the print media loaded in the standard 250-sheet tray or optional 250-sheet feeder.

**NOTE:** Values marked by an asterisk (\*) are the factory default menu settings.

## **Display Popup**

#### **Purpose:**

To specify whether or not to display a popup menu when paper is loaded in the standard 250-sheet tray or optional 250-sheet feeder.

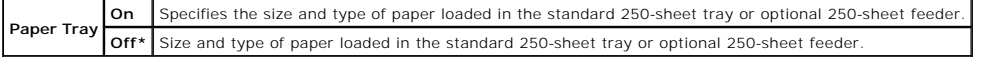

#### **Use this menu item to:**

- l Optimize print quality for the specified paper.
- 1 Select paper source through your software program by selecting type and size.
- l Automatically link the standard 250-sheet tray and optional 250-sheet feeder. The printer automatically links these trays containing the same type and size of paper, if you have set the Paper Type to the correct values.

## **Tray 1**

## **Purpose:**

To specify the paper loaded in the standard 250-sheet tray.

**Values:**

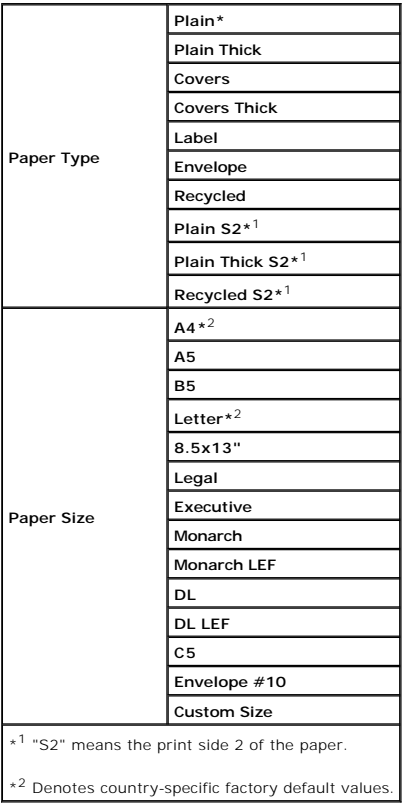

## **Tray 2**

## **Purpose:**

To specify the paper loaded in the optional 250-sheet feeder.

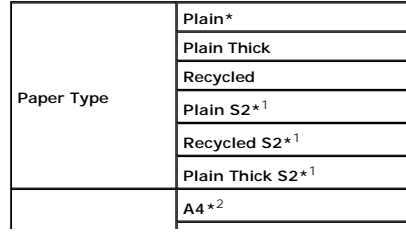

<span id="page-43-1"></span>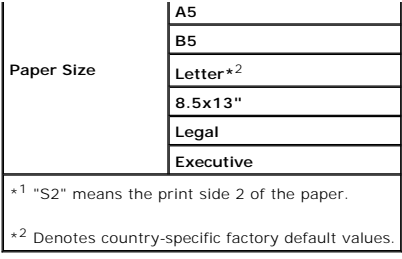

# **Stored Print**

This Stored Print menu provides applicable printing services such as Secure Print and Proof Print.

**A** NOTE: The Stored Print menu is displayed only when the optional 512 MB or more memory is installed on the printer and RAM Disk under System Settings is enabled.

## **Secure Print**

## **Purpose:**

To print confidential jobs. The printer can hold the job in memory until you arrive at the printer and type the password on the operator panel.

**Values:**

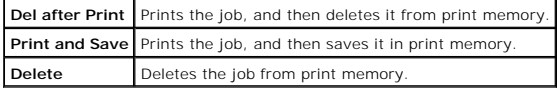

## **Proof Print**

**Purpose:**

To print only one copy and check the print result before printing all of the copies. This prevents a large number of misprinted copies from being printed at one time.

**Values:**

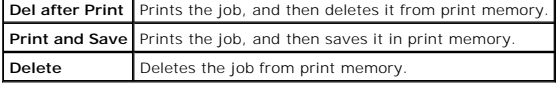

## <span id="page-43-0"></span>**Setting Panel Lock**

This feature prevents unauthorized personnel from changing settings made by the administrator. For regular printing, items can be selected from the menu<br>and printer settings remain unchanged. For regular printing, items ca

*NOTE: Disabling the operator panel menus does not prevent access to the Stored Print and Tray Settings menus.* 

- 1. Press **Menu** button.
- 2. Press ♥ button until Admin Menu appears, and then press **✔ (Set)** button.
- 3. Press  $\blacktriangledown$  button until Panel Settings appears, and then press  $\blacktriangledown$  (Set) button.
- 4. Panel Lock is displayed. Press **(Set)** button.
- 5. Press **V** button until Enable appears, and then press **V** (Set) button.
- 6. Press C button.
- 7. Press **V** button until Change Password appears, and then press **V** (Set) button.
- 8. Enter the old password (when you enter it for the first time after doing the settings, enter 0000), and then press  $\checkmark$  (Set) button.
- 9. Enter the new password, and then press **v** (Set) button.
- 10. Reenter the password to confirm the password that you entered, and then press **V** (Set) button.<br>The password has been changed.
- **NOTE:** If you forget your password, turn off the printer. Then, while holding **Menu** button, turn on the printer. Continue to hold **Menu** button until the display indicates Init Password Are you sure? Release **Menu** button and press ♥ (Set) button. Press € button to select Yes, then press ♥ (Set)<br>button. The display will briefly indicate the password has been initialized. T
- *NOTE:* If Panel Lock is Enable, the factory-default panel password is 0000.

## **See also:**

["Change Password"](#page-41-0)

## **Disabling Panel Lock**

- 1. Press **Menu** button.
- 2. Press **V** button until Admin Menu appears, and then press **√ (Set)** button.
- 3. Enter the password, and then press **(Set)** button.
- 4. Press  $\blacktriangledown$  button until Panel Settings appears, and then press  $\blacktriangledown$  (Set) button.
- 5. Panel Lock is displayed. Press **(Set)** button.
- 6. Press **V** button until Disable appears, and then press **V** (Set) button.

[Back to Contents Page](file:///C:/data/systems/PRN2130CN/en/ug/index.htm)

# <span id="page-45-1"></span> **Understanding Your Printer Software**

## **Printer Settings Utility**

<span id="page-45-0"></span>Use the *Drivers and Utilities* CD that shipped with your printer to install a combination of software programs, depending on your operating system.

#### **Printer Status Window**

The **Printer Status** window alerts you when there is a warning or when an error occurs, for example, when a paper jam occurs or toner is running low

By default, the **Printer Status** window launches only when an error occurs. When an error occurs, the error message appears on the **Printer Status** window. You can set the **Printer Status** window to always launch when printing in **Printing Status Window Properties**.

You can also check toner level, quantity of paper remaining or the configuration of options for the local printer.

#### **Status Monitor Console**

Use the **Status Monitor Console** to manage multiple instances of the **Status Window** for a particular printer.

Select a printer from the list view (or **Printer Selection**) by clicking its name to open a **Status Window** for a particular printer.

#### **Dell Supplies Management System™**

You can launch the **Dell Supplies Management System** dialog box from the **All Programs** menu or the desktop icon.

You can order consumables by phone or from the web.

1. Click **start**® **All Programs**® **Dell Printers**® **Additional Color Laser Software**® **Dell Supplies Management System**.

The **Dell Supplies Management System** window appears.

- 2. Select your printer from the **Select Printer Model** list.
- 3. If you are ordering from the Web:
	- a. When you cannot get information from the printer automatically by two-way communication, a window that prompts you to type the Service Tag number appears. Type your Dell printer Service Tag number in the field provided.

Your Service Tag number is located inside the side cover of your printer.

- b. Select a URL from the **Select Reorder URL** list.
- c. Click **Visit Dell printer supplies ordering web site**.
- 4. If ordering by phone, call the number that appears under the **Order by Phone** heading.

## **User Setup Disk Creating Tool**

The **User Setup Disk Creating Tool** program located in the **MakeDisk** folder of the **Utilities** folder on the *Drivers and Utilities* CD and the printer drivers located on the *Drivers and Utilities* CD are used to create driver installation packages that contain custom driver settings. A driver installation package can contain a<br>group of saved printer driver settings and other data for t

- l Print orientation and Multiple Up (document settings)
- l Watermarks
- l Font references

If you want to install the printer driver with the same settings to multiple computers running the same operating system, create a setup disk in a floppy disk or<br>in a server on the network. Using the setup disk that you ha

- l Install in advance the Dell™ 2130cn Color Laser Printer printer driver in the computer on which the setup disk is to be created.
- 1 The setup disk can only be used on the computers running the same operating system on which the disk was created. Create a separate setup disk for different types of operating systems.

## **Software Update**

The firmware and/or driver updates can be downloaded from the Dell Support website located at **[support.dell.com](http://support.dell.com/)**.

## <span id="page-46-0"></span>**Printer Settings Utility**

Using the **Quick Launch Utility** window, you can open **Status Window**, **Tool Box**, **Updater** and **Troubleshooting**.

When you install the Dell software, the **Quick Launch Utility** is automatically installed.

For information about installing the software, see ["Setting Up for Shared Printing"](file:///C:/data/systems/PRN2130CN/en/ug/sectiodc.htm#wp1180017).

To open the **Quick Launch Utility** window:

1. Click start→ All Programs→ Dell Printers→ Additional Color Laser Software→ Quick Launch Utility.

The **Quick Launch Utility** dialog box opens.

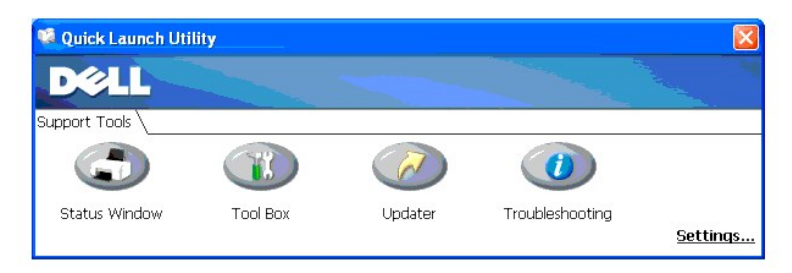

2. The **Quick Launch Utility** window provides four buttons; **Status Window**, **Tool Box**, **Updater**, and **Troubleshooting.** 

To exit, click the X button at the top-right of the window.

For details, click the **Help** button of each application.

## **Status Window**

The **Status Window** button opens the **Printing Status** Window. See ["Printer Status Window"](#page-45-0).

## **Tool Box**

You can use the **Tool Box** to specify various settings for the printer. See ["Understanding the Tool Box Menus"](file:///C:/data/systems/PRN2130CN/en/ug/sectiobc.htm#wp1188243).

## **Updater**

The **Updater** button updates the settings for the printer driver.

## **Troubleshooting**

The **Troubleshooting** button opens the Troubleshooting Guide, which allows you to recover problems by yourself.

[Back to Contents Page](file:///C:/data/systems/PRN2130CN/en/ug/index.htm)

# **Printing**

- **Tips for Successful Printing**
- Sending a Job to Print
- [Canceling a Print Job](#page-47-2)
- **O** Printing a Report Page
- [Using the Print and Hold Function](#page-49-0)

This chapter covers tips for printing, how to print certain lists of information from your printer, and how to cancel a job.

# <span id="page-47-0"></span>**Tips for Successful Printing**

## **Tips on Storing Print Media**

Store your print media properly. For more information, see ["Storing Print Media".](file:///C:/data/systems/PRN2130CN/en/ug/sectioah.htm#wp1180204)

## **Avoiding Paper Jams**

**IF NOTE:** It is recommended that you try a limited sample of any print media you are considering using with the printer before purchasing large quantities.

By selecting appropriate print media and loading it properly, you can avoid paper jams. See the following instructions on loading print media:

- 1 ["Loading Print Media in the Standard 250-Sheet Tray and Optional 250-Sheet Feeder"](file:///C:/data/systems/PRN2130CN/en/ug/sectioaj.htm#wp1180031)
- l ["Loading the Single Sheet Feeder"](file:///C:/data/systems/PRN2130CN/en/ug/sectioaj.htm#wp1180133)
- l ["Avoiding Jams"](file:///C:/data/systems/PRN2130CN/en/ug/sectioei.htm#wp1180032)

If you experience a jam, see ["Troubleshooting Guide"](file:///C:/data/systems/PRN2130CN/en/ug/sectiofa.htm#wp1190316) for instructions.

## <span id="page-47-1"></span>**Sending a Job to Print**

To support all of the printer features, use the printer driver. When you choose **Print** from a software program, a window representing the printer driver opens.<br>Select the appropriate settings for the specific job you are from the operator panel or Tool Box.

You may need to click **Preferences** from the initial **Print** box to see all of the available system settings you can change. If you are not familiar with a feature in the printer driver window, open the online Help for more information.

To print a job from a typical Windows® application:

- 1. Open the file you want to print.
- 2. From the **File** menu, select **Print**.
- 3. Verify that the correct printer is selected in the dialog box. Modify the system settings as needed (such as the pages you want to print or the number of copies).
- 4. Click **Preferences** to adjust system settings not available from the first screen, and then click **OK**.
- 5. Click **OK** or **Print** to send the job to the selected printer.

# <span id="page-47-2"></span>**Canceling a Print Job**

There are several methods for canceling a print job.

## **Canceling From the Operator Panel**

To cancel a job after it has started printing:

- 1. Press **Cancel**.
	- **NOTE:** Printing is canceled only for the current job. All the following jobs will continue to print.

## **Canceling a Job From the Computer Running Windows**

## **Canceling a Job From the Taskbar**

When you send a job to print, a small printer icon appears in the right corner of the taskbar.

- 1. Double-click the printer icon.
	- A list of print jobs appears in the printer window.
- 2. Select the job you want to cancel.
- 3. Press **Delete** on the keyboard.

## **Canceling a Job From the Desktop**

1. Minimize all programs to reveal the desktop.

Click **start→ Printers and Faxes.** 

Click **Start**® **Control Panel**® **Hardware and Sound**® **Printers** (for Windows Vista®).

Click **Start→ Control Panel→ Printers** (for Windows Server® 2008).

Click **Start**® **Settings**® **Printers** (for Windows 2000).

A list of available printers appears.

2. Double-click the printer you selected when you sent the job.

A list of print jobs appears in the printer window.

- 3. Select the job you want to cancel.
- 4. Press **Delete** on the keyboard.

## <span id="page-48-0"></span>**Printing a Report Page**

By using the **Report/List** menu, you can print a various of settings for your printer including printer settings, panel setting, and font list. The following<br>describes two examples of printing from the **Report/List** menu.

## **Printing a Printer Settings Page**

To verify detailed printer settings, print a printer settings page. A printed printer settings page also allows you to verify whether or not options have been installed properly.

See ["Understanding the Printer Menus"](file:///C:/data/systems/PRN2130CN/en/ug/sectiobj.htm#wp1204182) or ["Understanding the Tool Box Menus"](file:///C:/data/systems/PRN2130CN/en/ug/sectiobc.htm#wp1188243) to identify the display and operator panel buttons if you need help.

## **When Using the Operator Panel**

- 1. Press **Menu** button.
- 2. Press **V** button until Report/List appears, and then press **V** (Set) button.
- 3. Printer Setting is displayed, and then press  $\checkmark$  (Set) button.

The printer settings page is printed.

## <span id="page-49-2"></span>**When Using the Tool Box**

1. Click **start**® **All Programs**® **Dell Printers**® **Dell 2130cn Color Laser Printer**® **Tool Box**.

The **Select Printer** dialog box opens.

2. Click the name of this printer listed in **Printer Name**, and then click **OK**.

The **Tool Box** opens.

- 3. Click the **Printer Settings Report** tab.
- 4. Select **Reports** from the list at the left side of the page.

The **Reports** page is displayed.

5. Click the **Printer Settings** button.

The printer settings page is printed.

The message Printer Settings Printing appears while the page prints. The printer returns to the standby mode after the printer settings page prints.

If any other message appears when you print this page, see the online Help for more information.

## **Printing a Font Sample List**

To print samples of all the fonts currently available for your printer:

## **When Using the Operator Panel**

- 1. Press **Menu** button.
- 2. Press **V** button until Report/List appears, and then press **V** (Set) button.
- 3. Press V button until PCL Fonts List appears.
- 4. Press **(Set)** button.

The PCL fonts list is printed.

## <span id="page-49-0"></span>**Using the Print and Hold Function**

When you send a job to the printer, you can specify in the driver that you want the printer to hold the job in memory. When you are ready to print the job, you<br>must go to the printer and use the operator panel menus to ide

**A NOTE:** The printer holds the job until you delete it by using the operator panel or you turn off the printer. The data on memory is cleared when the printer is turned off.

**I** NOTE: Print and Hold functions require a minimum of 768 MB available printer memory. Also, you need to configure the RAM disk settings on the operator panel and the printer driver

**A** NOTE: Depending on the documents, its job may be too big for the available memory. If a print job is too big for the available memory, an error occurs.

**NOTE:** If a document name is not assigned to your print job in the printer driver, the job's name will be identified using the PC's time and date of<br>submission to distinguish it from other jobs you have stored under your

# <span id="page-49-1"></span>**Printing and Deleting Held Jobs**

Once held jobs are stored in print memory, you can use the operator panel to specify what you want to do with one or more of the jobs. You can select either<br>Secure Print or Proof Print from "<u>[Stored Print](file:///C:/data/systems/PRN2130CN/en/ug/sectiobj.htm#wp1206863)</u>". Then, you sele

From either the Secure Print or Proof Print menu items, you have three choices:

l Print and Save

- <span id="page-50-1"></span>l Del after Print
- l Delete

**NOTE:** To send a job to print as Secure Printing or Proof Printing, select **Secure Print** or **Proof Print** in **Job Type** in the **Paper/Output** tab of the **Printing Preferences** dialog box.

## **Printing Held and Proof Print Jobs**

#### **When Using the Operator Panel**

- 1. Press **Menu** button.
- 2. Press **V** button until Report/List appears, and then press **V** (Set) button.
- 3. Press **V** button until Stored Document appears, and then press **V** (Set) button.

The stored documents page is printed.

## <span id="page-50-2"></span>**Stored Print**

If you send a Stored Print job, the printer does not print the job immediately, but stores the job in memory so you can print the job later. See <u>"Printing and</u><br>Deleting Held Jobs" for more information.

**NOTE:** The printer holds the job until you delete it by using the operator panel or you turn off the printer.

**NOTICE:** When you select Del after Print, the held job is automatically deleted after printing.

## **Proof Print**

If you send a Proof Print job, the printer prints one copy and holds the remaining copies you requested from the driver in print memory. Use Proof Print<br>function to examine the first copy to see if it is satisfactory befor

See ["Printing and Deleting Held Jobs"](#page-49-1) if you need help printing the additional copies stored in memory.

**NOTE:** The printer holds the job until you delete it by using the operator panel or you turn off the printer. The data on memory is cleared when the printer is turned off.

<span id="page-50-0"></span>**NOTICE:** When you select Del after Print, the held job is automatically deleted after printing.

## **Secure Print**

When you send a job to the printer, you can specify a password from the driver. The password must be between 0 and 12 digits using numbers 0-9. The job is<br>then held in print memory until you enter the same numeric password

When you select Secure Print from Stored Print after selecting your user name, the following prompt is displayed:

## [∗∗∗∗∗∗∗∗∗∗∗∗]

Use the buttons on the operator panel to enter the numeric password associated with your confidential job. As you enter the password, the password you entered is displayed to ensure confidentiality.

If you enter an invalid password, the message Wrong Password appears. Wait three seconds, or Press **V** (Set) or Cancel to return to the screen for user selection.

When you enter a valid password, you have access to all print jobs matching the user name and password you entered. The print jobs matching the password you entered appear on the screen. You can then choose to print or delete jobs matching the password you entered. (See <u>"Printing and Deleting Held Jobs"</u> for<br>more information.)

**NOTE:** The printer holds the job until you delete it by using the operator panel or you turn off the printer. The data on memory is cleared when the printer is turned off.

**NOTICE:** When you select Del after Print, the held job is automatically deleted after printing.

[Back to Contents Page](file:///C:/data/systems/PRN2130CN/en/ug/index.htm)

# <span id="page-52-0"></span> **Setting Up for Shared Printing**

- [Point and Print](#page-53-0)
- **Peer-to-Peer**

You can share your new printer on the network using the *Drivers and Utilities* CD that shipped with your printer, or using Microsoft® point and print or peer-to-<br>peer method. However, If you use one of the Microsoft metho

To share a locally-attached printer on the network, you need to share the printer, and then install the shared printer on network clients:

**NOTE:** The following are options you need to buy separately for shared printing.

n Ethernet cable

#### **Windows® XP, Windows XP 64-bit Edition, Windows Server® 2003, Windows Server 2003 Enterprise x64 Edition, Windows 2000**

- 1. Click **start**® **Printers and Faxes** (**Printers** for Windows 2000).
- 2. Right-click this printer icon and select **Properties**.
- 3. From the **Sharing** tab, check the **Share this printer** (**Share as** for Windows 2000) check box, and then type a name in the **Share name** (**Share as** for Windows 2000) text box.
- 4. Click **Additional Drivers** and select the operating systems of all network clients printing to this printer.
- 5. Click **OK**.

If you are missing files, you will be prompted to insert the server operating system CD.

## **Windows Vista®, Windows Vista 64-bit Edition**

- 1. Click **Start**® **Control Panel**® **Hardware and Sound**® **Printers**.
- 2. Right-click this printer icon and select **Sharing**.
- 3. Click **Change sharing options** button.
- 4. The dialog box displaying "Windows needs your permission to continue" appears.
- 5. Click **Continue** button.
- 6. Check the **Share this printer** check box, and then type a name in the **Share name** text box.
- 7. Click **Additional Drivers** and select the operating systems of all network clients printing to this printer.
- 8. Click **OK**.

## **Windows Server 2008, Windows Server 2008 Enterprise x64 Edition**

- 1. Click **Start→ Control Panel→ Printers**.
- 2. Right-click this printer icon and select **Sharing**.
- 3. Check the **Share this printer** check box, and then type a name in the **Share name** text box.
- 4. Click **Additional Drivers** and select the operating systems of all network clients printing to this printer.
- 5. Click **OK**.

To check that the printer is successfully shared:

l Ensure that the printer object in the **Printers** or **Printers and Faxes** folder is shared. A icon of sharing is shown underneath the printer icon.

l Browse **Network** or **My Network Places**. Find the host name of the server and look for the shared name you assigned to the printer.

Now that the printer is shared, you can install the printer on network clients using the point and print method or the peer-to-peer method.

## <span id="page-53-0"></span>**Point and Print**

This method is usually the best use of system resources. The server handles driver modifications and print job processing. This lets network clients return to their programs much faster.

If you use the point and print method, a subset of driver information is copied from the server to the client computer. This is just enough information to send a<br>print job to the printer.

**Windows XP, Windows XP 64-bit Edition, Windows Server 2003, Windows Server 2003 Enterprise x64 Edition, Windows 2000** 

- 1. On the Windows desktop of the client computer, double-click **My Network Places**.
- 2. Locate the host name of the server computer, and then double-click the host name.
- 3. Right-click the shared printer name, and then click **Connect**.

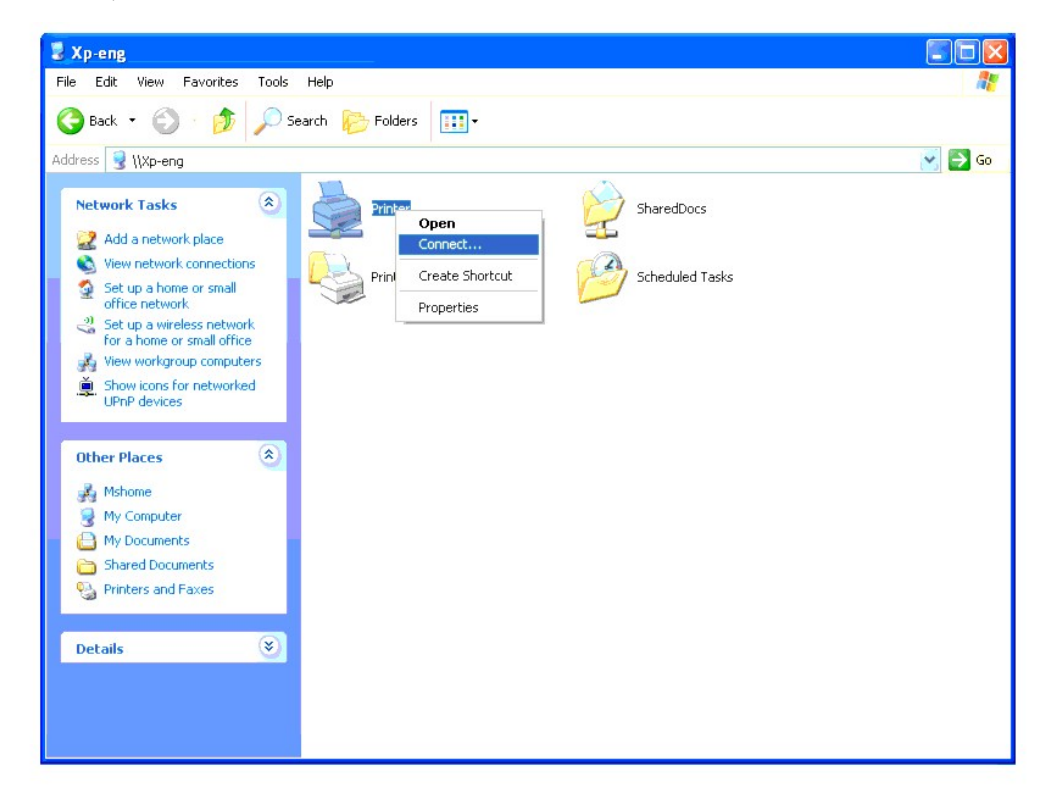

Wait for the driver information to copy from the server computer to the client computer, and for a new printer object to be added to the **Printers and Faxes** (**Printers** for Windows 2000) folder. The copy time varies, based on network traffic and other factors.

Close **My Network Places**.

- 4. Print a test page to verify installation.
	- a. Click **start→ Printers and Faxes (Printers** for Windows 2000).
	- b. Select the printer you just created.
	- c. Click **File**® **Properties**.
	- d. From the **General** tab, click **Print Test Page**.

When a test page prints successfully, installation is complete.

#### **Windows Vista, Windows Vista 64-bit Edition**

- 1. On the Windows desktop of the client computer, click **Start** $\rightarrow$  **Network**
- 2. Locate the host name of the server computer, and then double-click the host name.
- 3. Right-click the shared printer name, and then click **Connect**.
- 4. Click **Install driver**.
- 5. Click **Continue** in **User Account Control** dialog.
- 6. Wait for the driver information to copy from the server computer to the client computer, and for a new printer object to be added to the **Printers** folder.<br>The time this takes varies, based on network traffic and other
- 7. Print a test page to verify installation.
	- a. Click Start→ Control Panel→ Hardware and Sound.
	- b. Select **Printers**.
	- c. Right-click the printer you just created and select **Properties**.
	- d. From the **General** tab, click **Print Test Page**.

When a test page prints successfully, installation is complete.

## **Windows Server 2008, Windows Server 2008 Enterprise x64 Edition**

- 1. On the Windows desktop of the client computer, click **Start** $\rightarrow$  **Network**.
- 2. Locate the host name of the server computer, and then double-click the host name.
- 3. Right-click the shared printer name, and then click **Connect**.
- 4. Click **Install driver**.
- 5. Wait for the driver information to copy from the server computer to the client computer, and for a new printer object to be added to the **Printers** folder.<br>The time this takes varies, based on network traffic and other
- 6. Print a test page to verify installation.
	- a. Click **Start** $\rightarrow$  **Control Panel**.
	- b. Select **Printers**.
	- c. Right-click the printer you just created and select **Properties**.
	- d. From the **General** tab, click **Print Test Page**.

When a test page prints successfully, installation is complete.

## <span id="page-54-0"></span>**Peer-to-Peer**

If you use the peer-to-peer method, the printer driver is fully installed on each client computer. Network clients retain control of driver modifications. The client<br>computer handles the print job processing.

#### **Windows XP, Windows XP 64-bit Edition, Windows Server 2003, Windows Server 2003 Enterprise x64 Edition, Windows 2000**

- 1. Click **start**  $\rightarrow$  **Printers and Faxes (Printers** for Windows 2000).
- 2. Click **Add a Printer** to launch the **Add Printer** wizard.
- 3. Click **Next**.
- 4. Select **A network printer, or a printer attached to another computer**, and then click **Next** (For Windows 2000, select the network printer from the **Shared printers** list). If the printer is not listed, type in the path

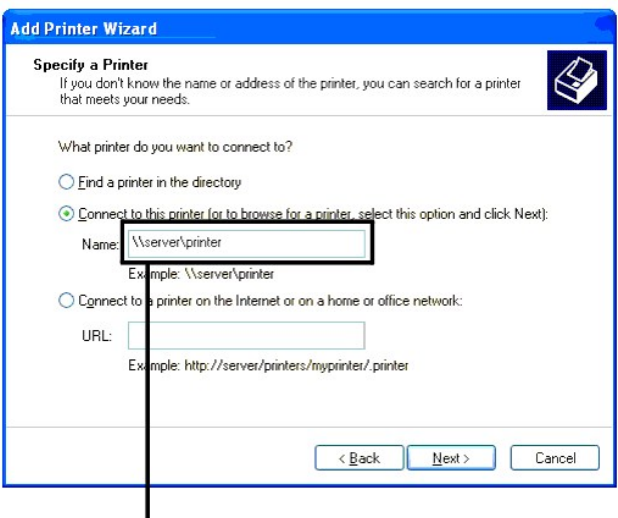

# For example: \\<server host name>\<shared printe name>

The server host name is the name of the server computer that identifies it to the network. The shared printer name is the name assigned during the server installation process.

## 5. Click **Browse for a printer**, and then click **Next** (For Windows 2000, click **OK**).

If this is a new printer, you may be prompted to install a printer driver. If no system driver is available, then you will need to provide a path to available drivers.

- 6. Select whether you want this printer to be the default printer for the client, click **Next**, and then click **Finish** (For Windows 2000, click **Finish**).
- 7. Print a test page to verify installation:
	- a. Click **start→ Settings→ Printers and Faxes (Printers** for Windows 2000).
	- b. Select the printer you just created.
	- c. Click **File**® **Properties**.
	- d. From the **General** tab, click **Print Test Page**.

When a test page prints successfully, installation is complete.

## **Windows Vista, Windows Vista 64-bit Edition**

- 1. Click **Start**® **Control Panel**® **Hardware and Sound**® **Printers**.
- 2. Click **Add a Printer** to launch the **Add Printer** wizard.
- 3. Select Add a network, wireless or Bluetooth printer, and then click Next. If the printer is listed, select the printer and click Next, or select The printer<br>that I want isn't listed and type in the path of the printer i

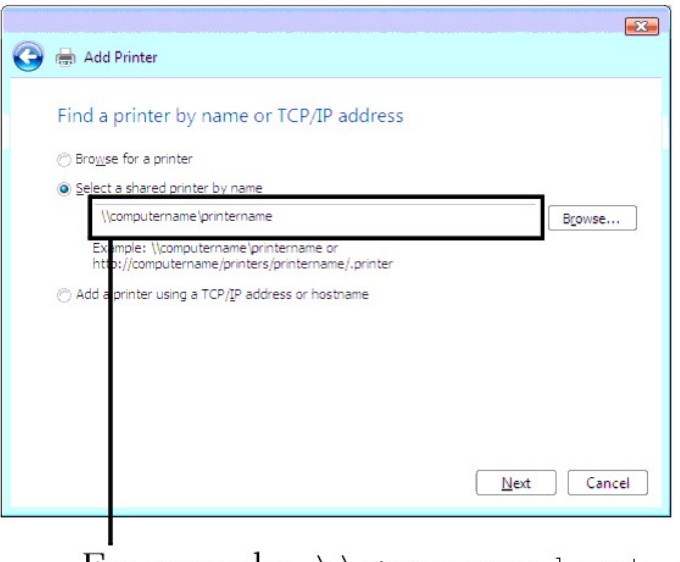

# For example: \\<server host name>\<shared printe name>

The server host name is the name of the server computer that identifies it to the network. The shared printer name is the name assigned during the server installation process.

- 4. If this is a new printer, you may be prompted to install a printer driver. If no system driver is available, then you will need to provide a path to available drivers.
- 5. Select whether you want this printer to be the default printer for the client, click **Next**.
- 6. If you want to verify installation then click **Print a test page**.
- 7. Click **Finish**.

When a test page prints successfully, installation is complete.

## **Windows Server 2008, Windows Server 2008 Enterprise x64 Edition**

- 1. Click **Start→ Control Panel→ Printers**.
- 2. Click **Add a Printer** to launch the **Add Printer wizard**.
- 3. Select **Add a network**, **wireless or Bluetooth printer**, and then click **Next**.

If the printer is listed, select the printer and click **Next**, or select **The printer that I want isn't listed** and type in the path of the printer in the Select a<br>shared printer by name text box and click Next.

For example: \\<server host name>\<shared printer name>

The server host name is the name of the server computer that identifies it to the network. The shared printer name is the name assigned during the server installation process.

- 4. If this is a new printer, you may be prompted to install a printer driver. If no system driver is available, then you will need to provide a path to available drivers.
- 5. Select whether you want this printer to be the default printer for the client, click **Next**.
- 6. If you want to verify installation then click **Print a test page**.
- 7. Click **Finish**.

When a test page prints successfully, installation is complete.

# <span id="page-58-0"></span> **Understanding Fonts**

- **Typefaces and Fonts**
- Bitmapped and Scalable Fonts
- **Resident Fonts**
- Symbol Sets

## <span id="page-58-1"></span>**Typefaces and Fonts**

A font is a set of characters and symbols created with a distinct design. The distinct design is called a *typeface.* The typefaces you select add personality to a<br>document. Well-chosen typefaces make a document easier to

The printer has numerous resident fonts in PCL 5/PCL 6. See ["Resident Fonts"](#page-59-1) for a listing of all resident fonts.

## **Weight and Style**

Typefaces are often available in different weights and styles. These variations modify the original typeface so you can, for example, emphasize important<br>words in text or highlight book titles. The different weights and st

*Weight* refers to the thickness of the lines that form the characters. Thicker lines result in darker characters. Some words commonly used to describe the weight of a typeface are bold, medium, light, black, and heavy.

*Style* refers to other typeface modifications, such as tilt or character width. Italic and oblique are styles where the characters are tilted. Narrow, condensed,<br>and extended are three common styles that modify the charac

Some fonts combine several weight and style modifications; for example, Helvetica BdOb. A group of several weight and style variations of a single typeface is<br>called a *typeface family.* Most typeface families have four va variations, as the following illustration for the Helvetica typeface family shows:

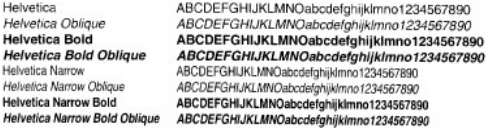

## **Pitch and Point Size**

The size of a font is specified as either a pitch or point size, depending on whether the font is fixed space or proportional.

In *fixed space* fonts, each character has the same width. *Pitch* is used to specify the size of fixed space fonts. It is a measure of the number of characters that<br>will print in one horizontal inch of type. For example,

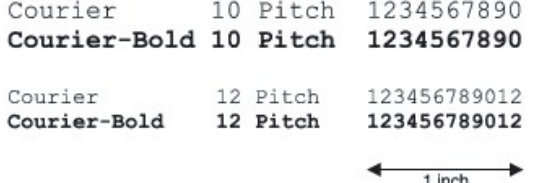

In *proportional* (or *typographic*) fonts, every character can have a different width. Since proportional fonts have characters with different widths, the font size is specified in point size, not pitch. *Point size* refers to the height of the characters in the font. A *point* is defined as 1/72 inch. The characters in a font printed at<br>24 point will be twice as large as the characters

The following illustration shows samples of a font printed in different point sizes:

48 point 36 point

24 point 18 point 12 point 10 point

The point size of a font is defined as the distance from the top of the tallest character in the font to the bottom of the lowest character in the font. Due to the definition of point size, different fonts printed at the same point size may appear quite different in size. This is because there are other font parameters that

<span id="page-59-2"></span>affect how the font looks. However, the point size of a font is an excellent specification of the relative size of a font. The following examples illustrate two very different proportional fonts at 14 point:

> **ITC Avant Garde** abcdefghABCDEFGH ITC Zapf Chancery abcdefghABCDEFGH

## <span id="page-59-0"></span>**Bitmapped and Scalable Fonts**

The printer uses both bitmapped and scalable fonts.

*Bitmapped* fonts are stored in print memory as predefined patterns of bits that represent a typeface at a specific size, style, and resolution. The following<br>illustration shows an example of a character from a bitmapped f

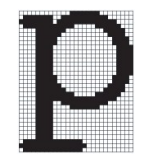

Bitmapped fonts are available in different type styles and point sizes as downloadable fonts.

*Scalable* fonts (also called *outline* fonts) are stored as computer programs that define the outlines of the characters in the font. Each time you print characters<br>from a scalable font, the printer creates a bitmap of th

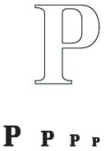

These temporary bitmapped fonts are deleted when you turn off or reset the printer. Scalable fonts provide the flexibility of printing in many different point sizes.

Your printer uses different scalable font formats for downloading fonts to the printer. PCL 5/PCL 6 uses Intellifont and TrueType scalable fonts. There are<br>thousands of different scalable fonts available in these different

If you plan to use many downloadable bitmapped or scalable fonts or if you plan to use many different sizes of scalable fonts, you may need to purchase additional memory for your printer.

## <span id="page-59-1"></span>**Resident Fonts**

Your printer is equipped with resident fonts stored permanently in print memory. Different fonts are available in PCL 5/PCL 6. Some of the most popular typefaces, like Courier and TimesNew, are available for all printer languages.

The following table lists all the fonts resident in your printer. See <u>["Printing a Font Sample List"](file:///C:/data/systems/PRN2130CN/en/ug/sectioco.htm#wp1181428)</u> for instructions on how to print samples of the fonts. You can<br>select the resident fonts from your software program or f

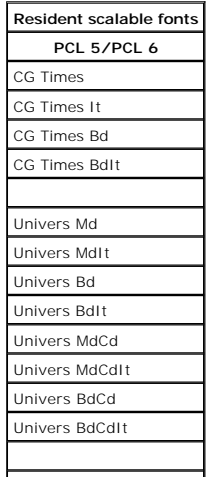

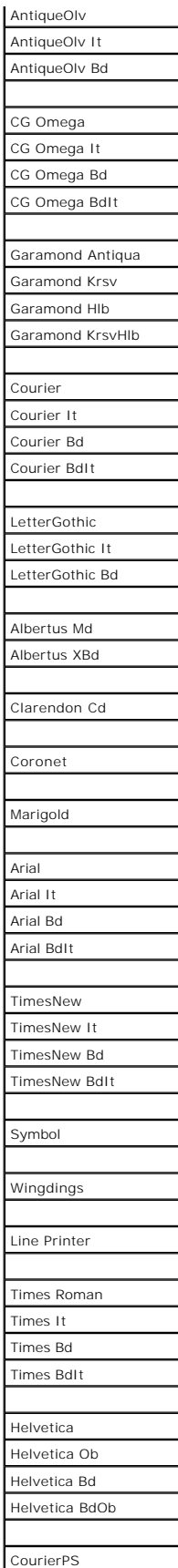

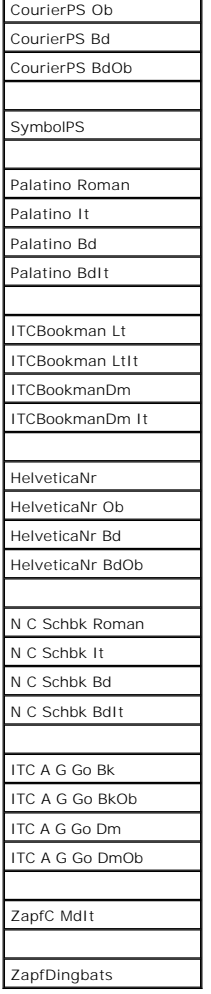

## <span id="page-61-0"></span>**Symbol Sets**

A symbol set is the collection of alphabetic and numeric characters, punctuation, and special characters available in the font you select. Symbol sets support<br>the requirements for different languages or specific applicatio

In PCL 5/PCL 6, a symbol set also defines which character will print for each key on the keyboard (or more specifically, for each *code point*). Some applications<br>require different characters at some code points. To suppor

# **Symbol Sets for PCL 5/PCL 6**

Not all font names support all of the symbol sets listed.

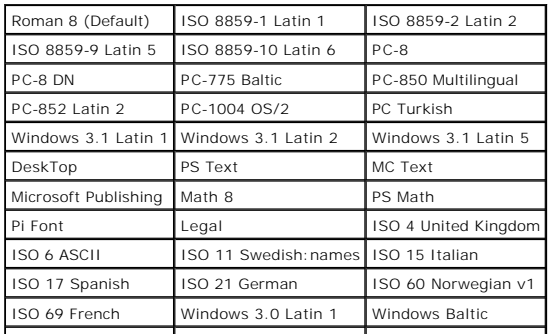

Symbol Wingdings | ITC ZapfDingbats MS

[Back to Contents Page](file:///C:/data/systems/PRN2130CN/en/ug/index.htm)

# **Understanding Printer Messages**

The printer operator panel displays messages describing the current state of the printer and indicates possible printer problems you must resolve. This topic<br>provides a list of all printer messages, explains what they mean

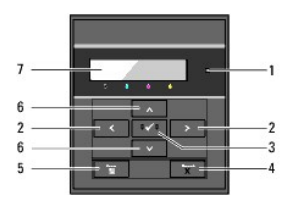

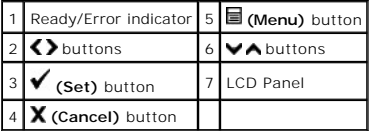

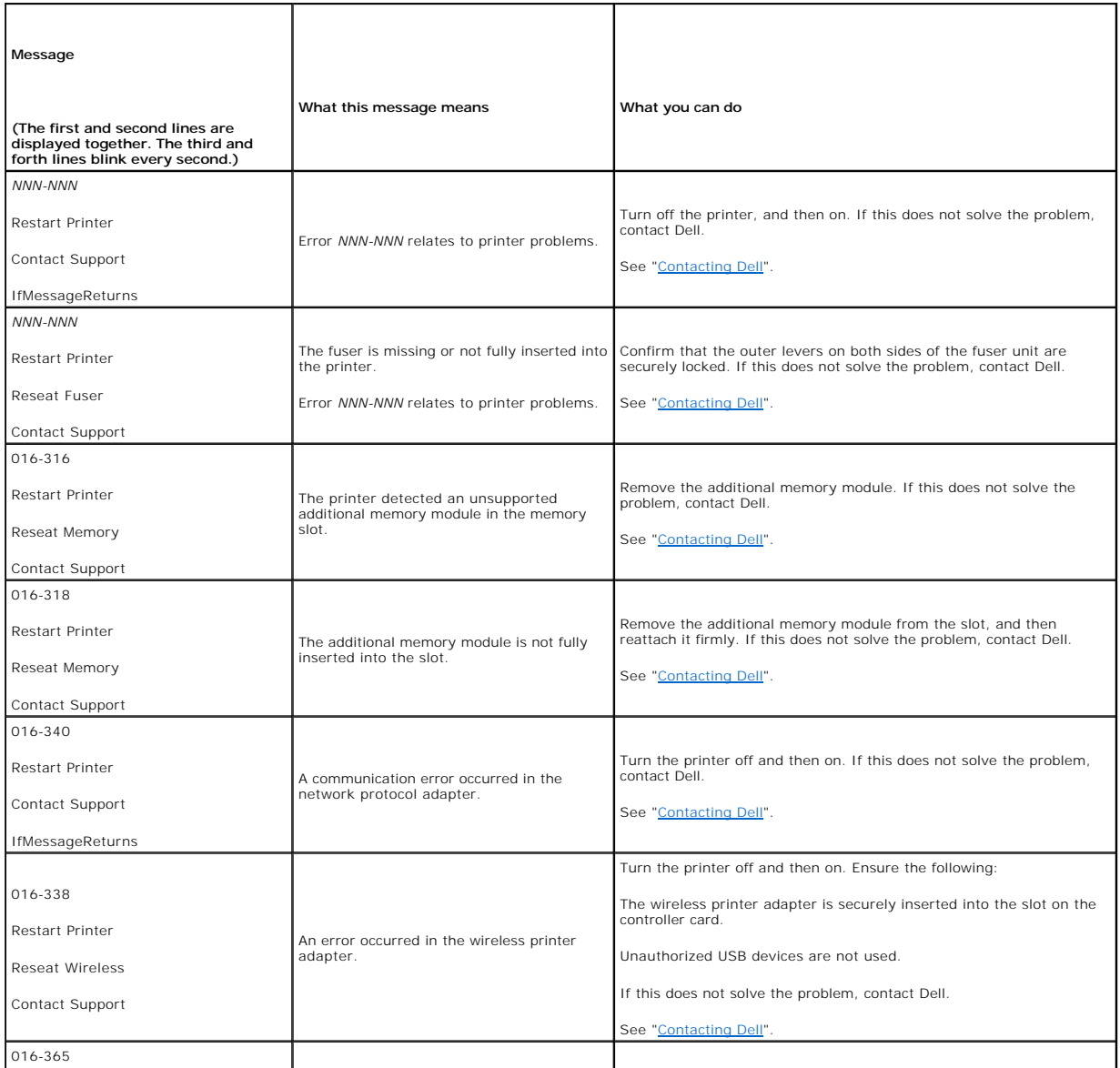

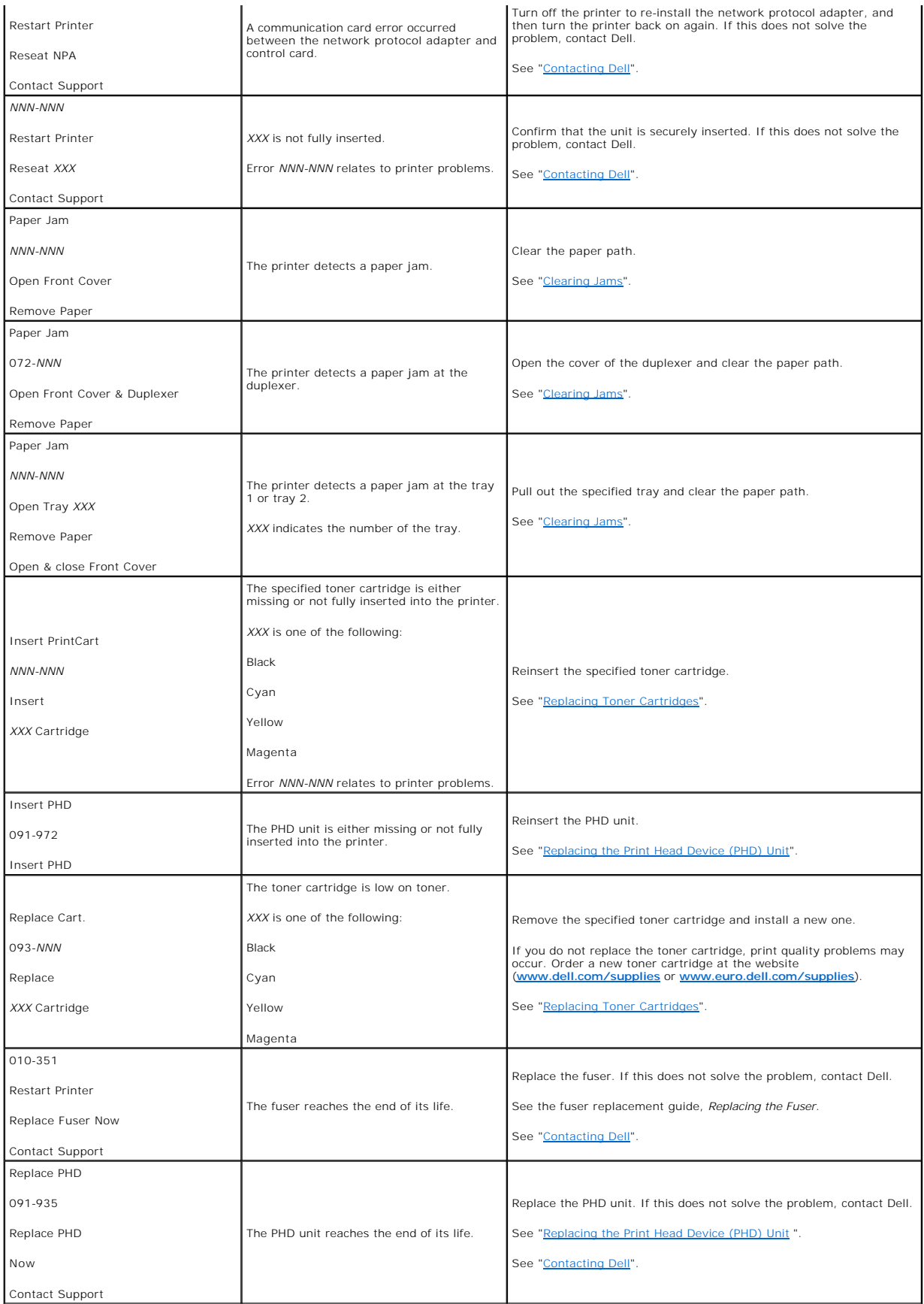

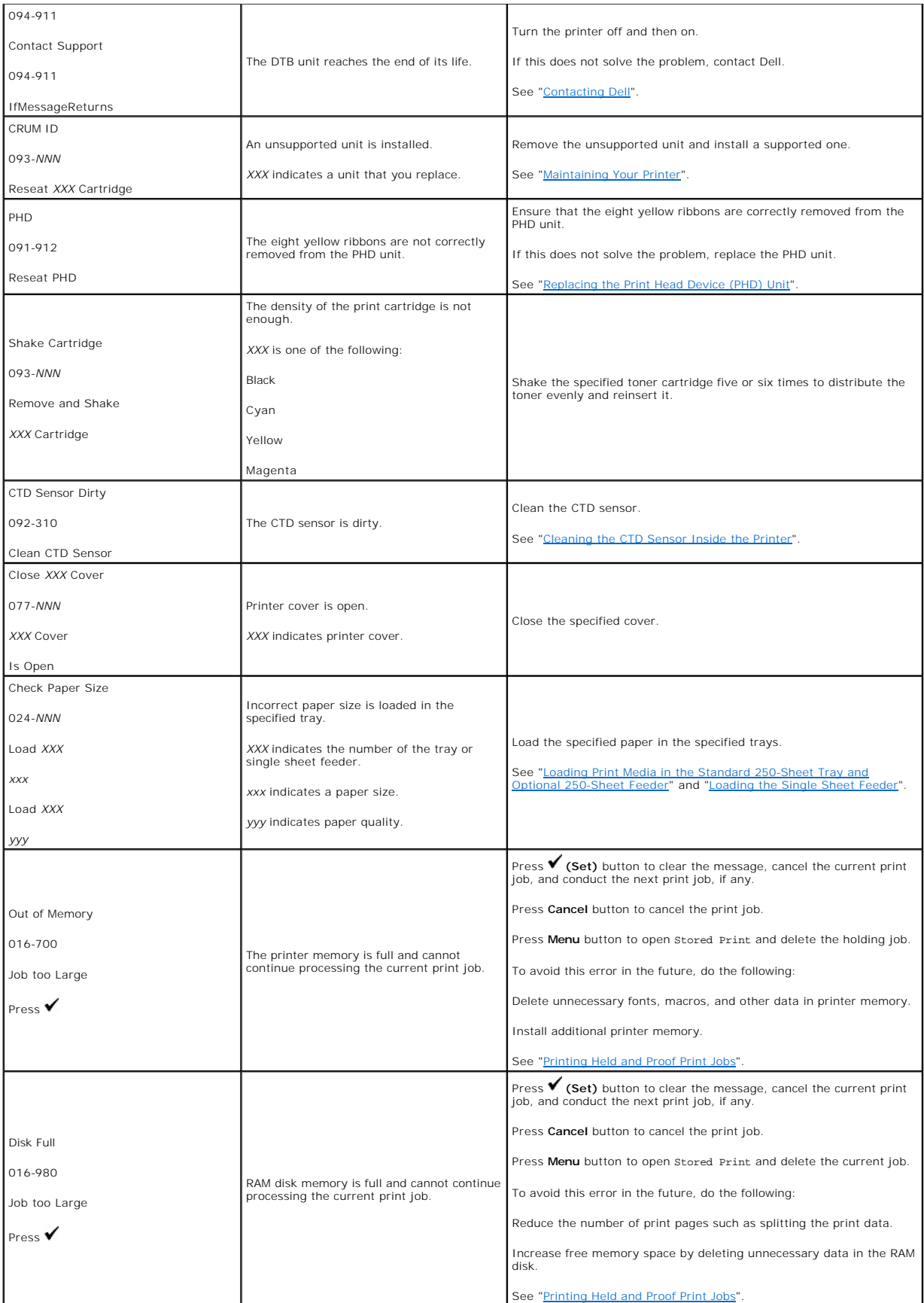

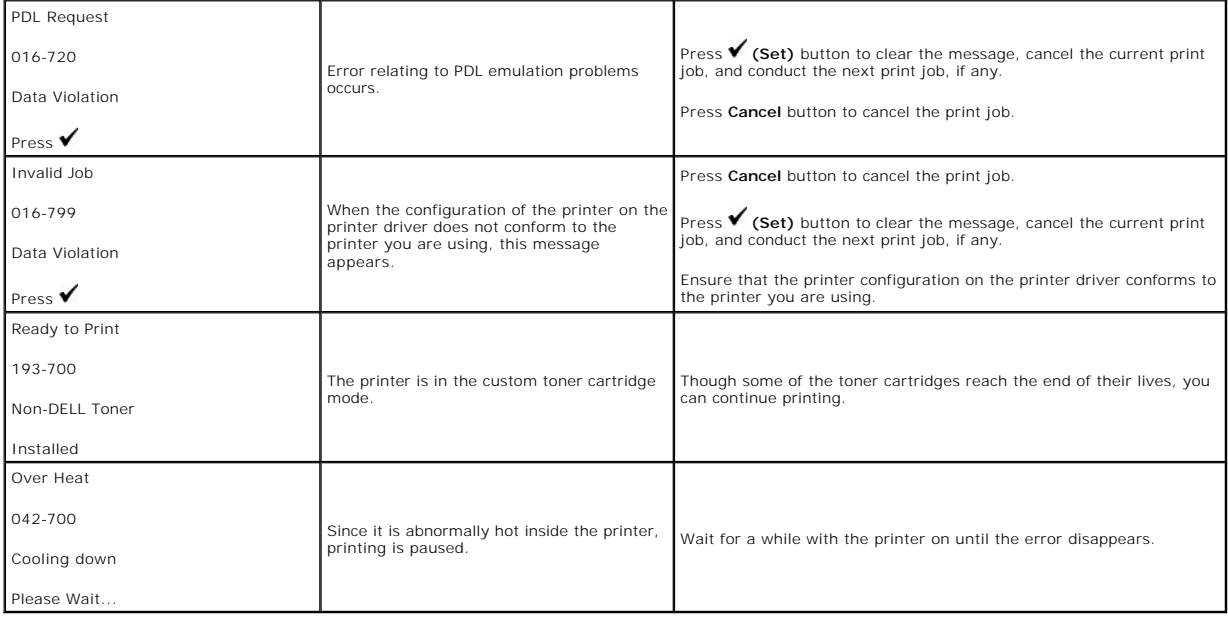

# <span id="page-67-0"></span> **Clearing Jams**

- [Avoiding Jams](#page-67-1)
- **O** Identifying the Location of Paper Jams
- **Removing Print Jams From the Single Sheet Feeder**
- Removing Print Jams From the Standard 250- Sheet Tray
- **C** Removing Print Jams From the Fuser
- **Removing Print Jams From the Duplexer**
- **Removing Print Jams From the Optional 250- Sheet Feeder**

Careful selection of appropriate print media and proper loading allow you to avoid most jams. See ["Print Media Guidelines"](file:///C:/data/systems/PRN2130CN/en/ug/sectioah.htm#wp1180019) for more information.

**NOTE:** Before buying large quantities of any print media, it is recommended that you try a sample first.

## <span id="page-67-1"></span>**Avoiding Jams**

- 1 Use only recommended print media. See ["Print Media Guidelines"](file:///C:/data/systems/PRN2130CN/en/ug/sectioah.htm#wp1180019) for more information.
- 1 See ["Loading Print Media in the Standard 250-Sheet Tray and Optional 250-Sheet Feeder"](file:///C:/data/systems/PRN2130CN/en/ug/sectioaj.htm#wp1180031) and ["Loading the Single Sheet Feeder"](file:///C:/data/systems/PRN2130CN/en/ug/sectioaj.htm#wp1180133) to load print media properly.
- l Do not overload the print media sources. Ensure that the stack print media height does not exceed the maximum height indicated by the load line labels in the tray.
- 1 Do not load wrinkled, creased, damp, or curled print media.
- l Flex, fan, and straighten print media before you load it. If a jam occurs with print media, try feeding one sheet at a time through the single sheet feeder.
- l Do not use print media that you have cut or trimmed yourself.
- l Do not mix print media sizes, weights, or types in the same print media source.
- l Ensure that the recommended print side is face up when you insert the print media. Also, the recommended print side should be face down when using the single sheet feeder.
- 1 Keep print media stored in an acceptable environment. For more information, see ["Storing Print Media"](file:///C:/data/systems/PRN2130CN/en/ug/sectioah.htm#wp1180204).
- l Do not remove the feeding tray during a print job.
- l Push the tray in firmly after loading.
- l Ensure that all cables that connect to the printer are correctly attached.
- l Overtightening the guides may cause jams.
- l Wipe the retard rollers in the tray or single sheet feeder with a cloth that is slightly dampened with water if jams caused by misfeeding paper occur frequently.

## <span id="page-67-2"></span>**Identifying the Location of Paper Jams**

The following illustration shows where paper jams may occur along the print media path.

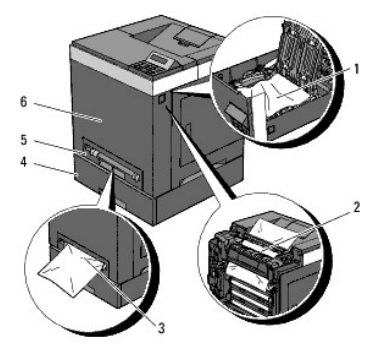

**CAUTION:** Do not attempt to clear any jams using tools or instruments. This may permanently damage the printer.

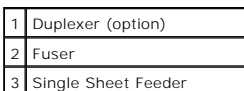

# <span id="page-68-0"></span>**Removing Print Jams From the Single Sheet Feeder**

**NOTE:** To resolve the error displayed on the operator panel, you must clear all print media from the print media path.

1. Pull the jammed paper out of the single sheet feeder. If no jammed paper can be found or it is hard to remove the paper, go to the next step to remove the jammed paper from the inside of the printer.

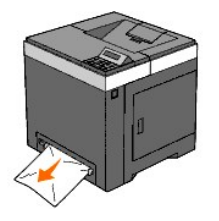

2. Remove the standard 250-sheet tray from the printer, and then pull out the jammed paper remaining inside the printer. If no jammed paper can be<br>found or it is hard to remove the paper, go to the next step to remove the

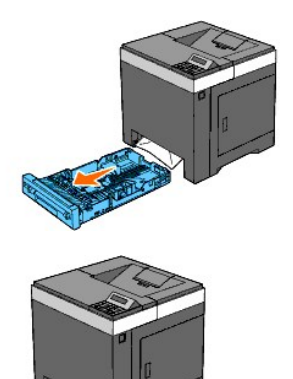

3. Open the front cover by pushing the side button.

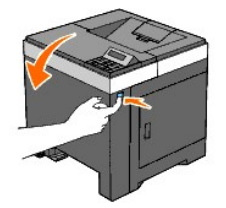

4. Open the belt unit until it stops and remove the jammed paper. Then, confirm that there are no scraps of paper remaining inside the printer.

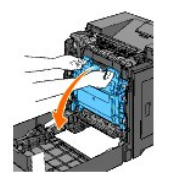

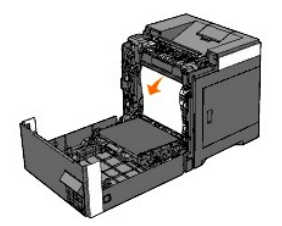

5. Close the belt unit by pushing it up.

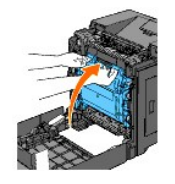

6. Close the front cover.

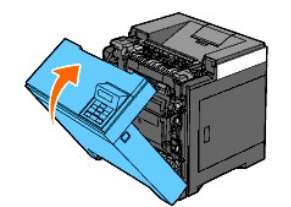

7. Insert the tray back into the printer, and push until it stops.

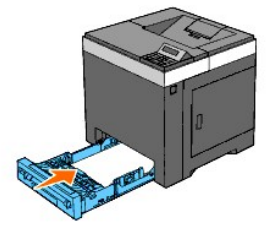

CAUTION: Do not use excessive force on the tray. Doing so could damage the tray or the inside of the printer.

# <span id="page-69-0"></span>**Removing Print Jams From the Standard 250- Sheet Tray**

NOTE: To resolve the error displayed on the operator panel, you must clear all print media from the print media path.

1. Pull the tray out of the printer carefully. Hold the tray with both hands, and remove it from the printer.

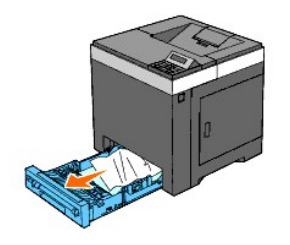

2. Remove all the jammed and/or creased paper from the tray.

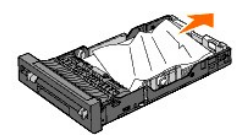

3. Pull the jammed paper out carefully to avoid tearing it. If it is still hard to remove the paper, go to the next step to remove the jammed paper from the inside of the printer.

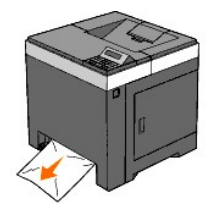

4. Open the front cover by pushing the side button.

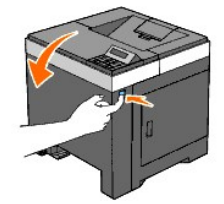

5. Open the belt unit until it stops and remove the jammed paper. Then, confirm that there are no scraps of paper remaining inside the printer.

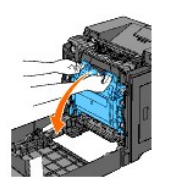

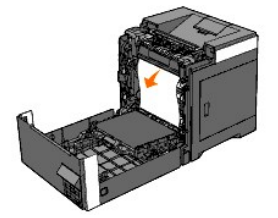

6. Close the belt unit by pushing it up.

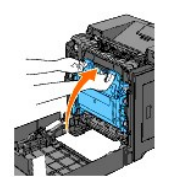

7. Close the front cover.

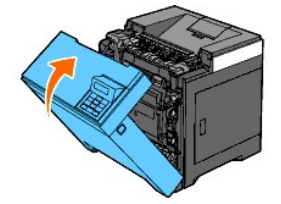

8. Insert the tray into the printer, and push until it stops.

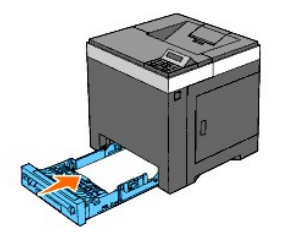

CAUTION: Do not use excessive force on the tray. Doing so could damage the tray or the inside of the printer.

# <span id="page-71-0"></span>**Removing Print Jams From the Fuser**

NOTE: To resolve the error displayed on the operator panel, you must clear all print media from the print media path.

- 1. Wait for 30 minutes.
- 2. Push the side button and open the front cover.

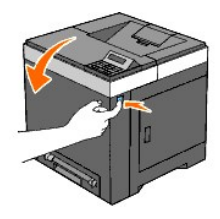

3. Open the belt unit until it stops.

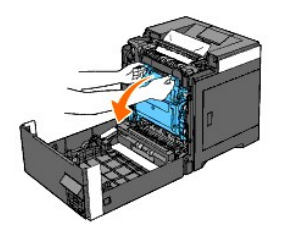

4. Lift the levers at both ends of the fuser, and remove the jammed paper. If any jammed paper cannot be found, go to the next step.

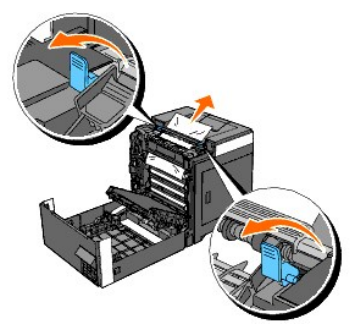

The fuser is hot. Do not touch it, doing so may cause burns.

5. Open the cover of the fuser and remove the jammed paper.
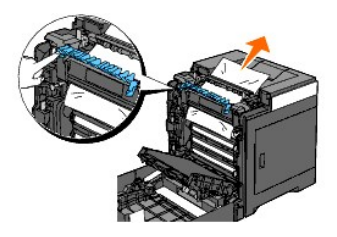

6. Close the cover of the fuser and press down the levers at both ends of the fuser.

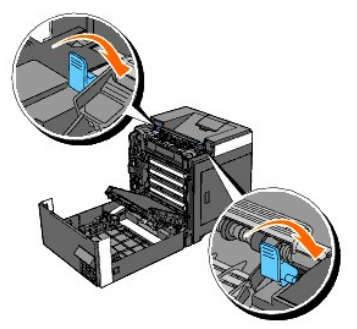

7. Confirm that there are no scraps of paper remaining inside the printer, and then close the belt unit.

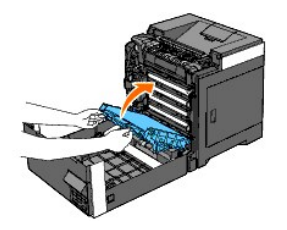

8. Close the front cover.

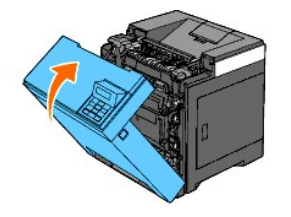

# **Removing Print Jams From the Duplexer**

**NOTE:** To resolve the error displayed on the operator panel, you must clear all print media from the print media path.

1. Push the side button and open the front cover.

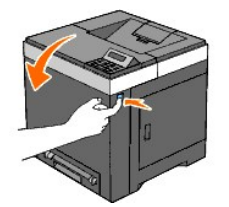

- 2. Open the cover of the duplexer.
- 3. Remove the jammed paper from the duplexer.

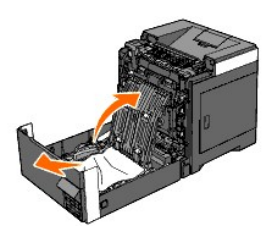

- 4. Close the cover of the duplexer.
- 5. Close the front cover.

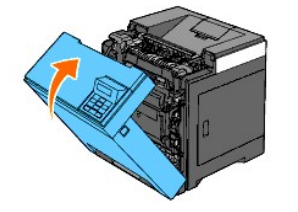

# **Removing Print Jams From the Optional 250- Sheet Feeder**

NOTE: To resolve the error displayed on the operator panel, you must clear all print media from the print media path.

- 1. Pull the tray out of the printer carefully. Hold the tray with both hands, and remove it from the printer.
- **NOTE:** Paper in the optional 250-sheet feeder feeds to the printer from the front of the standard 250-sheet tray, therefore paper jammed in the<br>standard 250-sheet tray can block the optional 250-sheet feeder in the printe

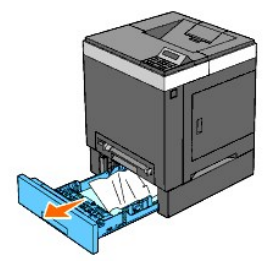

2. Remove all jammed and/or creased paper from the tray.

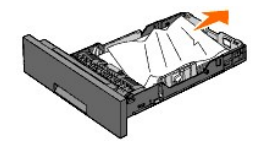

3. Pull the jammed paper out carefully to avoid tearing it. If it is still hard to remove the paper, go to the next step to remove the jammed paper from the inside of the printer.

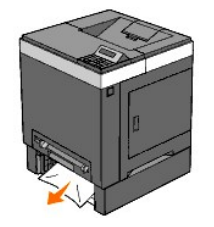

4. Open the front cover by pushing the side button and remove the jammed paper. Then, confirm that there are no scraps of paper remaining inside the printer.

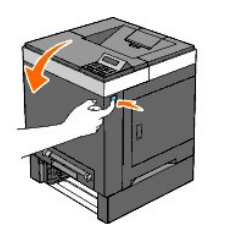

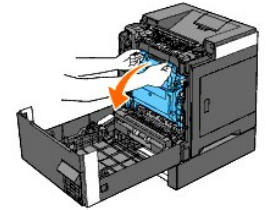

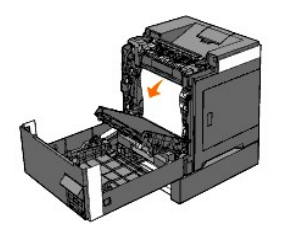

5. Close the front cover.

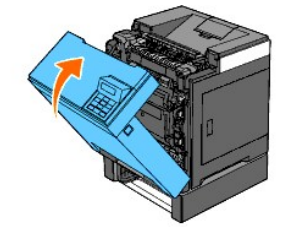

**NOTE:** If the paper jam message is not cleared after closing the front cover, pull out the standard 250-sheet tray from the printer and remove the jammed paper.

6. Insert the tray back into the printer, and push until it stops.

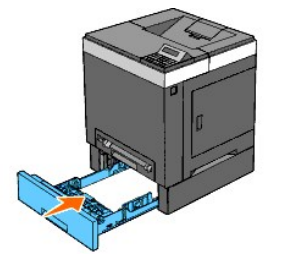

CAUTION: Do not use excessive force on the tray. Doing so could damage the tray or the inside of the printer.

[Back to Contents Page](file:///C:/data/systems/PRN2130CN/en/ug/index.htm)

#### [Back to Contents Page](file:///C:/data/systems/PRN2130CN/en/ug/index.htm)

## **Troubleshooting Guide**

- **Basic Printer Problems**
- **O** Display Problems
- **Printing Problems**
- **Print Quality Problems**
- [Abnormal Noise](#page-85-0)
- [Jam/Alignment Problems](#page-86-0)
- **O** Option Problem
- O Other Problems
- **O** Contacting Service

#### <span id="page-75-0"></span>**Basic Printer Problems**

Some printer problems can be easy to resolve. If a problem occurs with your printer, check each of the following:

- 1 The power cable is plugged into the printer and a properly grounded electrical outlet.
- l The printer's power is on.
- l The electrical outlet is not turned off at any switch or breaker.
- l Other electrical equipment plugged into the outlet is working.
- 1 All options are properly installed.
- l The wireless printer adapter is not installed if you use the network protocol adapter with the wired network.

If you have checked all of the above and still have a problem, turn off the printer, wait for 10 seconds, and then turn on the printer. This often fixes the problem.

### <span id="page-75-1"></span>**Display Problems**

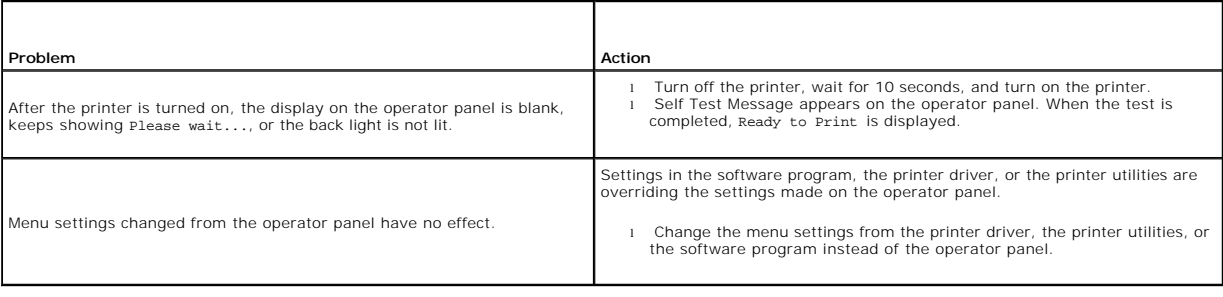

### <span id="page-75-2"></span>**Printing Problems**

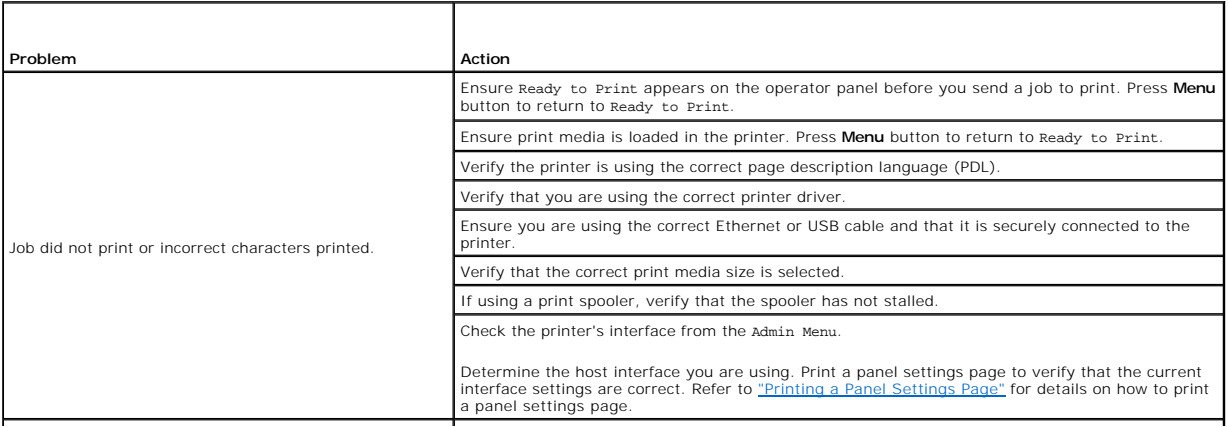

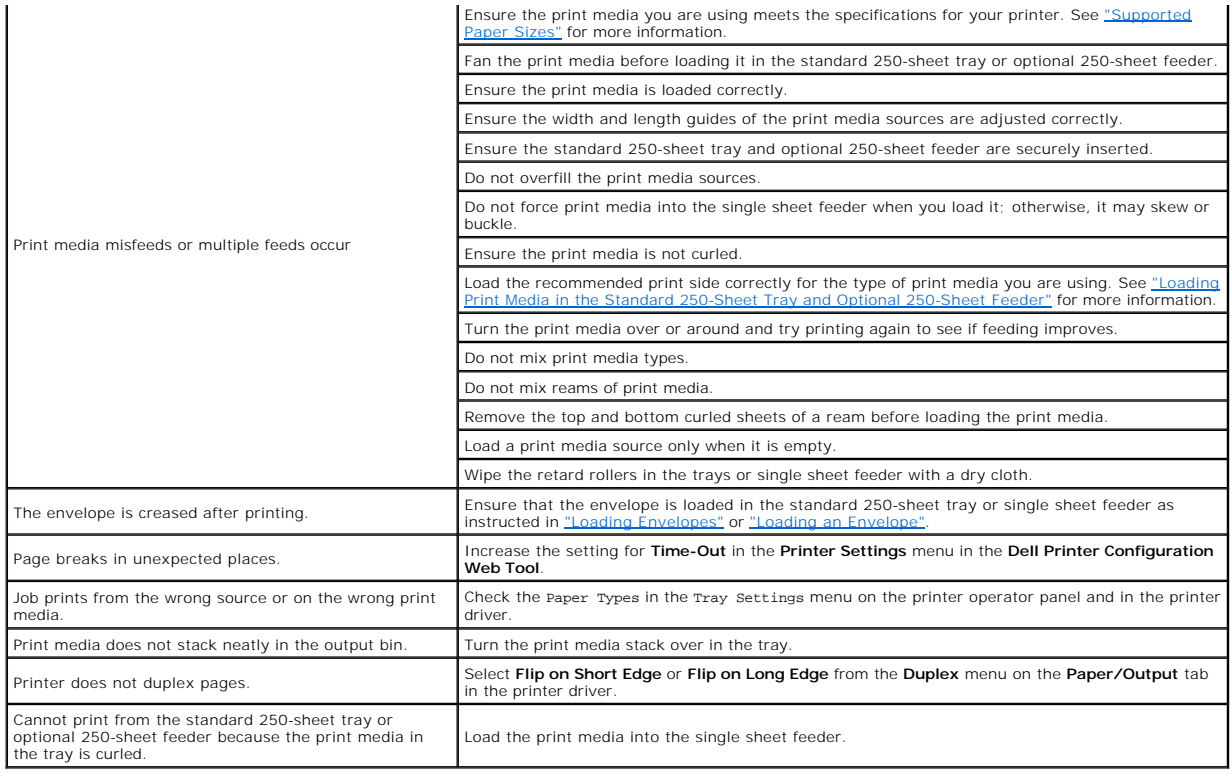

# <span id="page-76-0"></span>**Print Quality Problems**

**NOTE:** Some of the following procedures that use the Tool Box can also be performed using the operator panel or Dell Printer Configuration Web Tool.<br>For information on how to use the operator panel and Dell Configuration

### **The entire output is too light.**

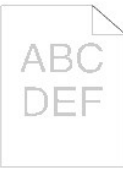

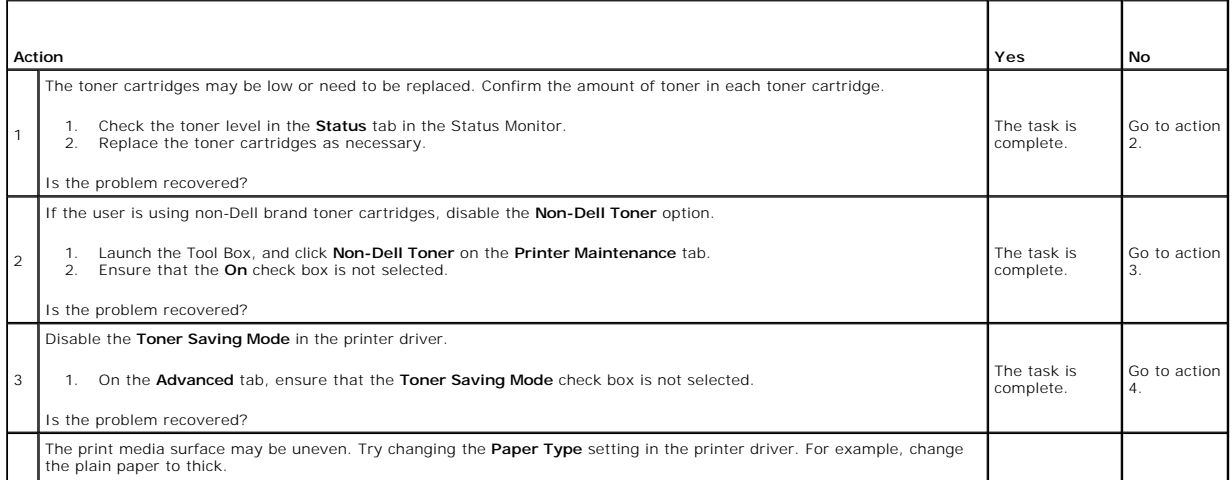

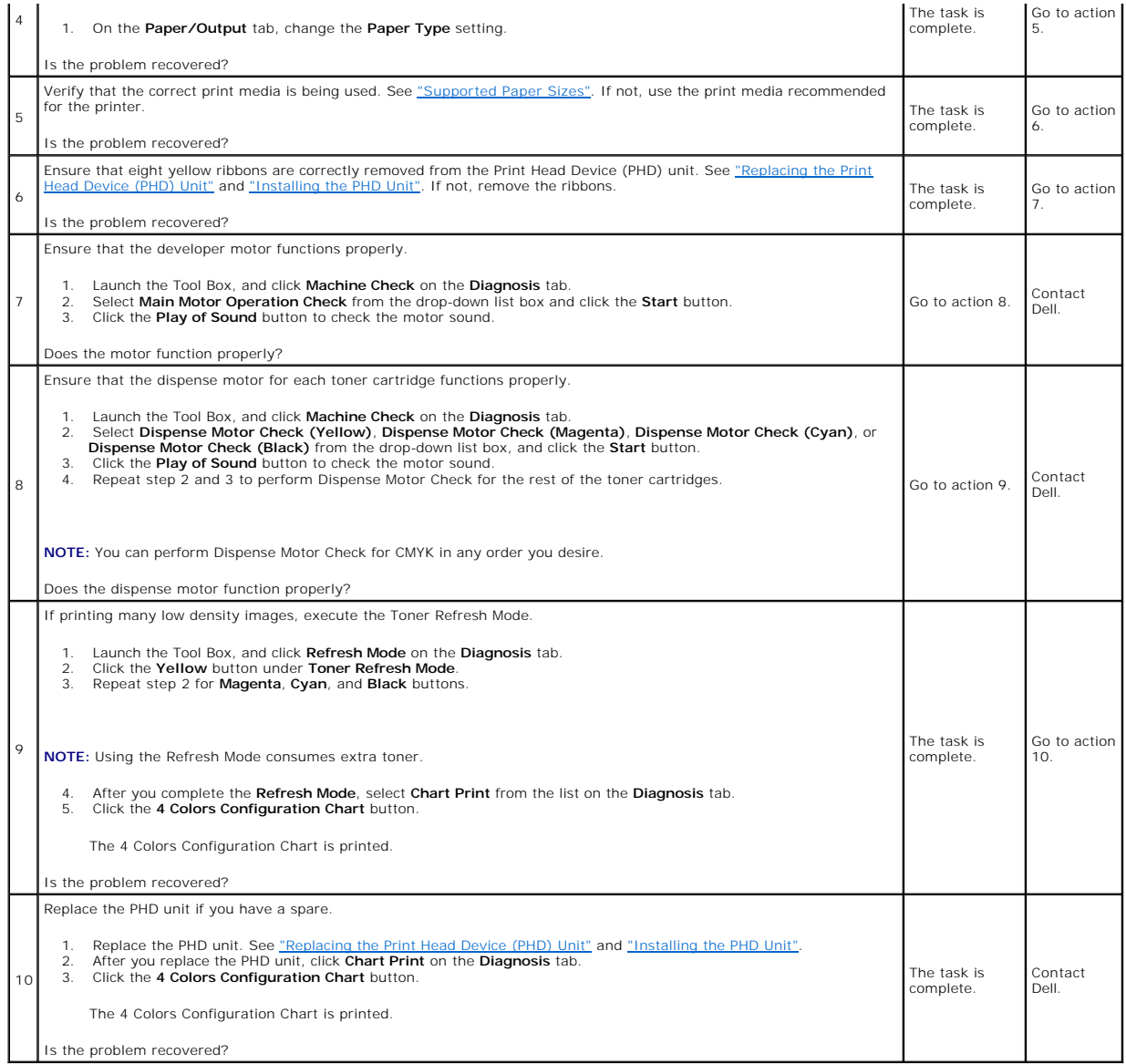

# **Part of the output is too light.**

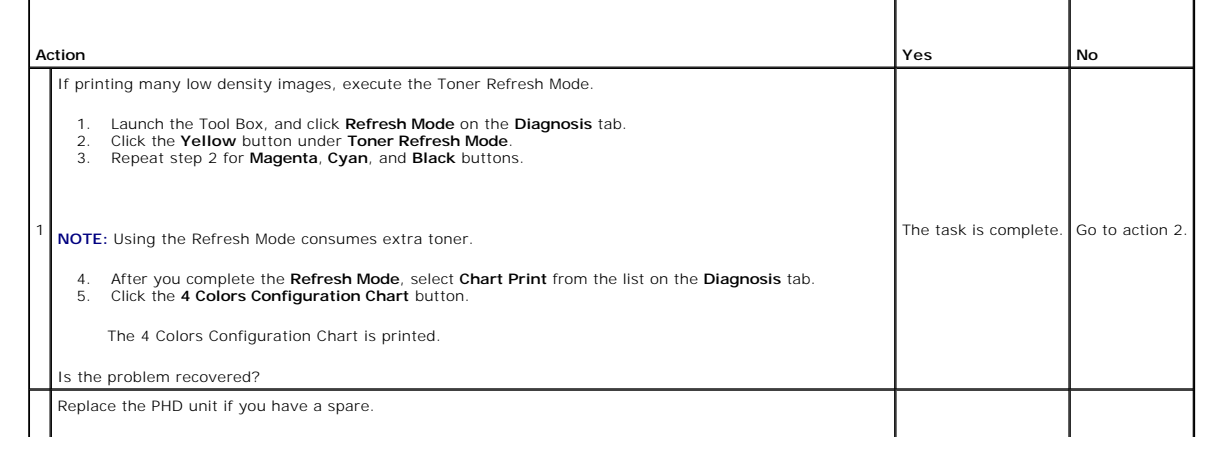

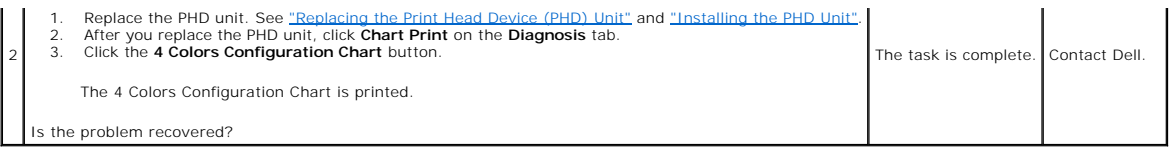

# **Toner smears or print comes off.**

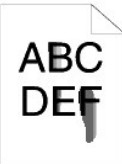

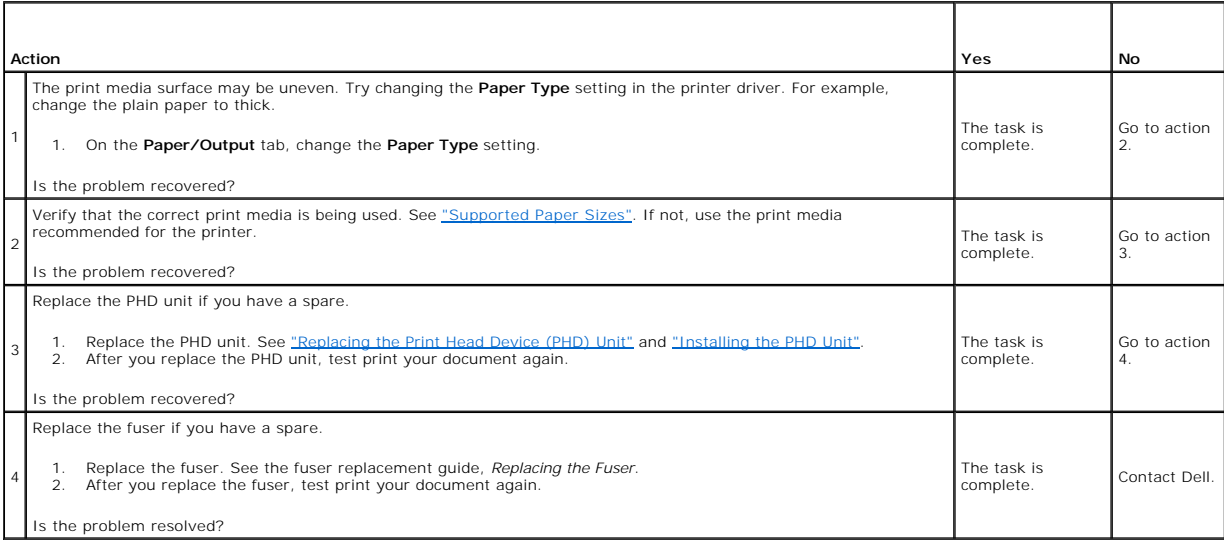

# **Random spots/blurred images**

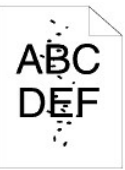

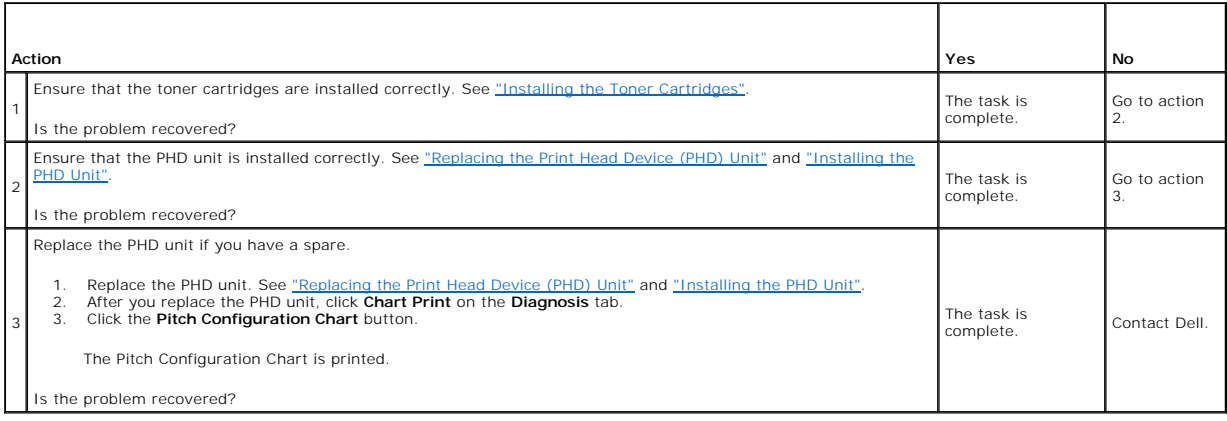

### **The entire output is blank.**

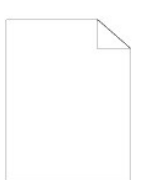

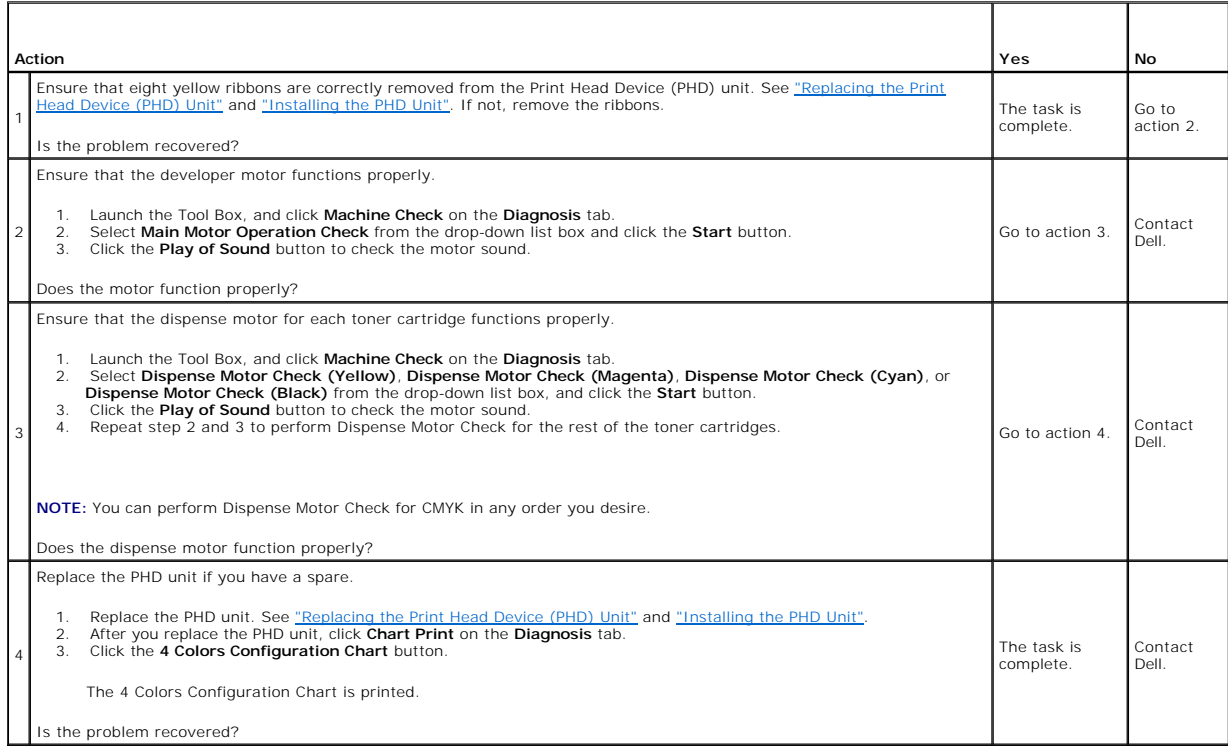

# **Streaks appear on the output.**

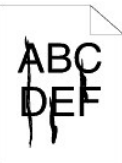

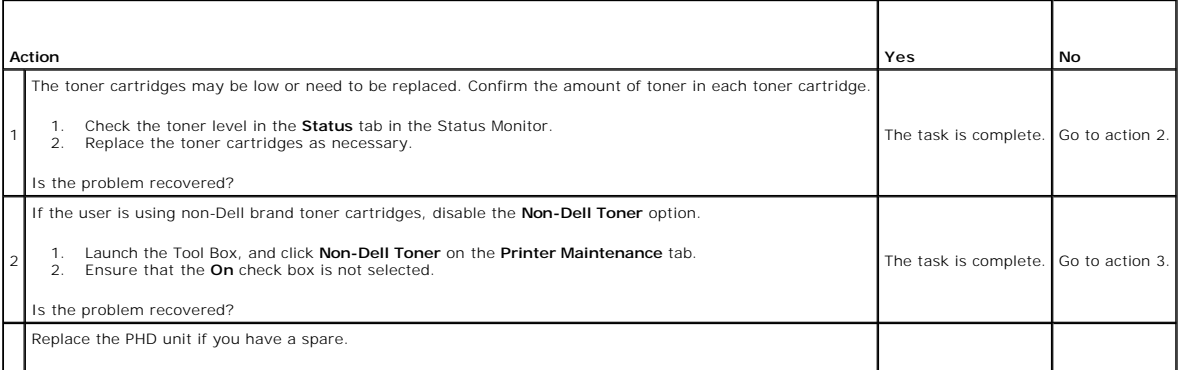

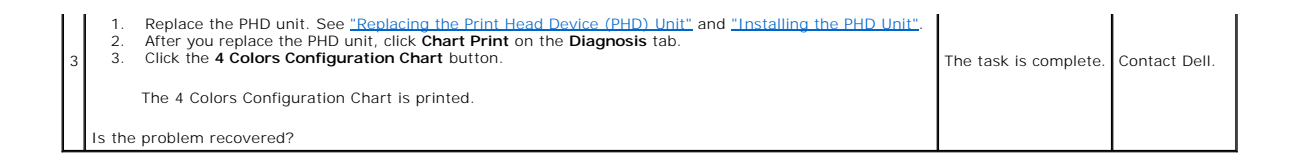

# **Part or the entire output is black.**

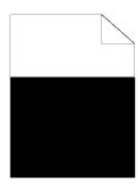

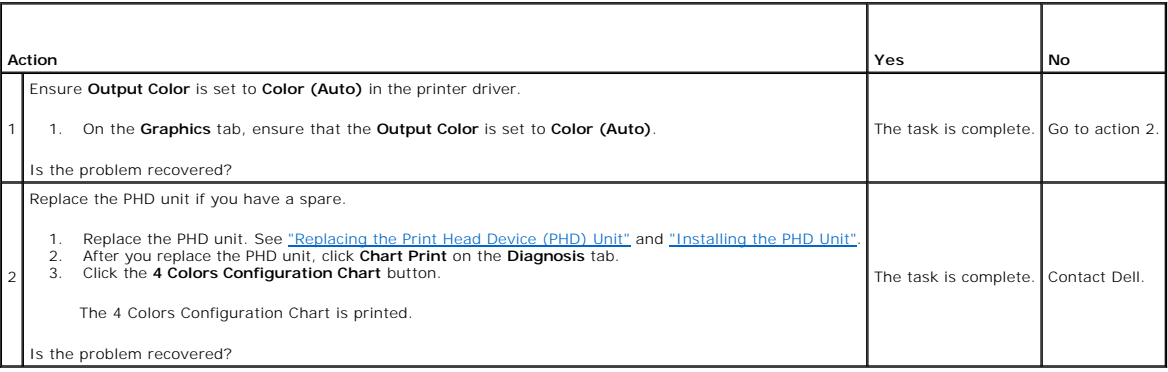

## **Pitched color dots**

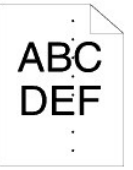

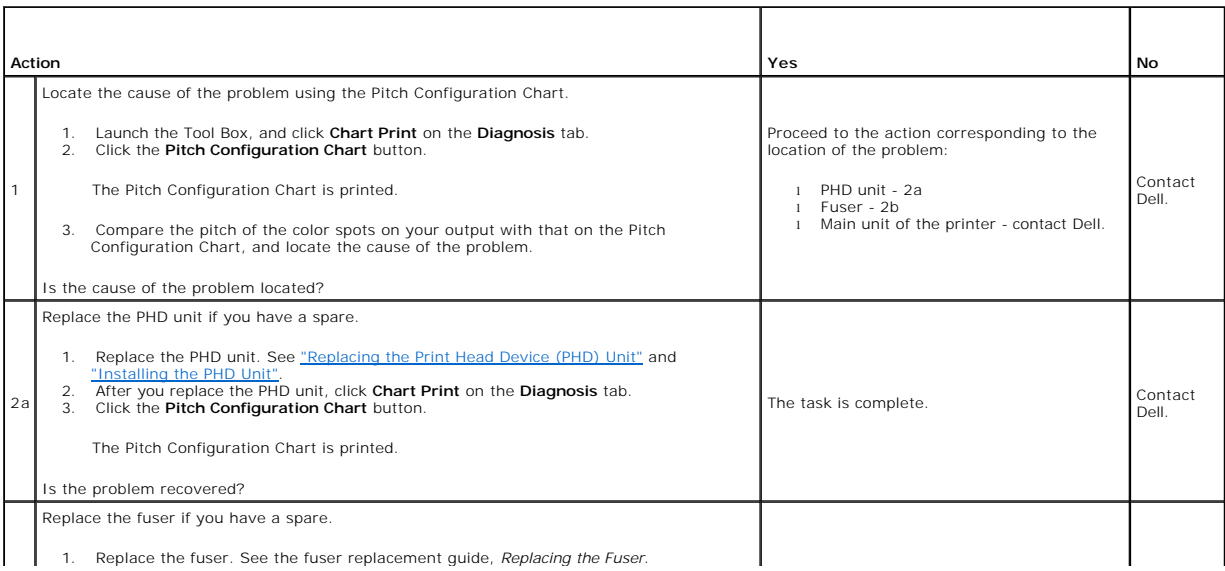

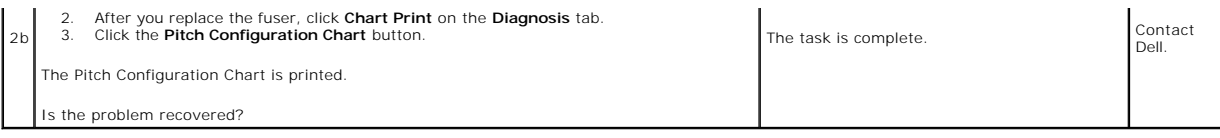

# **Vertical blanks**

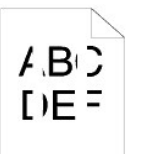

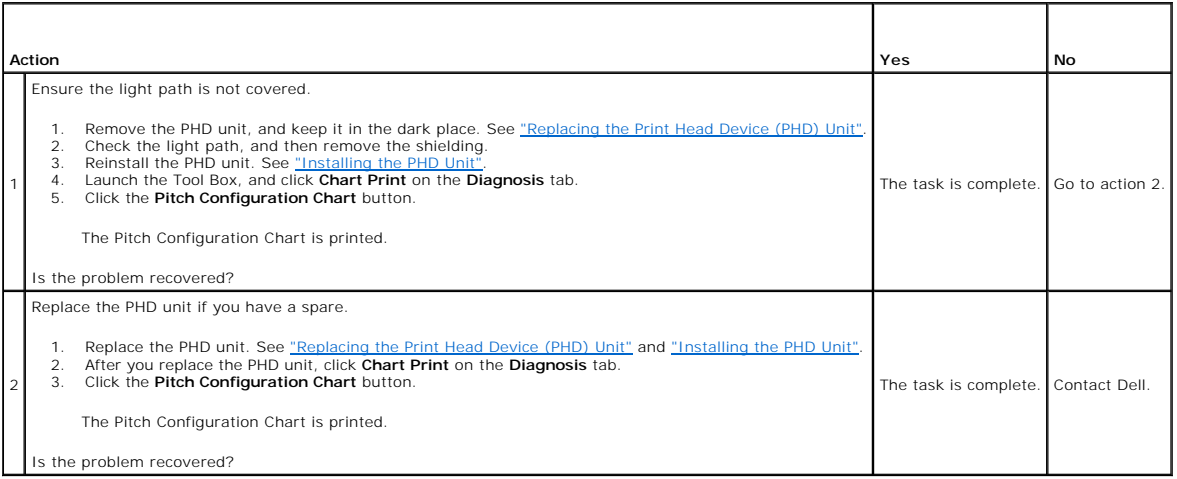

# **Ghosting**

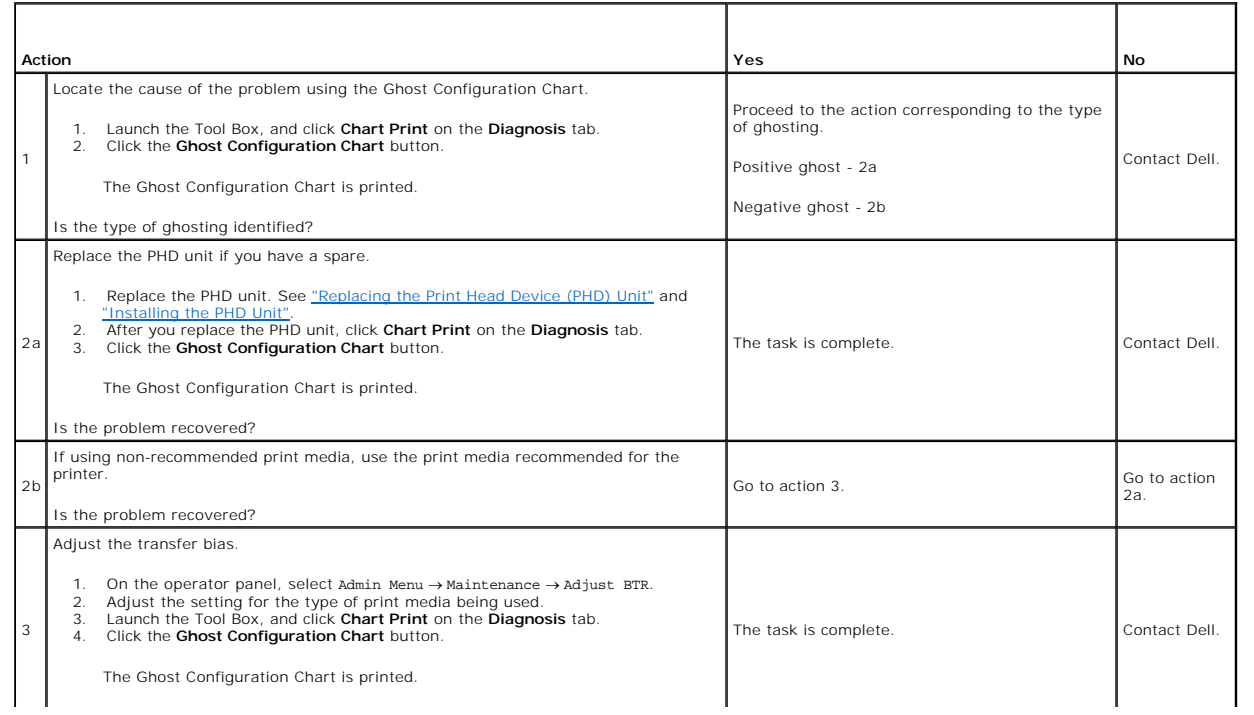

 $\perp$ 

 $\mathcal{L}_{\text{max}}$ 

## **Light fatigue**

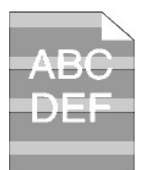

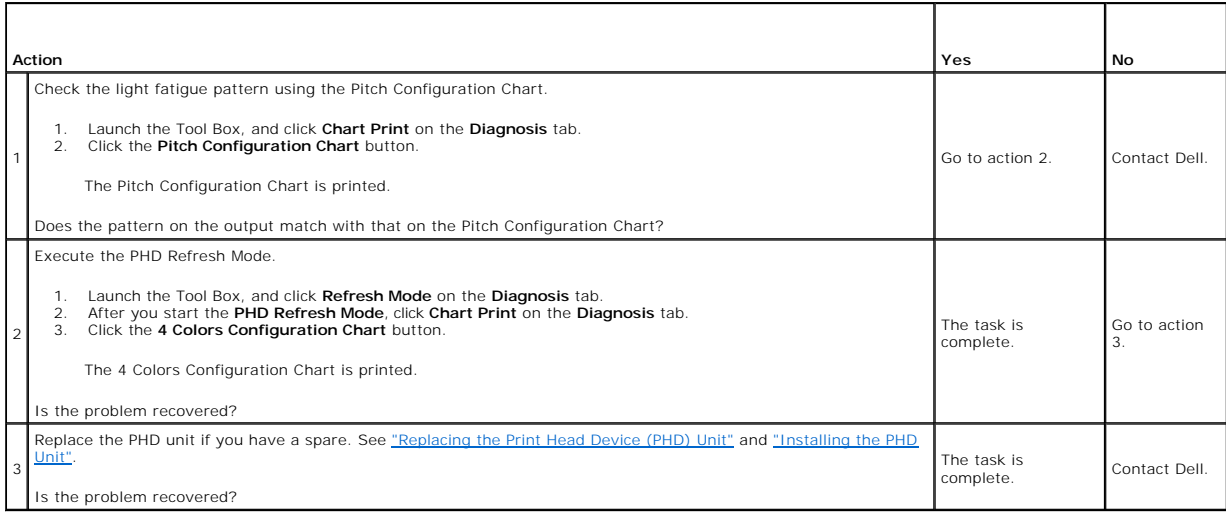

# **Fog**

A B C DEF

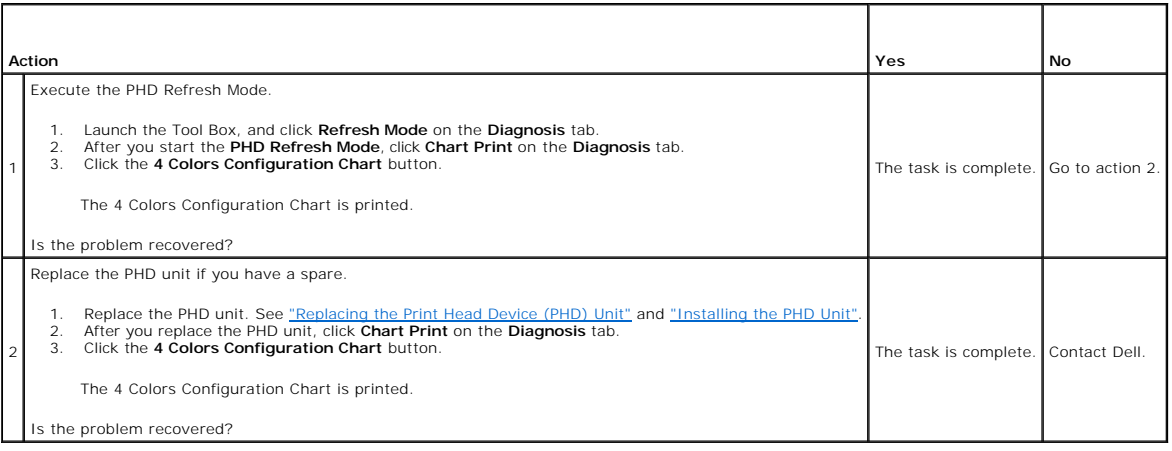

# **Bead-Carry-Out (BCO)**

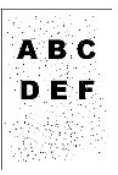

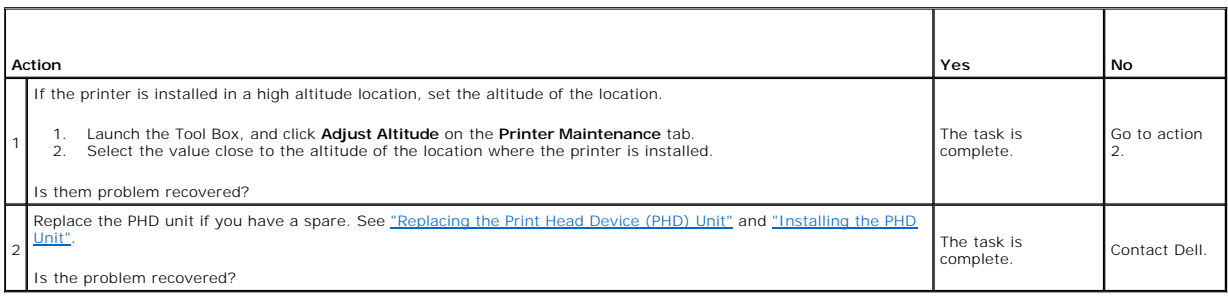

# **Jagged characters**

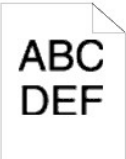

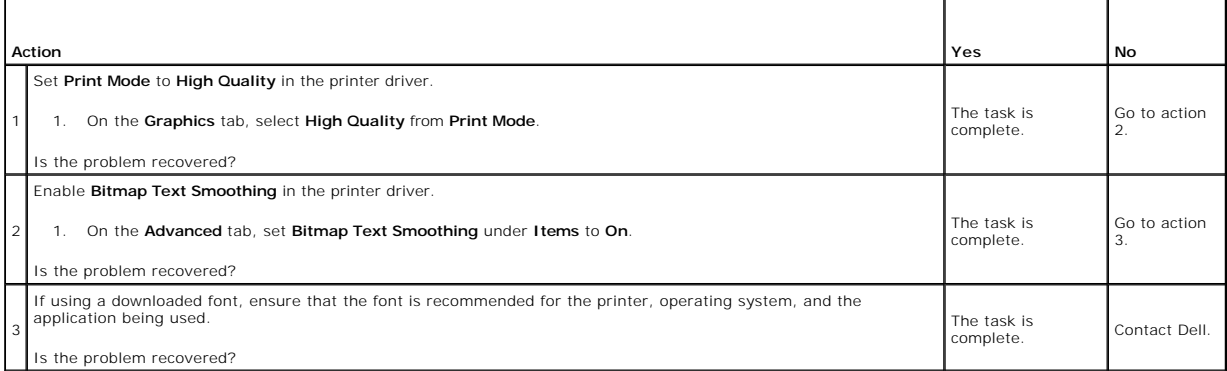

# **Banding**

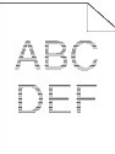

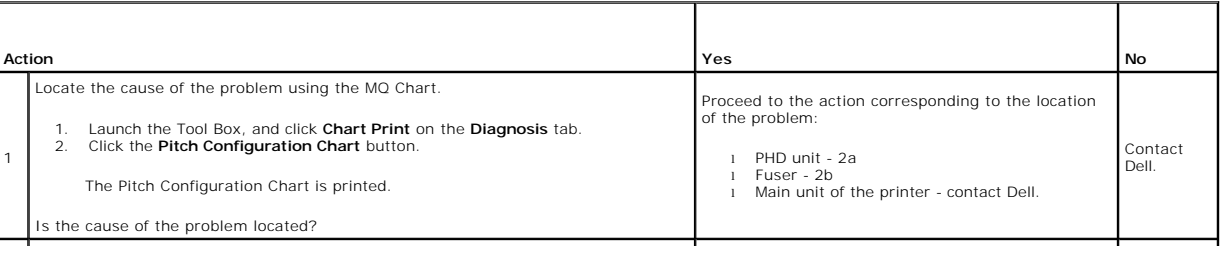

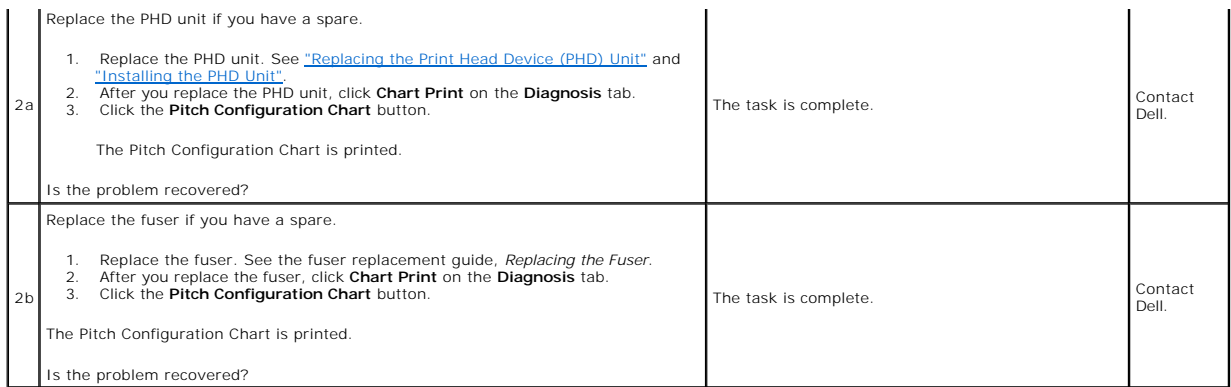

# **Auger mark**

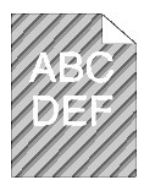

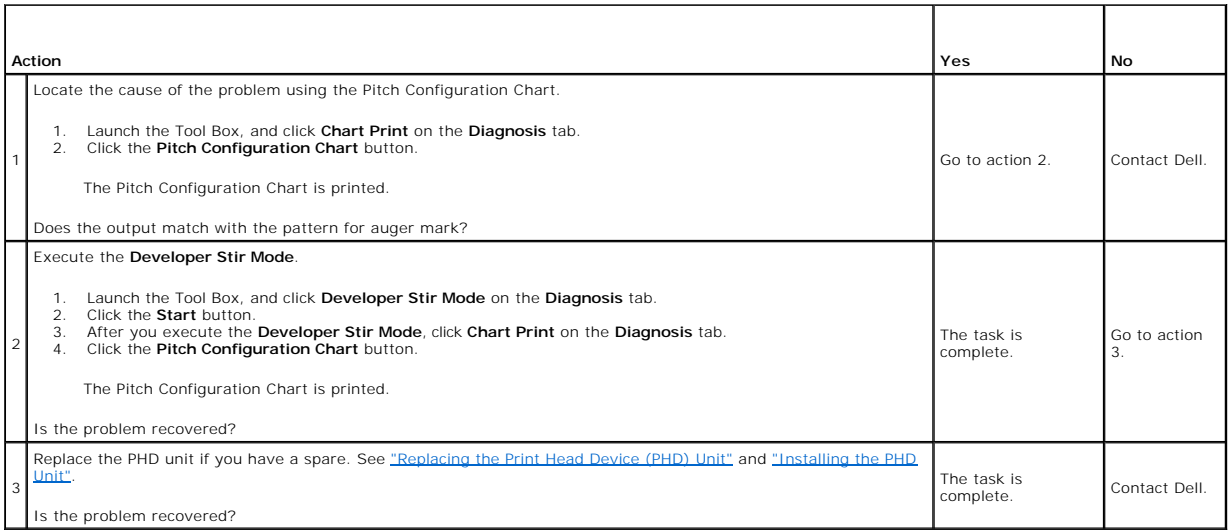

# **Creased/stained paper**

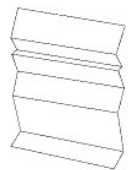

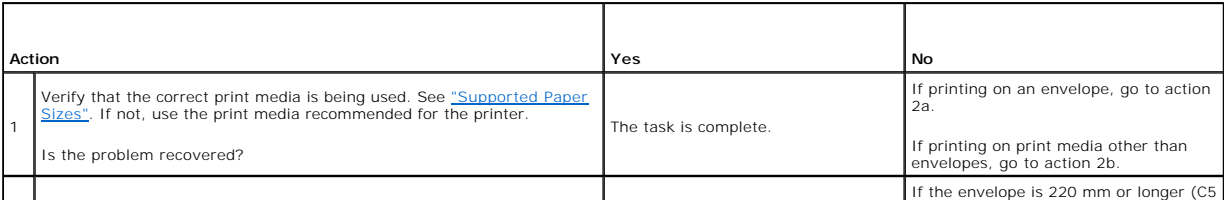

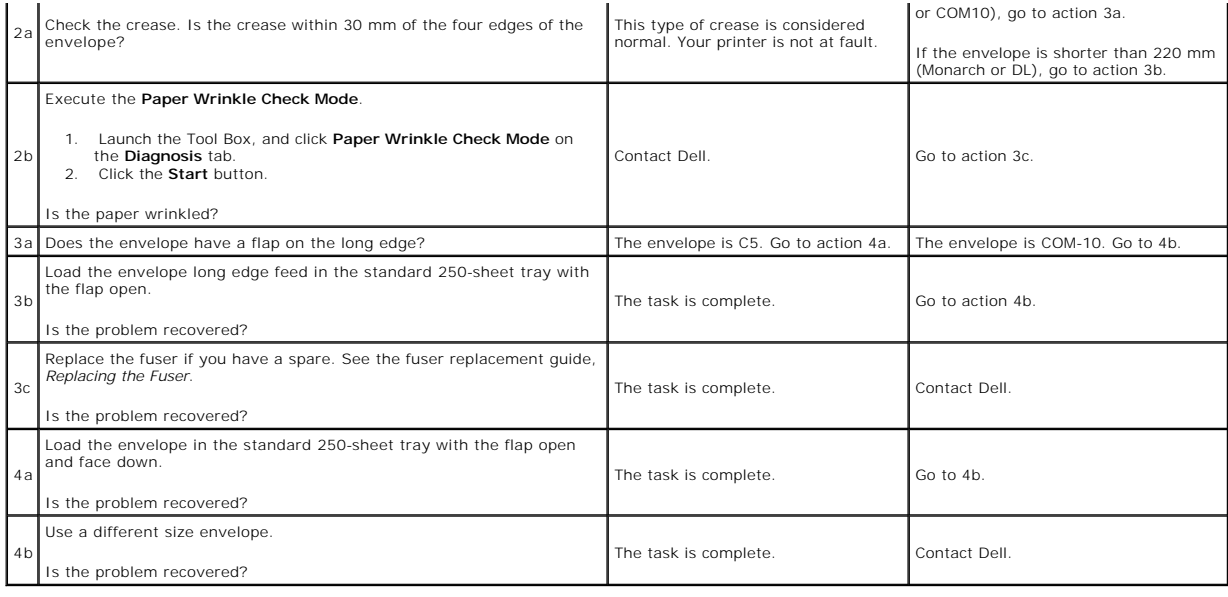

# <span id="page-85-0"></span>**Abnormal Noise**

**NOTE:** Some of the following procedures that use the Tool Box can also be performed using the operator panel or Dell Printer Configuration Web Tool.<br>For information on how to use the operator panel and Dell Configuration

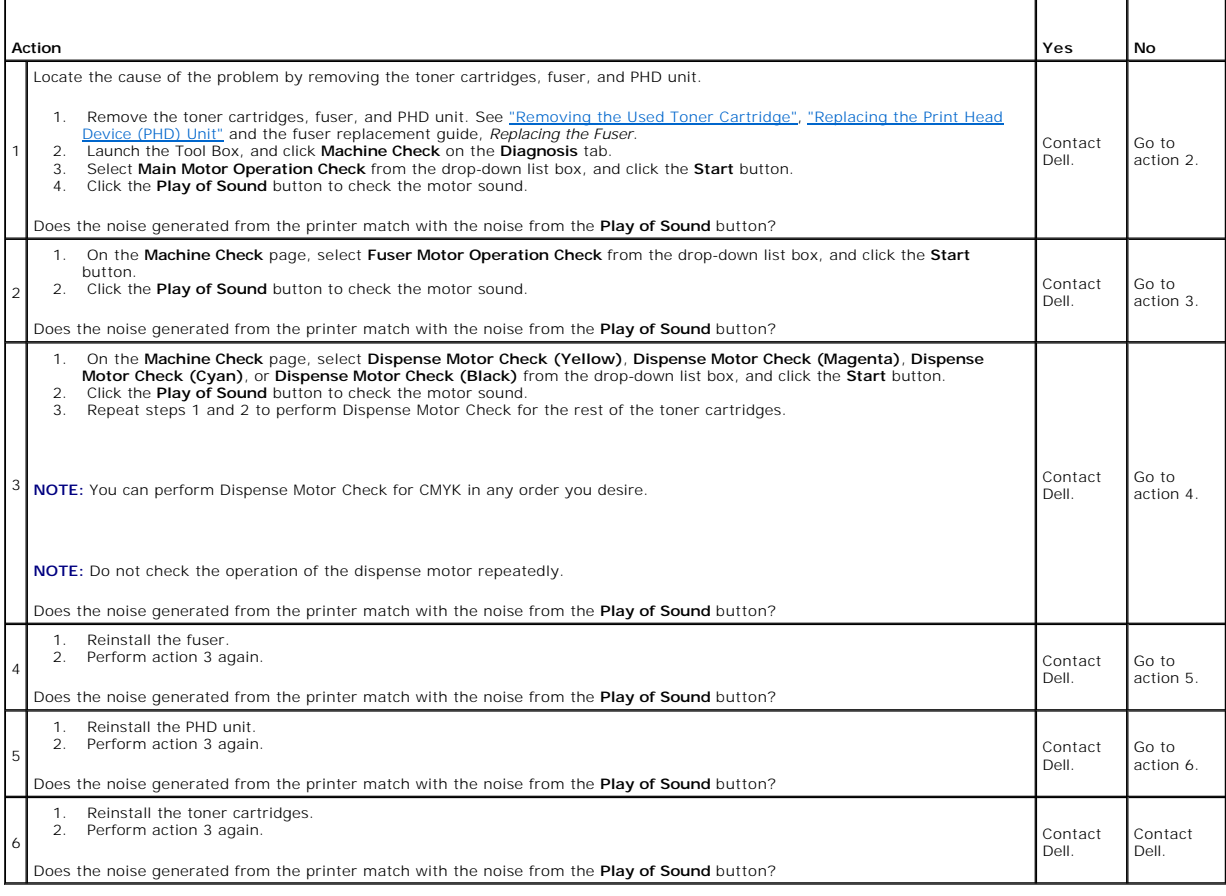

### <span id="page-86-0"></span>**Jam/Alignment Problems**

**NOTE:** Some of the following procedures that use the Tool Box can also be performed using the operator panel or Dell Printer Configuration Web Tool.<br>For information on how to use the operator panel and Dell Configuration

### **The top and side margins are incorrect.**

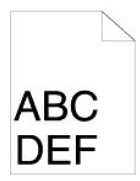

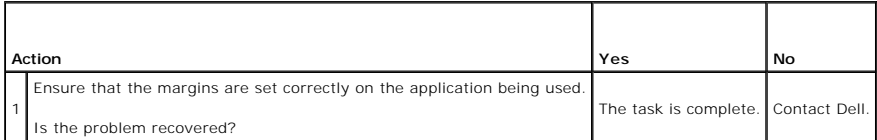

### **The color registration is out of alignment.**

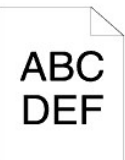

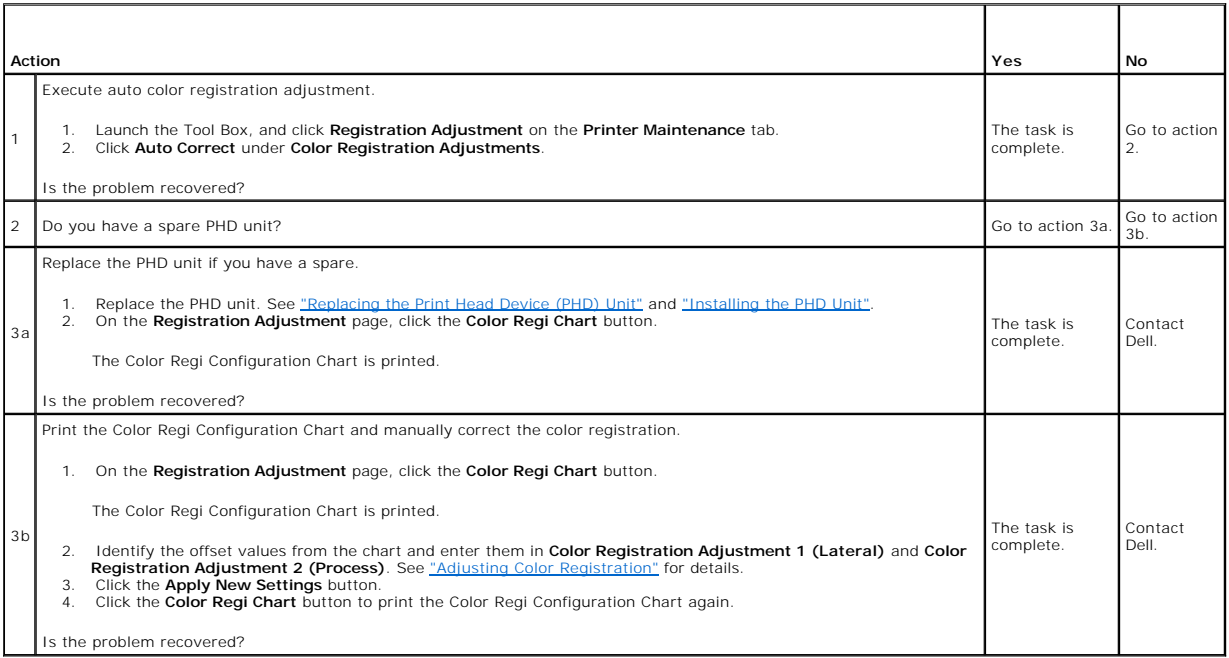

### **Misfeed jam**

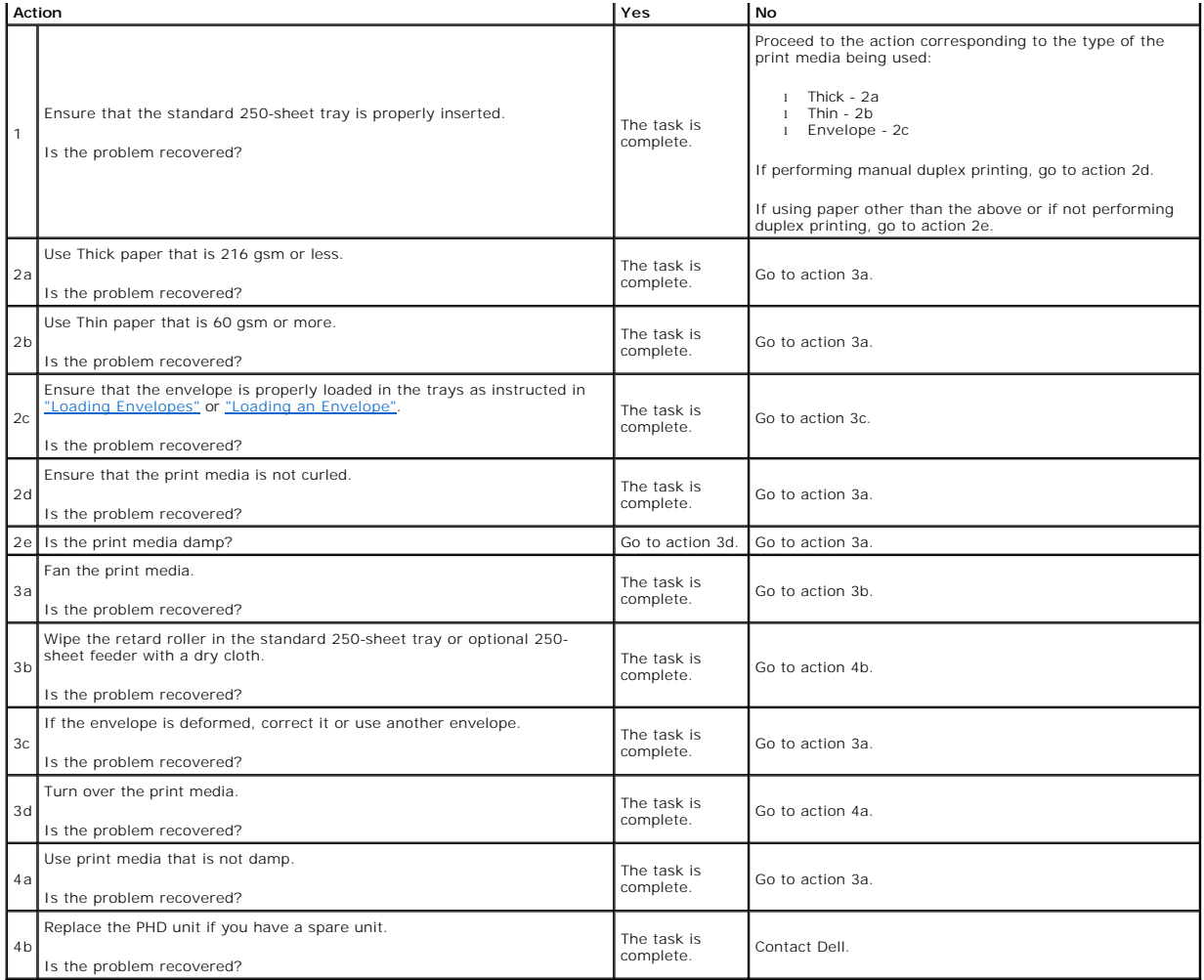

# **Regi jam**

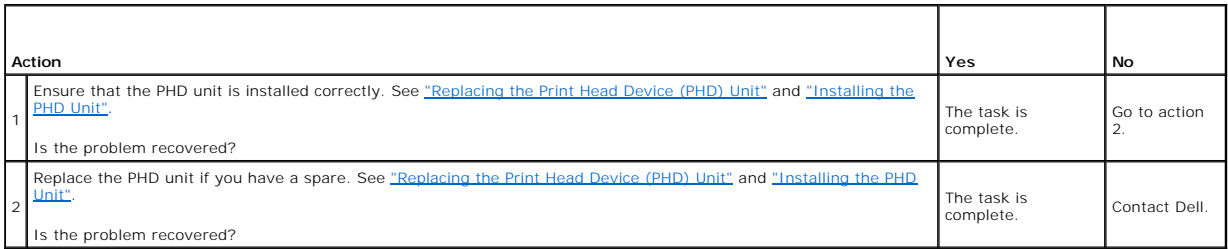

# **Exit Jam**

#### **Ensure the fuser is installed correctly.**

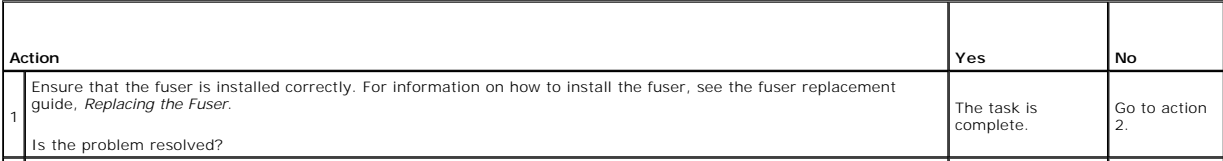

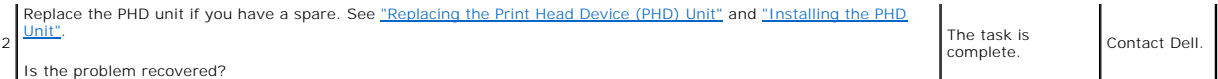

### **Multi-feed jam**

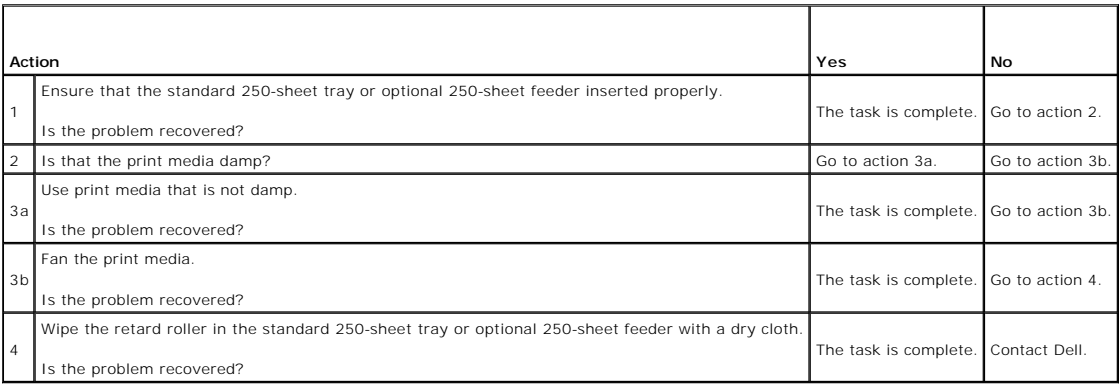

### <span id="page-88-0"></span>**Option Problem**

If an option does not operate correctly following installation or stops working:

- l Turn off the printer, wait for 10 seconds, and then turn on the printer. If this does not fix the problem, unplug the printer, and check the connection between the option and the printer.
- l Print the printer settings page to see if the option is listed in the Installed Options list. If the option is not listed, reinstall it. See <u>"Printing a Printer</u><br>Settings Page".
- 1 Ensure the option is selected in the printer driver you are using.

The following table lists printer's option and corrective action for related problem. If the suggested corrective action does not correct the problem, call customer service.

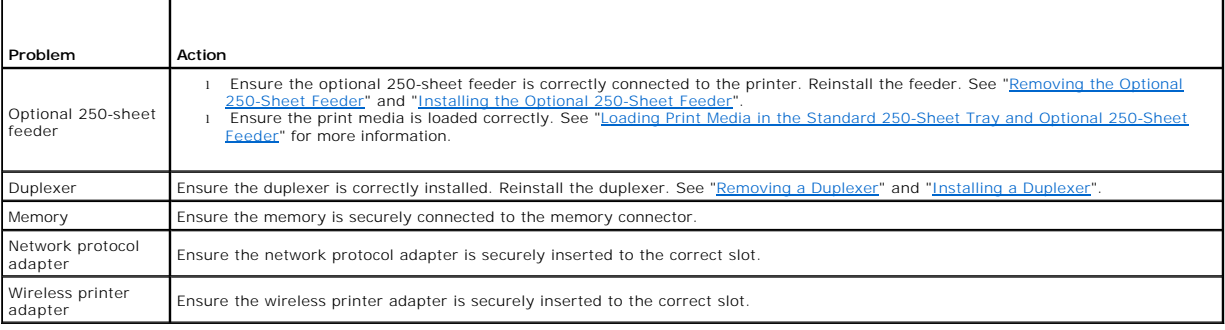

## <span id="page-88-1"></span>**Other Problems**

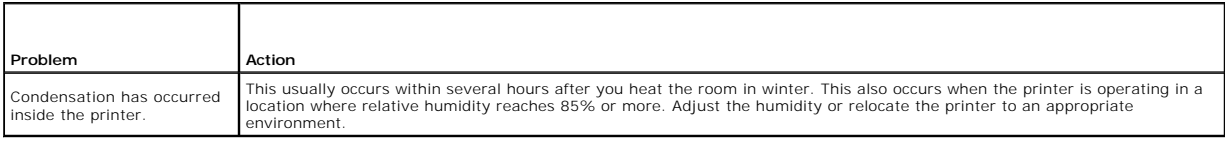

## <span id="page-88-2"></span>**Contacting Service**

When you call for printer service, be prepared to describe the problem you are experiencing or the error message on the display.

You need to know your printer's model type and serial number. See the label located inside the side door of your printer.

[Back to Contents Page](file:///C:/data/systems/PRN2130CN/en/ug/index.htm)

#### <span id="page-90-2"></span>[Back to Contents Page](file:///C:/data/systems/PRN2130CN/en/ug/index.htm)

# **Installing Printer Drivers**

- **Personal Printer Setup**
- **O** Network Printer Setup
- **Printing and Checking the Printer Settings Page**
- **O** Local Network Printer Setup
- **Remote Network Printer Setup**
- Setup Security
- **O** Troubleshooting Instructions

### <span id="page-90-0"></span>**Personal Printer Setup**

1. Insert the *Drivers and Utilities* CD into your computer to start **Easy Setup Navigator**.

**NOTE:** If the CD does not automatically launch, click start→ All Programs (for Windows Vista only)→ Accessories (for Windows Vista only)→ Run, and then type D:\setup\_assist.exe (where D is the drive letter of your CD), and then click **OK**.

- 2. Press **Software Installation** to launch the installation software.
- 3. Select **Personal Installation**, and then click **Next**.
- 4. Click **Install**.
- 5. Follow the instructions that appear on the **Found New Hardware Wizard** dialog box to install the printer driver on your computer.
- 6. When the **Completing the Found New Hardware Wizard** dialog box appears, click **Finish**.
- 7. Select either **Typical Installation** or Custom Installation from the installation wizard, and then click Install. If you select Custom Installation, you can<br>select the specific software you want to install.
- 8. Click **Finish** to exit the wizard when the **Congratulations!** screen appears.

#### **USB Printing**

A personal printer is a printer attached to your computer or a print server using a USB. If your printer is attached to a network and not your computer, see ["Network Printer Setup](#page-90-1)".

### <span id="page-90-1"></span>**Network Printer Setup**

### **Disable Microsoft® Windows® XP, Windows Server® 2008, or Windows Vista® Firewall Before Printer Software Installation**

**NOTE:** This step may not be necessary if you have Windows XP Service Pack 2 installed.

If your printer is connected directly to a network and the Windows Vista, Windows Server 2008, or Windows XP firewall is enabled, you cannot view your networked printer(s) when you run the Dell™ printer installation software. To prevent this situation, disable the Windows Vista, Windows Server 2008, or<br>Windows XP firewall before you install the Dell printer software. To perform the following steps.

**NOTICE**: It is recommended that you enable your Windows Vista, Windows Server 2008, or Windows XP firewall after you install the printer software.<br>Enabling the Windows Vista, Windows Server 2008, or Windows XP firewall af

- 1. Click the **start** button and click **Help and Support**.
- 2. In the **Search** box, type firewall and then press **Enter**.

In the list, click **Turn Windows Firewall on or off** and then follow the instructions on the screen.

#### <span id="page-91-0"></span>**Printing and Checking the Printer Settings Page**

Before installing the printer driver on your computer, print the printer settings page to check your printer's IP address.

#### **When Using the Operator Panel**

- 1. Press **Menu** button.
- 2. Press **V** button until Report/List appears, and then press **V** (Set) button.
- 3. Printer Setting is displayed, and then Press **(Set)** button.

The printer settings page is printed.

4. Look under the **TCP/IP** heading on the printer settings page.

If the IP address is 0.0.0.0, wait for a few minutes to resolve the IP address automatically, and then print the printer settings page again.

If the IP address is not resolved automatically, refer to ["Assign an IP Address".](file:///C:/data/systems/PRN2130CN/en/ug/sectionk.htm#wp1180185)

#### <span id="page-91-1"></span>**Local Network Printer Setup**

- 1. Insert the *Drivers and Utilities* CD into your computer to start **Easy Setup Navigator**.
	- **NOTE:** If the CD does not automatically launch, click **start→ All Programs** (for Windows Vista only)**→ Accessories** (for Windows Vista only)**→ Run**,<br>and then type ɒ:\setup\_assist.exe (where D is the drive letter of your
- 2. Press **Software Installation** to launch the installation software.
- 3. Select **Network Installation**, and then click **Next**.
- 4. Select **Local Installation**, and then click **Next**.

**NOTE:** In some cases, **Windows Security Alert** is displayed in this step when you use Windows Vista, Windows Vista 64-bit Edition, Windows<br>Server 2008, or Windows Server 2008 64-bit Edition. In this case, select **Unblock** 

5. Select the printer you want to install from the printer list, and then click **Next**. If the target printer is not displayed on the list, click **Refresh** to refresh the list or click **Add Printer** to add a printer to the

If you have installed this printer on the server computer, select the **I am setting up this printer on a server** check box.

**A NOTE:** When using AutoIP, 0.0.0.0 is displayed in the installer. Before you can continue, you must enter a valid IP address.

- 6. Specify the printer settings, and then click **Next**.
	- a. Enter the printer name.
	- b. If you want other users on the network to access this printer, select **Share this printer with other computers on the network**, and then enter a share name that users will easily identify.
	- c. If you want to set a printer as the default, select the **Set this printer as default** check box.
	- d. If you want to restrict color printing, select the appropriate **Dell ColorTrack** option. Enter the password when **Color-Password Enabled** is selected for **Dell ColorTrack**.
- 7. Select the software and documentation you want to install, and then click **Next**. You can specify folders in which to install the Dell software and documentation. To change the folders, click **Browse**.
- 8. Click **Finish** to exit the wizard when the **Congratulations!** screen appears. If necessary, click **Print Test Page** to print a test page.

Use the **Dell Printer Configuration Web Tool** to monitor the status of your network printer without leaving your desk. You can view and/or change the printer<br>configuration settings, monitor toner level, and when it is time

**A NOTE:** The **Dell Printer Configuration Web Tool** is not available when the printer is locally attached to a computer or a print server.

To launch the **Dell Printer Configuration Web Tool**, type the printer's IP address in your Web browser, and the printer configuration appears on the screen.

You can set up the **Dell Printer Configuration Web Tool** to send you an email when the printer needs supplies or intervention.

To set up e-mail alerts:

- 1. Launch the **Dell Printer Configuration Web Tool**.
- 2. Click **E-Mail Alert** link.
- 3. Under **Setup E-Mail Lists and Alerts**, enter the **Primary SMTP Gateway**, the **Reply Address**, and enter your email address or the key operator's email address in the email list box.
- 4. Click **Apply New Settings**.

**NOTE:** The SMTP server will display **Connection in Progress** until an error occurs.

#### <span id="page-92-0"></span>**Remote Network Printer Setup**

#### **Before Installation**

Before you start remote installation, perform the following procedures.

#### **Allow Print Spooler to Accept Client Connections**

**NOTE:** This step is required for Windows Vista, Windows Vista 64-bit Edition, Windows XP 64-bit Edition, Windows Server 2003, Windows Server 2003<br>64-bit Edition, Windows Server 2008, and Windows Server 2008 64-bit Edition

- 1. Click start→ All Programs (for Windows Vista only)→ Accessories (for Windows Vista only)→ Run.
- 2. Type gpedit.msc, and then click **OK**.
- 3. Click **Computer Configuration**® **Administrative Templates**® **Printers**.
- 4. Right-click **Allow Print Spooler to accept client connections** and select **Properties**.
- 5. From the **Setting** tab, select **Enabled**, and then click **OK**.
- 6. Restart the computer.

#### **Share the Firewall File and Printer**

**NOTE:** This step is required for Windows Vista, Windows Vista 64-bit Edition, Windows XP 64-bit Edition, Windows Morem Server 1000, Server 1000, Windows Server 1000, Windows Server 1000, Windows Server 1000, Windows Serve

#### **For Windows Vista:**

- 1. Click **Start** $\rightarrow$  **Control Panel**.
- 2. Select **Security**.
- 3. Click **Windows Firewall**.
- 4. Click **Change settings**.
- 5. Click **Continue**.
- 6. From the **Exceptions** tab, check the **File and Printer Sharing** check box, and then click **OK**.

#### **For Windows Server 2008:**

- 1. Click **Start** $\rightarrow$  **Control Panel**.
- 2. Double-Click **Windows Firewall**.
- 3. Click **Change settings**.
- 4. From the **Exceptions** tab, check the **File and Printer Sharing** check box, and then click **OK**.

#### **For Windows XP:**

- 1. Click start 
Botton Panel.
- 2. Select **Security Center**.
- 3. Click **Windows Firewall**.
- 4. From the **Exceptions** tab, check the **File and Printer Sharing** check box, and then click **OK**.

#### **Start Remote Registry**

**NOTE:** This step is required for Windows Vista and Windows Vista 64-bit Edition.

- 1. Click **Start** $\rightarrow$  **Control Panel**.
- 2. Select **System and Maintenance**.
- 3. Click **Administrative Tools**.
- 4. Double-click **Services**.
- 5. Click **Continue**.
- 6. Right-click **Remote Registry** and select **Start**.
- 7. Right-click **Remote Registry** and select **Properties**.
- 8. Change **Startup type:** to **Automatic**, and then click **OK**.

#### **Disable User Account Control**

**NOTICE:** Disabling the User Account Control might leave the system vulnerable to virus attachs.

**A NOTE:** This step is required for Windows Vista, Windows Vista 64-bit Edition, Windows Server 2008, and Windows Server 2008 64-bit Edition.

#### **For Windows Vista:**

- 1. Click **Start** $\rightarrow$  **Control Panel**.
- 2. Select **User Accounts and Family Safety**.
- 3. Click **User Accounts**.
- 4. Click **Turn User Account Control on or off**.
- 5. Click **Continue**.
- 6. Clear the **Use User Account Control (UAC) to help protect your computer** check box.
- 7. Restart the computer.

#### **For Windows Server 2008:**

1. Click **Start→ Control Panel**.

- 2. Double-Click **User Accounts**.
- 3. Click **Turn User Account Control on or off**.
- 4. Clear the **Use User Account Control (UAC) to help protect your computer** check box.
- 5. Click **OK**.
- 6. Restart the computer.

#### **Enable Network Discovery and File Sharing for all Public Networks**

You can skip "Disable User Account Control" for this procedure.

**NOTE:** This step is required when you use Windows Vista, Windows Vista 64-bit Edition, Windows Server 2008, or Windows Server 2008 64-bit Edition for the server computer.

- 1. Click **Start** $\rightarrow$  **Network**.
- 2. Click **Network discovery and file sharing are turned off. Network computers and devices are not visible. Click to change**.
- 3. Click **Turn on network discovery and file sharing**.
- 4. Click **Yes, turn on network discovery and file sharing for all public networks**.

#### **Disable Simple File Sharing**

**NOTE:** This step is required for Windows XP 32-bit Edition, and Windows XP 64-bit Edition.

- 1. Click **start→ Control Panel**.
- 2. Select **Appearance and Themes**.
- 3. Select **Folder Options**.
- 4. From the **View** tab, clear the **Use simple file sharing(Recommended)** check box, and then click **OK**.
- 5. Click **start→ Control Panel**.
- 6. Select **Performance and Maintenance**.
- 7. Select **Administrative Tools**.
- 8. Click **Local Security Policy**.
- 9. Click **Local Policies**  $\rightarrow$  **Security Options**.
- 10. Right-click **Network access: Sharing and security model for local accounts** and select **Properties**.
- 11. Ensure **Classic local users authenticate as themselves** is selected.

### **Installing the Printer Driver**

**A NOTE:** Installation on Windows XP Home Edition, Windows Vista Home Basic, Windows Vista Home Premium, Windows Vista x64 Home Basic, and Windows Vista x64 Home Premium is not supported.

1. Insert the *Drivers and Utilities* CD into your computer to start **Easy Setup Navigator**.

**A** NOTE: If the CD does not automatically launch, click start→ All Programs (for Windows Vista only)→ Accessories (for Windows Vista only)→ Run, and then type D:\setup\_assist.exe (where D is the drive letter of your CD), and then click **OK**.

- 2. Press **Software Installation** to launch the installation software.
- 3. Select **Network Installation**, and then click **Next**.
- 4. Select **Remote Installation**, and then click **Next**.
	- a. Enter the computer name, user ID, and password. Then, click **Add**.
	- b. Click **Next**.

**NOTE:** In some cases, **Windows Security Alert** is displayed in this step when you use Windows Vista, Windows Vista 64-bit Edition, Windows Server 2008, or Windows Server 2008 64-bit Edition. In this case, select **Unblock**, and then continue the procedure.

5. Select the printer you want to install from the printer list, and then click **Next**. If the target printer is not displayed on the list, click **Refresh** to refresh the list or click **Add Printer** to add a printer to the list manually. You may specify the IP address and port name at this point.

**A NOTE:** When using AutoIP, 0.0.0.0 is displayed in the installer. Before you can continue, you must enter a valid IP address.

- 6. Specify the printer settings, and then click **Next**.
	- a. Enter the printer name.
	- b. If you want other users on the network to access this printer, select **Share this printer with other computers on the network**, and then enter a share name that users will easily identify.
	- c. If you want to set a printer as the default, select the **Set this printer as default** check box.
	- d. If you want to restrict color printing, select the appropriate **Dell ColorTrack** option. Enter the password when **Color-Password Enabled** is selected for **Dell ColorTrack**.
- 7. Select the software and documentation you want to install, and then click **Next**. You can specify folders in which to install the Dell software and documentation. To change the folders, click **Input**.

8. Click **Finish** to exit the wizard when the **Congratulations!** screen appears.

Use the **Dell Printer Configuration Web Tool** to monitor the status of your network printer without leaving your desk. You can view and/or change the printer<br>configuration settings, monitor toner level, and when it is time

**A NOTE:** The Dell Printer Configuration Web Tool is not available when the printer is locally attached to a computer or a print server.

To launch the **Dell Printer Configuration Web Tool**, type the printer's IP address in your Web browser, and the printer configuration appears on the screen.

You can set up the **Dell Printer Configuration Web Tool** to send you an email when the printer needs supplies or intervention.

To set up e-mail alerts:

- 1. Launch the **Dell Printer Configuration Web Tool**.
- 2. Click **E-Mail Alert** link.
- 3. Under **E-Mail Server Settings**, enter the **Primary SMTP Gateway**, the **Reply Address**, and enter your email address or the key operator's email address in the email list box.
- 4. Click **Apply New Settings**.

**A NOTE:** The SMTP server will display **Connection pending until printer sends an alert** until an error occurs.

### <span id="page-95-0"></span>**Setup Security**

- 1. Press **Menu** button.
- 2. Press ♥ button until Admin Menu appears, and then press **✔ (Set)** button.
- 3. Press  $\blacktriangledown$  button until Panel Settings appears, and then press  $\blacktriangledown$  (Set) button.
- 4. Panel Lock is displayed. Press **(Set)** button.
- 5. Press **V** button until Enable appears, and then press **V** (Set) button.
- 6. Press **Cancel** button to return to the previous menu.
- 7. Press **V** button until Change Password appears, and then press **V** (Set) button.
- 8. Reenter the password to confirm the password that you entered, and then press **V** (Set) button.

The password has been changed.

**NOTE:** If you forget your password, turn off the printer. Then, while holding **Menu** button turn on the printer. Continue to hold **Menu** button until the display indicates Init Password Are you sure?. This will recover the factory default panel password. Note that the password for Panel Lock is disabled.

**NOTE:** If Panel Lock is Enable, the factory-default panel password is 0000.

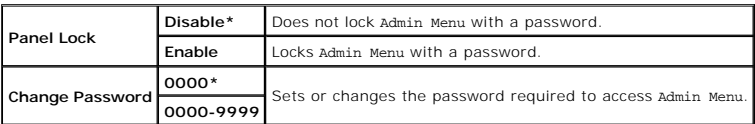

### <span id="page-96-0"></span>**Troubleshooting Instructions**

#### **Resetting Defaults**

After executing this function and rebooting the printer, all the menu parameters, except the parameters for the network, are reset to their default values.

#### **When Using the Operator Panel**

- 1. Press **Menu** button.
- 2. Press **V** button until Admin Menu appears, and then press **V** (Set) button.
- 3. Press V button until Maintenance appears, and then press V (Set) button.
- 4. Press **V** until Reset Defaults appears, and then press **V** (Set) button.
- 5. The Are you sure? message appears on the operator panel. Press **(Set)** button.
- 6. Turn off the printer to apply the settings.

#### **When Using the Tool Box**

1. Click **start**® **All Programs**® **Dell Printers**® **Dell 2130cn Color Laser Printer**® **Tool Box**.

The **Select Printer** dialog box opens.

2. Click the name of this printer listed in **Printer Name**, and then click **OK**.

The **Tool Box** opens.

- 3. Click the **Printer Maintenance** tab.
- 4. Select **Reset Defaults** from the list at the left side of the page.

The **Reset Defaults** page is displayed.

5. Click **Start**.

The printer is turned off automatically to apply the settings.

[Back to Contents Page](file:///C:/data/systems/PRN2130CN/en/ug/index.htm)

# **Printing With Web Services on Devices (WSD)**

- [Adding Roles of Print Services](#page-98-0)
- **Printer Setup**

This section provides information for network printing with WSD, the new Windows Vista® and Windows Server® 2008 protocol of Microsoft®.

#### <span id="page-98-0"></span>**Adding Roles of Print Services**

When you use Windows Server 2008, you need to add the roles of print services to the Windows Server 2008 client.

- 1. Click **Start**® **Administrative Tools**® **Server Manager**.
- 2. Select **Add Roles** from the **Action** menu.
- 3. Check the **Print Services** check box on the **Server Roles** window in the **Add Roles Wizard**, and then click **Next**.
- 4. Check the **Print Server** check box, and then click **Next**.
- 5. Click **Install**.

### <span id="page-98-1"></span>**Printer Setup**

You can install your new printer on the network using the *Drivers and Utilities* CD that shipped with your printer, or using Microsoft's Windows® **Add Printer** wizard.

#### **Installing a Printer Driver Using the Add Printer Wizard**

- 1. Click Start→ Control Panel→ Hardware and Sound→ Printers.
- 2. Click **Add a printer** to launch the **Add Printer** wizard.
- 3. Select **Add a network, wireless or Bluetooth printer**.
- 4. In the list of available printers, select the one you want to use, and then click **Next**.

**NOTE:** In the list of available printers, the WSD printer is displayed in the form of **http://IP address/ws/**.

- 5. If prompted, install the printer driver on your computer. If you are prompted for an administrator password or confirmation, type the password or provide confirmation.
- 6. Complete the additional steps in the wizard, and then click **Finish**.
- 7. Print a test page to verify print installation.
- 8. Click **Start→ Control Panel→ Hardware and Sound→ Printers.**
- 9. Right-click the printer you just created, and then click **Properties**.

On the **Options** tab, set each setting item, and then click **Apply**.

10. On the **General** tab, click **Print Test Page**. When a test page prints successfully, installation is complete.

[Back to Contents Page](file:///C:/data/systems/PRN2130CN/en/ug/index.htm)

[Back to Contents Page](file:///C:/data/systems/PRN2130CN/en/ug/index.htm)

# **Maintaining Your Printer**

- **O** Determining the Status of Supplies
- **O** Conserving Supplies
- **O** Ordering Supplies
- **O** Storing Print Media
- **Storing Consumables**
- **C** Replacing Toner Cartridges
- **C** Replacing the Print Head Device (PHD) Unit
- **O** Replacing Retard Roller
- Cleaning the Feed Roller Inside the Printer
- Cleaning the CTD Sensor Inside the Printer
- **Adjusting Color Registration**

Periodically, your printer requires you to complete certain tasks to maintain optimum print quality. If several people are using the printer, you may want to<br>designate a key operator to maintain your printer. Refer printin

### <span id="page-99-0"></span>**Determining the Status of Supplies**

If your printer is connected to the network, the **Dell™ Printer Configuration Web Tool** can provide instant feedback on remaining toner levels. Type the<br>printer's IP address in your Web browser to view this information. T

On the operator panel, you can also confirm the following:

- l Any supply or maintenance items that require attention replacing (However, the printer can only display information about one item at a time.)
- l Amount of toner remaining in each toner cartridge

### <span id="page-99-1"></span>**Conserving Supplies**

You can change several settings in your printer driver to conserve toner cartridge and paper.

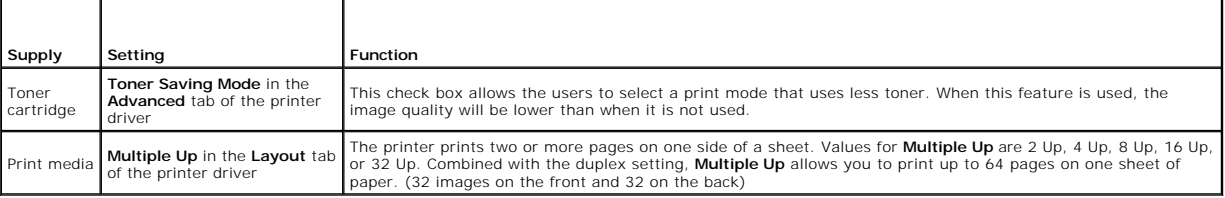

### <span id="page-99-2"></span>**Ordering Supplies**

You can order consumables from Dell on the Internet when using a networked printer. Type the IP address of your printer in your Web browser, launch the **Dell Printer Configuration Web Tool**, and click the **Order Supplies at:** to order toner for your printer.

You can also order toner cartridges by the following method.

1. Click **start**® **All Programs**® **Dell Printers**® **Additional Color Laser Software**® **Dell Supplies Management System**.

The **Dell Supplies Management System** window appears.

- 2. Select your printer from the **Select Printer Model** list.
- 3. If ordering from the Web:
	- a. When you cannot get information from the printer automatically by two-way communication, a window that prompts you to type the Service Tag number appears. Type your Dell printer Service Tag number in the field provided.

Your Service Tag number is located inside the side cover of your printer.

- b. Select a URL from the **Select Reorder URL** list.
- c. Click **Visit Dell printer supplies ordering web site**.

<span id="page-100-0"></span>4. If ordering by phone, call the number that appears under the **Order by Phone** heading.

### <span id="page-100-1"></span>**Storing Print Media**

To avoid potential paper feeding problems and uneven print quality, there are several things you can do.

- l To achieve the best possible print quality, store print media in an environment where the temperature is approximately 21°C (70°F) and the relative<br>humidity is 40%.
- l Store cartons of print media on a pallet or shelf, rather than directly on the floor.
- 1 If you store individual packages of print media out of the original carton, ensure that they rest on a flat surface so the edges do not buckle or curl.
- l Do not place anything on top of the print media packages.

#### <span id="page-100-2"></span>**Storing Consumables**

Store consumables in their original packaging until you need to use them. Do not store consumables in:

- l Temperatures greater than 40°C (104°F).
- 1 An environment with extreme changes in humidity or temperature.
- l Direct sunlight.
- l Dusty places.
- l A car for a long period of time.
- l An environment where corrosive gases are present.
- l An environment with salty air.

### <span id="page-100-3"></span>**Replacing Toner Cartridges**

**CAUTION: Before performing any of the following procedures, read and follow the safety instructions in your Product Information Guide.** 

Dell toner cartridges are available only through Dell. You can order more cartridges online at **<http://www.dell.com/supplies>** or by phone. To order by phone, see <u>"Contacting D</u>

It is recommended that you use Dell toner cartridges for your printer. Dell does not provide warranty coverage for problems caused by using accessories,<br>parts, or components not supplied by Dell.

**A** CAUTION: Never throw used toner cartridges into fire. The residual toner could explode resulting in burns and injuries.

**CAUTION: Do not shake the used toner cartridge to avoid spilling of toner.**

### **Removing the Used Toner Cartridge**

1. Open the side cover.

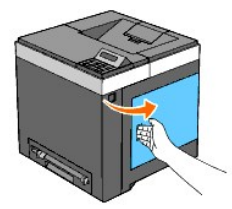

2. Push the latch(es) backwards to unlock the toner cartridge(s) that you want to replace.

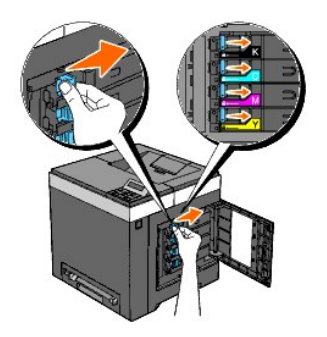

3. Pull the cartridge holder outwards until it stops, and then pull the toner cartridge out of the holder.

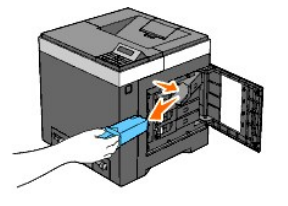

CAUTION: Do not shake the toner cartridge as it may spill some toner.

### **Installing a New Toner Cartridge**

1. Ensure that the color of the new toner cartridge matches that on the handle before replacing it. Shake the toner cartridge five or six times to distribute the toner evenly.

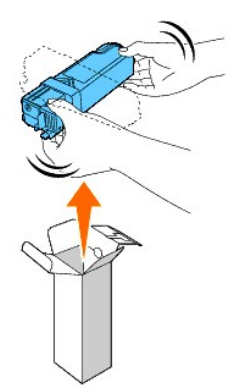

2. Insert the toner cartridge into the associated cartridge holder, and slide the latches of the toner cartridge until it locks well.

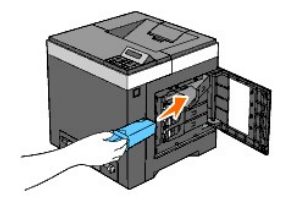

<span id="page-102-0"></span>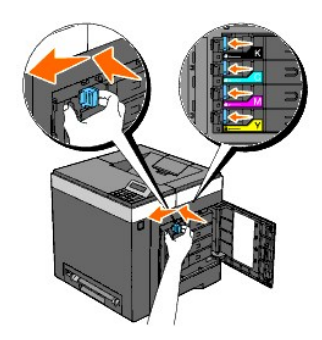

3. Close the side cover.

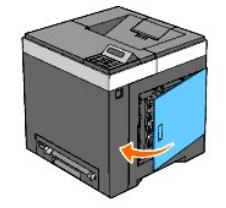

# <span id="page-102-1"></span>**Replacing the Print Head Device (PHD) Unit**

CAUTION: Before performing any of the following procedures, read and follow the safety instructions in your *Product Information Guide*.

**NOTICE:** To protect the drums of the Print Head Device (PHD) against bright light, close the belt unit within three minutes. If the belt unit remains open for more than three minutes, print quality may deteriorate.

**NOTICE:** Ensure that nothing touches or scratches the surface (black-colored film) of the belt unit. Scratches, dirt, or oil from your hands on the film of the belt unit may affect print quality.

- 1. Ensure that the printer is turned off.
- 2. Pull the standard 250-sheet tray out of the printer carefully. Hold the tray with both hands, and remove it from the printer.

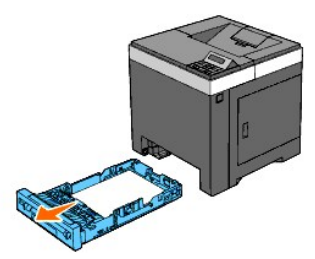

3. Press the side button and open the front cover.

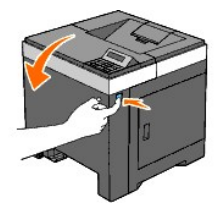

4. Open the belt unit.

<span id="page-103-0"></span>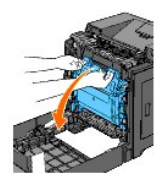

5. Turn the four PHD lock levers counter-clockwise.

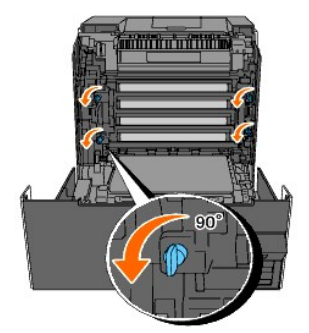

6. Pull the PHD unit out of the printer.

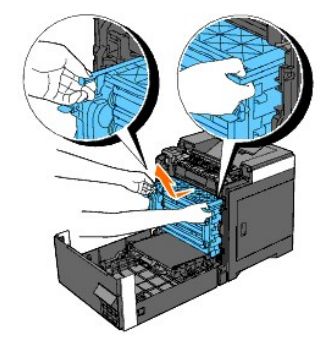

# **Installing the PHD Unit**

1. Open the PHD packaging.

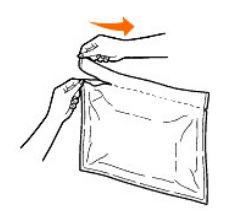

2. Remove the PHD unit from the packaging.

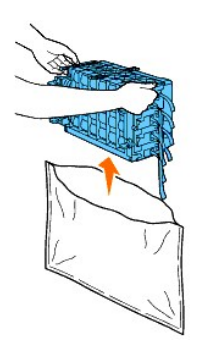

3. Completely remove the eight yellow ribbons from the PHD unit.

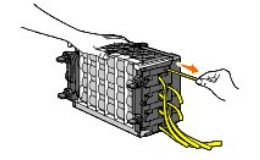

4. Remove the rear protective cover from the PHD unit.

**NOTE:** Do not remove the front protective cover at this moment.

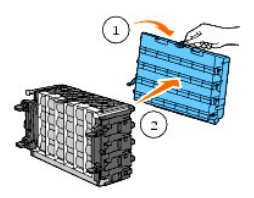

5. Insert the PHD unit until the line on the handle aligns with the white line on the printer.

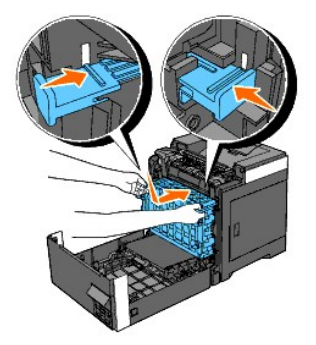

6. Turn the four PHD lock levers 90 degrees clockwise to lock the PHD unit.

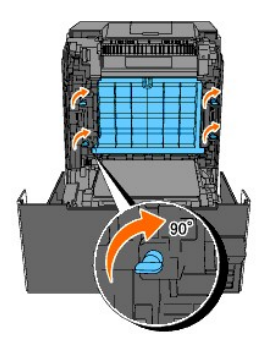

7. Carefully remove the front protective cover from the PHD unit.

**NOTICE:** Ensure that you do not hit the belt unit when removing the front protective cover.

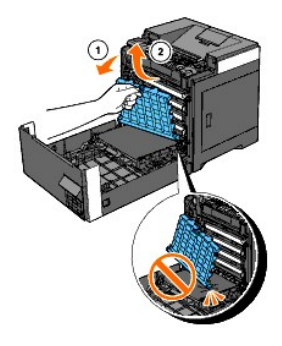

8. Close the belt unit by pushing it up.

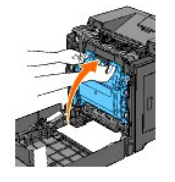

9. Close the front cover.

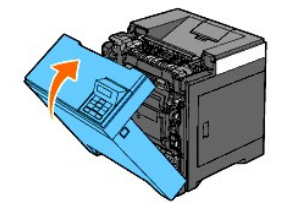

10. Insert the standard 250-sheet tray into the printer, and push until it stops.

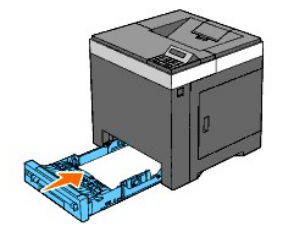

**CAUTION:** Do not use excessive force on the tray. Doing so could damage the tray or the inside of the printer.

### <span id="page-105-0"></span>**Replacing Retard Roller**

Keeping the retard roller in the paper tray clean helps ensure the best possible copies. It is recommended to clean the separator at regular intervals.

**CAUTION: To prevent electric shock, always turn off the printer and disconnect the power cable from the grounded outlet before performing maintenance.**

CAUTION: Before performing any of the following procedures, read and follow the safety instructions in your *Product Information Guide*.

Dell retard rollers are available only through Dell. To order by phone, see ["Contacting Dell".](file:///C:/data/systems/PRN2130CN/en/ug/sectiohy.htm#wp1182854)

It is recommended to use Dell retard rollers for your printer. Dell does not provide warranty coverage for problems caused by using accessories, parts, or<br>components not supplied by Dell.

### **Removing the Used Retard Roller in the Standard 250-Sheet Tray**

**NOTE:** Remove all paper or media from the tray before pulling the tray out of the printer.

1. Pull the standard 250-sheet tray out of the printer carefully. Hold the tray with both hands, and remove it from the printer.

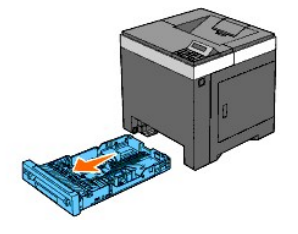

- **I** NOTE: Ensure that you remove all the paper from the standard 250-sheet tray before removing the retard roller.
- **NOTE:** Carefully replace the standard 250-sheet tray so it does not fall down.
- 2. By holding the retard roller tabs with your fingers, pull the retard roller out of the groove in the axle.

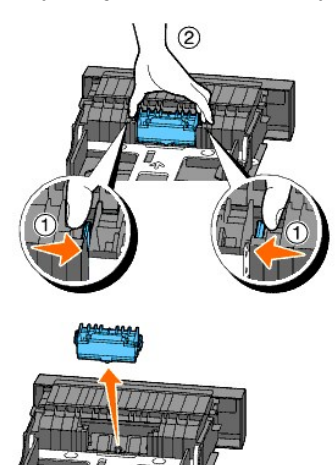

### **Installing the New Retard Roller in the Standard 250-Sheet Tray**

1. Align the new retard roller to the groove on the axle.

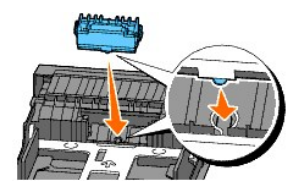

2. Insert the retard roller into the axle till it snaps fit so the protrusions fit completely into the slots and the roller hook reseats into the groove on the axle.

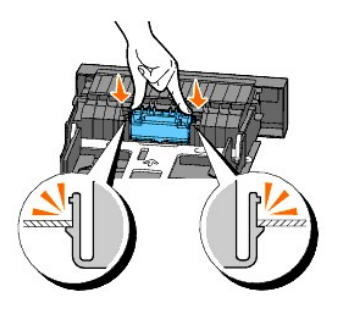

3. Load paper and place it in the printer.

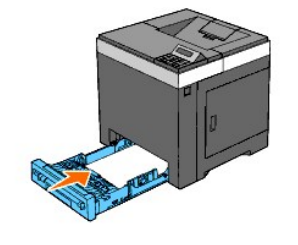

CAUTION: Do not use excessive force on the tray. Doing so could damage the tray or the inside of the printer.

### <span id="page-107-0"></span>**Cleaning the Feed Roller Inside the Printer**

Clean the feed roller inside the printer if print media does not feed correctly.

**NOTICE:** To protect the drums of the Print Head Device (PHD) against bright light, close the belt unit within three minutes. If the belt unit remains open for more than three minutes, print quality may deteriorate.

**NOTICE:** Ensure that nothing touches or scratches the surface (black-colored film) of the belt unit. Scratches, dirt, or oil from your hands on the film of the belt unit may affect print quality.

- 1. Ensure that the printer is turned off.
- 2. Pull the standard 250-sheet tray out of the printer carefully. Hold the tray with both hands, and remove it from the printer.

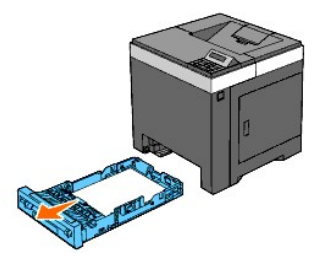

3. Push the side button and open the front cover.

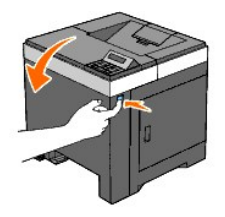

4. Open the belt unit.
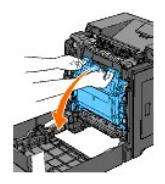

5. Turn the four PHD lock levers counter-clockwise, and then pull the PHD unit out of the printer.

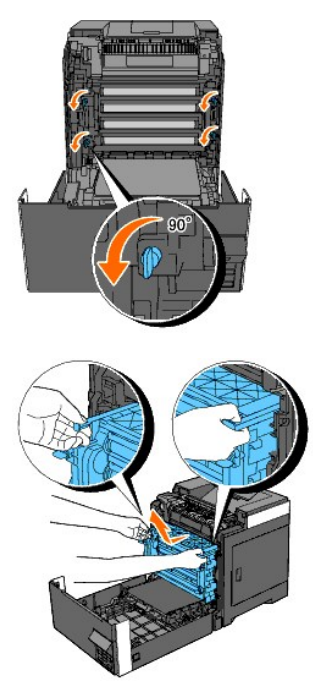

**NOTE:** Keep the PHD unit in the dark place. Avoid exposing the PHD unit to light.

6. Clean the feed roller inside the printer with a dry cloth.

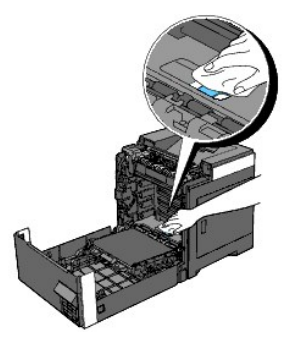

7. Insert the PHD unit until it stops and turn the four PHD lock levers clockwise to lock the PHD unit.

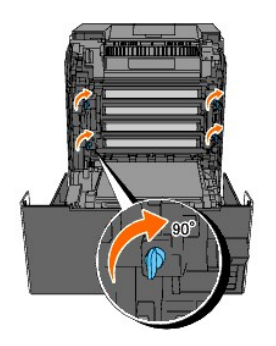

8. Close the belt unit by pushing it up.

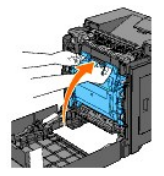

9. Close the front cover.

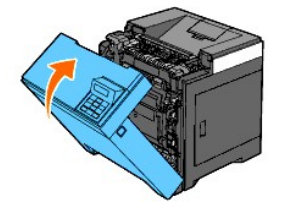

10. Insert the standard 250-sheet tray into the printer, and push until it stops.

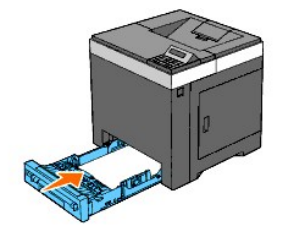

CAUTION: Do not use excessive force on the tray. Doing so could damage the tray or the inside of the printer.

### **Cleaning the CTD Sensor Inside the Printer**

Clean the CTD sensor only when an alert for the CTD sensor is shown on the Status Monitor or operator panel.

**NOTICE:** To protect the drums of the Print Head Device (PHD) against bright light, close the belt unit within three minutes. If the belt unit remains open for more than three minutes, print quality may deteriorate.

**NOTICE:** Ensure that nothing touches or scratches the surface (black-colored film) of the belt unit. Scratches, dirt, or oil from your hands on the film of the belt unit may affect print quality.

- 1. Ensure that the printer is turned off.
- 2. Pull the standard 250-sheet tray out of the printer carefully. Hold the tray with both hands, and remove it from the printer.

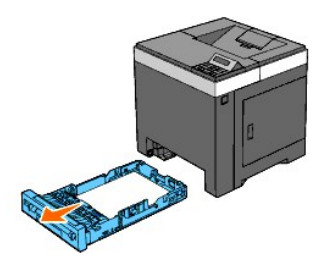

3. Push the side button and open the front cover.

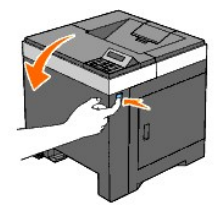

4. Open the belt unit.

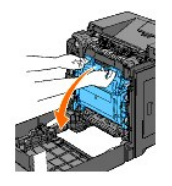

5. Clean the CTD sensor inside the printer with a clean dry cotton swab.

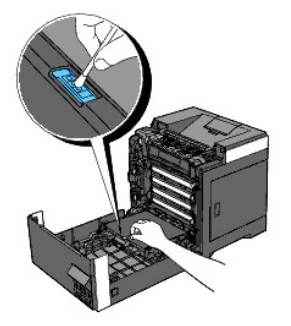

6. Close the belt unit by pushing it up.

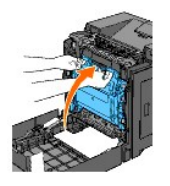

7. Close the front cover.

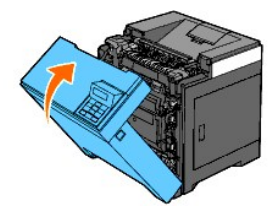

8. Insert the standard 250-sheet tray into the printer, and push until it stops.

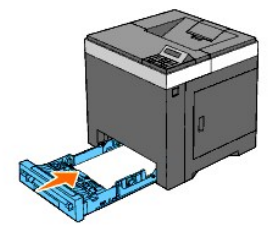

**CAUTION: Do not use excessive force on the tray. Doing so could damage the tray or the inside of the printer.** 

### **Adjusting Color Registration**

To adjust the color registration after moving it to a new location, follow the procedure below.

### **Printing the Color Registration Chart**

#### **When Using the Operator Panel**

- 1. Press **Menu** button.
- 2. Press **V** button until Admin Menu appears, and then press **V** (Set) button.
- 3. Press V button until Maintenance appears, and then press V (Set) button.
- 4. Press **V** button until Color Reg Adj appears, and then press **V** (Set) button.
- 5. Press  $\blacktriangledown$  button until ColorRegi Chart appears, and then press  $\blacktriangledown$  (Set) button.

The color registration chart is printed.

#### **When Using the Tool Box**

1. Click **start**® **All Programs**® **Dell Printers**® **Dell 2130cn Color Laser Printer**® **Tool Box**.

The **Select Printer** dialog box opens.

2. Click the name of this printer listed in **Printer Name**, and then click **OK**.

The **Tool Box** opens.

- 3. Click the **Printer Maintenance** tab.
- 4. Select **Registration Adjustment** from the list at the left side of the page.

The **Registration Adjustment** page is displayed.

5. Click the **Start** button next to **Color Regi Chart**.

The color registration chart is printed.

#### **Determining Values**

On the color registration chart, there are two types of charts: Chart 1 (fast scan) and Chart 2 (slow scan).

The Chart 1 is used to adjust the color registration for the fast scan direction, which is vertical to paper feed direction. The Chart 2 is used to adjust the color registration for the slow scan direction, which is horizontal to paper feed direction.

The following explains how to determine the adjustment values for the fast scan and the slow scan using Chart 1 and Chart 2.

#### **Fast Scan**

On the Chart 1 of the color registration chart, find the straightest lines where the two black lines and the colored line are most closely aligned for each color<br>(Y, M, and C). If you find the straightest line, make a note

When the value is 0 for each color, you do not need to adjust the color registration for the fast scan.

When the value is not  $0$ , enter the value using the procedure in ["Entering Values"](#page-113-0)".

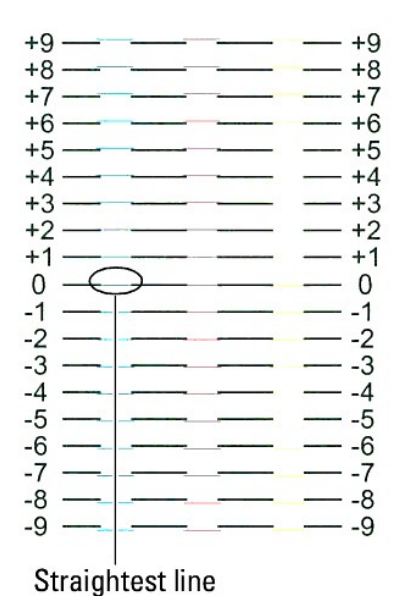

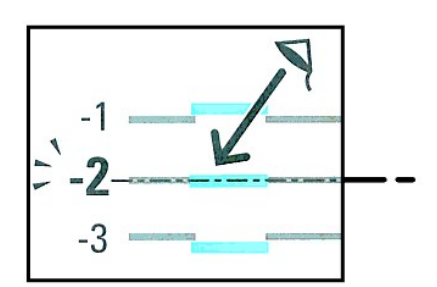

#### **Slow Scan**

On the Chart 2 of the color registration chart, find the medium line within the range of white area for each color pattern (**Y**, **M**, and **C**). If you find the medium<br>line, make a note of the value (-**9 - +9)** indicated by

When the value is **0** for each color, you do not need to adjust the color registration for the slow scan.

When the value is not **0**, enter the value using the procedure in ["Entering Values"](#page-113-0)".

<span id="page-113-1"></span>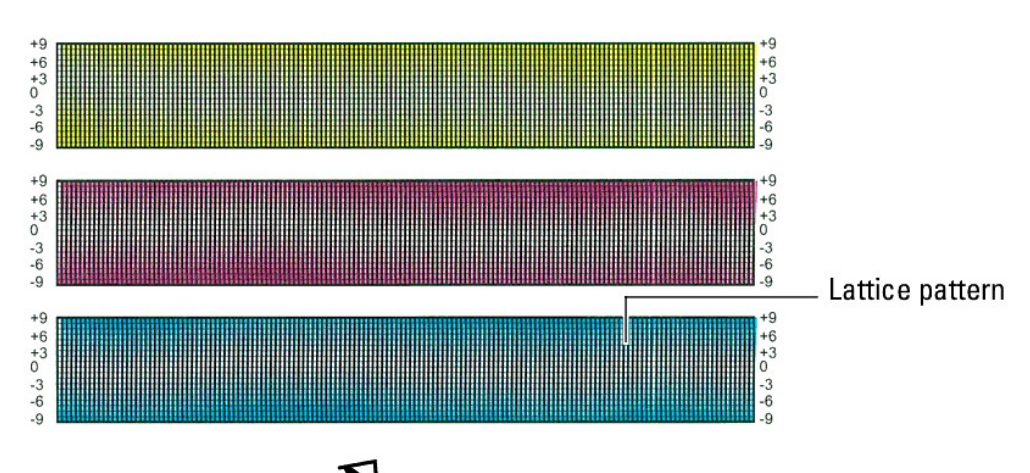

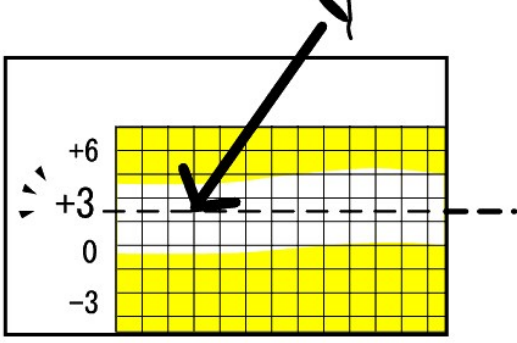

### <span id="page-113-0"></span>**Entering Values**

#### **When Using the Operator Panel**

Using the operator panel, enter the values that you found in the color registration chart to make adjustments.

- 1. Press **Menu** button.
- 2. Press ♥ button until Admin Menu appears, and then press ✔ (Set) button.
- 3. Press **V** button until Maintenance appears, and then press **V** (Set) button.
- 4. Press **V** button until Color Reg Adj appears, and then press **V** (Set) button.
- 5. Press  $\blacktriangledown$  button until Enter Number appears, and then press  $\blacktriangledown$  (Set) button.
- 6. Press ♥ button until Fast Scan appears, and then press ♥ (Set) button.

The cursor is located at the first digit of the Fast Scan.

- 7. Press  $\blacktriangledown$  or  $\blacktriangle$  button until you reach the value (for example, +3) displayed on the chart.
- 8. Press > button once and move the cursor to the next value.
- 9. Repeat steps 7 and 8 to enter all of the digits of the Fast Scan, and then press **V** (Set) button.
- 10. Press **V** button until slow Scan appears, and then press **V** (Set) button. The cursor is located at the first digit of the Slow Scan.
- 11. Press  $\blacktriangledown$  or  $\blacktriangle$  button until you reach the value (for example, +3) displayed on the chart.
- 12. Press  $\blacktriangledown$  button once and move the cursor to the next value.
- 13. Repeat steps 11 and 12 to enter all of the digits of the slow Scan, and then press **(Set)** button.
- 14. Press **Cancel** button.
- 15. Press **V** button until ColorRegi Chart appears, and then press **V** (Set) button. The color registration chart is printed with the new values.
- 16. Press **(Set)** button.
- 17. Adjust till all straight lines are at the value of 0. Viewing the images before and after will help.

#### **When Using the Tool Box**

Using the Tool Box, enter the values that you found in the color registration chart to make adjustments.

1. Click **start**® **All Programs**® **Dell Printers**® **Dell 2130cn Color Laser Printer**® **Tool Box**.

The **Select Printer** dialog box opens.

2. Click the name of this printer listed in **Printer Name**, and then click **OK**.

The **Tool Box** opens.

- 3. Click the **Printer Maintenance** tab.
- 4. Select **Registration Adjustment** from the list at the left side of the page.

The **Registration Adjustment** page is displayed.

- 5. Select the value with the straight line, and then click the **Apply New Settings** button.
- 6. Click the **Start** button next to **Color Regi Chart**.

The color registration chart is printed with the new values.

7. Adjust till all straight lines are at the value of 0. Show image of before and after adjustment will help.

**NOTICE:** After printing the color registration chart, do not turn off the printer until the printer motor has stopped running.

**NOTE:** If 0 is not next to the straightest lines, determine the values and adjust the printer again.

### **Removing Options**

- **•** Removing the Optional 250-Sheet Feeder
- **O** Removing a Duplexer
- Removing a Memory
- **Removing the Network Protocol Adapter**
- **C** Removing the Wireless Printer Adapter

If the printer location needs to change or the printer and print media handling options need to be shipped to a new location, all print media handling options<br>must be removed from the printer. For shipping, pack the printe

### <span id="page-115-0"></span>**Removing the Optional 250-Sheet Feeder**

- **CAUTION: If you are removing an optional 250-sheet feeder, be sure to turn off the printer, unplug the power cable, and disconnect all cables from the back of the printer before completing these tasks.**
- 1. Turn off the printer and unplug the power cable. Then, disconnect all cables from the back of the printer.
- 2. Pull the standard 250-sheet tray out of the printer about 200 mm. Hold the tray with both hands, and remove it from the printer.

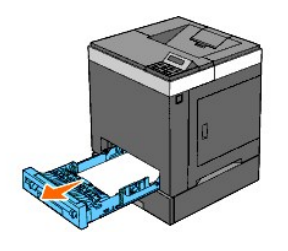

3. Remove the two screws joining the printer and the optional 250-sheet feeder by unscrewing them with a coin or similar object.

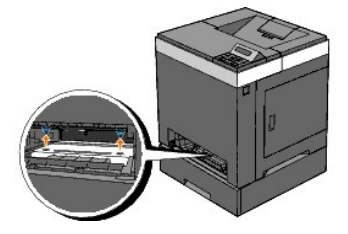

**NOTE:** The screw hole is located in 216 mm recess from the front of the printer.

4. Gently lift the printer off the tray module, and place it on a level surface.

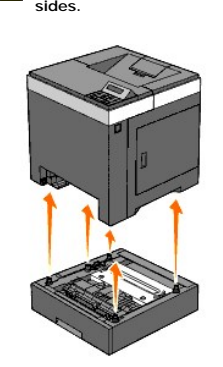

**CAUTION: To lift the printer safely, lift it with two people facing the front and back. Never try to lift the printer while facing its right and left sides.**

5. Insert the standard 250-sheet tray into the printer, and push until it stops.

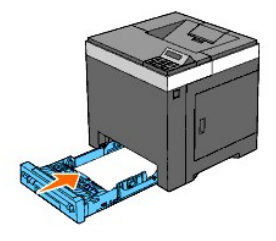

CAUTION: Do not use excessive force on the tray. Doing so could damage the tray or the inside of the printer.

6. Reconnect all cables including the power cable into the back of the printer and turn on the printer.

### <span id="page-116-0"></span>**Removing a Duplexer**

- 1. Ensure that the printer is turned off.
- 2. Push the side button and open the front cover.

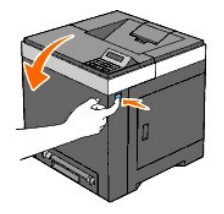

3. Hold the side button and release the lock of the duplexer by lifting the front edge of it slightly.

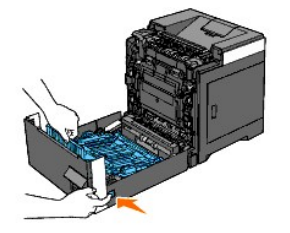

4. Remove the duplexer from the printer by lifting it vertically and holding it horizontally.

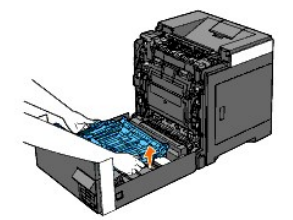

5. Close the front cover.

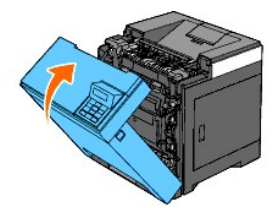

### <span id="page-117-0"></span>**Removing a Memory**

- 1. Ensure that the printer is turned off.
- 2. Turn the screw on the control board cover in a counter-clockwise direction and open the cover.

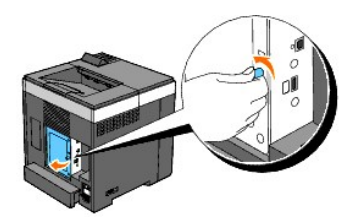

3. Remove the control board cover.

**NOTE:** Take off the below edge of the control board cover by turning the control board cover on hinge in the above edge. Next, remove the control board cover by pulling it from the printer.

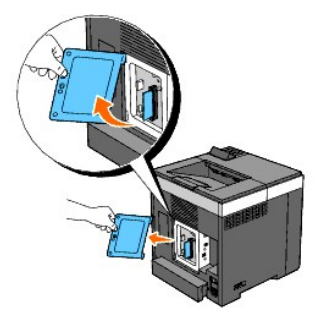

4. Push the latches on both edges of the socket outward at the same time to raise the memory up.

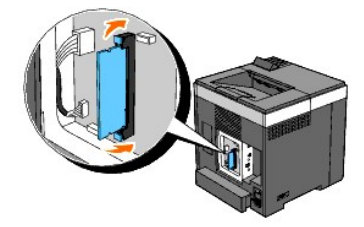

5. Hold the memory and pull it out.

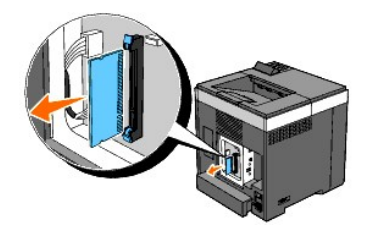

6. Install the control board cover.

**NOTE:** Insert the above hinge of the control board cover into the above slit on the printer. Next, insert the below hinge of the control board cover into the below slit on the printer.

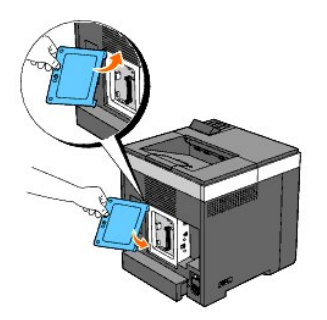

7. Close the control board cover and turn the screw clockwise.

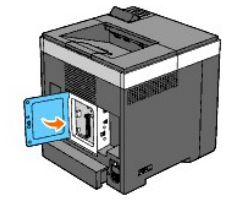

### <span id="page-118-0"></span>**Removing the Network Protocol Adapter**

- 1. Turn off the printer and unplug the power cable. Then, disconnect all cables from the back of the printer.
- 2. Turn the screw on the control board cover in a counter-clockwise direction and open the cover.

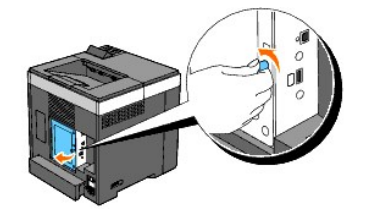

3. Remove the control board cover.

**NOTE:** Take off the below edge of the control board cover by turning the control board cover on hinge in the above edge. Next, remove the control board cover by pulling it from the printer.

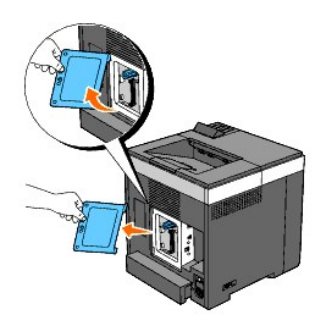

4. Remove the network protocol adapter by releasing the adapter's hooks.

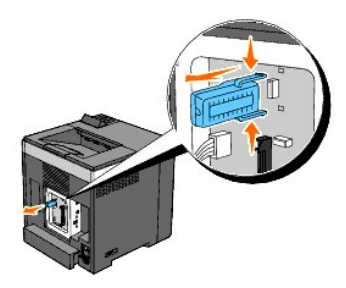

5. Install the control board cover.

**NOTE:** Insert the above hinge of the control board cover into the above slit on the printer. Next, insert the below hinge of the control board cover into the below slit on the printer.

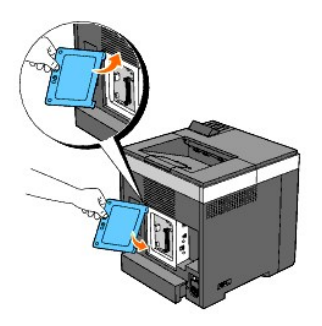

6. Close the control board cover and turn the screw clockwise.

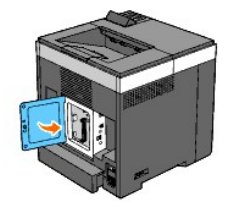

7. Reconnect all cables including the power cable into the back of the printer and turn on the printer.

## <span id="page-119-0"></span>**Removing the Wireless Printer Adapter**

- 1. Turn off the printer and unplug the power cable. Then, disconnect all cables from the back of the printer.
- 2. Turn the screw on the control board cover in a counter-clockwise direction and open the cover.
- 3. Remove the control board cover.

**NOTE:** Take off the below edge of the control board cover by turning the control board cover on hinge in the above edge. Next, remove the control board cover by pulling it from the printer.

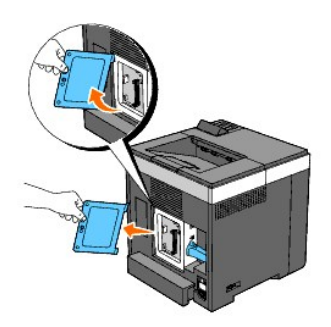

4. Remove the wireless printer adapter from the printer by releasing the adapter's hook from underside of the wireless printer adapter socket as shown in the following illustration.

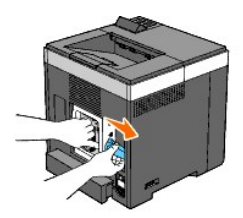

5. Install the control board cover.

**NOTE:** Insert the above hinge of the control board cover into the above slit on the printer. Next, insert the below hinge of the control board cover into the below slit on the printer.

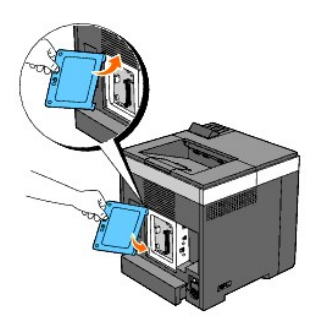

6. Close the control board cover and turn the screw clockwise.

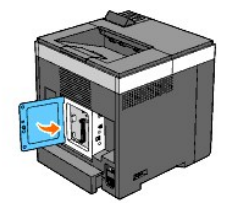

7. Insert the cap into the wireless printer adapter socket.

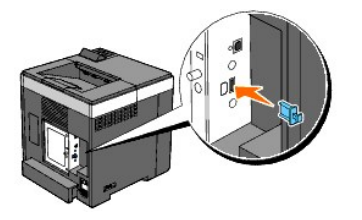

8. Reconnect all cables including the power cable into the back of the printer and turn on the printer.

### **Printer Specifications**

- O OS Compatibility
- **Power Supply**
- **O** <u>Dimensions</u>
- **O** Memory
- **Page Description Language (PDL)/Emulation, Operating System, and Interface**
- **O** Environment
- O Cables

### <span id="page-121-0"></span>**OS Compatibility**

Your Dell™ 2130cn Color Laser Printer is compatible with Microsoft® Windows® 2000, Windows XP, Windows XP 64-bit Edition, Windows Server® 2003, Windows Server 2003 64-bit Edition, Windows Server 2008, Windows Server 2008 64-bit Edition, Windows Vista®, and Windows Vista 64-bit Edition.

<sup>1</sup> Dell technical phone support only supports factory-installed operating systems (Microsoft) for the first 30 days for free. See<br><u><http://www1.us.dell.com/content/products/compare.aspx/laser?c=us&cs=555&l=en&s=biz></u> for mo technical support from the manufacturer of the operating system in order to get technical assistance beyond 30 days.

<sup>2</sup> If the customer has other operating systems and has purchased Gold Technical Support (for more information on Gold Technical Support, see<br>http://www1.us.dell.com/content/topics/global.aspx/services/en/qts?c=us&cs=555&I configuration and the customer would be responsible for paying.

#### <span id="page-121-1"></span>**Power Supply**

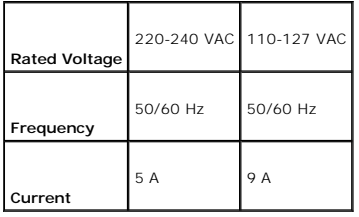

#### <span id="page-121-2"></span>**Dimensions**

Height: 413 mm (16.26 inches) Width: 400 mm (15.75 inches) Depth: 406 mm (15.98 inches)

Weight (not including cartridge and PHD unit): 16.3 kg (35.9 lb)

#### <span id="page-121-3"></span>**Memory**

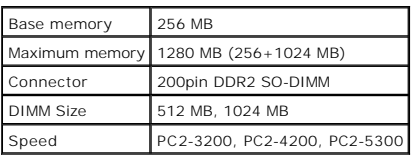

### <span id="page-121-4"></span>**Page Description Language (PDL)/Emulation, Operating System, and Interface**

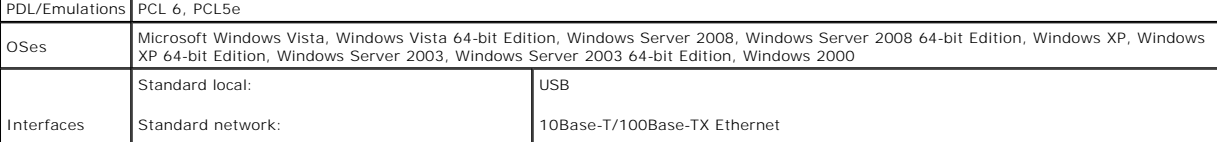

### **MIB Compatibility**

A Management Information Base (MIB) is a database containing information about network devices (such as adapters, bridges, routers, or computers). This<br>information helps network administrators manage the network (analyze

### <span id="page-122-0"></span>**Environment**

#### **Operation**

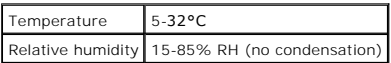

### **Print Quality Guarantee**

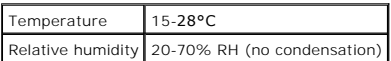

#### **Storage**

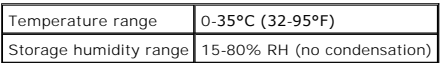

#### **Altitude**

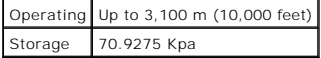

### <span id="page-122-1"></span>**Cables**

Your interconnection cable must meet the following requirements:

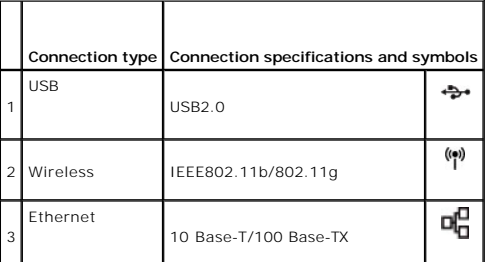

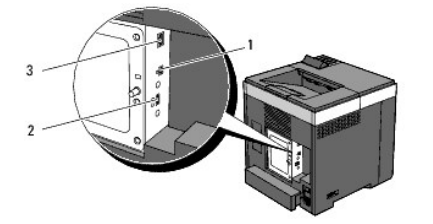

### **Appendix**

- **O** Dell Technical Support Policy
- Warranty and Return Policy
- **Contacting Dell**

### <span id="page-124-0"></span>**Dell Technical Support Policy**

Technician-assisted technical support requires the cooperation and participation of the customer in the troubleshooting process and provides for restoration of<br>the operating system, software program and hardware drivers to available at Dell Support. Additional technical support options may be available for purchase.

Dell provides limited technical support for the printer and any Dell-installed software and peripherals. Support for third-party software and peripherals is<br>provided by the original manufacturer, including those purchased

#### **Online Services**

You can learn about Dell products and services on the following websites:

**[www.dell.com](http://www.dell.com/)**

**[www.dell.com/ap](http://www.dell.com/ap)** (Asian/Pacific countries only)

**[www.euro.dell.com](http://www.euro.dell.com/)** (Europe only)

**[www.dell.com/la](http://www.dell.com/la)** (Latin American and Caribbean countries)

**[www.dell.ca](http://www.dell.ca/)** (Canada only)

You can access Dell Support through the following websites and e-mail addresses:

l Dell Support websites

**[support.dell.com](http://support.dell.com/)**

**[support.euro.dell.com](http://support.euro.dell.com/)** (Europe only)

l Dell Support e-mail addresses

mobile\_support@us.dell.com

support@us.dell.com

la-techsupport@dell.com (Latin America and Caribbean countries only)

apsupport@dell.com (Asian/Pacific countries only)

l Dell Marketing and Sales e-mail addresses

apmarketing@dell.com (Asian/Pacific countries only)

sales\_canada@dell.com (Canada only)

l Anonymous file transfer protocol (FTP)

#### **ftp.dell.com**

Log in as user: anonymous, and use your e-mail address as your password.

### <span id="page-124-1"></span>**Warranty and Return Policy**

Dell Computer Corporation ("Dell") manufactures its hardware products from parts and components that are new or equivalent to new in accordance with industry-standard practices. For information about the Dell warranty for your printer, see **[support.dell.com](http://support.dell.com/)**.

### **Recycling Information**

It is recommended that customers dispose of their used computer hardware, monitors, printers, and other peripherals in an environmentally sound manner.<br>Potential methods include reuse of parts or whole products and recycli

For specific information on Dell's worldwide recycling programs, see **[www.dell.com/recyclingworldwide](http://www.dell.com/recyclingworldwide)**.

### <span id="page-125-0"></span>**Contacting Dell**

For customers in the United States, call 800-WWW-Dell (800-999-3355).

**INOTE:** If you do not have an active Internet connection, you can find contact information on your purchase invoice, packing slip, bill, in your Dell catalog.

Dell provides several online and telephone-based support and service options. Availability varies by country and product, and some services may not be<br>available in your area. To contact Dell for sales, technical support, o

- 1. Visit **support.dell.com**.
- 2. Verify your country or region in the **Choose A Country/Region** drop-down menu at the bottom of the page.
- 3. Click **Contact Us** on the left side of the page.
- 4. Select the appropriate service or support link based on your need.
- 5. Choose the method of contacting Dell that is convenient for you.

# **Dell™ 2130cn Color Laser Printer User's Guide**

Click the links to the left for information on the features, options, and operation of your printer. For information on other documentation included with your<br>printer, see <u>["Finding Information"](file:///C:/data/systems/PRN2130CN/en/ug/sectione.htm#wp1180018)</u>.

#### **Front View**

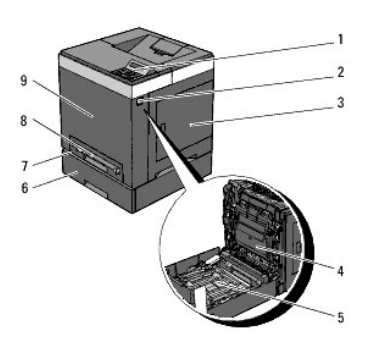

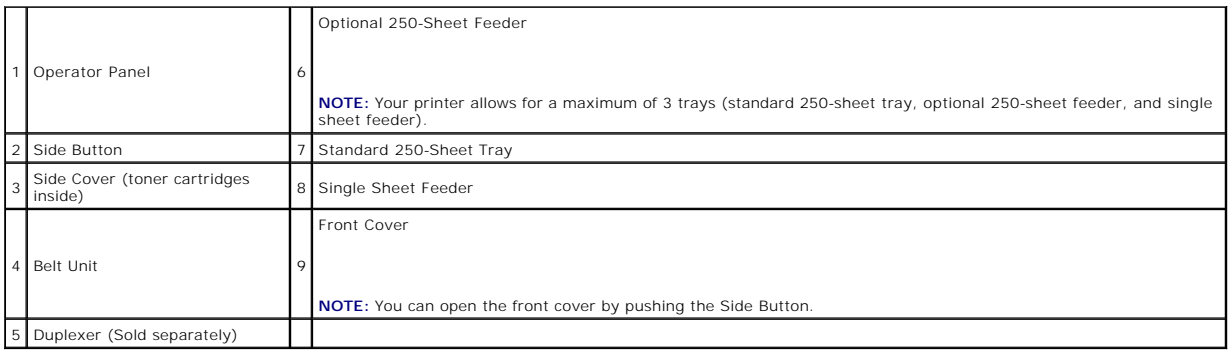

#### **Rear View**

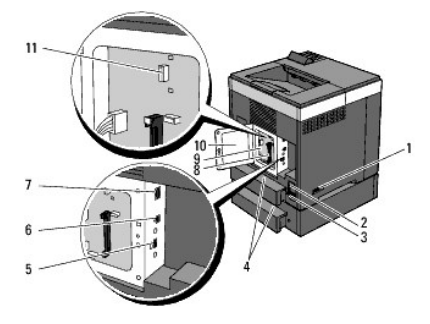

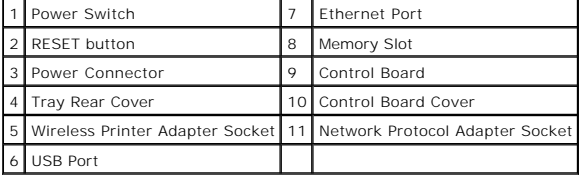

To order replacement toner cartridges or supplies from Dell:

1. Double-click the printer icon on your desktop.

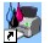

If you cannot find the icon on your desktop, follow the procedure below.

a. Click a **DLRMM.EXE** from "C:\Program Files\Dell Printers\Additional Color Laser Software\Reorder".

**IG:** NOTE: "C:\Program Files\" may be different depending on the destination of the folder which you installed the Dell software and documentation.

- b. Click **File** on the toolbar, and then click **Create Shortcut** on the drop- down menu that appears.
- c. Right-click on the shortcut icon that is created.
- d. Choose **Send To** from the drop-down menu, and then click **Desktop (create shortcut)** on the submenu that appears.
- 2. Visit the Dell Printer Supplies website at **[www.dell.com/supplies](http://www.dell.com/supplies)**, or order Dell printer supplies by phone.

For best service, have your Dell printer Service Tag available.

For help locating your Service Tag number, see ["Express Service Code and Service Tag number".](file:///C:/data/systems/PRN2130CN/en/ug/sectione.htm#wp1180080)

### <span id="page-128-2"></span> **Operator Panel**

- [Using the Operator Panel Buttons](#page-128-0)
- **O** Printing a Panel Settings Page

### <span id="page-128-0"></span>**Using the Operator Panel Buttons**

The printer operator panel has a 2-line by 16-character liquid crystal display (LCD), seven buttons, and two indicators that flash when the printer is ready to print, and when an error occurs.

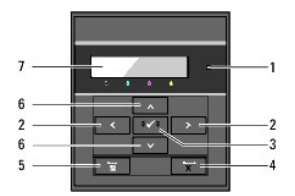

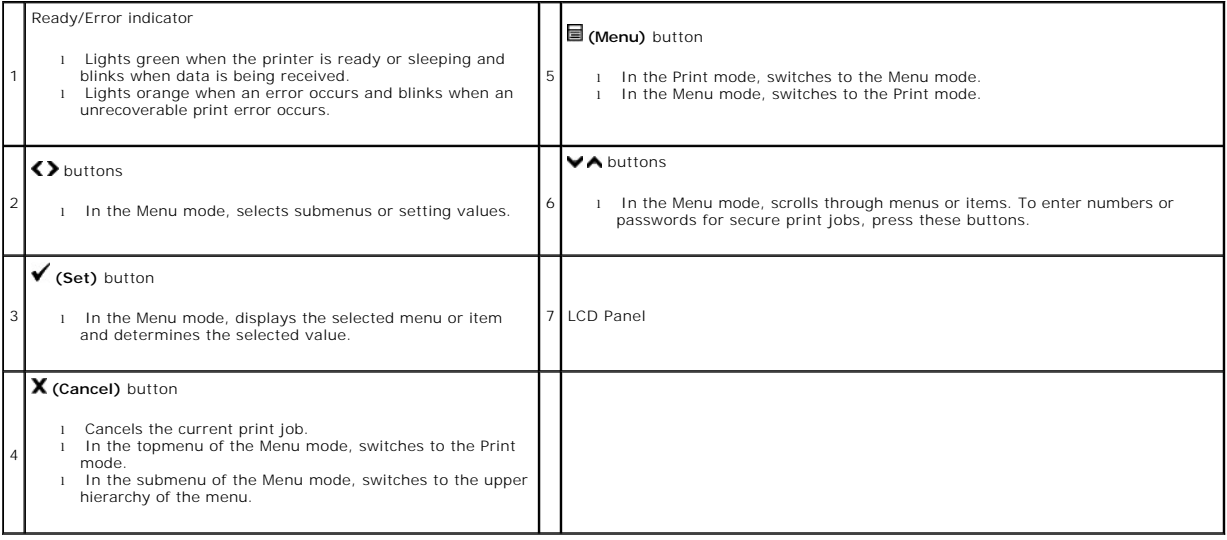

### <span id="page-128-1"></span>**Printing a Panel Settings Page**

The panel settings page shows current settings for the operator panel menus.

### **When Using the Operator Panel**

- 1. Press **Menu** button.
- 2. Press **V** button until Report/List appears, and then press **V** (Set) button.
- 3. Press **V** button until Panel Settings appears, and then press **V** (Set) button.

### **When Using the Tool Box**

1. Click **start**® **All Programs**® **Dell Printers**® **Dell 2130cn Color Laser Printer**® **Tool Box**.

The **Select Printer** dialog box opens.

2. Click the name of this printer listed in **Printer Name**, and then click **OK**.

The **Tool Box** opens.

- 3. Click the **Printer Settings Report** tab.
- 4. Select **Reports** from the list at the left side of the page.

The **Reports** page is displayed.

5. Click the **Panel Settings** button.

The panel settings page is printed.

# <span id="page-130-0"></span> **Finding Information**

*NOTE:* The following are options you need to buy separately.

- n USB cable
- n Ethernet cable
- n Wireless printer adapter
- n Network protocol adapter
- n Optional 250-sheet feeder
- n Duplexer
- n 512 MB or 1024 MB memory

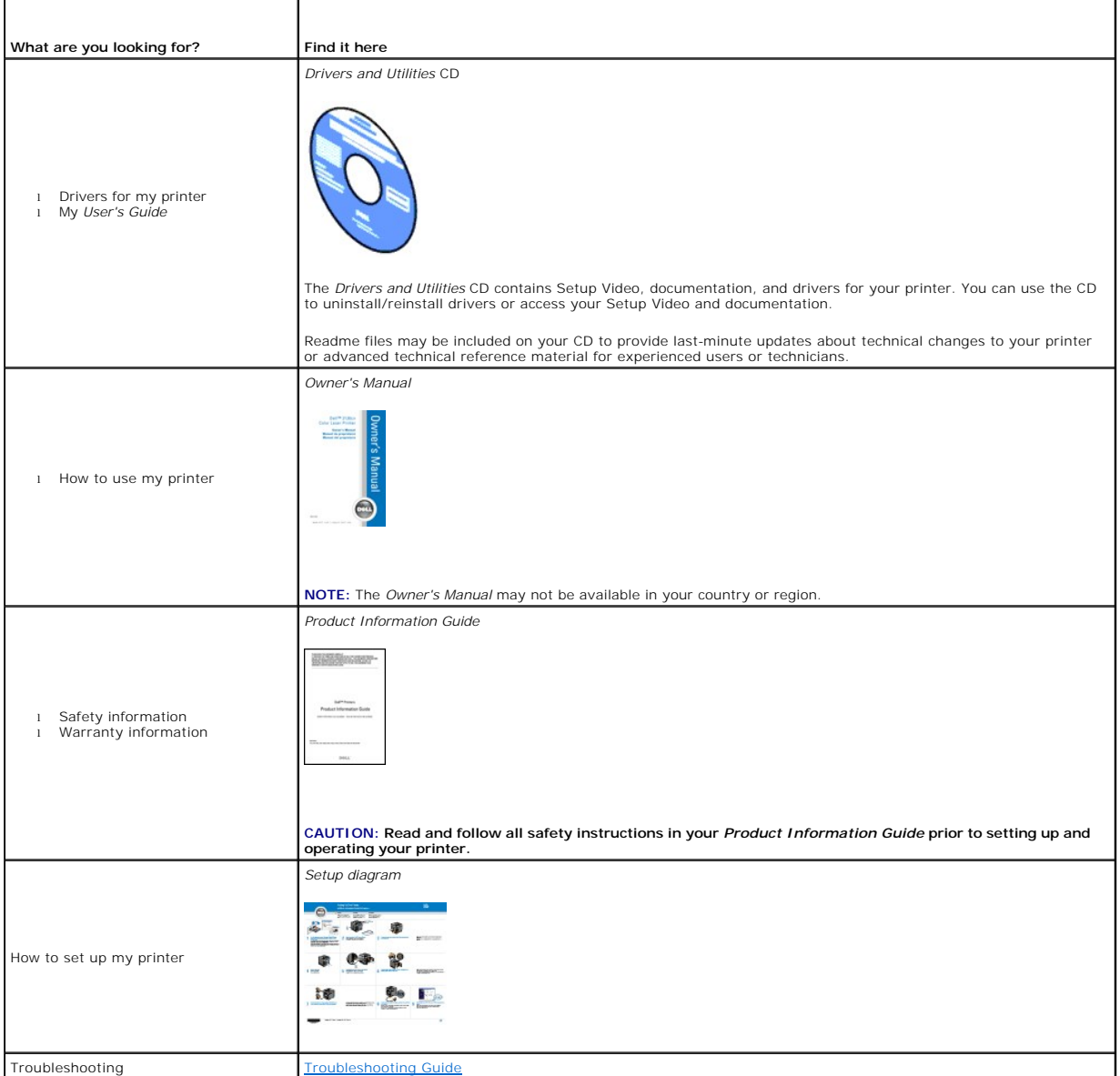

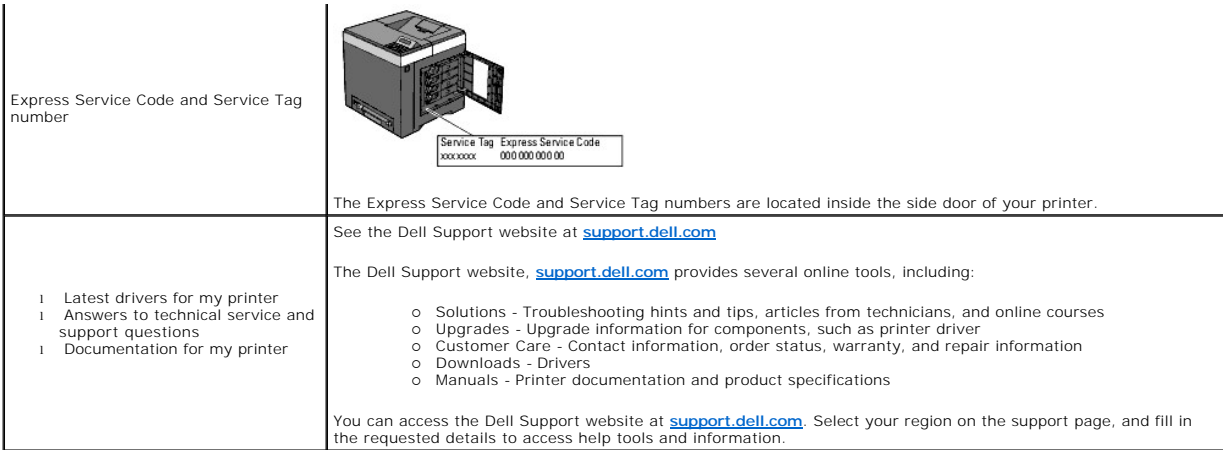

### **About Your Printer**

- O Operator Panel
- **Protecting Your Printer**

The following illustrations show the standard Dell™ 2130cn Color Laser Printer.

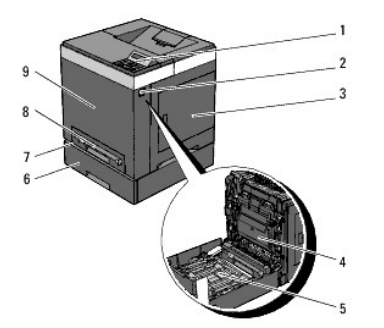

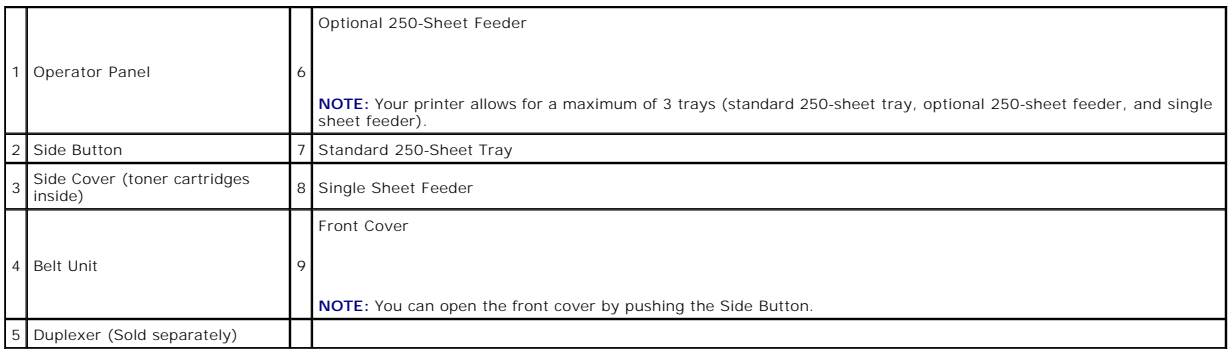

Provide enough room to open the printer tray, covers, and option. It is also important to allow space around the printer for proper ventilation.

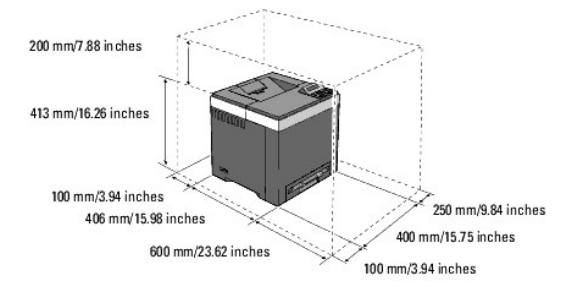

## <span id="page-132-0"></span>**Operator Panel**

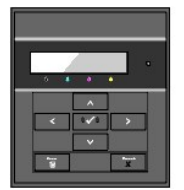

For details on the operator panel, see ["Operator Panel"](file:///C:/data/systems/PRN2130CN/en/ug/section1.htm#wp1180018).

### <span id="page-132-1"></span>**Protecting Your Printer**

To protect your printer from theft, you can use the optional Kensington lock.

Attach the Kensington lock to the security slot of your printer.

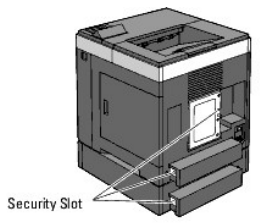

For details, see the operating instructions supplied with the Kensington lock.

# **Installing the Print Head Device (PHD) Unit and Toner Cartridges**

- **O** Installing the Print Head Device (PHD) Unit
- **O** Installing the Toner Cartridges

CAUTION: Before performing any of the following procedures, read and follow the safety instructions in your *Product Information Guide*.

### <span id="page-134-0"></span>**Installing the Print Head Device (PHD) Unit**

1. Remove the tape from the printer and pull the protective sheet out of the printer.

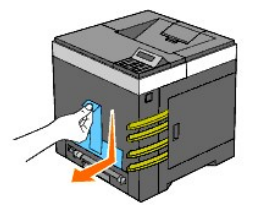

### <span id="page-134-1"></span>**Installing the Toner Cartridges**

1. Open the side cover.

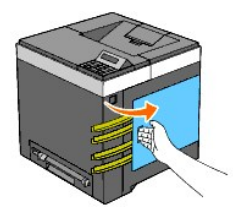

2. Completely remove the eight yellow ribbons.

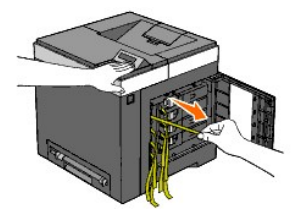

3. Press and slide the blue latches of four toner cartridges to the locked position.

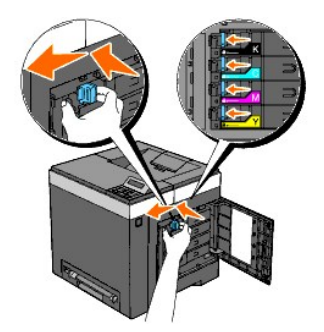

4. Close the side cover.

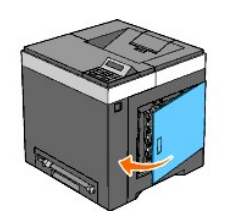

### **Connecting Your Printer**

- Choosing the Right Cable
- **Connecting the Printer Directly to a Computer**
- **O** Connecting the Printer to the Network
- Using the Reset Button

### <span id="page-136-0"></span>**Choosing the Right Cable**

Your Dell™ 2130cn Color Laser Printer interconnection cable must meet the following requirements:

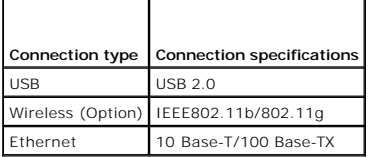

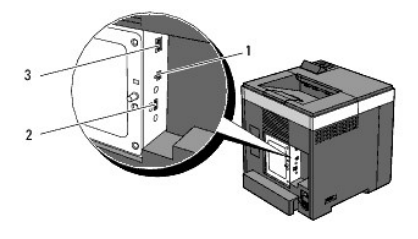

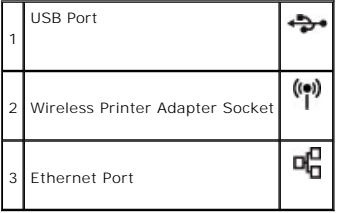

### <span id="page-136-1"></span>**Connecting the Printer Directly to a Computer**

A local printer is a printer attached to your computer using a USB cable. If your printer is attached to a network instead of your computer, skip this section and<br>go to "<u>Connecting the Printer to the Network</u>".

Microsoft<sup>®</sup> Windows<sup>®</sup> 2000, Windows XP, Windows Server® 2003, Windows XP 64-bit Edition, Windows Server 2003 Enterprise x64 Edition, Windows Server 2008, Windows Server 2008 Enterprise x64 Edition, Windows Vista®, and Windows Vista 64-bit Edition support USB connections. See your computer operating<br>system documentation to see if your system supports USB.

To attach the printer to a computer:

1. Ensure that the printer, computer, and any other attached devices are turned off and unplugged.

2. Connect the printer to the computer using a USB.

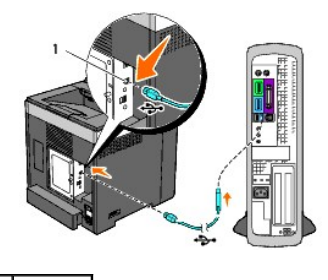

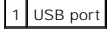

<span id="page-137-1"></span>**NOTICE:** Do not plug a USB cable into the USB port on your keyboard (If present).

A USB port requires a USB cable. Ensure that you match the USB symbol on the cable to the USB symbol on the printer.

Plug the other end of the cable into a USB port on the back of the computer.

### **Turn On the Printer**

1. Connect the power cable to the printer and plug it into a power source.

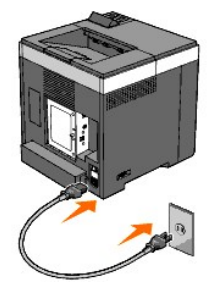

Do not use extension cords or power strips.

The printer should not be plugged into a UPS system.

2. Turn on the computer and the printer.

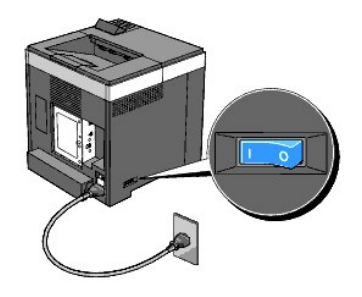

### <span id="page-137-0"></span>**Connecting the Printer to the Network**

To attach the printer to a network:

- 1. Ensure the printer, computer, and any other attached devices are turned off and unplugged.
- 2. Connect the printer to the network using an Ethernet cable or the optional wireless printer adapter.

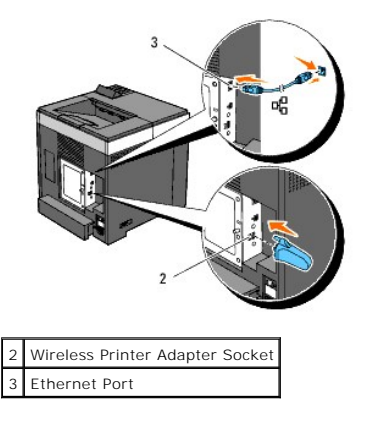

**A NOTE:** When the wireless printer adapter is connected, you cannot use the Ethernet port for a wired connection.

<span id="page-138-1"></span>To connect the printer to the network, plug one end of an Ethernet cable into the Ethernet port on the back of the printer, and the other end into a LAN drop or hub. For a wireless connection, insert the wireless printer adapter into the wireless printer adapter socket on the back of the printer.

For a wireless connection, refer to ["Installing and Configuring the Wireless Printer Adapter".](file:///C:/data/systems/PRN2130CN/en/ug/sectiony.htm#wp1190360)

### **Turn On the Printer**

1. Plug one end of the power cable into the socket at the back of the printer and the other end into a properly grounded outlet.

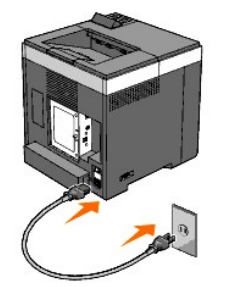

Do not use extension cords or power strips.

The printer should not be plugged into a UPS system.

2. Turn on the computer and the printer.

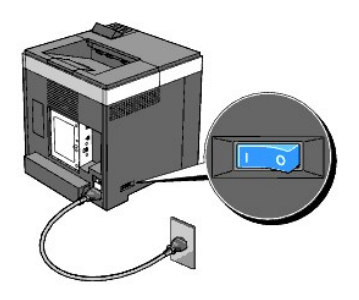

### <span id="page-138-0"></span>**Print and Check the Printer Settings Page**

Print the printer settings page.

#### **When Using the Operator Panel**

- 1. Press **Menu** button.
- 2. Ensure Report/List appears, and then press **(Set)** button.
- 3. Printer Setting is displayed. Press **(Set)** button.

The printer settings page is printed.

4. If the IP address shows anything other than 0.0.0.0 (the factory default) or 169.254.xx.xx, the printer has an IP address assigned and stored. Go to [Verify the IP Settings](#page-140-1).

#### **When Using the Tool Box**

1. Click **start**® **All Programs**® **Dell Printers**® **Dell 2130cn Color Laser Printer**® **Tool Box**.

The **Select Printer** dialog box opens.

2. Click the name of this printer listed in **Printer Name**, and then click **OK**.

<span id="page-139-0"></span>The **Tool Box** opens.

- 3. Click the **Printer Settings Report** tab.
- 4. Select **Reports** from the list at the left side of the page.

The **Reports** page is displayed.

5. Click the **Printer Settings** button.

The printer settings page is printed.

#### **Assign an IP Address**

NOTE: When you assign an IP address manually in **IPv6 Mode**, use the **Dell Printer Configuration Web Tool**. To open the **Dell Printer Configuration**<br>**Web Tool,** use the link local address. (To check a link local address, s

An IP address is a unique number that consists of four sections that are delimited by a period and can include up to three digits in each section, for example, 111.222.33.44.

Assigning an IP address already in use can cause network performance issues.

**A NOTE:** Assigning an IP address is considered as an advanced function and is normally done by a system administrator.

#### **When Using the Operator Panel**

For more information on using your operator panel, see ["Operator Panel".](file:///C:/data/systems/PRN2130CN/en/ug/section1.htm#wp1180018)

1. Turn on the printer.

Ready to Print appears.

- 2. Press **Menu** button.
- 3. Press **V** button until Admin Menu appears, and then press **V** (Set) button.
- 4. Press **V** button until Network appears, and then press **V** (Set) button.
- 5. Press ♥ button until TCP/IP appears, and then press **✔ (Set)** button.
- 6. Press **V** button until IPv4 appears, and then press **V** (Set) button.
- 7. Press **V** button until IP Address appears, and then press **V** (Set) button.
- 8. The cursor is located at the first digit of the IP address. Press  $\bigwedge$  or  $\bigvee$  button to enter the numbers for the IP address.
- 9. Press button.

The cursor moves to the next digit.

- 10. Repeat steps 8 and 9 to enter all of the digits in the IP address, and then press **(Set)** button.
- 11. Press C button.
- 12. Press V button until Subnet Mask appears, and then press V (Set) button.
- 13. Repeat steps 8 to 9 to set Subnet Mask, and then press **V** (Set) button.
- 14. Press Chutton.
- 15. Press V button until Gateway Address appears, and then press V (Set) button.
- 16. Repeat steps 8 to 9 to set Gateway Address, and then press **V** (Set) button.

<span id="page-140-2"></span>17. Turn off the printer, and then turn it on again.

#### **When Using the Tool Box (for IPv4 Mode)**

**NOTE:** When you use **IPv6 Mode** for network printing, you cannot use Tool Box to assign an IP address.

1. Click **start**® **All Programs**® **Dell Printers**® **Dell 2130cn Color Laser Printer**® **Tool Box**.

The **Select Printer** dialog box opens.

2. Click the name of this printer listed in **Printer Name**, and then click **OK**.

The **Tool Box** opens.

- 3. Click the **Printer Maintenance** tab.
- 4. Select **TCP/IP Settings** from the list at the left side of the page.

The **TCP/IP Settings** page is displayed.

- 5. Select the mode from **IP Address Mode**, and then enter the values in IP Address, Subnet Mask, and Gateway Address.
- 6. Press the **Apply New Settings** button to take effect.

The IP address is assigned to your printer. To verify the setting, open the web browser on any computer connected to the network and enter the IP address<br>into the address bar on the browser. If the IP address is set up cor

You can also assign the IP address to the printer when installing the printer drivers with installer. When you use the **Network Installation** feature, and the<br>Get IP Address is set to AutoIP on the operator panel menu, you window.

### <span id="page-140-1"></span>**Verify the IP Settings**

- 1. Print another printer settings page.
- 2. Look under the **TCP/IP** heading on the printer settings page to ensure that the IP address, subnet mask, and gateway are what you expected.

or

Ping the printer and verify that it responds. For example, at a command prompt on a network computer, type ping followed by the new IP address (for example, 192.168.0.11):

ping 192.168.0.11

If the printer is active on the network, you will receive a reply.

### <span id="page-140-0"></span>**Using the Reset Button**

Your printer is supplied with an electric leakage detector, which prevents electric shock or fire due to electric leakage by automatically cutting circuits inside the printer.

When electric leakage is detected, the **RESET** button is tripped. In this case, press the **RESET** button to turn the printer back on. If the **RESET** button trips again after pressing the **RESET** button, contact Dell.

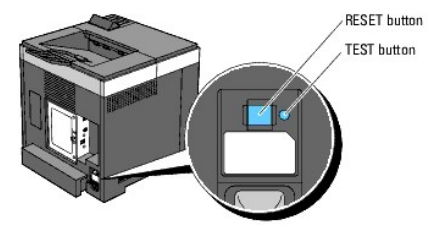

Check whether or not the electric leakage detector is functioning at least once a month by following the steps below:

1. Turn on the printer, and then press the **TEST** button.

l If the **RESET** button is tripped and the printer is turned off, the electric leakage detector functions correctly. Press the **RESET** button to turn the

printer back on.

l If the **RESET** button is not tripped, contact Dell. Do not continue to use the printer if the electric leakage detector is not functioning.

### **Dell Printer Configuration Web Tool**

- [Using the Dell Printer Configuration Web Tool](#page-143-0)
- Setting Up Your Web Browser
- **Page Display Format**
- [Changing the Settings of the Menu Items](#page-147-0)

**A** NOTE: This web tool is not available unless the printer is connected to a network using a network cable or the wireless printer adapter.

One of the features of the **Dell™ Printer Configuration Web Tool** is E-Mail Alert Setup, which sends an e-mail to you or the key operator when the printer<br>needs supplies or intervention.

To fill out printer inventory reports requiring the asset tag number of all the printer in your area, use the **Printer Information** feature in the **Dell Printer**<br>**Configuration Web Tool**. Just type the IP address of each p

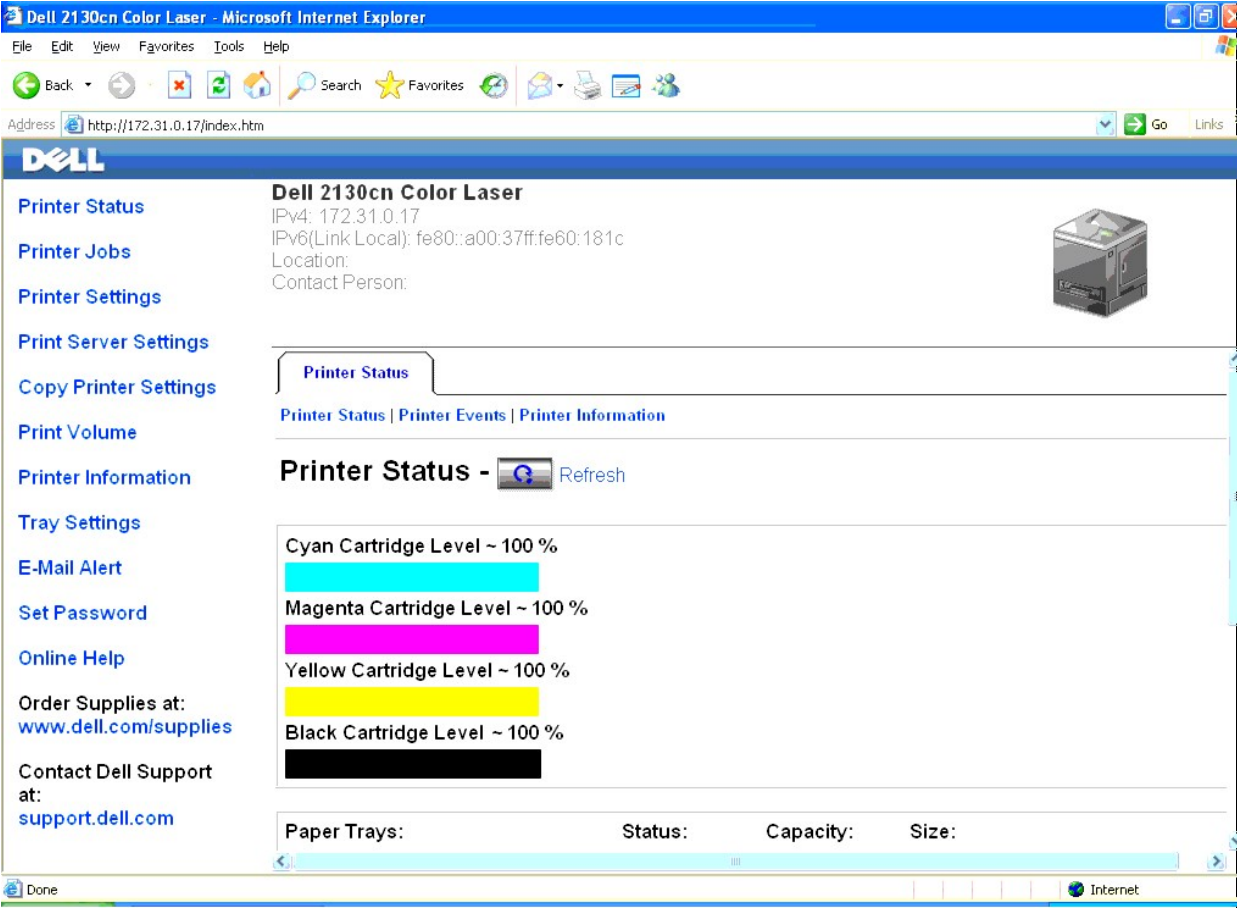

The **Dell Printer Configuration Web Tool** feature also allows you to change the printer settings and keep track of printing trends. If you are a network<br>administrator, you can easily copy the printer settings to one or all

**NOTE:** When the authentication dialog appears on the screen, type a user name and password for the printer's administrator by following the prompts<br>displayed in the dialog box. The default user name is **admin**, and the de

To launch the **Dell Printer Configuration Web Tool**, type your printer's IP address in your Web browser.

If you do not know the IP address of your printer, print the printer settings page or display the TCP/IP settings page, which lists the IP address.

#### **When Using the Operator Panel**

1. Press **Menu** button.

- 2. Press ♥ button until Report/List appears, and then press ♥ (Set) button.
- 3. Printer Setting is displayed. Press **(Set)** button.

The printer settings page is printed.

#### **When Using the Tool Box**

**NOTE:** When the printer is connected to the local port, Network Settings cannot be displayed.

1. Click **start**® **All Programs**® **Dell Printers**® **Dell 2130cn Color Laser Printer**® **Tool Box**.

The **Select Printer** dialog box opens.

2. Click the name of this printer listed in **Printer Name**, and then click **OK**.

The **Tool Box** opens.

- 3. Click the **Printer Maintenance** tab.
- 4. Select **Network Settings** from the list on the left side of the page.

The **Network Settings** page is displayed.

5. Press the **Display** button.

The printer settings page is printed.

If the IP address shows 0.0.0.0 (the factory default) or 169.254.xx.xx, an IP address has not been assigned. To assign one for your printer, see "Assign an IP Address".

#### <span id="page-143-0"></span>**Using the Dell Printer Configuration Web Tool**

Use the **Dell Printer Configuration Web Tool** for:

#### **Printer Status**

Use the **Printer Status** menu to get immediate feedback on the printer supply status. When a toner cartridge is running low, click the order supplies link on the first screen to order an additional toner cartridge.

#### **Printer Jobs**

Use the **Printer Jobs** menu to contain information on the **Job List** page and **Completed Jobs** page.

These pages show the details of the status regarding each protocol or job.

#### **Printer Settings**

Use the **Printer Settings** menu to change printer settings and view the settings in the operator panel remotely.

#### **Print Server Settings**

Using the **Print Server Settings** menu, you can change the type of printer interface and necessary conditions for communications.

#### **Copy Printer Settings**

Use the **Copy Printer Settings** menu to copy the printer settings to another printer or printers on the network just by typing each printer's IP address.

**NOTE:** You must log in as an administrator to use this feature.
### **Print Volume**

Use the **Print Volume** option to check the histories of printing, such as paper usage and types of jobs being printed, and limit which users use the color mode and the maximum number of pages they can print.

### **Printer Information**

Use the **Printer Information** menu to get the information on service calls, inventory reports, or the status of current memory and engine code levels.

### **Tray Settings**

Use the **Tray Settings** menu to get the information about the paper type and size for each tray.

## **E-Mail Alert**

Use the **E-Mail Alert** menu to receive an e-mail when the printer needs supplies or intervention. Type your name or the key operator's name in the e-mail list box to be notified.

### **Set Password**

Use the **Set Password** menu to lock the **Dell Printer Configuration Web Tool** with a password so that other users do not inadvertently change the printer settings you selected.

**NOTE:** You must log in as an administrator to use this feature.

#### **Online Help**

Click **Online Help** to visit the Dell Support website.

### **Order Supplies at:**

**[www.dell.com/supplies](http://www.dell.com/supplies)**

## **Contact Dell Support at:**

**[support.dell.com](http://support.dell.com/)**

# **Setting Up Your Web Browser**

Ensure that you activate JavaScript in your browser before using the **Dell Printer Configuration Web Tool**.

It is recommended that you configure the environment settings for your Web browsers before using the **Dell Printer Configuration Web Tool**.

**A NOTE:** The Dell Printer Configuration Web Tool pages may be displayed unreadable if the pages were configured by the language different from your web browser's.

# **For Internet Explorer® 6.0, Internet Explorer 7.0**

#### **Setting Up the Display Language**

- 1. Select **Internet Options** from **Tools** on the menu bar.
- 2. Select **Languages** in the **General** tab.
- 3. Specify the display language in order of preference in the **Language** list.

For example:

l **Italian (Italy) [it]**

- l **Spanish (Traditional Sort) [es]**
- l **German (Germany) [de]**
- l **French (France) [fr]**
- l **English [en]** or **English (United States) [en-us]**
- l **Danish [da]**
- l **Dutch [nl]**
- l **Norwegian [no]**
- l **Swedish [sv]**

# **Setting the Printer's IP Address to Non-Proxy**

- 1. Select **Internet Options** from the **Tools** menu.
- 2. Click **LAN Settings** under **Local Area Network (LAN) Settings** in the **Connections** tab.
- 3. Do either of the following:
	- l Clear the **Use a proxy sever for your LAN** check box under **Proxy server**.
	- l Click **Advanced**, and then specify the printer's IP address in the **Do not use proxy server for addresses beginning with** field under **Exceptions**.

After setting the language and proxy, type <http://nnn.nnn.nnn.nnn/> (the printer's IP address) in the URL entry field of the browser to activate the **Dell Printer Configuration Web Tool**.

# **For Firefox 2.0 or Later**

### **Setting Up the Display Language**

- 1. Select **Options** from the **Tools** menu.
- 2. Click **Advanced**.
- 3. Click **Choose** in the **General** tab.
- 4. Specify the display language in order of preference in the **Languages in order of preference** list.

For example:

- l **English [en]** or **English/United States [en-us]**
- l **Italian [it]**
- l **Spanish [es]**
- l **German [de]**
- l **French [fr]**
- l **Dutch [nl]**
- l **Norwegian [no]**
- l **Swedish [sv]**
- l **Danish [da]**

# **Setting the Printer's IP Address to Non-Proxy**

- 1. Select **Options** from the **Tools** menu.
- 2. Click **Advanced** tab.
- 3. Click **Network** on the **Options** dialog box.
- 4. Click **Connection**® **Settings**.
- 5. Do one of the following:
- l Select the **Direct connection to the Internet** check box.
- l Select the **Auto-detect proxy settings for this network** check box.
- l Select the **Manual proxy configuration** check box, and then enter the printer's IP address in the **No Proxy for** edit box.
- 1 Select the **Automatic proxy configuration URL** check box.

After setting the language and proxy, type <http://nnn.nnn.nnn.nnn/> (the printer's IP address) in the URL entry field of the browser to activate the Dell **Printer Configuration Web Tool**.

# **Page Display Format**

The layout of the page is divided into three sections mentioned below:

# **Top Frame**

The Top Frame is located at the top of all pages. When **Dell Printer Configuration Web Tool** is activated, the current status and specifications of the printer are displayed in the Top Frame on every page.

The following items are displayed in the Top Frame.

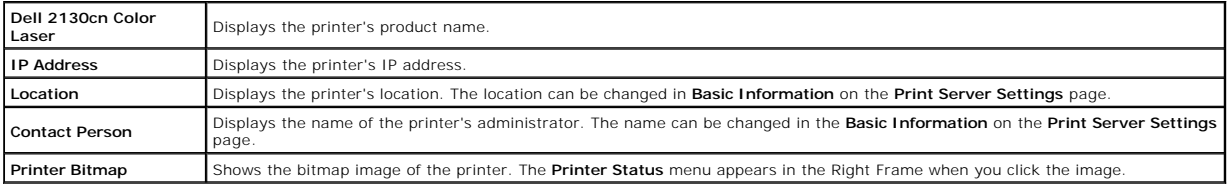

# **Left Frame**

The Left Frame is located at the left side of all pages. The menu titles displayed in the Left Frame are linked to corresponding menus and pages. You can go to the corresponding page by clicking their characters.

The following menus are displayed in the Left Frame.

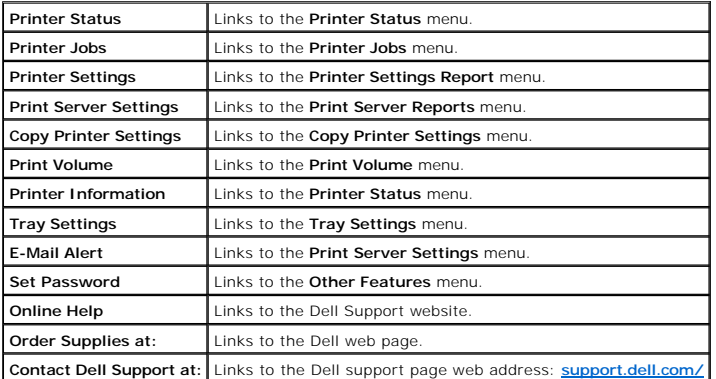

# **Right Frame**

The Right Frame is located at the right side of all pages. The contents of the Right Frame correspond to the menu that you select in the Left Frame. For details<br>on the items displayed in the Right Frame, see <u>"Details of t</u>

### **Buttons in the Right Frame**

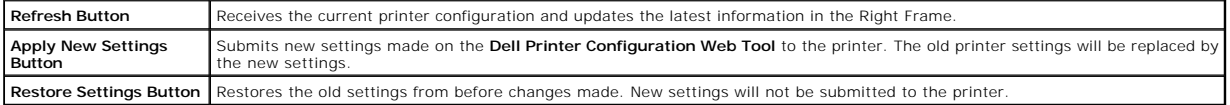

# <span id="page-147-1"></span>**Changing the Settings of the Menu Items**

Some menus allow you to change the printer settings through the **Dell Printer Configuration Web Tool**. When you are accessing these menus, the<br>authentication dialog appears on the screen. Type a user name and password for

The default user name is **admin**, and the default password is left blank (NULL). You can change only the password in the **Set Password** page in the **Other**<br>**Features** menu. The user name cannot be changed. See <u>"Set Passwo</u>

# <span id="page-147-0"></span>**Details of the Menu Items**

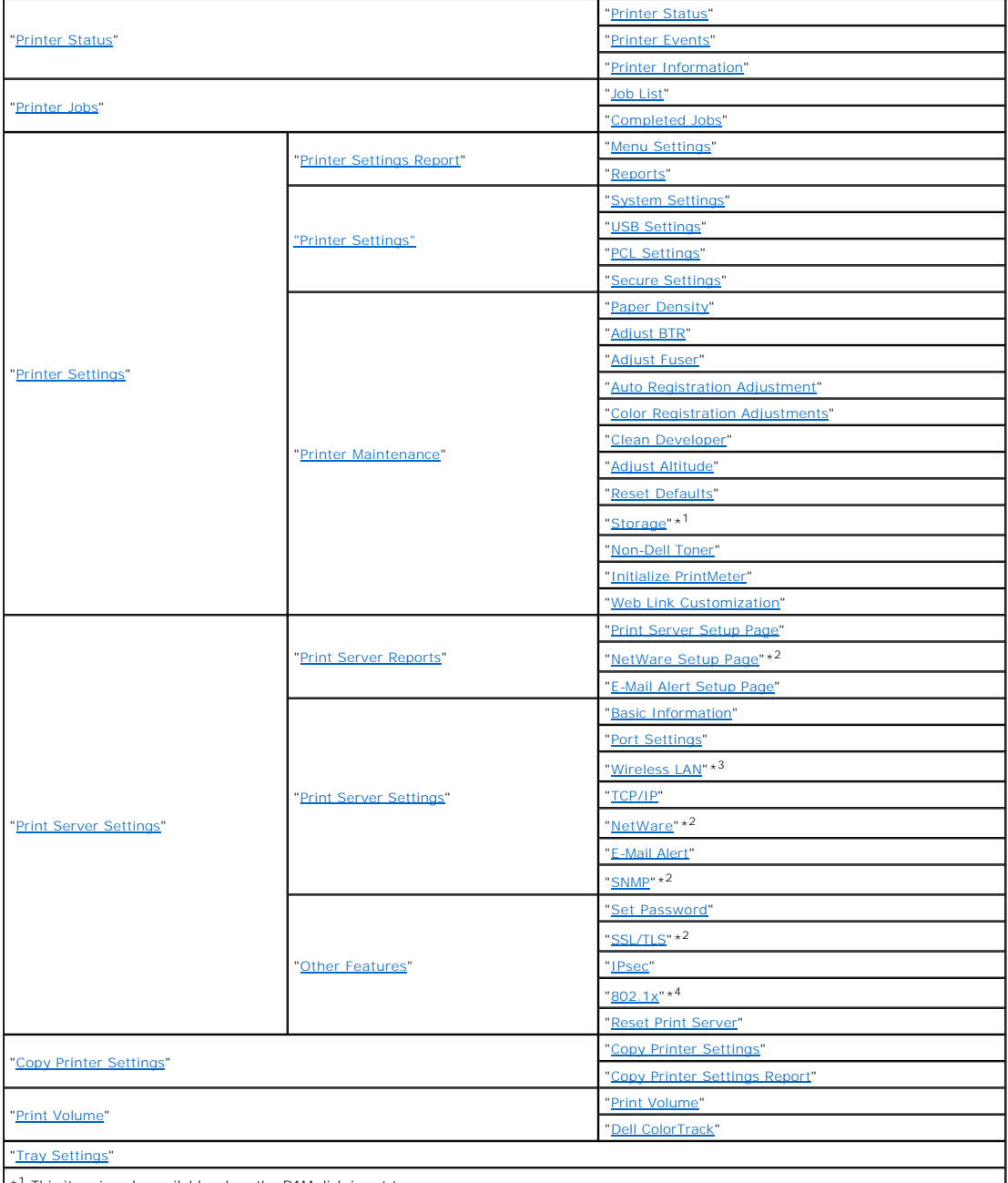

\*<sup>1</sup> This item is only available when the RAM disk is set to on.

\*<sup>2</sup> An optional network protocol adapter is required to display the item.

\*<sup>3</sup> This item is only available when the optional wireless printer adapter is installed.

<span id="page-148-5"></span>\*<sup>4</sup> This item is only available when an optional network protocol adapter is installed and the optional wireless printer adapter is not installed.

# <span id="page-148-1"></span>**Printer Status**

Use the **Printer Status** menu to check the status of consumables, hardware, and specifications of the printer.

The following pages are displayed in the **Printer Status** menu.

### <span id="page-148-0"></span>**Printer Status**

#### **Purpose:**

To check the status of the consumables and trays.

**Values:**

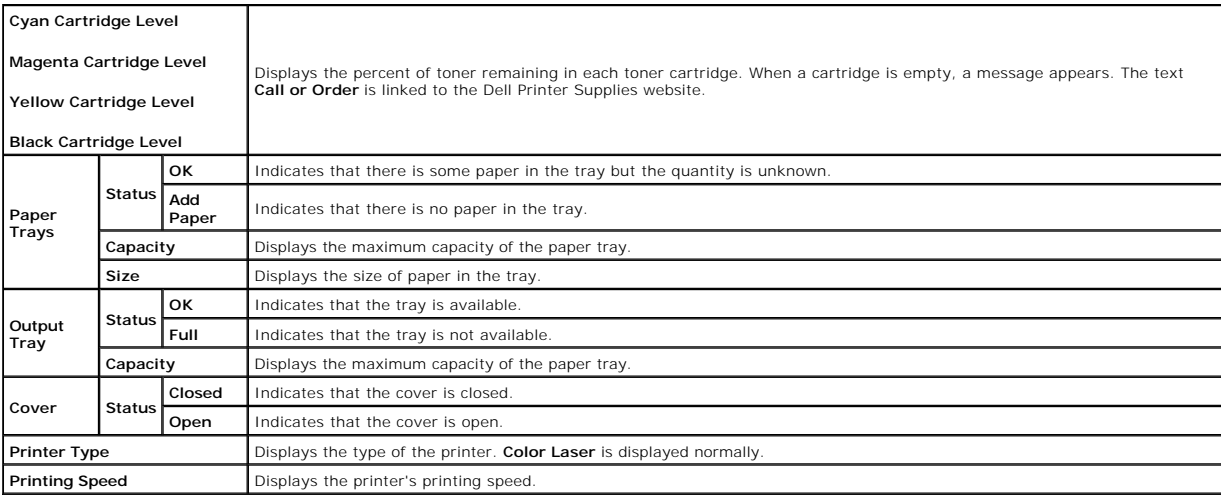

# <span id="page-148-2"></span>**Printer Events**

### **Purpose:**

When faults occur, such as *Out of Paper* or *Front Cover is Open*, the details of all alerts or indications of faults are displayed in the **Printer Events** page.

#### **Values:**

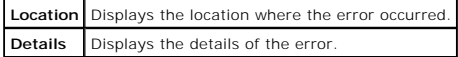

## <span id="page-148-3"></span>**Printer Information**

#### **Purpose:**

To verify the printer details such as the hardware configuration and software version. This page can also be displayed by clicking **Printer Information** in the Left Frame.

<span id="page-148-4"></span>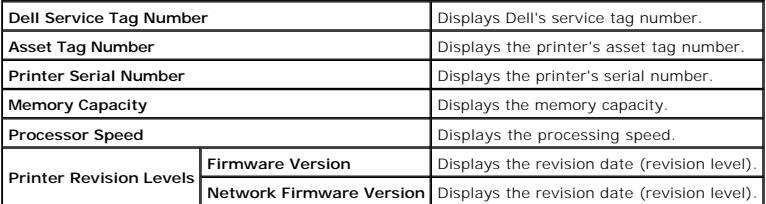

# <span id="page-149-5"></span>**Printer Jobs**

The **Printer Jobs** menu contains information on the **Job List** and **Completed Jobs** pages. These pages show the details of the status regarding each protocol or the print jobs.

### <span id="page-149-0"></span>**Job List**

### **Purpose:**

To confirm the print jobs that are being processed. Click the **Refresh** button to update the screen.

**Values:**

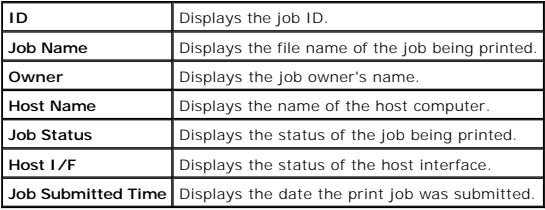

# <span id="page-149-1"></span>**Completed Jobs**

#### **Purpose:**

To check the completed jobs. Up to the last 20 jobs are displayed. Click the **Refresh** button to update the screen.

**Values:**

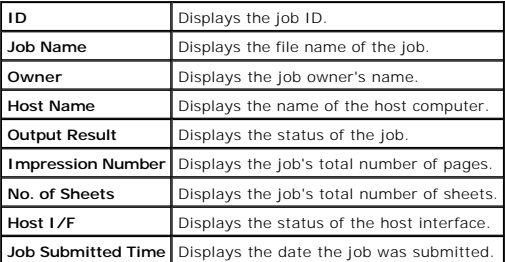

# <span id="page-149-4"></span>**Printer Settings**

Use the **Printer Settings** menu to display the Printer Settings Report and to configure the printer settings.

The following tabbed pages are displayed at the top of the Right Frame.

# <span id="page-149-3"></span>**Printer Settings Report**

The **Printer Settings Report** tab includes the **Menu Settings** and **Reports** pages.

### <span id="page-149-2"></span>**Menu Settings**

#### **Purpose:**

To display the current settings of the operator panel menus.

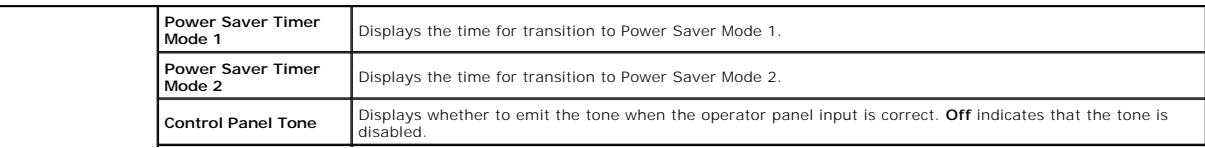

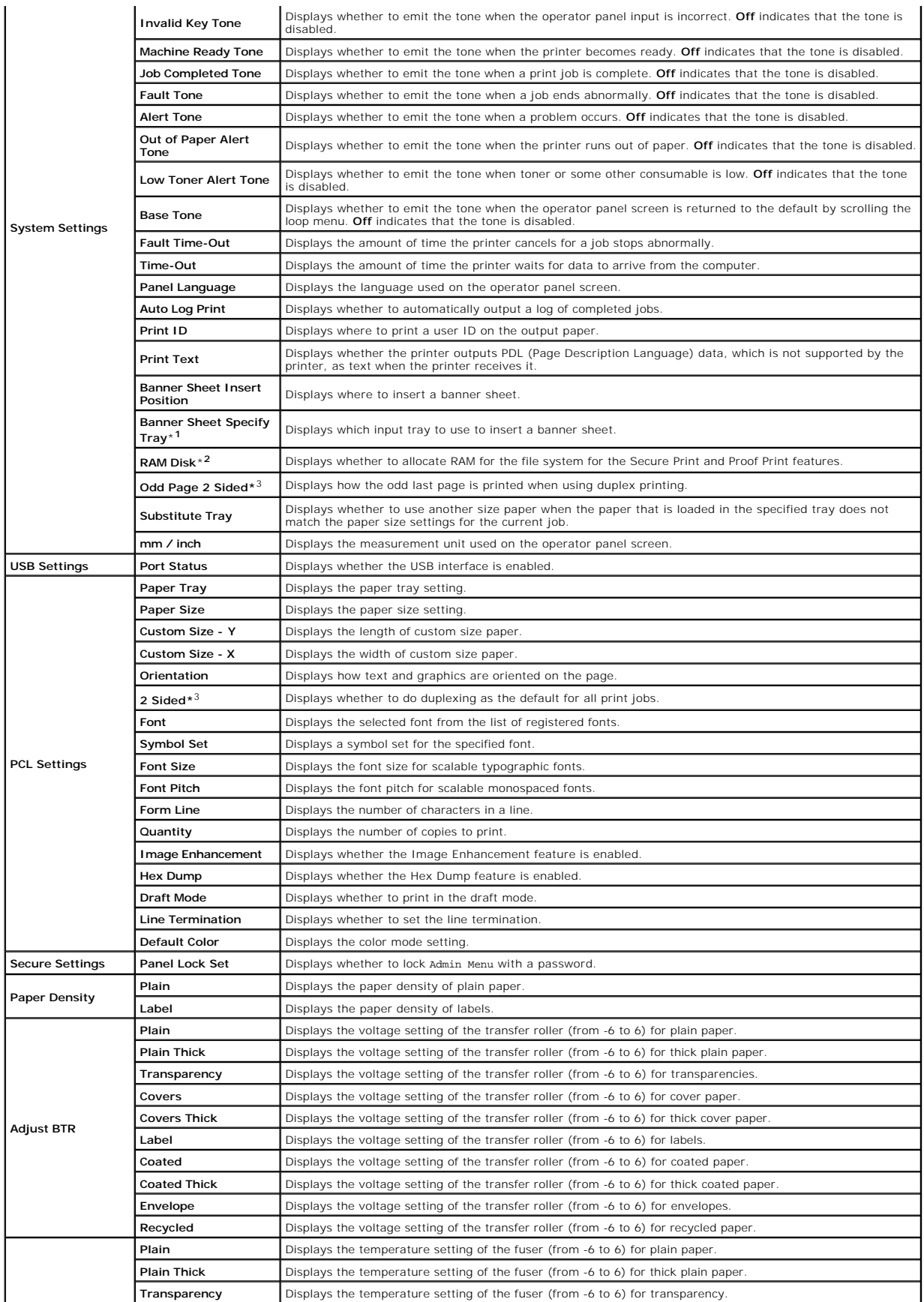

<span id="page-151-3"></span>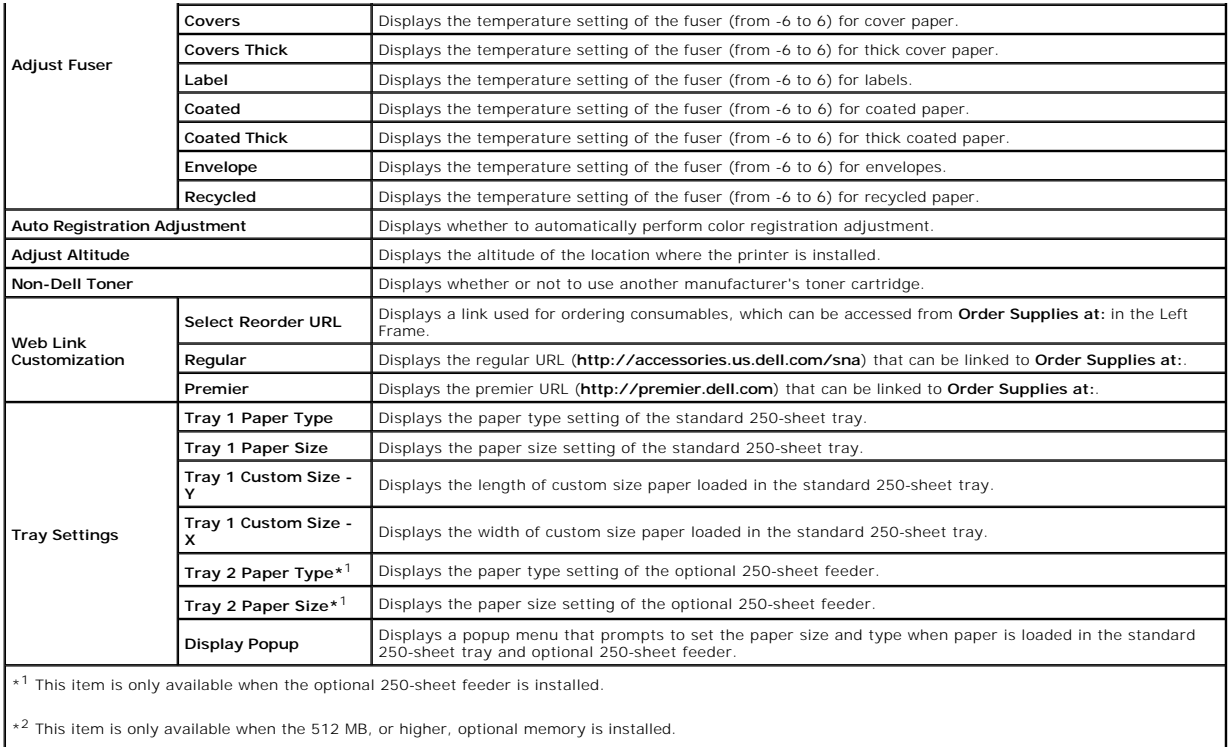

\*<sup>3</sup> This item is only available when the optional duplexer is installed.

# <span id="page-151-0"></span>**Reports**

### **Purpose:**

To print various types of reports and lists.

# **Values:**

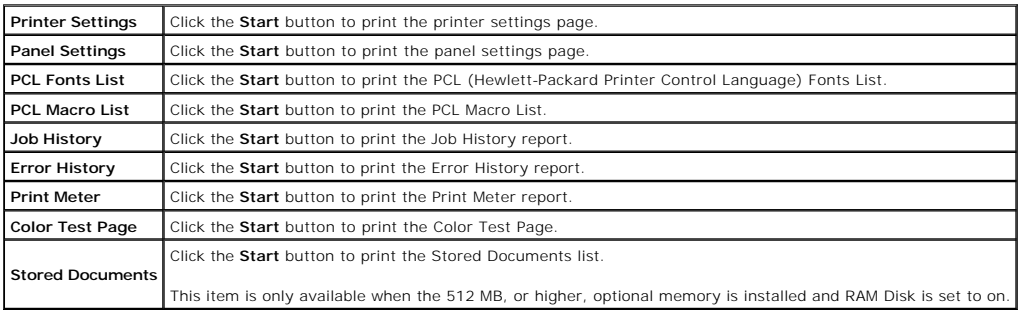

# <span id="page-151-2"></span>**Printer Settings**

The **Printer Settings** tab includes **System Settings**, **USB Settings**, **PCL Settings**, and **Panel Settings** pages.

# <span id="page-151-1"></span>**System Settings**

# **Purpose:**

To configure the basic printer settings.

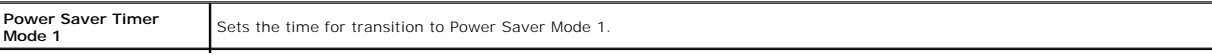

<span id="page-152-2"></span>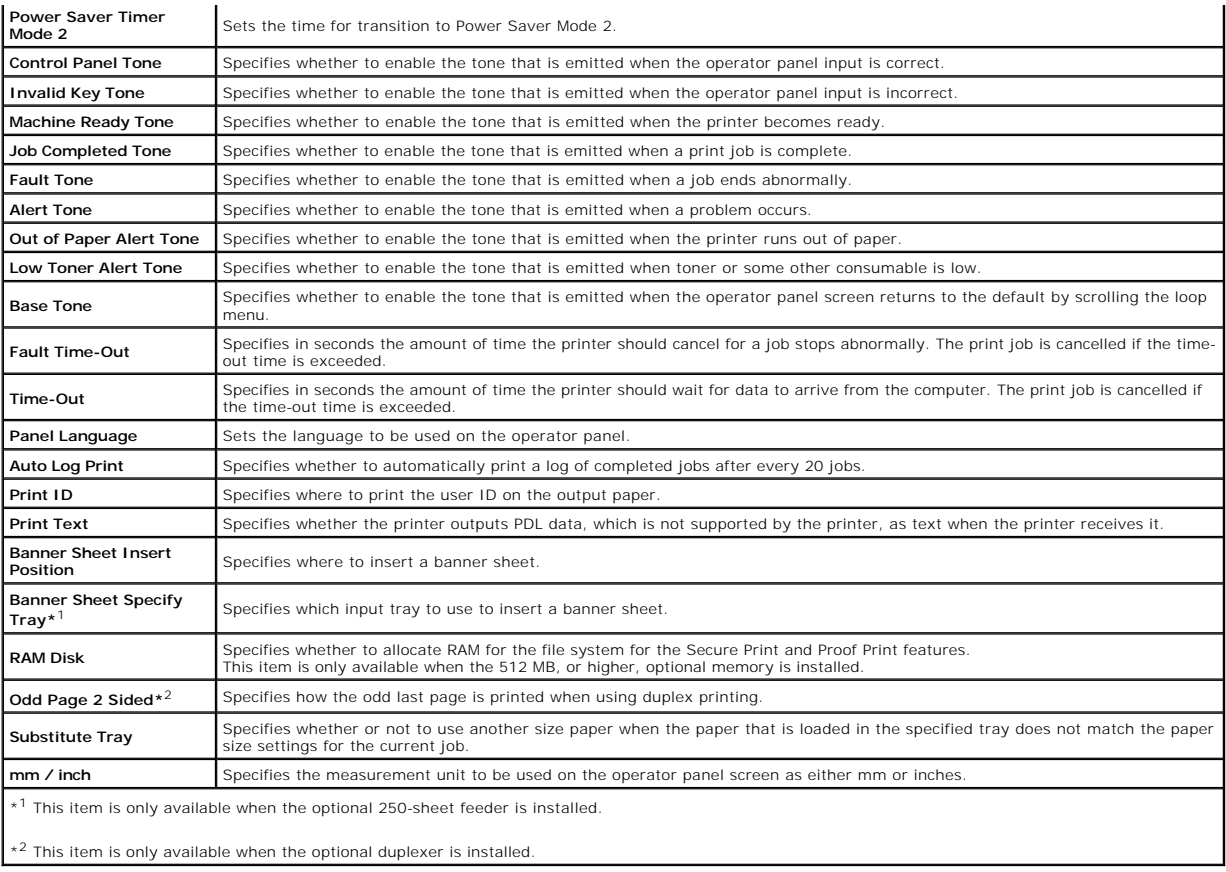

# <span id="page-152-0"></span>**USB Settings**

# **Purpose:**

To change printer settings affecting a USB port.

**Values:**

**Port Status** Specifies whether to enable the USB interface.

# <span id="page-152-1"></span>**PCL Settings**

# **Purpose:**

To change the printer settings that only affect jobs using the PCL emulation printer language.

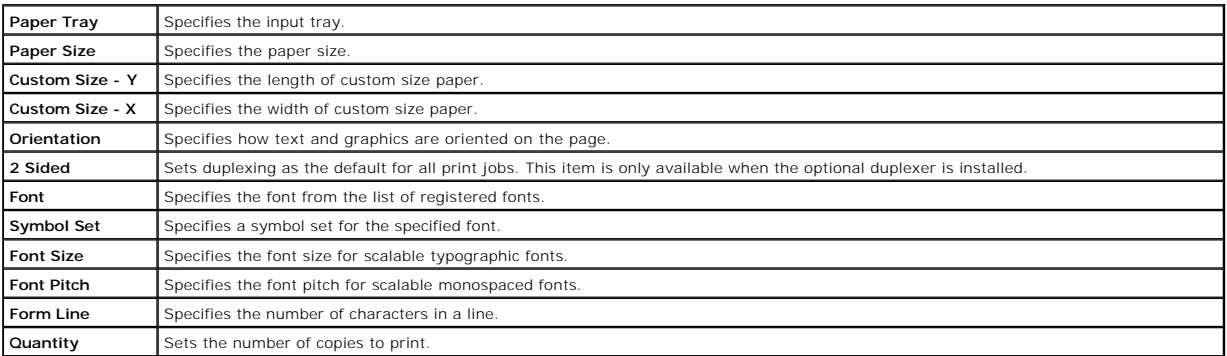

<span id="page-153-5"></span>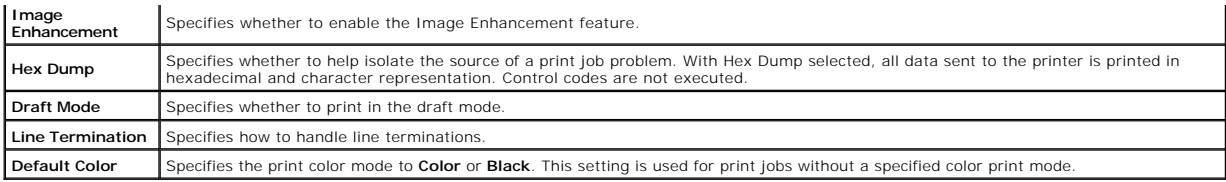

### <span id="page-153-0"></span>**Secure Settings**

#### **Panel Lock**

## **Purpose:**

To set whether to lock Admin Menu with a password, and to set or change the password.

### **Values:**

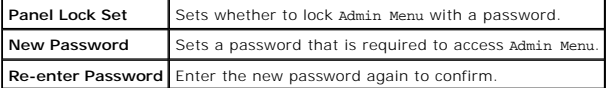

<span id="page-153-4"></span>**NOTE:** This menu sets a password to lock the operator panel. When changing the password for the **Dell Printer Configuration Web Tool**, click **Set Password** on the Left Frame and set the password.

#### **Printer Maintenance**

The Printer Maintenance tab includes Paper Density, Adjust BTR, Adjust Fuser, Auto Registration Adjustment, Color Registration Adjustments, Clean<br>Developer, Adjust Altitude, Reset Defaults, Storage, Non-Dell Toner, Initial

### <span id="page-153-1"></span>*Paper Density*

### **Purpose:**

To specify the paper density.

#### **Values:**

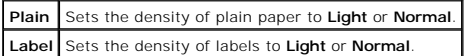

# <span id="page-153-2"></span>**Adjust BTR**

## **Purpose:**

To specify the reference voltage settings for the transfer roller.

#### **Values:**

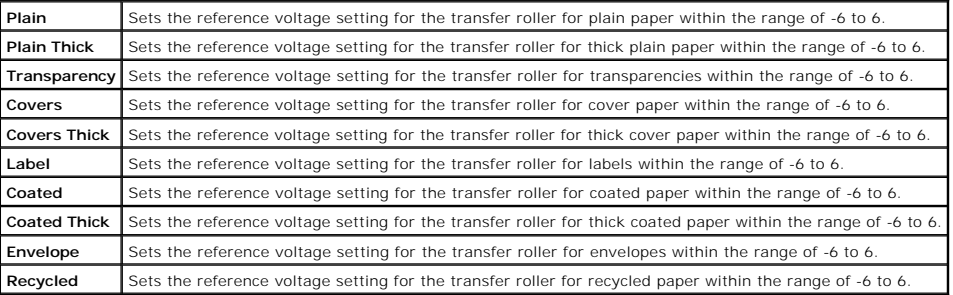

### <span id="page-153-3"></span>**Adjust Fuser**

#### **Purpose:**

To specify the temperature settings value for the fuser.

#### <span id="page-154-5"></span>**Values:**

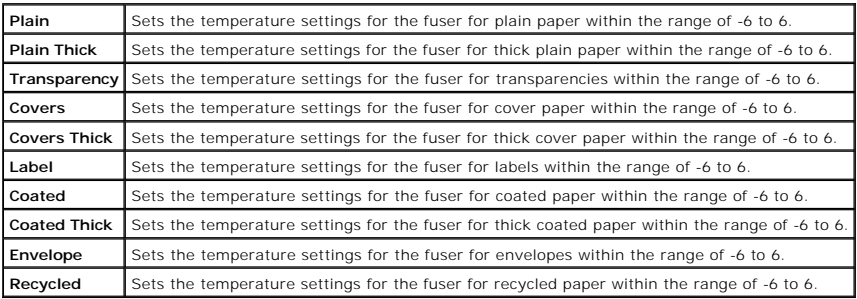

### <span id="page-154-0"></span>**Auto Registration Adjustment**

#### **Purpose:**

To specify whether to automatically perform color registration adjustment.

# <span id="page-154-1"></span>**Color Registration Adjustments**

## **Purpose:**

To specify whether to manually perform color registration adjustment.

Manual Color Registration Adjustments are required such as after the printer is moved.

**NOTE:** The **Color Registration Adjustments** feature can be configured when **Auto Registration Adjustment** is set to **Off**.

#### **Values:**

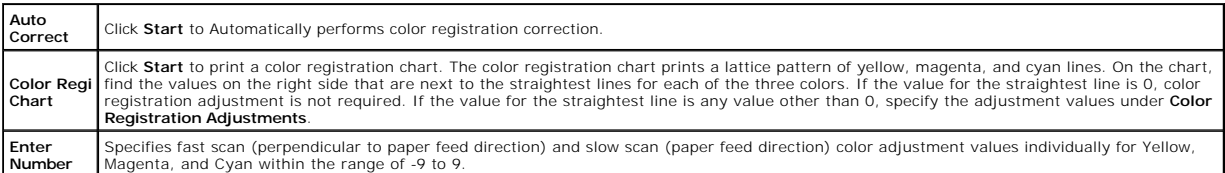

#### <span id="page-154-2"></span>**Clean Developer**

#### **Purpose:**

To clean each toner cartridge or PHD unit, or to stir toner in a new toner cartridge.

## **Values:**

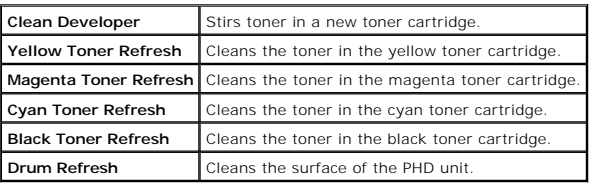

# <span id="page-154-3"></span>**Adjust Altitude**

## **Purpose:**

To specify the altitude of the location where the printer is installed.

The discharge phenomenon for charging the photo conductor varies with barometric pressure. Adjustments are performed by specifying the altitude of the location where the printer is being used.

# <span id="page-154-4"></span>**Reset Defaults**

#### <span id="page-155-7"></span>**Purpose:**

To initialize the NV (nonvolatile) memory. After executing this function to automatically restart the printer and rebooting the printer, all the menu parameters are reset to their default values.

#### **Values:**

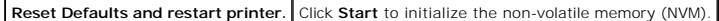

#### <span id="page-155-0"></span>**Storage**

#### **Purpose:**

To clear all files stored in the RAM Disk.

#### **Values:**

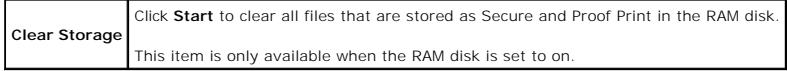

### <span id="page-155-1"></span>**Non-Dell Toner**

#### **Purpose:**

To specify whether or not to use another manufacturer's toner cartridge.

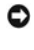

**NOTICE**: Use of a non-Dell toner cartridge may result in some of the printer's functions to be unavailable, a reduction in print quality, or deterioration of<br>printer's reliability. Use of a new Dell brand toner cartridge

<span id="page-155-2"></span>**NOTE:** Before you use another manufacture's toner cartridge, be sure to restart the printer.

### **Initialize PrintMeter**

#### **Purpose:**

<span id="page-155-3"></span>To initialize the print meter of the printer. When the print meter is initialized, the meter count is reset to 0.

#### **Web Link Customization**

#### **Purpose:**

To specify a link used for ordering consumables, which can be accessed from **Order Supplies at:** in the Left Frame.

**Values:**

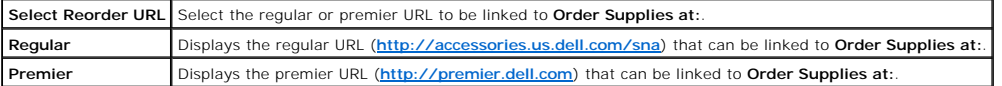

# <span id="page-155-6"></span>**Print Server Settings**

Use the **Print Server Settings** menu to set the type of printer interface and necessary conditions for communications.

<span id="page-155-5"></span>The following tabbed pages are displayed in the top of the Right Frame.

### **Print Server Reports**

<span id="page-155-4"></span>The **Print Server Reports** tab includes **Print Server Setup Page**, **NetWare Setup Page**, and **E-Mail Alert Setup Page**.

### **Print Server Setup Page**

#### **Purpose:**

To verify the current settings of TCP/IP (Transmission Control Protocol/Internet Protocol) and printing ports. On this page, you can only verify the settings of

items. If you want to change the settings, go to the pages in the **Print Server Settings** tab.

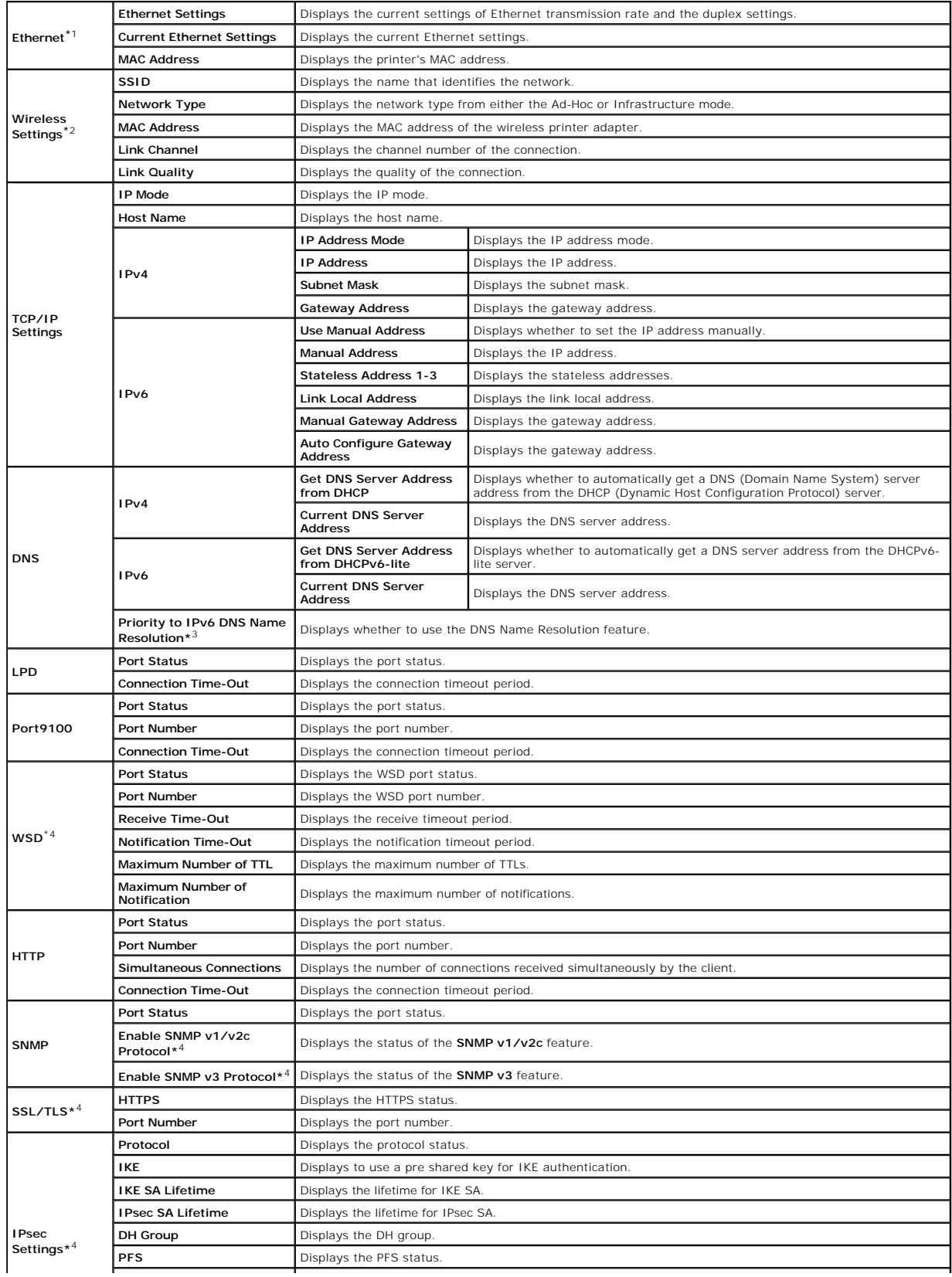

<span id="page-157-3"></span>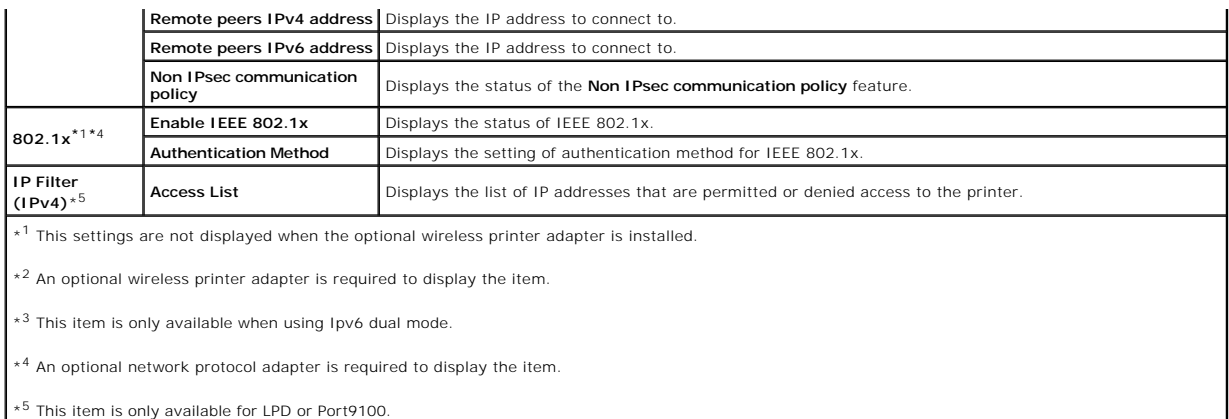

### <span id="page-157-0"></span>**NetWare Setup Page**

#### **Purpose:**

To verify the current settings of Netware. In this page, you can only verify the settings of items. If you want to change the settings, go to the pages in the **Print Server Settings** tab.

**Values:**

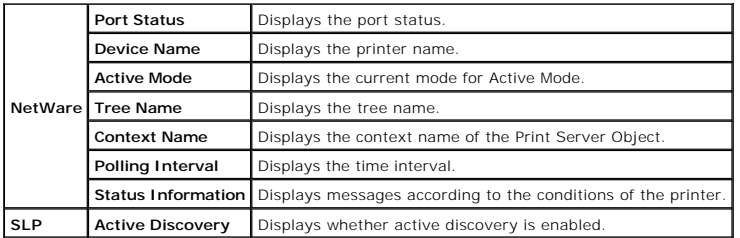

<span id="page-157-1"></span>**NOTE:** An optional network protocol adapter is required to display the **NetWare Setup Page**.

# **E-Mail Alert Setup Page**

### **Purpose:**

To verify the current settings of SMTP/POP (Simple Mail Transfer Protocol/Post Office Protocol) used for the e-mail feature and E-Mail Alerts feature. In this<br>page, you can only verify the settings of items. If you want to

<span id="page-157-2"></span>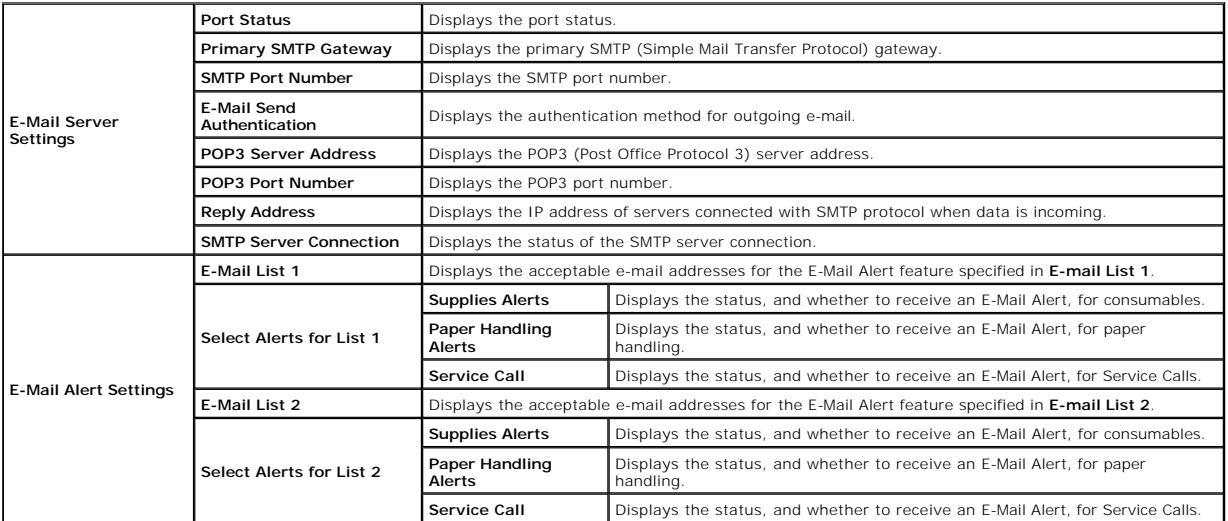

# <span id="page-158-3"></span>**Print Server Settings**

The **Print Server Settings** tab includes **Basic Information**, **Port Settings**, **Wireless LAN**, **TCP/IP**, **NetWare**, **E-Mail Alert**, and **SNMP** pages.

# <span id="page-158-0"></span>**Basic Information**

### **Purpose:**

To configure the printer's basic information.

#### **Values:**

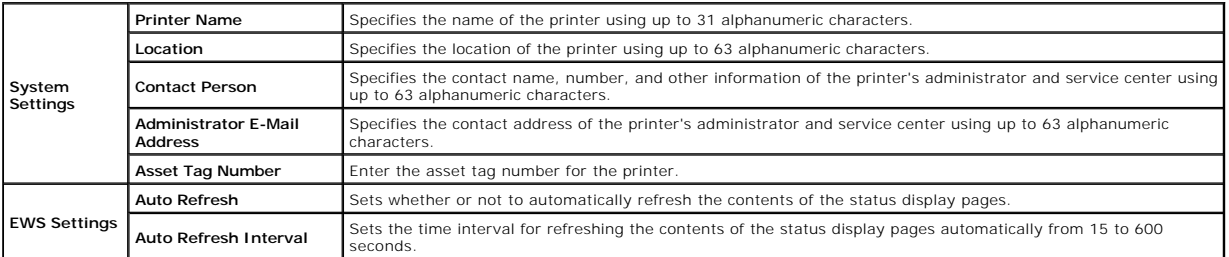

<span id="page-158-1"></span>**NOTE:** The **Auto Refresh** feature is effective for the contents of the Top Frame, **Printer Status** page, **Job List** page, and **Completed Jobs** page.

### **Port Settings**

#### **Purpose:**

To specify whether to enable or disable printing ports and management protocol features.

# **Values:**

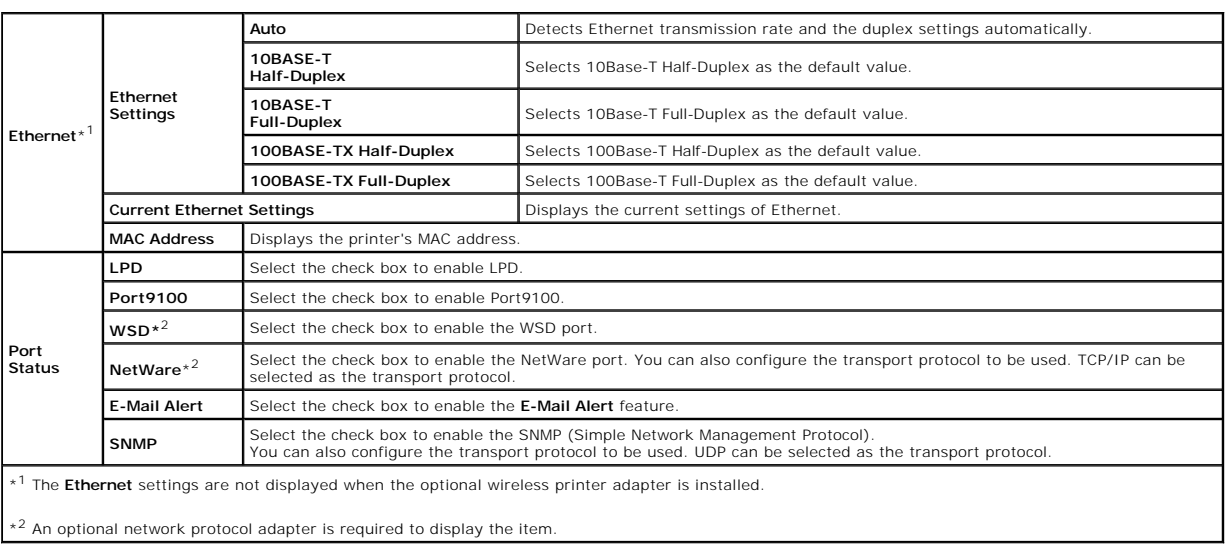

<span id="page-158-2"></span>**NOTE:** The settings in the **Port Settings** page will be valid only when the printer is rebooted. When you change or configure the settings, click the **Apply new settings** button to apply new settings.

## **Wireless LAN**

## **Purpose:**

To configure the detailed setting for the wireless network.

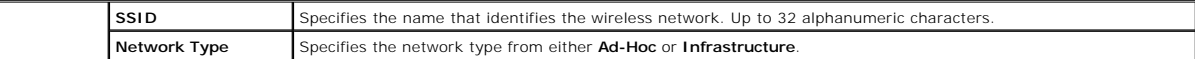

<span id="page-159-1"></span>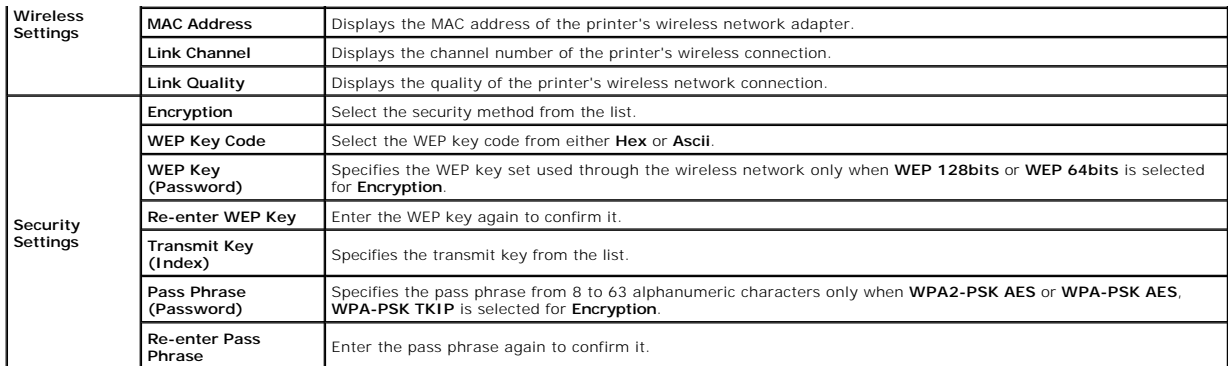

<span id="page-159-0"></span>**NOTE:** An optional wireless printer adapter is required to display the **Wireless LAN** page.

### **TCP/IP**

### **Purpose:**

To configure the IP address, subnet mask, and gateway address of the printer.

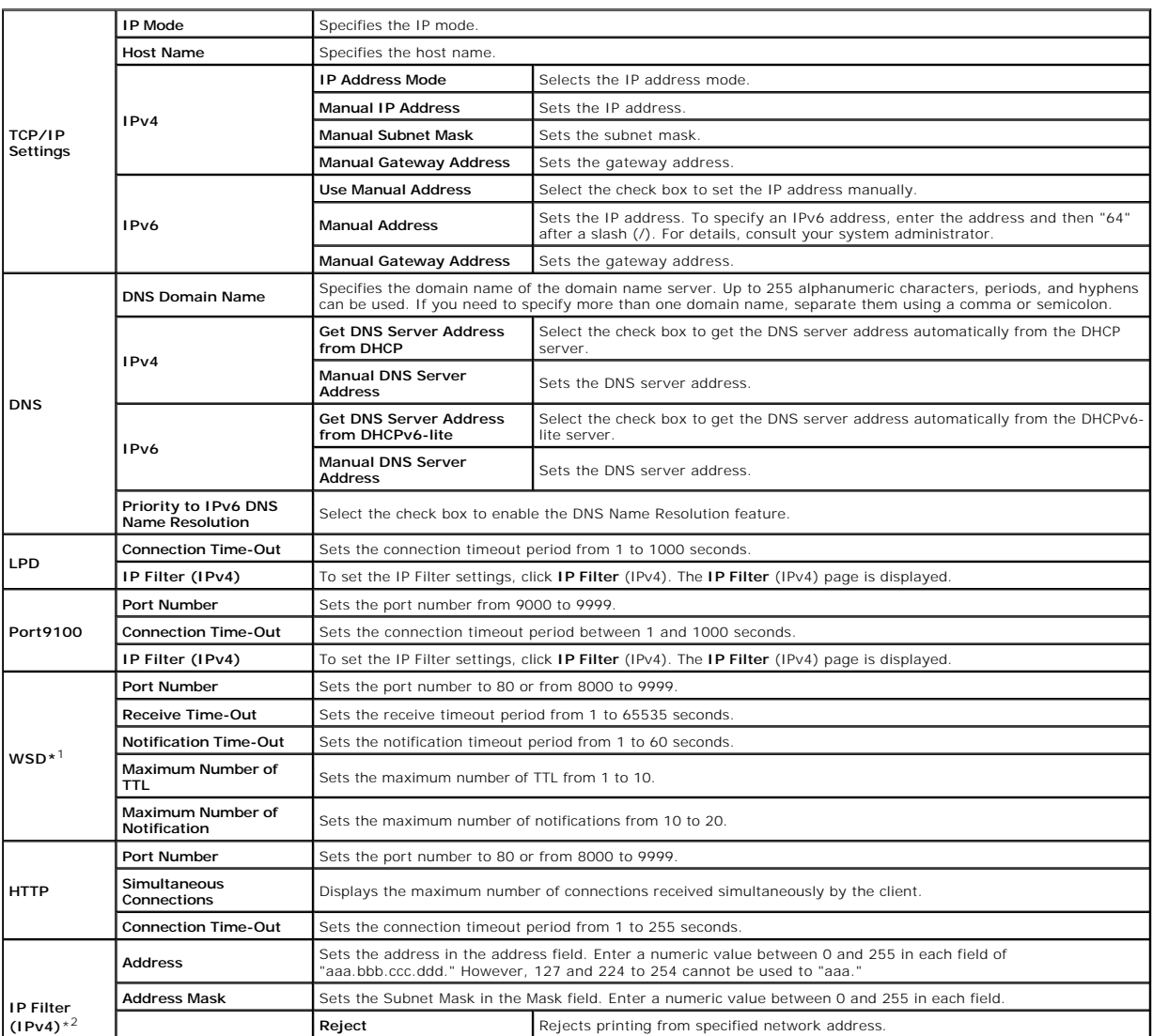

<span id="page-160-1"></span>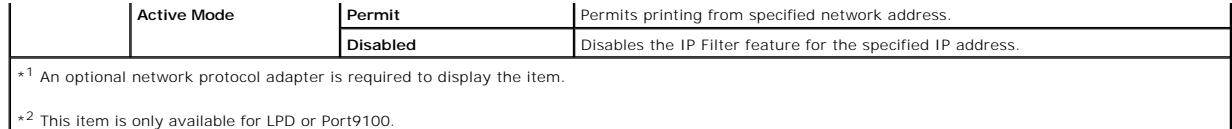

To configure the IP Filter feature, enter an IP address to be filtered in the Address field and the Subnet Mask in the Address Mask field. Enter a numeric value<br>between 0 and 255 in each field. "\*" is appended to the curre

#### **Setup Procedure**

You can set up to a maximum of five items and the first item takes priority. Enter the shortest address first before proceeding to the next longer address when setting multiple filters.

The following section explains how the **IP Filter (IPv4)** operates.

- 1. IP Filter Procedure
	- a. Enabling Printing From a Specified User

The following describes the procedure to enable printing only from the "192.168.100.10" IP address.

#### **Procedures:**

- i. Click the first column of **Access List** row **1**.
- ii. Enter "192.168.100.10" in the **Address** field and "255.255.255.255" in the **Address Mask** field.
- iii. Select **Permit**.
- iv. Click **Apply New Settings**.
- b. Disabling Printing From a Specified User

The following describes the procedure to disable printing only from the "192.168.100.10" IP address.

#### **Procedures:**

- i. Click the first column of **Access List** row **1**.
- ii. Enter "192.168.100.10" in the **Address** field and "255.255.255.255" in the **Address Mask** field.
- iii. Select **Reject**.
- iv. Click the first column of **Access List** row **2**.
- v. Enter "0.0.0.0" in the **Address** field and "0.0.0.0" in the **Address Mask** field.
- vi. Select **Permit**.
- vii. Click **Apply New Settings**.
- c. Enabling and Disabling Printing from Network Addresses

You can enable printing from the "192.168" network address and disable printing from the "192.168.200" network address. However, the example below<br>describes how to enable printing from the "192.168.200.10" IP address.

#### **Procedures:**

- i. Click the first column of the **Access List** row **1**.
- ii. Enter "192.168.200.10" in the **Address** field and "255.255.255.255" in the **Address Mask** field.
- iii. Select **Permit**.
- iv. Click the first column of the **Access List** row **2**.
- v. Enter "192.168.200.0" in the **Address** field and "255.255.255.0" in the **Address Mask** field.
- vi. Select **Reject**.
- vii. Click the first column of the **Access List** row **3**.
- viii. Enter "192.168.0.0" in the **Address** field and "255.255.0.0" in the **Address Mask** field.
- ix. Select **Permit**.
- x. Click **Apply New Settings**.

# <span id="page-160-0"></span>**NetWare**

### <span id="page-161-1"></span>**Purpose:**

To configure detailed settings for NetWare.

## **Values:**

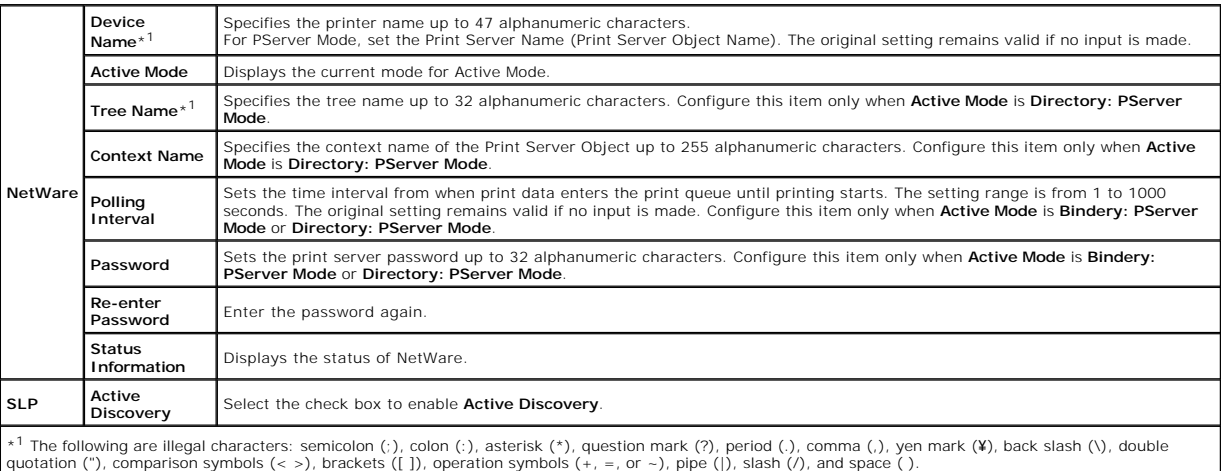

**NOTE:** The settings in the **NetWare** page will be valid only when NetWare or the printer is rebooted. Click the **Apply new settings** button to apply new settings.

<span id="page-161-0"></span>**NOTE:** An optional network protocol adapter is required to display the NetWare page.

## **E-Mail Alert**

## **Purpose:**

To configure detailed settings for E-Mail Alert. This page can also be displayed by clicking **E-Mail Alert** in the Left Frame.

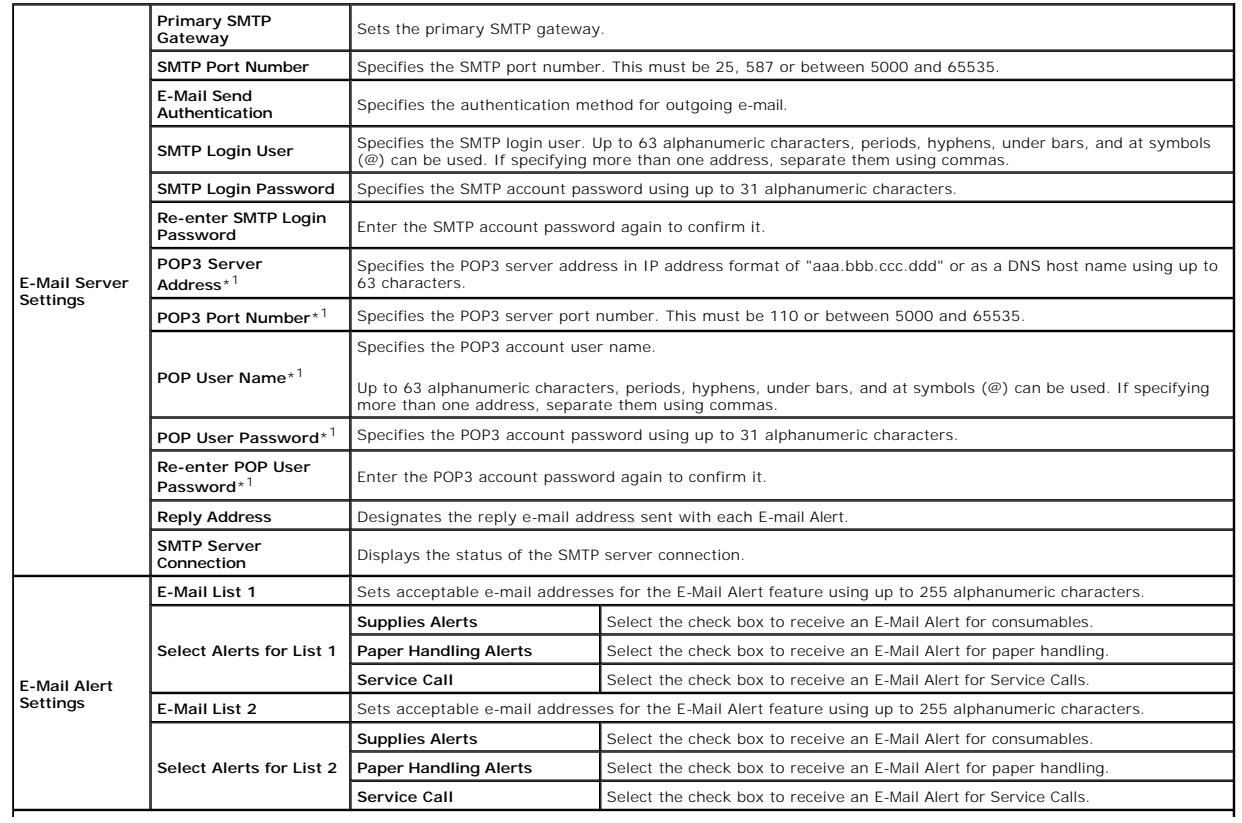

<span id="page-162-1"></span>\* 1 Available when **POP before SMTP** for **E-Mail Send Authentication** is selected.

### <span id="page-162-0"></span>**SNMP**

# **Purpose:**

To configure the detailed settings of SNMP.

# **Values:**

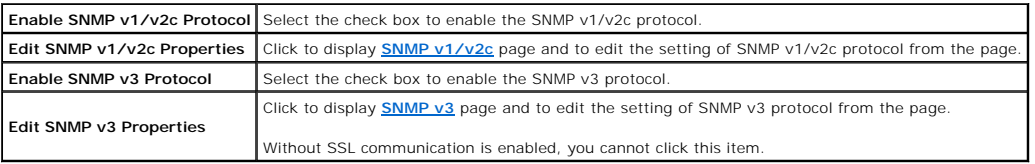

<span id="page-162-2"></span>**NOTE:** An optional network protocol adapter is required to display the SNMP page.

# **SNMP v1/v2c**

### **Purpose:**

To edit the detailed settings of SNMP v1/v2c protocol.

To enter this page, click **Edit SNMP v1/v2c Properties** in the **[SNMP](#page-162-0)** page.

## **Values:**

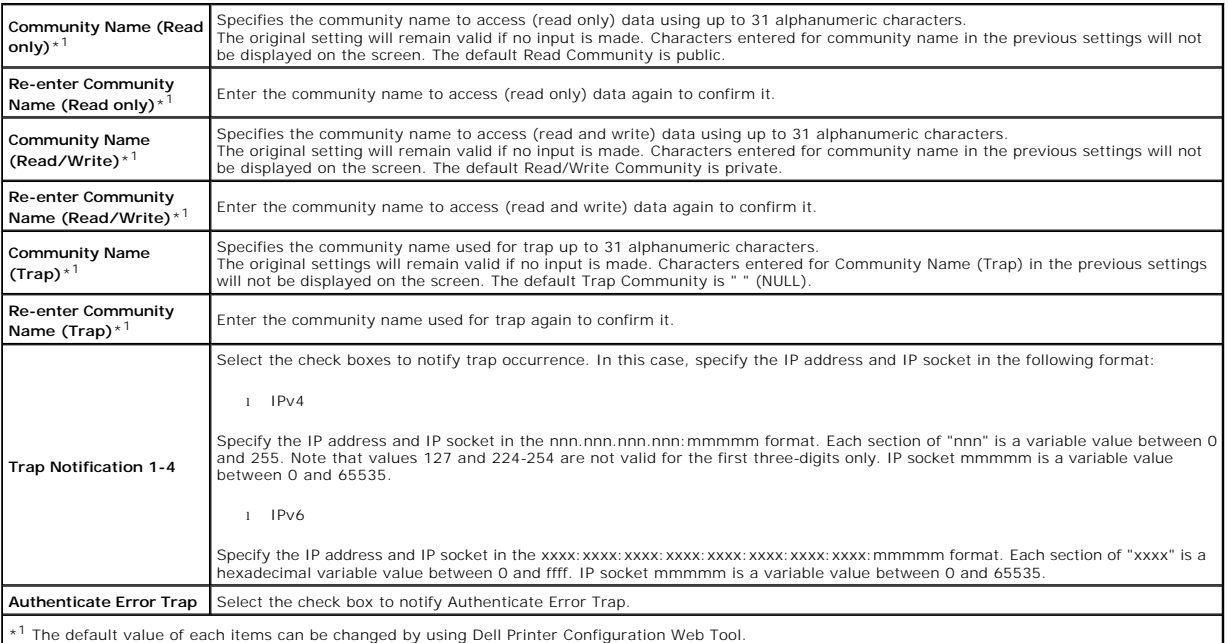

### <span id="page-162-3"></span>**SNMP v3**

### **Purpose:**

To edit the detailed settings of SNMP v3 protocol.

To enter this page, click **Edit SNMP v3 Properties** in the **[SNMP](#page-162-0)** page.

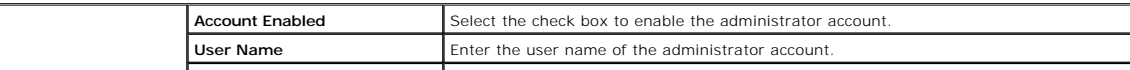

<span id="page-163-4"></span>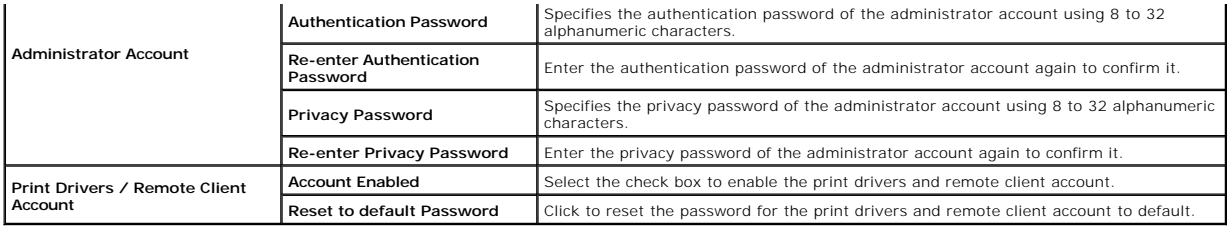

#### <span id="page-163-2"></span>**Other Features**

<span id="page-163-0"></span>The **Other Features** tab includes **Set Password**, **SSL/TLS**, **IPsec**, **802.1x**, and **Reset Print Server** pages.

### **Set Password**

#### **Purpose:**

To set or change the password that is required to access the printer's setup parameters from the **Dell Printer Configuration Web Tool**.

Set the password of the operator panel from **Panel Lock** in the **Printer Settings**. This page can also be displayed by clicking **Set Password** in the Left Frame.

**NOTE:** If you forgot your password, initialize the non-volatile memory (NVM) to restore the password to the default (NULL). See ["Reset Print Server".](#page-164-1)

#### **Values:**

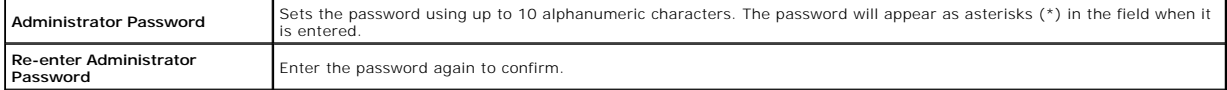

### <span id="page-163-1"></span>**SSL/TLS**

### **Purpose:**

To specify the settings for the SSL encryption communication to the printer.

**NOTE:** This item is only displayed when the optional network protocol adapter is installed.

#### **Values:**

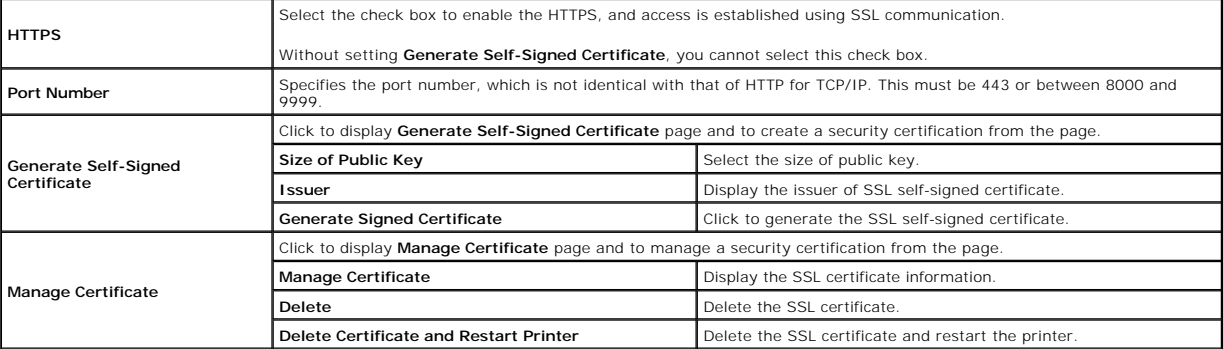

#### <span id="page-163-3"></span>**IPsec**

#### **Purpose:**

To specify the Security Architecture settings for Internet Protocol (IPsec) for encrypted communication to the printer.

**NOTE:** This item is only displayed when the optional network protocol adapter is installed.

### **Values:**

**Protocol** Select the check box to enable the protocol.

<span id="page-164-5"></span>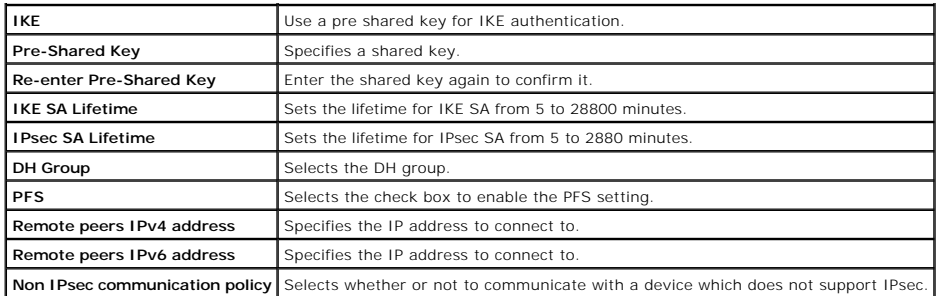

<span id="page-164-0"></span>**NOTE:** If IPsec is enabled with incorrect settings, you must disable it using the **IPsec** menu on the operator panel.

# **802.1x**

#### **Purpose:**

To specify the settings for IEEE 802.1x authentication for encrypted communication to the printer.

**A NOTE:** This item is only displayed when the optional network protocol adapter is installed, and also when the optional wireless printer adapter is not installed.

#### **Values:**

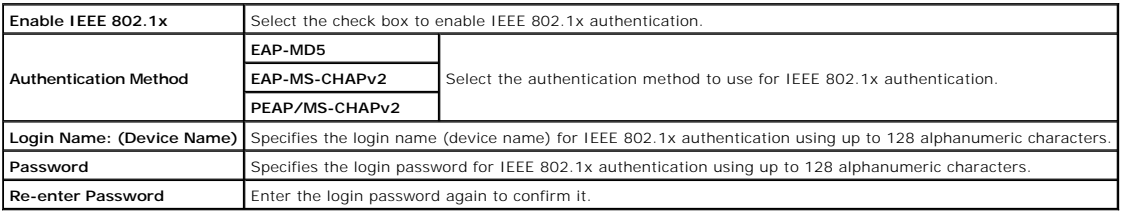

#### <span id="page-164-1"></span>**Reset Print Server**

#### **Purpose:**

To initialize NVRAM (non-volatile RAM) for the network feature and reboot the printer. You can also initialize the printer's NVRAM from **Reset Defaults** in the **Printer Settings** menu.

## **Values:**

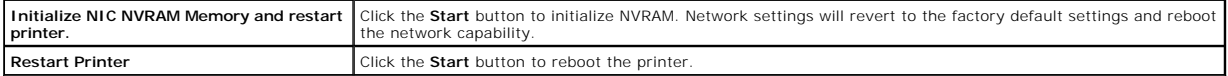

# <span id="page-164-3"></span>**Copy Printer Settings**

The **Copy Printer Settings** menu includes the **Copy Printer Settings** and **Copy Printer Settings Report** pages.

# <span id="page-164-2"></span>**Copy Printer Settings**

#### **Purpose:**

To copy the printer settings to one or more of the same model of the printer.

To copy the settings to another printer, specify the IP address and password of the printer to which the settings are copied in the **IP Address** text box and Password text box. Then, click the **Copy the settings to the Host in the above list**. button. Copying the settings is complete. The connection time-out period is<br>60 seconds. After that, you can check whether the settings w

If the settings can be copied but printer configuration is different, the settings of only the same items are copied. Printer settings are simultaneously copied to<br>printers of up to 10 IP addresses.

### <span id="page-164-4"></span>**Copy Printer Settings Report**

#### <span id="page-165-3"></span>**Purpose:**

To verify the histories of copying.

**NOTE:** The history is cleared by turning off the printer.

# <span id="page-165-1"></span>**Print Volume**

<span id="page-165-0"></span>The **Print Volume** menu includes the **Print Volume** and **Dell ColorTrack** pages.

#### **Print Volume**

#### **Purpose:**

To verify the number of printed pages. This page can also be displayed by clicking **Print Volume** in the Left Frame.

#### **Values:**

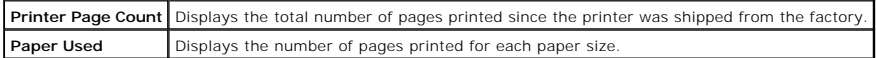

# <span id="page-165-2"></span>**Dell ColorTrack**

#### **Purpose:**

To specify which users have access to color printing and to limit print volume per user.

## **Values:**

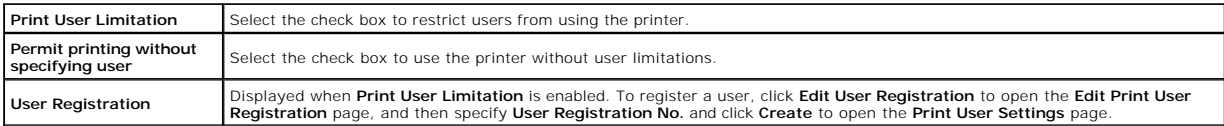

## **Edit Print User Registration**

# **Purpose:**

To edit the print meter setting for each user.

# **Values:**

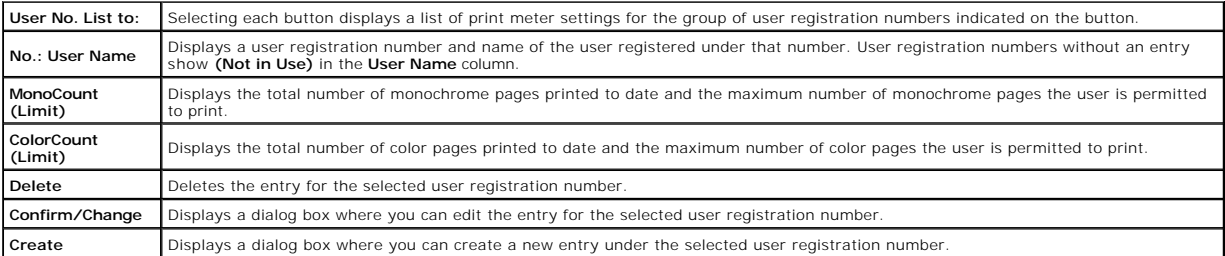

# **Print User Settings (Confirm/Change, Create)**

## **Purpose:**

To view or edit the user entries in the **Edit Print User Registration** page, or create a new entry. The following items are in the dialog box that appears when<br>you click the **Confirm/Change** or **Create** button on the **Edit** 

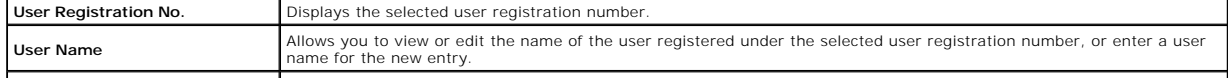

<span id="page-166-1"></span>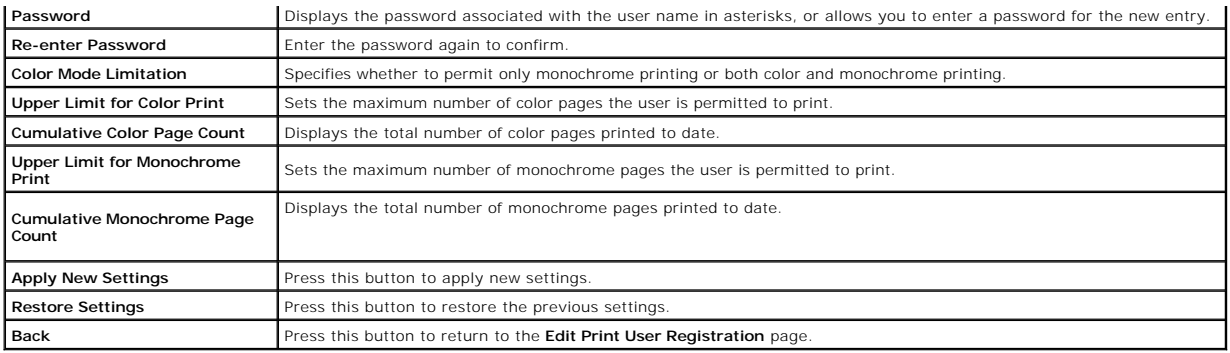

# **Print User Settings (Delete User)**

## **Purpose:**

To delete the user entries registered on the **Edit Print User Registration** page. The following items are in the dialog box that appears when you click the<br>**Delete User** button on the **Edit Print User Registration** page.

**Values:**

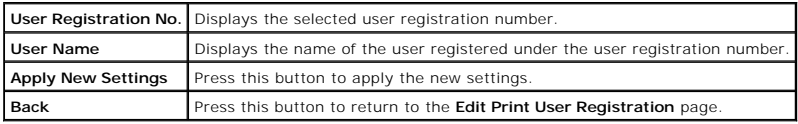

# <span id="page-166-0"></span>**Tray Settings**

Use the **Tray Settings** menu to set the paper size and type of paper loaded in the trays.

**Values:**

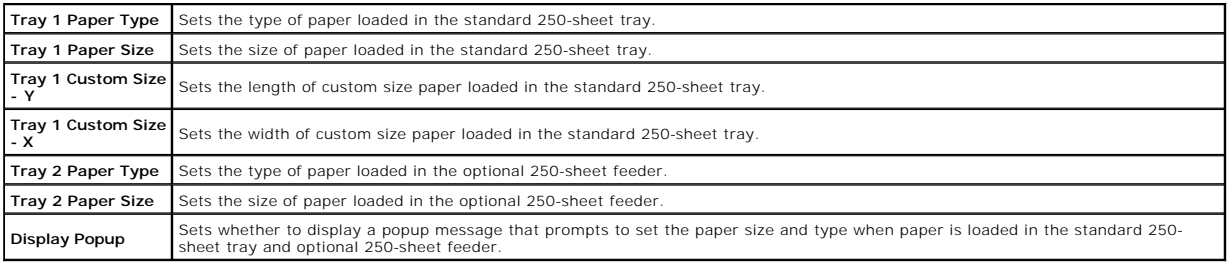

[Back to Contents Page](file:///c:/data/systems/prn2130cn/en/ug/index.htm)

[Back to Contents Page](file:///c:/data/systems/prn2130cn/en/ug/index.htm)

# **Installing Optional Modules**

- **O** Installing the Optional 250-Sheet Feeder
- **O** Installing a Duplexer
- **O** Installing a Memory
- **O** Installing the Network Protocol Adapter
- **O** Installing and Configuring the Wireless Printer Adapter

You can make the printer more functional by installing the options. This chapter describes how to install the printer's options such as the duplexer and optional 250-sheet feeder.

# <span id="page-167-0"></span>**Installing the Optional 250-Sheet Feeder**

CAUTION: If you are adding an optional 250-sheet feeder after setting up the printer, be sure to turn off the printer, unplug the power cable, and<br>disconnect all cables from the back of the printer before completing these

- 1. Turn off the printer and unplug the power cable. Then, disconnect all cables from the back of the printer.
- 2. Remove all packaging from the optional 250-sheet feeder.
- 3. Place the optional 250-sheet feeder in the location that the printer is located.
- 4. Lift the printer and align the five guide pins of the optional 250-sheet feeder with the holes at the bottom of the printer. Gently lower the printer onto the optional 250-sheet feeder.

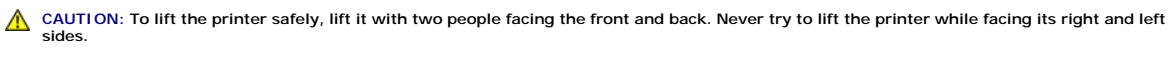

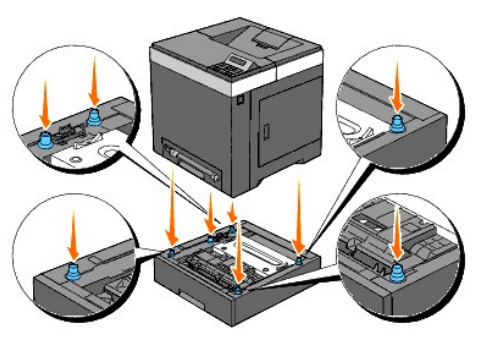

**CAUTION: Be careful not to pinch your fingers when lowering the printer onto the optional 250-sheet feeder.** 

5. Pull the standard 250-sheet tray out of the printer about 200 mm. Hold the standard 250-sheet tray with both hands, and remove it from the printer.

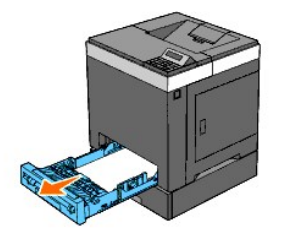

6. Attach the optional 250-sheet feeder and the printer by tightening the two screws provided with the feeder with a coin or similar object.

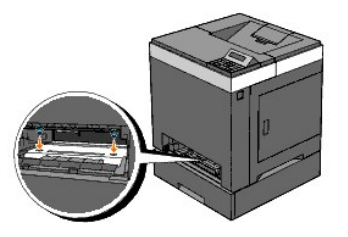

**NOTE:** The screw hole is located in 216 mm recess from the front of the printer.

7. Insert the standard 250-sheet tray into the printer, and push until it stops.

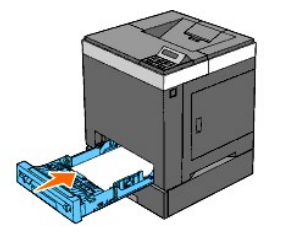

8. Reconnect all cables including the power cable into the back of the printer and turn on the printer.

**NOTE:** The printer will automatically detect the attached tray but will not detect the paper type.

9. Print a printer settings page to verify the optional 250-sheet feeder is installed correctly.

### **When Using the Operator Panel**

- a. Press **Menu** button.
- b. Press  $\blacktriangledown$  button until Report/List appears, and then press  $\blacktriangledown$  (Set) button.
- c. Printer Setting is displayed. Press **(Set)** button. The printer settings page is printed.
- d. Verify **Tray 2** is listed in the printer settings under **Printer Options**.

If the feeder is not listed, turn off the printer, unplug the power cable, and reinstall the optional 250-sheet feeder.

## **When Using the Tool Box**

a. Click start→ All Programs→ Dell Printers→ Dell 2130cn Color Laser Printer→ Tool Box.

The **Select Printer** dialog box opens.

b. Click the name of this printer listed in **Printer Name**, and then click **OK**.

The **Tool Box** opens.

- c. Click the **Printer Settings Report** tab.
- d. Select **Reports** from the list at the left side of the page.

The **Reports** page is displayed.

e. Click the **Printer Settings** button.

The printer settings page is printed.

f. Verify **Tray 2** is listed in the printer settings under **Printer Options**.

If the feeder is not listed, turn off the printer, unplug the power cable, and reinstall the optional 250-sheet feeder.

10. After loading paper in the installed tray, specify the paper type from the printer operator panel.

a. Press **Menu** button.

b. Press **V** button until Tray Settings appears, and then press **V** (Set) button.

- c. Press **V** button until the installed tray appears, and then press **V** (Set) button.
- d. Press **V** button until Paper Type appears, and then press **V** (Set) button.
- e. Press **V** button until the paper type for the installed tray appears, and then press **V** (Set) button.
- f. Confirm that the selected paper type is marked with an asterisk(\*), and then press **Menu** button.
- 11. If you installed the optional 250-sheet feeder after installing the printer driver, update your driver by following the instructions for each operating<br>system. If the printer is on a network, update the driver for each

### **For Windows Vista®/Vista x64**

- a. Click **Start→ Control Panel→ Hardware and Sound→ Printers.**
- b. Right-click the printer icon of the Dell™ 2130cn Color Laser Printer and select **Properties**.
- c. Click the **Options** tab, and then select **Get Information from Printer**.
- d. Click **Apply**, and then click **OK**.
- e. Close the **Printers** dialog box.

### **For Windows Server® 2008/Server 2008 x64**

- a. Click **Start→ Control Panel→ Printers**.
- b. Right-click the printer icon of the Dell 2130cn Color Laser Printer and select **Properties**.
- c. Click the **Options** tab, and then select **Get Information from Printer**.
- d. Click **Apply**, and then click **OK**.
- e. Close the **Printers** dialog box.

#### **For Windows® XP/XP x64/Server 2003/Server 2003 x64**

- a. Click **start** $\rightarrow$  **Printers and Faxes**.
- b. Right-click the printer icon of the Dell 2130cn Color Laser Printer and select **Properties**.
- c. Click the **Options** tab, and then select **Get Information from Printer**.
- d. Click **Apply**, and then click **OK**.
- e. Close the **Printers and Faxes** dialog box.

### **For Windows 2000**

- a. Click **Start→ Settings→ Printers**.
- b. Right-click the printer icon of the Dell 2130cn Color Laser Printer and select **Properties**.
- c. Click the **Options** tab, and then select **Get Information from Printer**.
- d. Click **Apply**, and then click **OK**.
- e. Close the **Printers** dialog box.

If the printer information is not updated automatically after clicking **Get Information from Printer**, follow these steps:

- 1. Click the **Options** tab, and then select **250 Sheet Feeder** on the **Items** list box.
- 2. Select **Available** for the optional 250-sheet feeder setting.
- 3. Click **Apply**, and then click **OK**.
- 4. Close the **Printers and Faxes** (or **Printers**) dialog box.

# <span id="page-169-0"></span>**Installing a Duplexer**

1. Ensure that the printer is turned off.

- 2. Remove all packaging from the duplexer.
- 3. Push the side button and open the front cover.

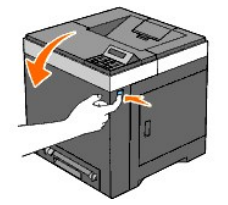

4. Remove the connector cap.

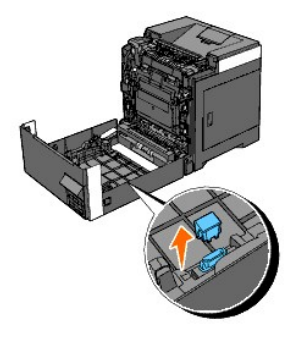

- 5. Install the duplexer into the inside of the front cover.
	- **NOTE:** Ensure that the duplexer is parallel to the front cover when action is being carried out.
	- **NOTE:** Align the groove on the right tip of the duplexer to the projection on the front cover. Align the arrow mark on the left tip of the duplexer to the arrow mark on the front cover.

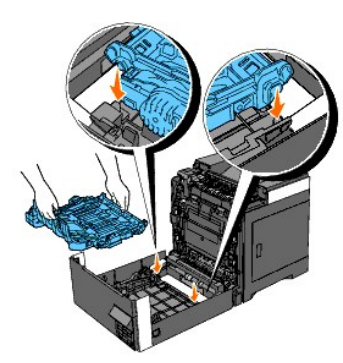

**NOTE:** Align the connector on the right side of the duplexer to the connector on the front cover as shown in the illustration. The guiding rib on the<br>left side of the front cover needs to be well aligned to the window on

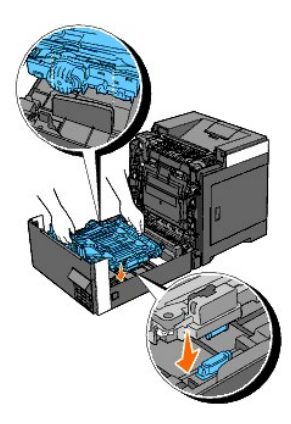

6. Fasten the duplexer by pushing firmly with your thumbs.

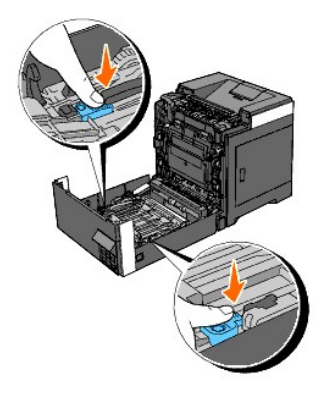

**NOTE:** Ensure that the duplexer is firmly fixed.

7. Close the front cover.

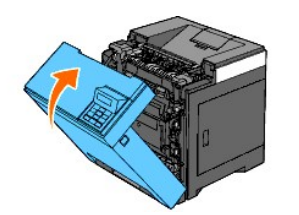

- 8. Turn on the printer.
- 9. Print a printer settings page to verify that the duplexer is installed correctly.

# **When Using the Operator Panel**

- a. Press **Menu** button.
- b. Press **V** button until Report/List appears, and then press **V** (Set) button.
- c. Printer Setting is displayed. Press **(Set)** button.

The printer settings page is printed.

d. Verify **Duplexer** is listed in the printer settings under **Printer Options**.

If the duplexer is not listed, turn off the printer, unplug the power cable, and reinstall the duplexer.

# **When Using the Tool Box**

a. Click start→ All Programs→ Dell Printers→ Dell 2130cn Color Laser Printer→ Tool Box.

The **Select Printer** dialog box opens.

b. Click the name of this printer listed in **Printer Name**, and then click **OK**.

The **Tool Box** opens.

- c. Click the **Printer Settings Report** tab.
- d. Select **Reports** from the list at the left side of the page.

The **Reports** page is displayed.

e. Click the **Printer Settings** button.

The printer settings page is printed.

f. Verify **Duplexer** is listed in the printer settings under **Printer Options**.

If the duplexer is not listed, turn off the printer, unplug the power cable, and reinstall the duplexer.

10. If you installed the duplexer after installing the printer driver, update your driver by following the instructions for each operating system. If the printer is on a network, update the driver for each client.

# **For Windows Vista/Vista x64**

- a. Click Start→ Control Panel→ Hardware and Sound→ Printers
- b. Right-click the printer icon of the Dell 2130cn Color Laser Printer and select **Properties**.
- c. Click the **Options** tab, and then select **Get Information from Printer**.
- d. Click **Apply**, and then click **OK**.
- e. Close the **Printers** dialog box.

### **For Windows Server 2008/Server 2008 x64**

- a. Click **Start**® **Control Panel**® **Printers**.
- b. Right-click the printer icon of the Dell 2130cn Color Laser Printer and select **Properties**.
- c. Click the **Options** tab, and then select **Get Information from Printer**.
- d. Click **Apply**, and then click **OK**.
- e. Close the **Printers** dialog box.

## **For Windows XP/XP x64/Windows Server 2003/Windows Server 2003 x64**

- a. Click **start** $\rightarrow$  **Printers and Faxes**.
- b. Right-click the printer icon of the Dell 2130cn Color Laser Printer and select **Properties**.
- c. Click the **Options** tab, and then select **Get Information from Printer**.
- d. Click **Apply**, and then click **OK**.
- e. Close the **Printers and Faxes** dialog box.

#### **For Windows 2000**

- a. Click **Start**® **Settings**® **Printers**.
- b. Right-click the printer icon of the Dell 2130cn Color Laser Printer and select **Properties**.
- c. Click the **Options** tab, and then select **Get Information from Printer**.
- d. Click **Apply**, and then click **OK**.
- e. Close the **Printers** dialog box.

If the printer information is not updated automatically after clicking **Get Information from Printer**, follow these steps:

- 1. Click the **Options** tab, and then select **Duplexer** in the **Items** list box.
- 2. Select **Available** for the duplexer setting.
- 3. Click **Apply**, and then click **OK**.
- 4. Close the **Printers and Faxes** (or **Printers**) dialog box.

# <span id="page-172-0"></span>**Installing a Memory**

Your printer supports 512 MB and 1024 MB additional memory.

- 1. Ensure that the printer is turned off.
- 2. Turn the screw on the control board cover in a counter-clockwise direction and open the cover.

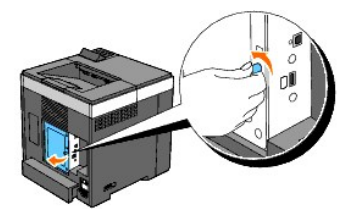

3. Remove the control board cover.

**NOTE:** Take off the below edge of the control board cover by turning the control board cover on hinge in the above edge. Next, remove the control board cover by pulling it from the printer.

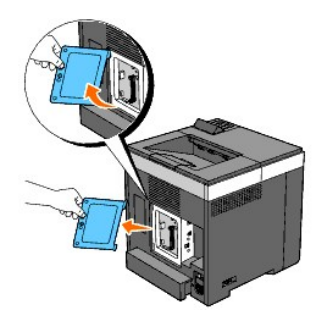

4. With the connector of the memory toward the slot, insert the memory vertically into the slot.

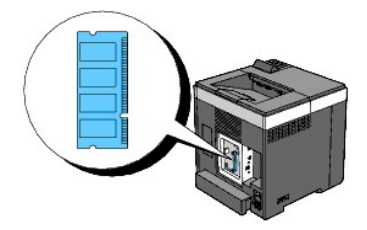

5. Push the memory into the slot firmly.

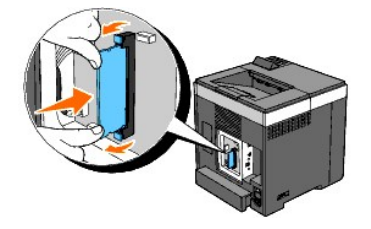

**NOTE:** Ensure that the memory is firmly fixed in the slot and cannot be moved easily.

6. Install the control board cover.

**NOTE:** Insert the above hinge of the control board cover into the above slit on the printer. Next, insert the below hinge of the control board cover into the below slit on the printer.

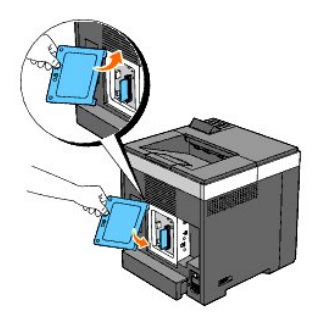

7. Close the control board cover and turn the screw clockwise.

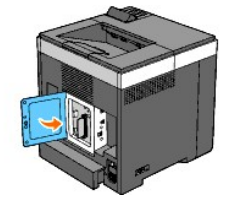

- 8. Turn on the printer.
- 9. Print a printer settings page to verify that the memory is installed correctly.

## **When Using the Operator Panel**

- a. Press **Menu** button.
- b. Press **V** button until Report/List appears, and then press **V** (Set) button.
- c. Printer Setting is displayed. Press **(Set)** button.

The printer settings page is printed.

d. Verify **Memory Capacity** listed in the printer settings under **General**.

If the memory capacity has not increased, turn off the printer, unplug the power cable, and reinstall the memory.

# **When Using the Tool Box**

a. Click start→ All Programs→ Dell Printers→ Dell 2130cn Color Laser Printer→ Tool Box.

The **Select Printer** dialog box opens.

b. Click the name of this printer listed in **Printer Name**, and then click **OK**.

The **Tool Box** opens.

- c. Click the **Printer Settings Report** tab.
- d. Select **Reports** from the list at the left side of the page.

The **Reports** page is displayed.

e. Click the **Printer Settings** button.

The printer settings page is printed.

f. Verify **Memory Capacity** listed in the printer settings under **General**.

If the memory capacity has not increased, turn off the printer, unplug the power cable, and reinstall the memory.

10. If you installed the additional print memory after installing the printer driver, update your driver by following the instructions for the operating system<br>you are using. If the printer is on a network, update the driv

## **For Windows Vista/Vista x64**

- a. Click **Start**® **Control Panel**® **Hardware and Sound**® **Printers**.
- b. Right-click the printer icon of the Dell 2130cn Color Laser Printer and select **Properties**.
- c. Click the **Options** tab, and then select **Get Information from Printer**.
- d. Click **Apply**, and then click **OK**.
- e. Close the **Printers** dialog box.

## **For Windows Server 2008/Server 2008 x64**

- a. Click **Start→ Control Panel→ Printers**.
- b. Right-click the printer icon of the Dell 2130cn Color Laser Printer and select **Properties**.
- c. Click the **Options** tab, and then select **Get Information from Printer**.
- d. Click **Apply**, and then click **OK**.
- e. Close the **Printers** dialog box.

# **For Windows XP/XP x64/Windows Server 2003/Windows Server 2003 x64**

- a. Click **start** $\rightarrow$  **Printers and Faxes**.
- b. Right-click the printer icon of the Dell 2130cn Color Laser Printer and select **Properties**.
- c. Click the **Options** tab, and then select **Get Information from Printer**.
- d. Click **Apply**, and then click **OK**.
- e. Close the **Printers and Faxes** dialog box.

# **For Windows 2000**

- a. Click **Start→ Settings→ Printers**.
- b. Right-click the printer icon of the Dell 2130cn Color Laser Printer and select **Properties**.
- c. Click the **Options** tab, and then select **Get Information from Printer**.
- d. Click **Apply**, and then click **OK**.
- e. Close the **Printers** dialog box.

If the printer information is not updated automatically after clicking **Get Information from Printer**, follow these steps:

- 1. Click the **Options** tab, and then select **Memory Capacity** in the **Items** list box.
- 2. Select the total amount of the installed print memory for the memory capacity setting.
- 3. Click **Apply**, and then click **OK**.
- 4. Close the **Printers and Faxes** (or **Printers**) dialog box.

# <span id="page-175-0"></span>**Installing the Network Protocol Adapter**

The network protocol adapter allows you to use the following network protocols.

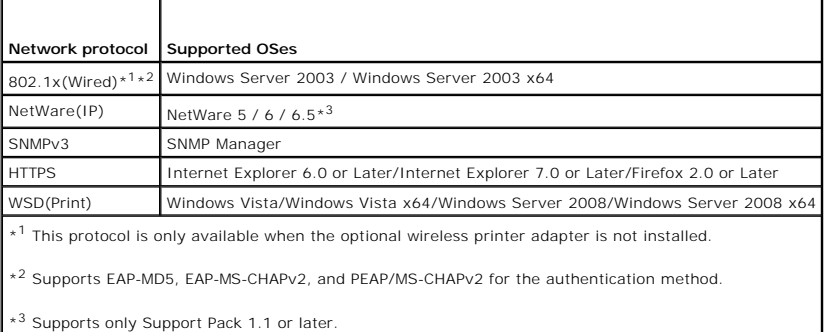

- 1. Ensure that the printer is turned off and all the cables are unplugged including the power cable from the rear of the printer.
- 2. Turn the screw on the control board cover in a counter-clockwise direction and open the cover.

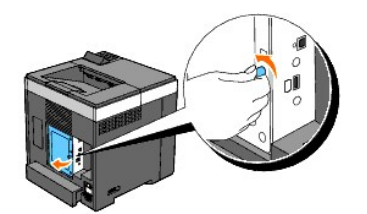

3. Remove the control board cover.

**NOTE:** Take off the below edge of the control board cover by turning the control board cover on hinge in the above edge. Next, remove the control board cover by pulling it from the printer.

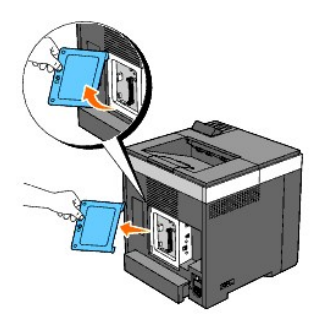

4. Insert the network protocol adapter by aligning the two rectangular slots and the circular hole and ensure that it snaps into place.

**IG** NOTE: Take note of the orientation of the network protocol adaptor. Ensure that the network protocol adapter is firmly fixed in the connector.

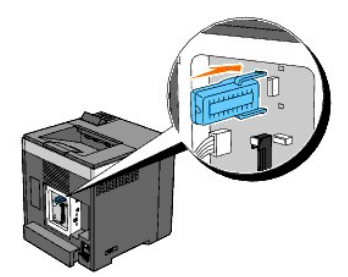

5. Install the control board cover.

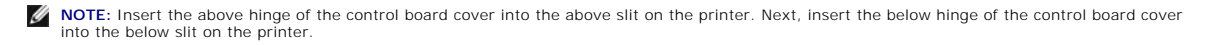

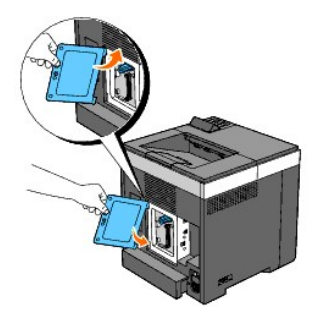

6. Close the control board cover and turn the screw clockwise.

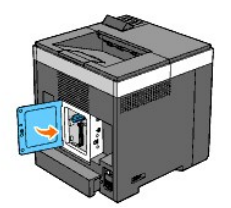

- 7. Reconnect all cables including the power cable into the back of the printer and turn on the printer.
- 8. Print a printer settings page to verify that the network protocol adapter is installed correctly.

# **When Using the Operator Panel**

- a. Press **Menu** button.
- b. Press **V** button until Report/List appears, and then press **V** (Set) button.
- c. Printer Setting is displayed. Press **(Set)** button. The printer settings page is printed.
- d. Verify **Network Protocol Adapter** is listed in the printer settings under **Printer Options**.

If it is not listed, turn off the printer, unplug the power cable, and reinstall the network protocol adapter.

## **When Using the Tool Box**

- a. Click start→ All Programs→ Dell Printers→ Dell 2130cn Color Laser Printer→ Tool Box.
	- The **Select Printer** dialog box opens.
- b. Click the name of this printer listed in **Printer Name**, and then click **OK**.

The **Tool Box** opens.

- c. Click the **Printer Settings Report** tab.
- d. Select **Reports** from the list at the left side of the page.

The **Reports** page is displayed.

- e. Click the **Printer Settings** button.
	- The printer settings page is printed.
- f. Verify **Network Protocol Adapter** is listed in the printer settings under **Printer Options**.

If it is not listed, turn off the printer, unplug the power cable, and reinstall the network protocol adapter.

# <span id="page-177-0"></span>**Installing and Configuring the Wireless Printer Adapter**

The wireless printer adapter allows you to use the printer with wireless network connection.

The specifications of wireless printer adapter are described below.

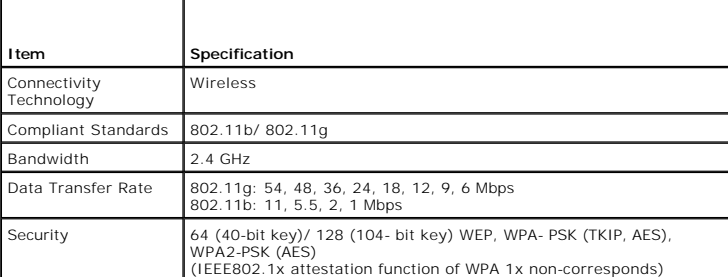

**A NOTE:** When the Wireless Printer Adapter is installed, you cannot use IEEE 802.1x authentication and /or the Ethernet port for a wired connection.

# **Contents of Box**

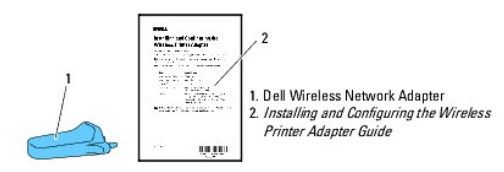

**NOTE:** To complete wireless installation you will require the corresponding *Drivers and Utilities* CD that comes with your printer which can also be downloaded from **[support.dell.com](http://support.dell.com/)**.

**A NOTE:** To complete wireless installation you will require a USB cable for temporary connection during configuration (sold separately).

# **Before Installing the Wireless Printer Adapter**

To install the Dell Wireless Printer Adapter, follow one of the methods;

Either

#### **Video instructions (Recommended)**

- 1. Insert the Drivers and Utilities CD. The setup\_assist.exe file launches automatically.
- 2. Click the **How to Install Options** button on the **Easy Setup Navigator** window and follow on screen instructions.

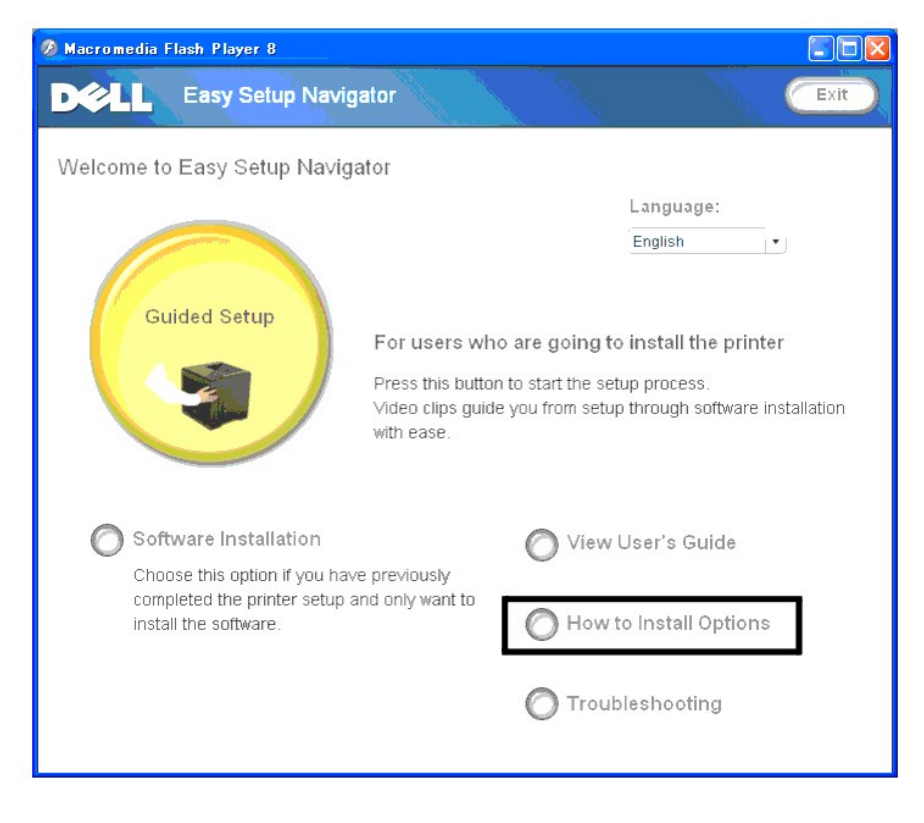

Or

## **Paper instructions**

Refer to *Installing and Configuring the Wireless Printer Adapter Guide*.

# **Installing the Wireless Printer Adapter**

1. Ensure that the printer is turned off and unplug all cables including the power cable from the rear of the printer.

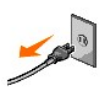

- 2. Use a USB cable and temporarily connect the square end to the back of your printer and the other end to your computer.
- 3. Remove the cap from the wireless printer adapter socket.

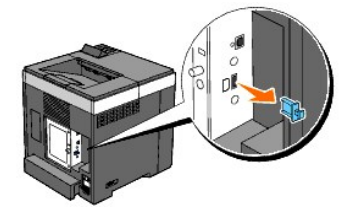

4. Insert the wireless printer adapter into the wireless printer adapter socket with adjusting two pins and a hook of the wireless printer adapter to the position of three holes around the wireless printer adapter socket.

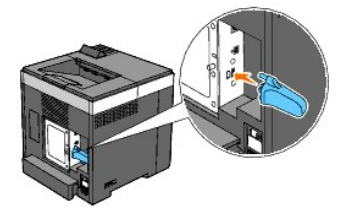

**NOTE:** Ensure that the adapter is fully inserted and secured.

- 5. Reconnect the AC power cord and turn on the printer.
- 6. Print a Printer Settings page follow one of the two methods below.

## **Method 1: Using the Printer's operator panel**

- a. Press the **Menu** button
- b. Press the  $\blacktriangledown$  button until Report/List appears, and then press the  $\blacktriangledown$  (Set) button
- c. Printer Settings is displayed. Press the  $\checkmark$  (Set) button

The **Printer Settings** page is printed.

# **Method 2: Using the printer's Tool Box**

a. Click **start** ® **All Programs** ® **Dell Printers** ® **Dell 2130cn Color Laser Printer** ® **Tool Box**.

The Select Printer dialog box opens.

b. Click **Dell 2130cn Color Laser PCL 6** listed in **Printer Name**, and then click **OK**.

The **Tool Box** opens.

- c. Click the **Printer Settings Report** tab.
- d. Select **Reports** from the list at the left side of the page.

The **Reports** page is displayed.

e. Click the **Printer Settings** button.

The **Printer Settings** page is printed
7. Verify that the **Network (Wireless)** section exists.

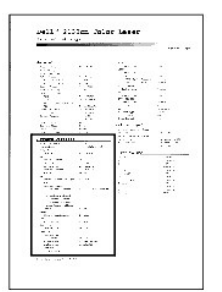

- 8. Insert the *Drivers and Utilities* CD provided with the printer. The **setup\_assist.exe** file launches automatically.
- 9. Click the **How to Install Options** button on the **Easy Setup Navigator** window.
	- The **How to Install Options** window opens.

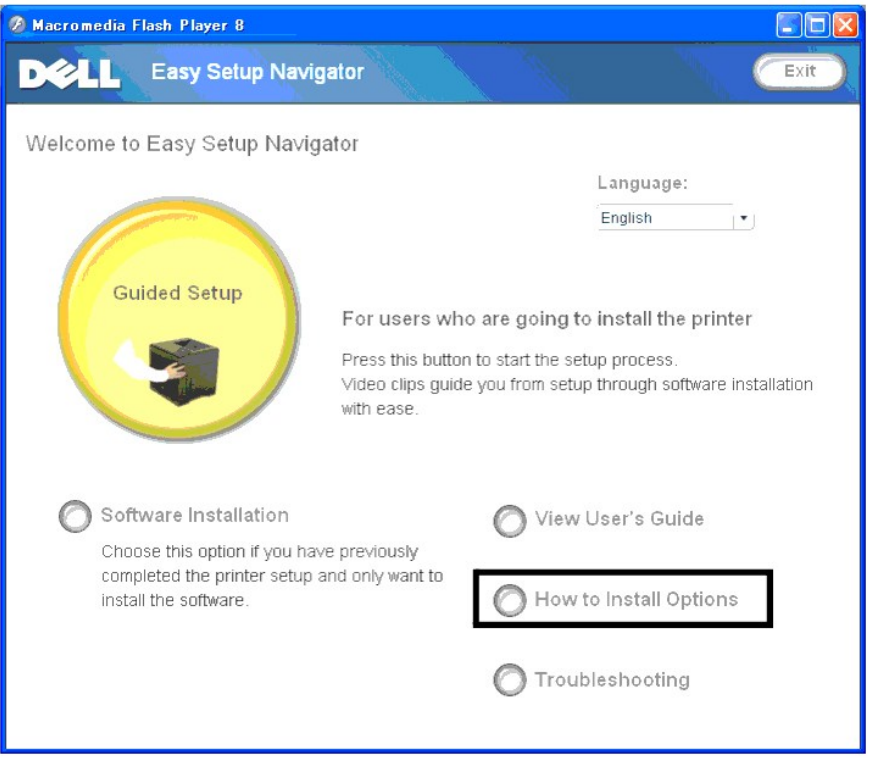

10. Click the **Wireless Printer Adapter** button and click **Skip Video**, to set printer's SSID.

<span id="page-181-1"></span>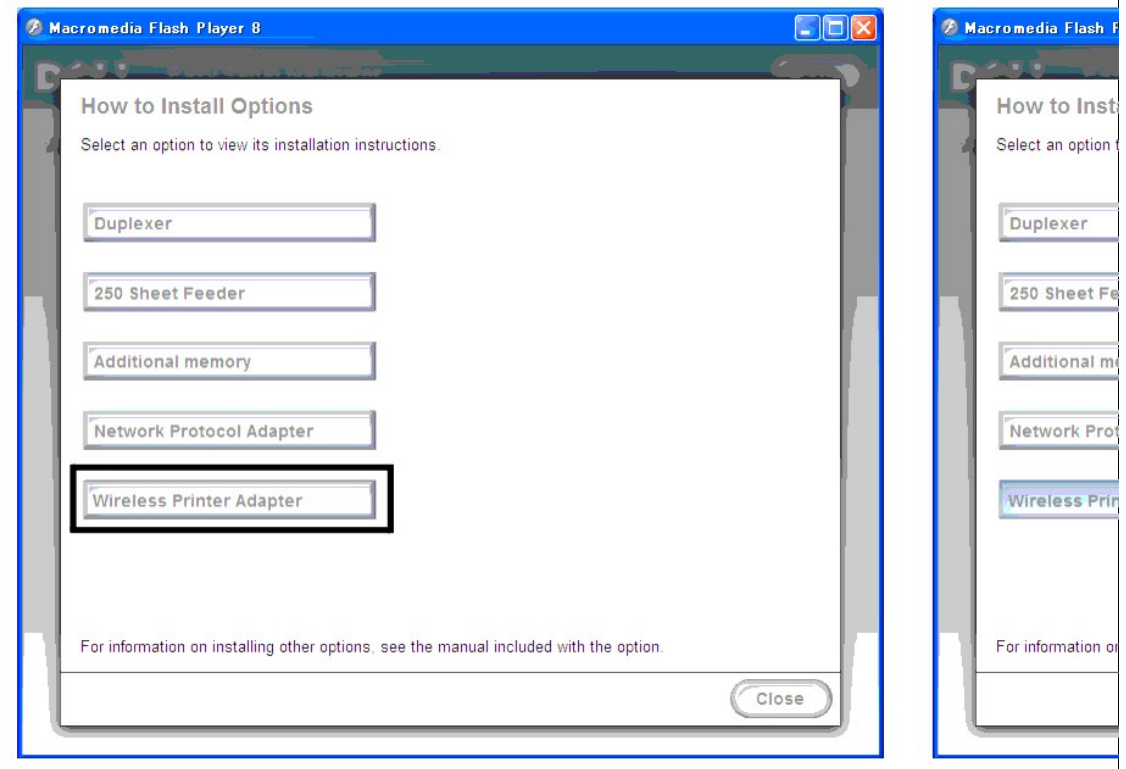

The **Wireless Settings Tool** window opens. Follow on screen instructions.

**NOTE:** For more information to configuring the Wireless Printer Adapter see ["Wireless Installation using Wireless Settings Tool"](#page-181-0).

# **Determining the Wireless Network Settings**

You need to know the settings for the wireless network to set up the wireless printer. For details of the settings, contact your network administrator.

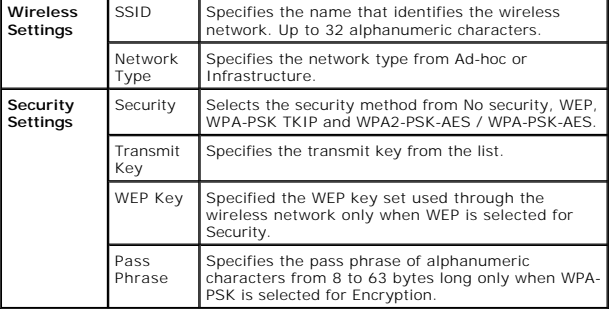

# <span id="page-181-0"></span>**Wireless Installation using Wireless Settings Tool**

**NOTE:** The optional wireless printer adapter must be installed on the printer.

**Scene 1. Install a printer to the already-operating wireless network (When wireless setting is already set to your computer)** 

- 1. Connect the printer to your computer using USB cable.
- 2. Insert the *Drivers and Utilities* CD into your computer to start **Easy Setup Navigator**.

NOTE: If the CD does not automatically launch, click **start→ All Programs** (for Windows Vista only)**→ Accessories** (for Windows Vista only)**→ Run**,<br>and then type D:\setup\_assist.exe (where D is the drive letter of your CD

- 3. Press **How to Install Options** button.
- 4. Press **Wireless Printer Adapter**.
- 5. Press **Skip video** to launch the wireless settings tool.
- 6. In the list on the **Select Printer** screen, select the target printer that you are making wireless setting for, and then click **Next**.
- 7. On the **Enter Wireless Network Settings** screen, set each wireless setting item, and then click **Next**.
- 8. On the **Select IP Mode** screen, select the IP mode you want to setup, and then click **Next**.

### **When IPv4 Only is selected:**

On the **Enter IPv4 Address Settings** screen, set each setting item, and then click **Send** to send the wireless settings to the printer.

**When IPv6 Only is selected:**

On the **Enter IPv6 Address Settings** screen, set each setting item, and then click **Send** to send the wireless settings to the printer.

**When Dual Stack (both IPv4 and IPv6) is selected:**

- a. On the **Enter IPv4 Address Settings** screen, set each setting item, and then click **Next**.
- b. On the **Enter IPv6 Address Settings** screen, set each setting item, and then click **Send** to send the wireless settings to the printer.
- 9. On the **Complete Wireless Settings** screen, click **Finish** to complete the wireless setting and close the wireless settings tool.

# **Scene 2. Construct new wireless network environment for both computer and printer (When wireless setting needs to be set to your computer)**

- 1. Connect the printer to your computer using USB cable.
- 2. Insert the *Drivers and Utilities* CD into your computer to start **Easy Setup Navigator**.

NOTE: If the CD does not automatically launch, click **start→ All Programs** (for Windows Vista only)**→ Accessories** (for Windows Vista only)**→ Run**,<br>and then type D:\setup\_assist.exe (where D is the drive letter of your CD

- 3. Press **How to Install Options** button.
- 4. Press **Wireless Printer Adapter**.
- 5. Press **Skip video** to launch the wireless settings tool.
- 6. In the list on the **Select Printer** screen, select the target printer that you are making wireless setting for, and then click **Next**.
- 7. On the **Enter Wireless Network Settings** screen, set each wireless setting item, and then click **Next**.
- 8. On the **Select IP Mode** screen, select the IP mode you want to setup, and then click **Next**.

**When IPv4 Only is selected:**

On the **Enter IPv4 Address Settings** screen, set each setting item, and then click **Send** to send the wireless settings to the printer.

**When IPv6 Only is selected:**

On the **Enter IPv6 Address Settings** screen, set each setting item, and then click **Send** to send the wireless settings to the printer.

# **When Dual Stack (both IPv4 and IPv6) is selected:**

- a. On the **Enter IPv4 Address Settings** screen, set each setting item, and then click **Next**.
- b. On the **Enter IPv6 Address Settings** screen, set each setting item, and then click **Send** to send the wireless settings to the printer.
- 9. On the **Complete Wireless Settings** screen, click **Finish** to complete the wireless setting and close the wireless settings tool.
- 10. Create the wireless setting sent to the printer on your computer following the steps below.
	- **NOTE:** If your computer provides a wireless printer adapter tool, change the wireless settings using this tool. Or you can change the wireless<br>settings using the tool provided by the operating system. See the instructions

### **For Windows XP and Windows Server 2003:**

- a. Select **Network Connections** from Control Panel.
- b. Right-click **Wireless Network Connection** and select **Properties**.
- c. Select the **Wireless Networks** tab.
- d. Ensure the check box for **Use Windows to configure my wireless network settings** is checked.
- e. Click **Advanced**.
- f. Do either of the following:

*When wireless ad-hoc mode is set to the printer:*

Select **Computer to Computer (ad hoc) networks only** and close the **Advanced** dialog box.

*When wireless infrastructure mode is set to the printer:*

Select **Access point (Infrastructure) networks only** and close the **Advanced** dialog box.

- g. Click **Add** to display Wireless network properties.
- h. Enter the setting that you send to the printer and click **OK**.
- i. Click **Move up** to move the setting to the top of the list.
- j. Click **OK** to close the **Property** dialog box.

### **For Windows Vista:**

- a. Open **Control Panel**.
- b. Select **Network and Internet**.
- c. Select **Network and Sharing Center**.
- d. Select **Connect to a network**.
- e. Select the setting you send to the printer from the network items listed in **Connect to a network**.
- f. Select **Connect Anyway** in the warning dialog box indication indicating you are entering an unsecured area.
- g. Click **Close** in the dialog box after confirming the connection is a success.

### **For Windows Server 2008:**

- a. Open **Control Panel**.
- b. Select **Network and Sharing Center**.
- c. Select **Connect to a network**.
- d. Select the setting you send to the printer from the network items listed in **Connect to a network**.
- e. Select **Connect Anyway** in the warning dialog box indication indicating you are entering an unsecured area.
- f. Click **Close** in the dialog box after confirming the connection is a success.

# **Wireless Installation using Dell Printer Configuration Web Tool**

**Scene 1. Install a printer to the already-operating wireless network (When wireless setting is already set to your computer)** 

## **For DHCP network:**

1. Create wireless setting of your computer following the steps below.

**NOTE:** If your computer provides a wireless printer adapter tool, change the wireless settings using this tool. Or you can change the wireless settings<br>using the tool provided by the operating system. See the instructions

#### **For Windows XP and Windows Server 2003:**

- a. Select **Network Connections** from Control Panel.
- b. Right-click **Wireless Network Connection** and select **Properties**.
- c. Select the **Wireless Networks** tab.
- d. Ensure the check box for **Use Windows to configure my wireless network settings** is checked.

**NOTE:** Be sure to write down the current wireless computer settings in steps d and f so that you can restore them later.

- e. Click the **Advanced** button.
- f. Select **Computer to Computer (ad hoc) networks only** and close the **Advanced** dialog box.
- g. Click the **Add** button to display **Wireless network properties**.
- h. Under the **Association** tab, enter the following information and click **OK**.

Network name (SSID): dell\_device

Network Authentication: Open

Data encryption: Disabled

Ad hoc network: checked

- i. Click the **Move up** button to move the newly added SSID to the top of the list.
- j. Click **OK** to close the **Property** dialog box.

**NOTE:** When your operating system is earlier than Windows 2000, create settings according to the manual of the wireless settings tool provided by your wireless device manufacturer.

### **For Windows Vista:**

- a. Open **Control Panel**.
- b. Select **Network and Internet**.
- c. Select **Network and Sharing Center**.
- d. Select **Connect to a network**.
- e. Select **dell\_device** from the network items listed in **Connect to a network**.
- f. Select **Connect Anyway** in the warning dialog box indicating you are entering an unsecured area.
- g. Click **Close** in the dialog box after confirming the connection is a success.

**For Windows Server 2008:**

- a. Open **Control Panel**.
- b. Select **Network and Sharing Center**.
- c. Select **Connect to a network**.
- d. Select **dell\_device** from the network items listed in **Connect to a network**.
- e. Select **Connect Anyway** in the warning dialog box indicating you are entering an unsecured area.
- f. Click **Close** in the dialog box after confirming the connection is a success.
- 2. Check the IP address assigned by AutoIP on the printer.

e.g.: 168.254.1.1

- 3. Check that the IP address on your computer is assigned by DHCP.
- 4. Open Dell Printer Configuration Web Tool using WEB browser.

e.g.: http://168.254.1.1/

- 5. Change the wireless setting of the printer on Dell Printer Configuration Web Tool.
- 6. Reboot the printer.
- 7. Restore the wireless setting on your computer.

**NOTE:** If your computer provides a wireless printer adapter tool, change the wireless settings using this tool. Or you can change the wireless settings<br>using the tool provided by the operating system. See the instructions

**For Windows XP and Windows Server 2003:**

- a. Select **Network Connections** from Control Panel.
- b. Right-click **Wireless Network Connection** and select **Properties**.
- c. Select **Wireless Networks** tab.
- d. Click **Advanced**.
- e. Do either of the following:

*When wireless ad-hoc mode is set to the printer:*

Select **Computer to Computer (ad hoc) networks only** and close the **Advanced** dialog box.

*When wireless infrastructure mode is set to the printer:*

Select **Access point (Infrastructure) networks only** and close the **Advanced** dialog box.

- f. Select the setting that you send to the printer in the list in **Preferred Network** group.
- g. Click **Move up** to move the setting to the top of the list.
- h. Click **OK** to close the **Property** dialog box.

**A NOTE:** When your operating system is earlier than Windows 2000, create settings according to the manual of the wireless settings tool provided by your wireless device manufacturer.

### **For Windows Vista:**

- a. Open **Control Panel**.
- b. Select **Network and Internet**.
- c. Select **Network and Sharing Center**.
- d. Select **Connect to a network**.
- e. Select the original setting from the network items listed in **Connect to a network**, and then click **Connect**.

**For Windows Server 2008:**

- a. Open **Control Panel**.
- b. Select **Network and Sharing Center**.
- c. Select **Connect to a network**.
- d. Select the original setting from the network items listed in **Connect to a network**, and then click **Connect**.

## **For Fixed IP network:**

1. Create wireless setting of your computer following the steps below.

**NOTE:** If your computer provides a wireless printer adapter tool, change the wireless settings using this tool. Or you can change the wireless settings<br>using the tool provided by the operating system. See the instructions

**For Windows XP and Windows Server 2003:**

- a. Select **Network Connections** from Control Panel.
- b. Right-click **Wireless Network Connection** and select **Properties**.
- c. Select the **Wireless Networks** tab.
- d. Ensure the check box for **Use Windows to configure my wireless network settings** is checked.

**NOTE:** Be sure to write down the current wireless computer settings in steps d and f so that you can restore them later.

- e. Click the **Advanced** button.
- f. Select **Computer to Computer (ad hoc) networks only** and close the **Advanced** dialog box.
- g. Click the **Add** button to display **Wireless network properties**.
- h. Under the **Association** tab, enter the following information and click **OK**.

Network name (SSID): dell\_device

Network Authentication: Open

Data encryption: Disabled

Ad hoc network: checked

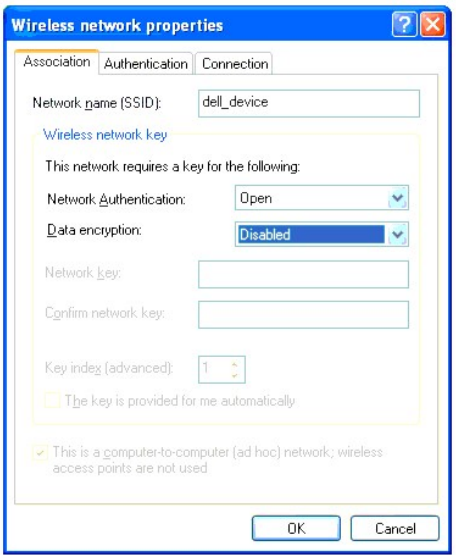

- i. Click the **Move up** button to move the newly added SSID to the top of the list.
- j. Click **OK** to close the **Property** dialog box.

**NOTE:** When your operating system is earlier than Windows 2000, create settings according to the manual of the wireless settings tool provided by your wireless device manufacturer.

# **For Windows Vista:**

- a. Open **Control Panel**.
- b. Select **Network and Internet**.
- c. Select **Network and Sharing Center**.
- d. Select **Connect to a network**.
- e. Select **dell\_device** from the network items listed in **Connect to a network**.
- f. Select **Connect Anyway** in the warning dialog box indicating you are entering an unsecured area.
- g. Click **Close** in the dialog box after confirming the connection is a success.

# **For Windows Server 2008:**

- a. Open **Control Panel**.
- b. Select **Network and Sharing Center**.
- c. Select **Connect to a network**.
- d. Select **dell\_device** from the network items listed in **Connect to a network**.
- e. Select **Connect Anyway** in the warning dialog box indicating you are entering an unsecured area.
- f. Click **Close** in the dialog box after confirming the connection is a success.

2. Check the IP address on your computer.

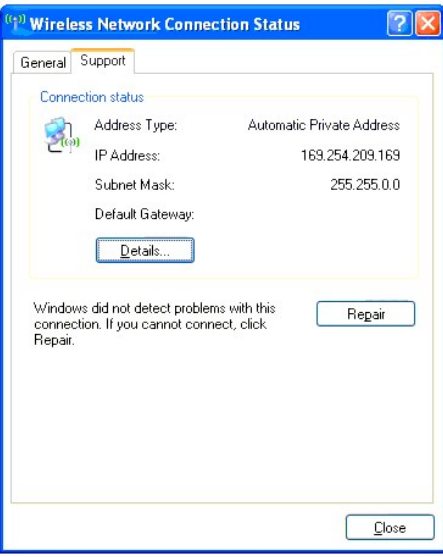

- 3. Set the IP address on the printer.
	- a. Press **Menu** button.
	- b. Scroll to **Admin** menu.
	- c. Select **Network**.
	- d. Select **TCP/IP**.
	- e. Select **Get IP Address**.
	- f. Select **Panel**.
	- g. Scroll back to **IP Address**.
	- h. Manually enter the IP address using the directional buttons on the control panel and press enter button.

IP Address 172.031.000.041∗

4. Open Dell Printer Configuration Web Tool using WEB browser.

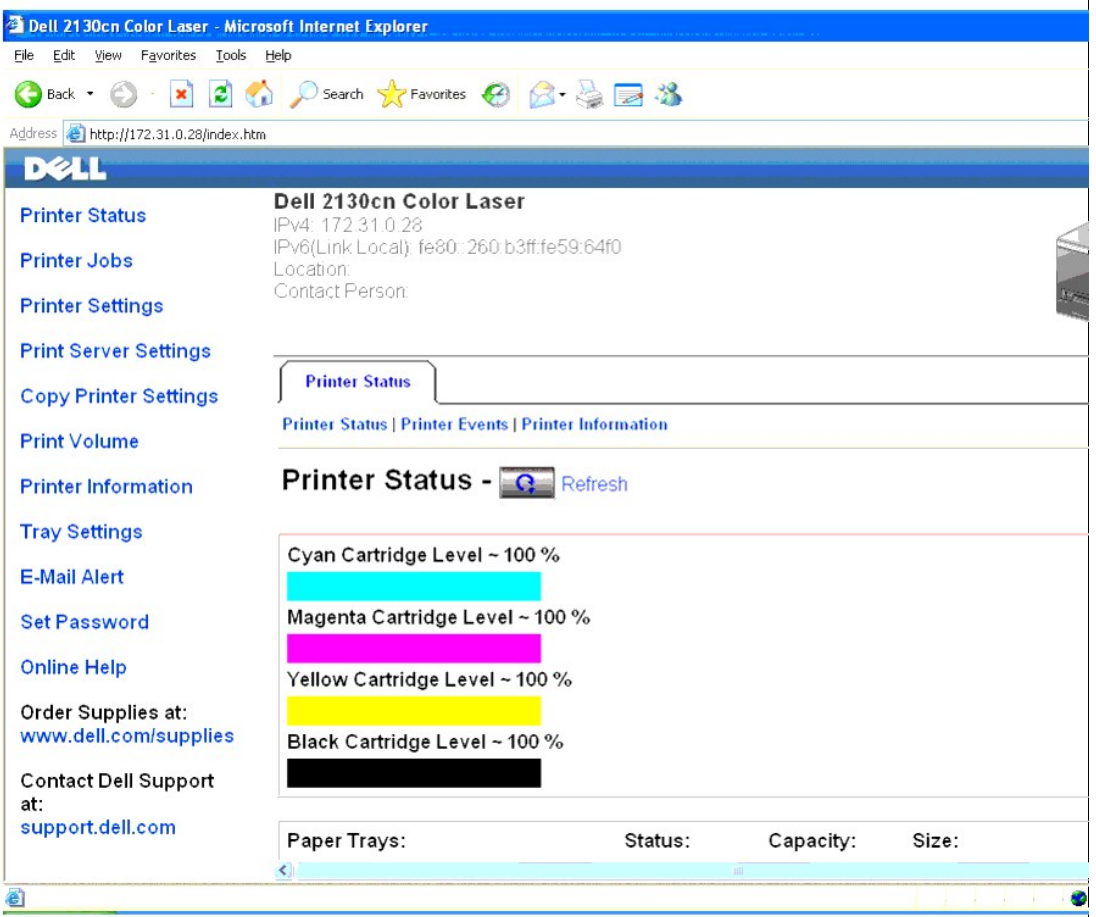

- 5. Change the wireless setting of the printer on Dell Printer Configuration Web Tool.
- 6. Reboot the printer.
- 7. Restore the wireless setting on your computer.

**NOTE:** If your computer provides a wireless printer adapter tool, change the wireless settings using this tool. Or you can change the wireless settings<br>using the tool provided by the operating system. See the instructions

**For Windows XP and Windows Server 2003:**

- a. Select **Network Connections** from Control Panel.
- b. Right-click **Wireless Network Connection** and select **Properties**.
- c. Select **Wireless Networks** tab.
- d. Click **Advanced**.
- e. Do either of the following:

*When wireless ad-hoc mode is set to the printer:*

Select **Computer to Computer (ad hoc) networks only** and close the **Advanced** dialog box.

*When wireless infrastructure mode is set to the printer:*

Select **Access point (Infrastructure) networks only** and close the **Advanced** dialog box.

- f. Select the setting that you send to the printer in the list in **Preferred Network** group.
- g. Click **Move up** to move the setting to the top of the list.
- h. Click **OK** to close the **Property** dialog box.

**NOTE:** When your operating system is earlier than Windows 2000, create settings according to the manual of the wireless settings tool provided by your wireless device manufacturer.

#### **For Windows Vista:**

- a. Open **Control Panel**.
- b. Select **Network and Internet**.
- c. Select **Network and Sharing Center**.
- d. Select **Connect to a network**.
- e. Select the original setting from the network items listed in **Connect to a network**, and then click **Connect**.

# **For Windows Server 2008:**

- a. Open **Control Panel**.
- b. Select **Network and Sharing Center**.
- c. Select **Connect to a network**.
- d. Select the original setting from the network items listed in **Connect to a network**, and then click **Connect**.

**Scene 2. Construct new wireless network environment for both computer and printer (When wireless setting needs to be set to your computer)** 

# **For DHCP network:**

1. Create wireless setting of your computer following the steps below.

**NOTE:** If your computer provides a wireless printer adapter tool, change the wireless settings using this tool. Or you can change the wireless settings<br>using the tool provided by the operating system. See the instructions

#### **For Windows XP and Windows Server 2003:**

- a. Select **Network Connections** from Control Panel.
- b. Right-click **Wireless Network Connection** and select **Properties**.
- c. Select the **Wireless Networks** tab.
- d. Ensure the check box for **Use Windows to configure my wireless network settings** is checked.

**I** NOTE: Be sure to write down the current wireless computer settings in steps e and g so that you can restore them later.

- e. Click the **Advanced** button.
- f. Select **Computer to Computer (ad hoc) networks only** and close the **Advanced** dialog box.
- g. Click the **Add** button to display **Wireless network properties**.
- h. Under the **Association** tab, enter the following information and click **OK**.

Network name (SSID): dell\_device

Network Authentication: Open

Data encryption: Disabled

Ad hoc network: checked

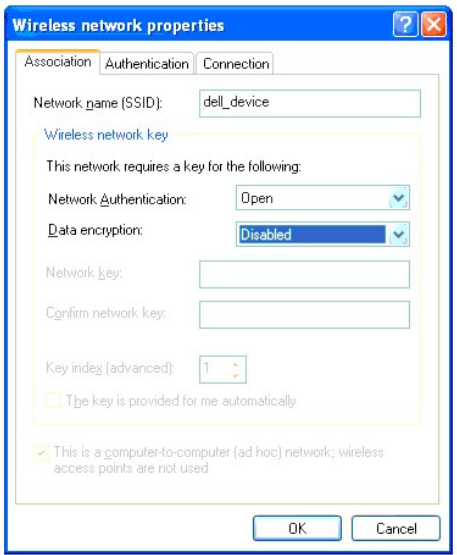

- i. Click the **Move up** button to move the newly added SSID to the top of the list.
- j. Click **OK** to close the **Property** dialog box.

**NOTE:** When your operating system is earlier than Windows 2000, create settings according to the manual of the wireless settings tool provided by your wireless device manufacturer.

## **For Windows Vista:**

- a. Open **Control Panel**.
- b. Select **Network and Internet**.
- c. Select **Network and Sharing Center**.
- d. Select **Connect to a network**.
- e. Select **dell\_device** from the network items listed in **Connect to a network**.
- f. Select **Connect Anyway** in the warning dialog box indicating you are entering an unsecured area.
- g. Click **Close** in the dialog box after confirming the connection is a success.

# **For Windows Server 2008:**

- a. Open **Control Panel**.
- b. Select **Network and Sharing Center**.
- c. Select **Connect to a network**.
- d. Select **dell\_device** from the network items listed in **Connect to a network**.
- e. Select **Connect Anyway** in the warning dialog box indicating you are entering an unsecured area.
- f. Click **Close** in the dialog box after confirming the connection is a success.
- 2. Check the IP address assigned by AutoIP on the printer.
	- a. Press **Menu** on the printer control panel.
	- b. Scroll down and select **Admin Menu**.
	- c. Scroll down and select **Network**.
	- d. Scroll down and select **TCP/IP**.
	- e. Scroll down and select **IPv4**.
	- f. Scroll down and select **IP Address**. (Default IP address range: 169.254.*xxx.yyy*)

IP Address

169.254.000.041∗

3. Check that the IP address on your computer is assigned by DHCP.

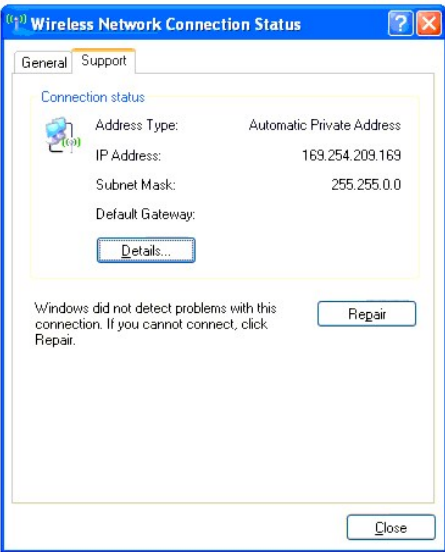

4. Open Dell Printer Configuration Web Tool using a WEB browser.

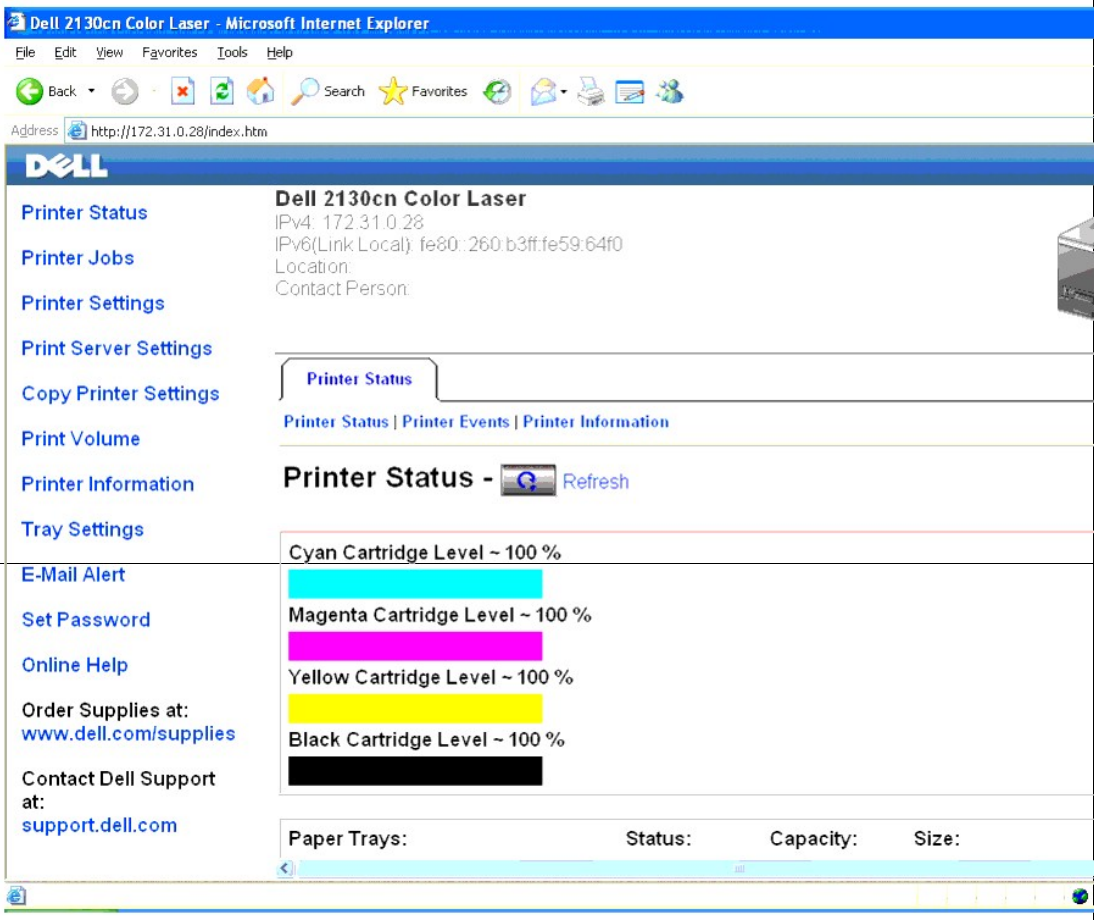

5. Create wireless setting of the printer on Dell Printer Configuration Web Tool.

- 6. Reboot the printer.
- 7. Restore the wireless setting on your computer.

**INOTE:** If your computer provides a wireless printer adapter tool, change the wireless settings using this tool. Or you can change the wireless settings using the tool provided by the operating system. See the instructions below.

#### **For Windows XP and Windows Server 2003:**

- a. Select **Network Connections** from Control Panel.
- b. Right-click **Wireless Network Connection** and select **Properties**.
- c. Select **Wireless Networks** tab.
- d. Ensure the check box for **Use Windows to configure my wireless network settings** is checked.
- e. Click **Advanced**.
- f. Do either of the following:

*When wireless ad-hoc mode is set to the printer:*

Select **Computer to Computer (ad hoc) networks only** and close the **Advanced** dialog box.

*When wireless infrastructure mode is set to the printer:*

Select **Access point (Infrastructure) networks only** and close the **Advanced** dialog box.

- g. Click **Add** to display **Wireless network properties**.
- h. Enter the setting that you send to printer and click **OK**.
- i. Click **Move up** to move the setting to the top of the list.
- j. Click **OK** to close the **Property** dialog box.

**A NOTE:** When your operating system is earlier than Windows 2000, create settings according to the manual of the wireless settings tool provided by your wireless device manufacturer

#### **For Windows Vista:**

- a. Open **Control Panel**.
- b. Select **Network and Internet**.
- c. Select **Network and Sharing Center**.
- d. Select **Connect to a network**.
- e. Select the setting you send to the printer from the network items listed in **Connect to a network**.
- f. Select **Connect Anyway** in the warning dialog box indication indicating you are entering an unsecured area.
- g. Click **Close** in the dialog box after confirming the connection is a success.

### **For Windows Server 2008:**

- a. Open **Control Panel**.
- b. Select **Network and Sharing Center**.
- c. Select **Connect to a network**.
- d. Select the setting you send to the printer from the network items listed in **Connect to a network**.
- e. Select **Connect Anyway** in the warning dialog box indication indicating you are entering an unsecured area.
- f. Click **Close** in the dialog box after confirming the connection is a success.

# **For Fixed IP network:**

1. Create wireless setting of your computer following the steps below.

**NOTE:** If your computer provides a wireless printer adapter tool, change the wireless settings using this tool. Or you can change the wireless settings<br>using the tool provided by the operating system. See the instructions

#### **For Windows XP and Windows Server 2003:**

- a. Select **Network Connections** from Control Panel.
- b. Right-click **Wireless Network Connection** and select **Properties**.
- c. Select the **Wireless Networks** tab.
- d. Ensure the check box for **Use Windows to configure my wireless network settings** is checked.

**NOTE:** Be sure to write down the current wireless computer settings in steps d and f so that you can restore them later.

e. Click the **Advanced** button.

- f. Select **Computer to Computer (ad hoc) networks only** and close the **Advanced** dialog box.
- g. Click the **Add** button to display **Wireless network properties**.
- h. Under the **Association** tab, enter the following information and click **OK**.

Network name (SSID): dell\_device

Network Authentication: Open

Data encryption: Disabled

Ad hoc network: checked

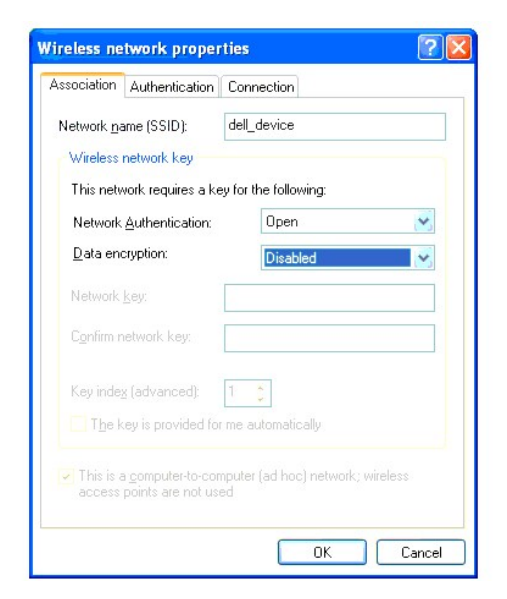

- i. Click the **Move up** button to move the newly added SSID to the top of the list.
- j. Click **OK** to close the **Property** dialog box.

**NOTE:** When your operating system is earlier than Windows 2000, create settings according to the manual of the wireless settings tool provided by your wireless device manufacturer.

## **For Windows Vista:**

- a. Open **Control Panel**.
- b. Select **Network and Internet**.
- c. Select **Network and Sharing Center.**
- d. Select **Connect to a network**.
- e. Select **dell\_device** from the network items listed in **Connect to a network**.
- f. Select **Connect Anyway** in the warning dialog box indicating you are entering an unsecured area.
- g. Click **Close** in the dialog box after confirming the connection is a success.

# **For Windows Server 2008:**

- a. Open **Control Panel**.
- b. Select **Network and Sharing Center**.
- c. Select **Connect to a network**.
- d. Select **dell\_device** from the network items listed in **Connect to a network**.
- e. Select **Connect Anyway** in the warning dialog box indicating you are entering an unsecured area.
- f. Click **Close** in the dialog box after confirming the connection is a success.
- 2. Check the IP address on your computer.

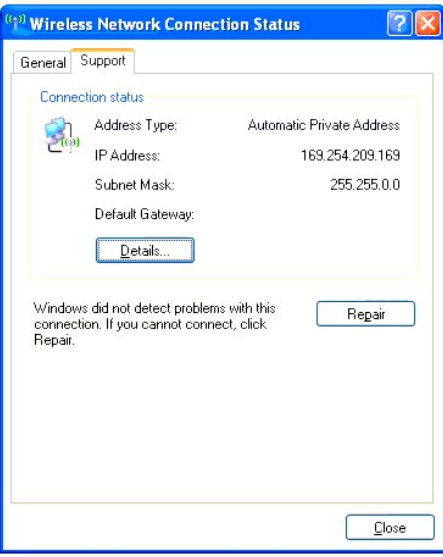

- 3. Set the IP address on the printer.
	- a. Press **Menu** button.
	- b. Scroll to **Admin** menu.
	- c. Select **Network**.
	- d. Select **TCP/IP**.
	- e. Select **Get IP Address**.
	- f. Select **Panel**.
	- g. Scroll back to **IP Address**.
	- h. Manually enter the IP address using the directional buttons on the control panel and press enter button.

IP Address 172.031.000.041∗

4. Open Dell Printer Configuration Web Tool using WEB browser.

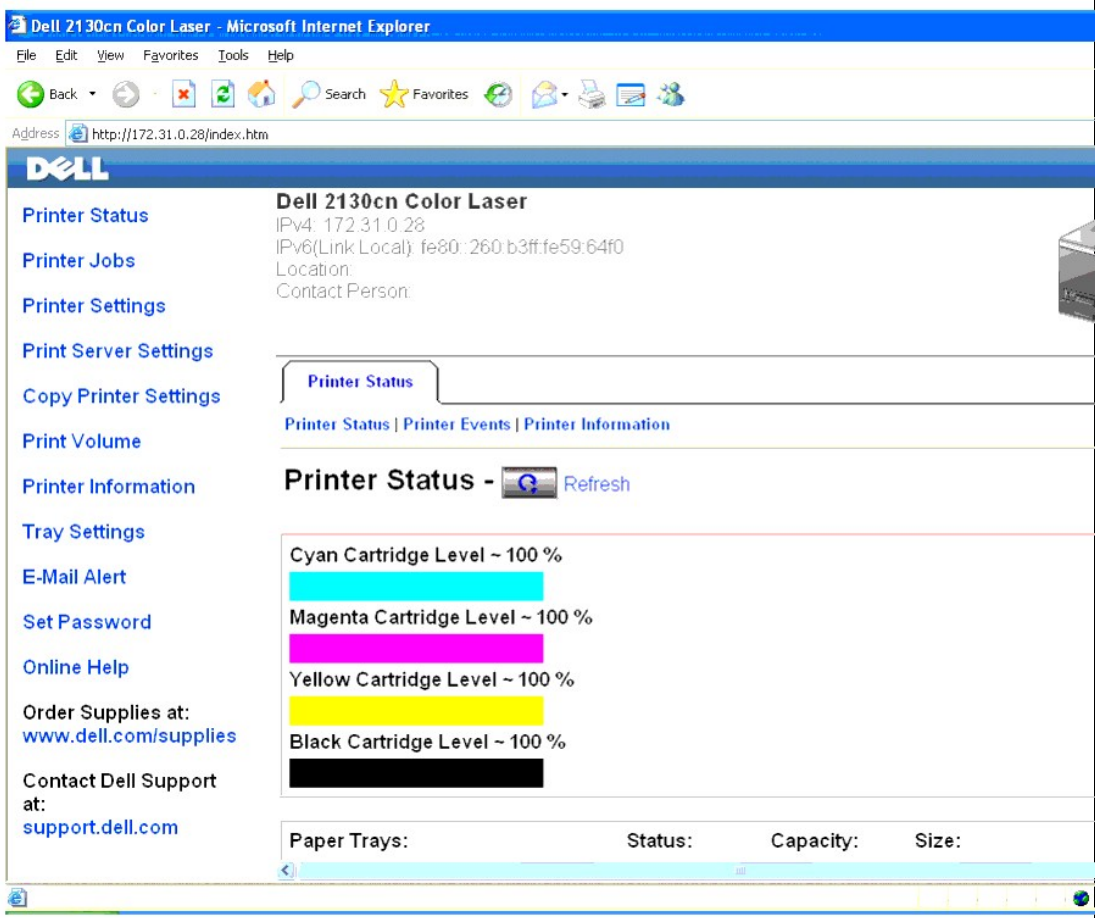

- 5. Change the wireless setting of the printer on Dell Printer Configuration Web Tool.
- 6. Reboot the printer.
- 7. Restore the wireless setting on your computer.

**NOTE:** If your computer provides a wireless printer adapter tool, change the wireless settings using this tool. Or you can change the wireless settings<br>using the tool provided by the operating system. See the instructions

# **For Windows XP and Windows Server 2003:**

- a. Select **Network Connections** from Control Panel.
- b. Right-click **Wireless Network Connection** and select **Properties**.
- c. Select **Wireless Networks** tab.
- d. Ensure the check box for **Use Windows to configure my wireless network settings** is checked.
- e. Click **Advanced**.
- f. Do either of the following:

*When wireless ad-hoc mode is set to the printer:*

Select **Computer to Computer (ad hoc) networks only** and close the **Advanced** dialog box.

*When wireless infrastructure mode is set to the printer:*

Select **Access point (Infrastructure) networks only** and close the **Advanced** dialog box.

- g. Click **Add** to display **Wireless network properties**.
- h. Enter the setting that you send to printer and click **OK**.
- i. Click **Move up** to move the setting to the top of the list.
- j. Click **OK** to close the **Property** dialog box.

**NOTE:** When your operating system is earlier than Windows 2000, create settings according to the manual of the wireless settings tool provided by your wireless device manufacturer.

# **For Windows Vista:**

- a. Open **Control Panel**.
- b. Select **Network and Internet**.
- c. Select **Network and Sharing Center**.
- d. Select **Connect to a network**.
- e. Select the setting you send to the printer from the network items listed in **Connect to a network**.
- f. Select **Connect Anyway** in the warning dialog box indication indicating you are entering an unsecured area.
- g. Click **Close** in the dialog box after confirming the connection is a success.

### **For Windows Server 2008:**

- a. Open **Control Panel**.
- b. Select **Network and Sharing Center**.
- c. Select **Connect to a network**.
- d. Select the setting you send to the printer from the network items listed in **Connect to a network**.
- e. Select **Connect Anyway** in the warning dialog box indication indicating you are entering an unsecured area.
- f. Click **Close** in the dialog box after confirming the connection is a success.

# **Wireless Setting through Dell Printer Configuration Web Tool - Advanced setup**

# **Access point (Infrastructure, DHCP network)**

1. Create new wireless settings for your computer.

**NOTE:** If your computer provides a wireless printer adapter tool, change the wireless settings using this tool. Or you can change the wireless settings<br>using the tool provided by the operating system. See the instructions

#### **For Windows XP and Windows Server 2003:**

- a. Select **Network Connections** from Control Panel.
- b. Right-click **Wireless Network Connection** and select **Properties**.
- c. Select the **Wireless Networks** tab.
- d. Ensure the check box for **Use Windows to configure my wireless network settings** is checked.

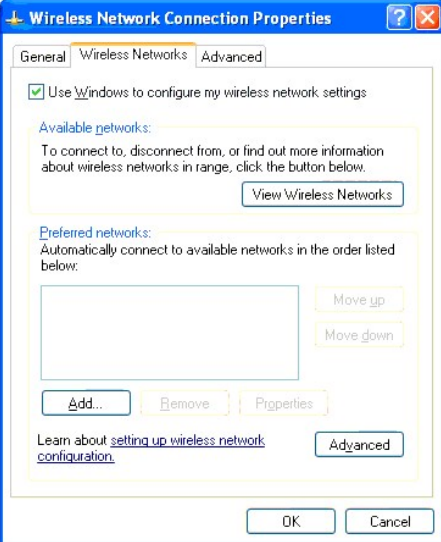

**I** NOTE: Be sure to write down the current wireless computer settings in steps d and g so that you can restore them later.

- e. Click the **Advanced** button.
- f. Select **Computer to Computer (ad hoc) networks only** and close the **Advanced** dialog box.
- g. Click the **Add** button to display Wireless network properties.
- h. Under the **Association** tab, enter the following information and click **OK**.
	- Network name (SSID): dell\_device
	- Network Authentication: Open
- Data encryption: Disabled
- Ad hoc network: checked
- i. Click the **Move up** button to move the newly added SSID to the top of the list.
- j. Click **OK** to close the **Property** dialog box.

**NOTE:** When your operating system is earlier than Windows 2000, create settings according to the manual of the wireless settings tool provided by your wireless device manufacturer.

## **For Windows Vista:**

- a. Open **Control Panel**.
- b. Select **Network and Internet**.
- c. Select **Network and Sharing Center**.
- d. Select **Connect to a network**.
- e. Select **dell\_device** from the network items listed in **Connect to a network**.
- f. Select **Connect Anyway** in the warning dialog box indicating you are entering an unsecured area.
- g. Click **Close** in the dialog box after confirming the connection is a success.

**For Windows Server 2008:**

- a. Open **Control Panel**.
- b. Select **Network and Sharing Center**.
- c. Select **Connect to a network**.
- d. Select **dell\_device** from the network items listed in **Connect to a network**.
- e. Select **Connect Anyway** in the warning dialog box indicating you are entering an unsecured area.
- f. Click **Close** in the dialog box after confirming the connection is a success.

#### 2. Set up the printer wireless adapter IP address.

- a. Reset the settings for the wireless adapter to the default.
	- i. Press **Menu** on printer control panel.
	- ii. Scroll down and select **Admin Menu**.
	- iii. Scroll down and select **Network**.
	- iv. Scroll down and select **Reset Wireless**.
	- v. Restart the printer.
- b. Retrieve the wireless adapter IP address on the printer.
	- i. Press **Menu** on the printer control panel.
	- ii. Scroll down and select **Admin Menu**.
	- iii. Scroll down and select **Network**.
	- iv. Scroll down and select **TCP/IP**.
	- v. Scroll down and select **IPv4**.
	- vi. Scroll down and select **IP Address**.

(Default IP address range: 169.254.*xxx.yyy*)

IP Address

169.254.000.041∗

3. Access Dell Printer Configuration Web Tool on your computer browser.

- a. Assign the PC IP address by DHCP mode (Change the TCP/IP properties to obtain the IP address automatically).
- b. Ensure your computer has the same IP address range as the printer wireless adapter.
	- e.g. 169.254.*xxx.zzz*
- c. Access the Dell Printer Configuration Web Tool using the WEB browser, and then type printer wireless adapter settings in the address field of the browser.

e.g. http://169.254.xxx.yyy/ (Your wireless adapter IP address)

- d. Change wireless settings (SSID/ communication mode) from Dell Printer Configuration Web Tool.
	- i. Click **Print Server Settings** on the left navigational bar.
	- ii. Click the **Print Server Settings** tab.
	- iii. Click the **TCP/IP** sub-tab.
	- iv. Select **DHCP**.
	- v. Click the **Apply New Settings** button without restarting the printer (Ignore the screen instructions to restart the printer).

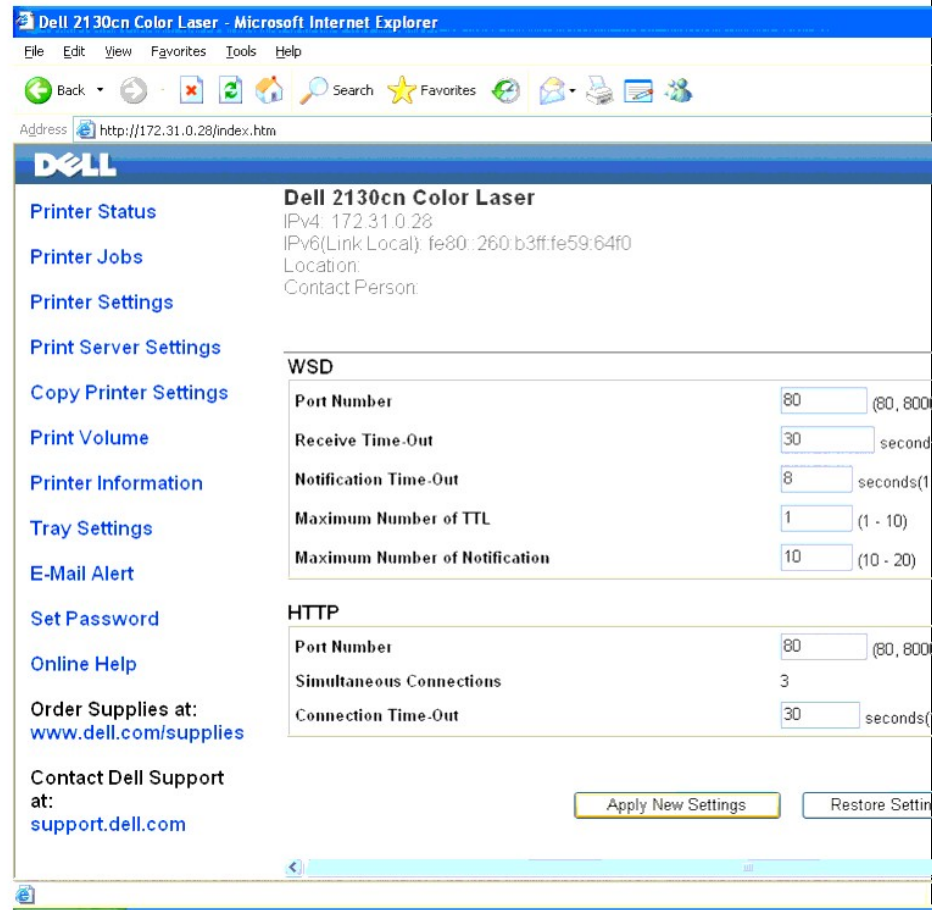

vi. Click the **Wireless LAN** sub-tab.

vii. Change the **SSID** setting (according to your Access point SSID) and change **Network Type** to **Infrastructure**.

viii. Click the **Apply New Settings** button.

- 4. Once printer wireless adapter is properly configured, you may use the typical network printer installation method to complete driver installation.
- 5. To communicate with printer, you need to restore the previous wireless settings on your computer.
- 6. Restore the previous wireless settings for your computer.

**INOTE:** If your computer provides a wireless printer adapter tool, change the wireless settings using this tool. Or you can change the wireless settings using the tool provided by the operating system. See the instructions below.

### **For Windows XP and Windows Server 2003:**

- a. Select **Network Connections** from Control Panel.
- b. Right-click **Wireless Network Connection** and select **Properties**.
- c. Select the **Wireless Networks** tab.
- d. Click the **Advanced** button.
- e. Select **Access point (Infrastructure) networks only** and close the **Advanced** dialog box (Applicable to printer with the wireless infrastructure mode).
- f. Select the setting that you send to the printer in the list in the **Preferred Network** group
- g. Click **Move up** to move the setting to the top of the list.
- h. Click **OK** to close the **Property** dialog box.

**NOTE:** When your operating system is earlier than Windows 2000, create settings according to the manual of the wireless settings tool provided by your wireless device manufacturer.

#### **For Windows Vista:**

- a. Open **Control Panel**.
- b. Select **Network and Internet**.
- c. Select **Network and Sharing Center**.
- d. Select **Connect to a network**.
- e. Select the setting you send to the printer from the network items listed in **Connect to a network**.
- f. Select **Connect Anyway** in the warning dialog box indication indicating you are entering an unsecured area.
- g. Click **Close** in the dialog box after confirming the connection is a success.

**For Windows Server 2008:**

- a. Open **Control Panel**.
- b. Select **Network and Sharing Center**.
- c. Select **Connect to a network**.
- d. Select the setting you send to the printer from the network items listed in **Connect to a network**.
- e. Select **Connect Anyway** in the warning dialog box indication indicating you are entering an unsecured area.
- f. Click **Close** in the dialog box after confirming the connection is a success.

# **Access point (Infrastructure, Fixed IP network)**

- 1. Ensure that the addresses of your computer and access point is in the same IP range. Match the subnet mask and gateway addresses of your computer to the access point settings.
- 2. Create new wireless settings of your computer by following the steps below.

**NOTE:** If your computer provides a wireless printer adapter tool, change the wireless settings using this tool. Or you can change the wireless settings using the tool provided by the operating system. See the instructions below.

**For Windows XP and Windows Server 2003:**

- a. Select **Network Connections** from Control Panel.
- b. Right-click **Wireless Network Connection** and select **Properties**.
- c. Select the **Wireless Networks** tab.
- d. Ensure the check box for **Use Windows to configure my wireless network settings** is checked.

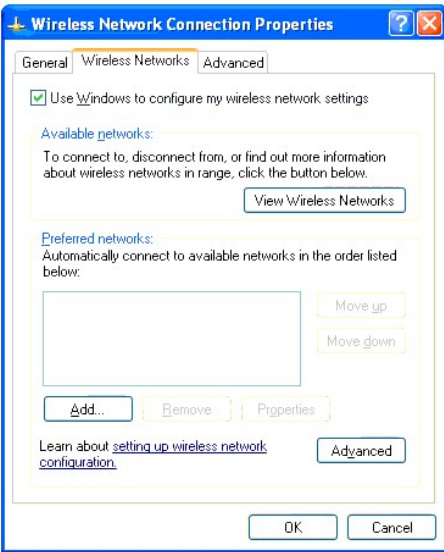

**I** NOTE: Be sure to write down the current wireless computer settings in steps d and f so that you can restore them later.

- e. Click the **Advanced** button.
- f. Select **Computer to Computer (ad hoc) networks only** and close the **Advanced** dialog box.
- g. Click the **Add** button to display Wireless network properties.
- h. Under the **Association** tab, enter the following information and click **OK**.

Network name (SSID): dell\_device

Network Authentication: Open

Data encryption: Disabled

Ad hoc network: Checked

- i. Click the **Move up** button to move the newly added SSID to the top of the list.
- j. Click **OK** to close the **Property** dialog box.

**NOTE:** When your OS is earlier than Windows 2000, create settings according to the manual of the wireless settings tool provided by your wireless device manufacturer.

### **For Windows Vista:**

- a. Open **Control Panel**.
- b. Select **Network and Internet**.
- c. Select **Network and Sharing Center**.
- d. Select **Connect to a network**.
- e. Select **dell\_device** from the network items listed in **Connect to a network**.
- f. Select **Connect Anyway** in the warning dialog box indicating you are entering an unsecured area.
- g. Click **Close** in the dialog box after confirming the connection is a success.

**For Windows Server 2008:**

- a. Open **Control Panel**.
- b. Select **Network and Sharing Center**.
- c. Select **Connect to a network**.
- d. Select **dell\_device** from the network items listed in **Connect to a network**.
- e. Select **Connect Anyway** in the warning dialog box indicating you are entering an unsecured area.
- f. Click **Close** in the dialog box after confirming the connection is a success.
- 3. Check the IP, subnet mask and gateway address on your computer.

e.g. IP: 192.168.1.1

Subnet mask: 255.255.0.0

- 4. Set the IP address from the printer control panel to be in the same range as that of your computer. Match the subnet mask and gateway addresses of the printer to your computer settings.
	- a. Press **Menu** button.
	- b. Scroll to **Admin Menu**.
	- c. Select **Network**.
	- d. Select **TCP/IP**.
	- e. Select **Get IP Address**.
	- f. Select **Panel**.
	- g. Scroll back to **IP Address**.
	- h. Manually enter the IP address using the directional buttons on the control panel and press enter button.

IP Address 172.031.000.041∗

- i. Scroll back to **Subnet Mask**.
- j. Manually enter the subnet mask address using the directional buttons on the control panel and press enter button.
- k. Scroll back to **Gateway Address**.
- l. Manually enter the gateway address using the directional buttons on the control panel and press the Enter button.
- m. Restart the printer.
- 5. Open Dell Printer Configuration Web Tool using the WEB browser.

```
e.g.: http://:192.168.1.2
```
- 6. Change wireless settings of the printer from Dell Printer Configuration Web Tool.
	- a. Click **Print Server Settings** on the left navigational bar.
	- b. Click **Print Server Settings** tab.
	- c. Click **Wireless LAN** sub-tab.
	- d. Change the SSID setting (according to your access point SSID) and change **Network Type** to **Infrastructure**.
	- e. Click the **Apply New Settings** button.

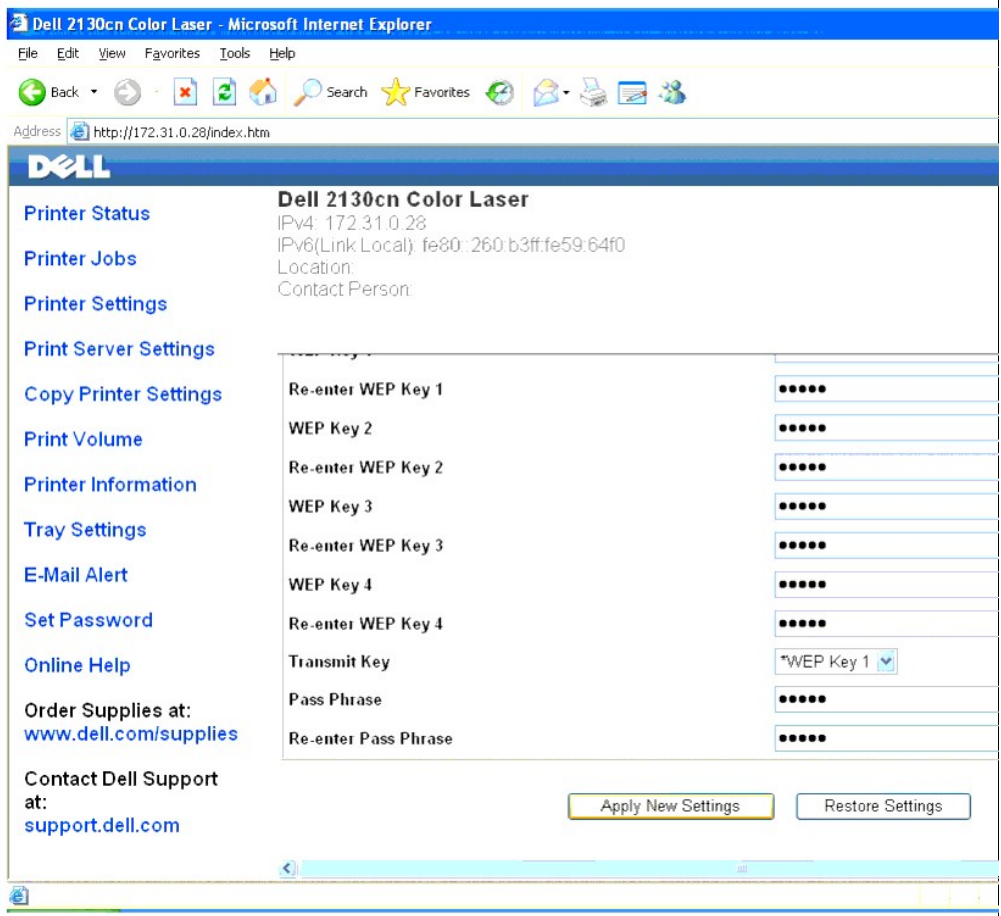

7. Restore the previous wireless settings for your computer.

**NOTE:** If your computer provides a wireless printer adapter tool, change the wireless settings using this tool. Or you can change the wireless settings using the tool provided by the operating system. See the instructions below.

**For Windows XP and Windows Server 2003:**

- a. Select **Network Connections** from Control Panel.
- b. Right-click **Wireless Network Connection** and select **Properties**.
- c. Select **Wireless Networks** tab.
- d. Click **Advanced**.
- e. Do either of the following:

When wireless ad-hoc mode is set to the printer:

Select **Computer to Computer (ad hoc) networks only** and close the **Advanced** dialog box.

When wireless infrastructure mode is set to the printer:

Select **Access point (Infrastructure) networks only** and close the **Advanced** dialog box.

- f. Select the setting that you send to the printer in the list in **Preferred Network** group.
- g. Click **Move up** to move the setting to the top of the list.

#### **For Windows Vista:**

- a. Open **Control Panel**.
- b. Select **Network and Internet**.
- c. Select **Network and Sharing Center**.
- d. Select **Connect to a network**.
- e. Select the setting you send to the printer from the network items listed in **Connect to a network**.
- f. Select **Connect Anyway** in the warning dialog box indication indicating you are entering an unsecured area.
- g. Click **Close** in the dialog box after confirming the connection is a success.

**For Windows Server 2008:**

- a. Open **Control Panel**.
- b. Select **Network and Sharing Center**.
- c. Select **Connect to a network**.
- d. Select the setting you send to the printer from the network items listed in **Connect to a network**.
- e. Select **Connect Anyway** in the warning dialog box indication indicating you are entering an unsecured area.
- f. Click **Close** in the dialog box after confirming the connection is a success.

8. Click **OK** to close the **Property** dialog box.

**NOTE:** When your operating system is earlier than Windows 2000, create settings according to the manual of the wireless settings tool provided by your wireless device manufacturer.

# **Enable Network Discovery and File Sharing for all Public Networks**

You can skip "Disable User Account Control" for this procedure.

**A NOTE:** This step is required when you use Windows Vista, Windows Server 2008, or Windows Server 2008 64-bit Edition for the server computer.

- 1. Click **Start** $\rightarrow$  **Network**.
- 2. Click **Network discovery and file sharing are turned off. Network computers and devices are not visible. Click to change**.
- 3. Click **Turn on network discovery and file sharing**.
- 4. Click **Yes, turn on network discovery and file sharing for all public networks**.

[Back to Contents Page](file:///c:/data/systems/prn2130cn/en/ug/index.htm)